# **ALLEN&HEATH**

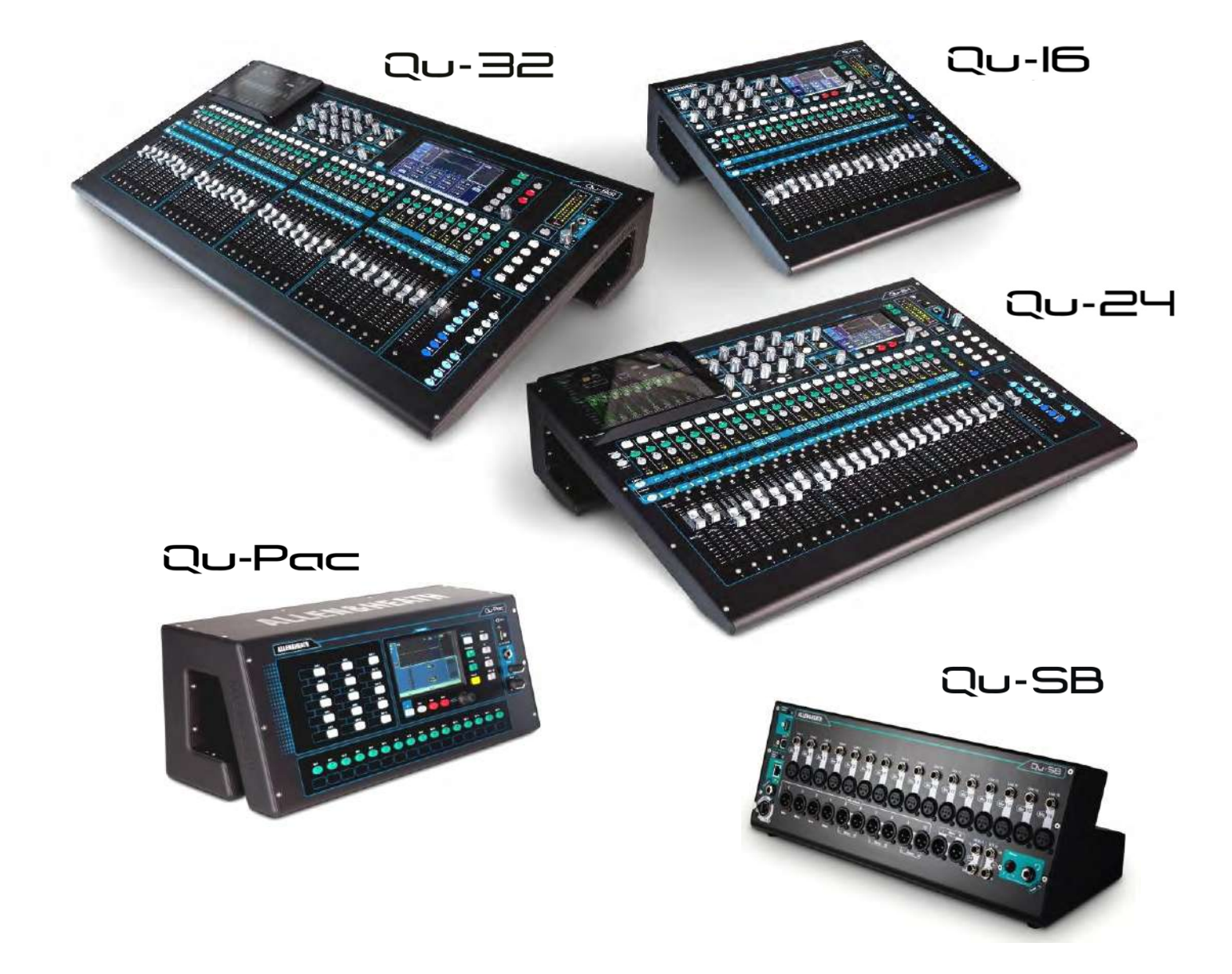

# **Qu Series** リファレンスガイド

For Firmware Version V1.9

最新版ファームウェアの確認は下記にて確認できます。 [www.allen-heath.com](http://www.allen-heath.com/) Publication AP9372

# 安全上のご注意

### ご使用になる前に必ずお読みください

ここに記載した注意事項は、製品を安全に正しくご使用 いただき、あなたや他の方々への危害や損害を未然に防 ぐためのものです。

注意事項は誤った取り扱いで生じる危害や損害の大き さ、または切迫の程度によって、内容を「警告」、「注意」 の2つに分けています。これらは、あなたや他の方々の 安全や機器の保全に関わる重要な内容ですので、よく理 解した上で必ずお守りください。

# マークについて

製品には下記のマークが表示されています。

**WARNING:**<br>TO REDUCE THE RISK OF FIRE OR ELECTRIC SHOCK DO NOT<br>EXPOSE THIS PRODUCT TO RAIN OR MOISTURE.

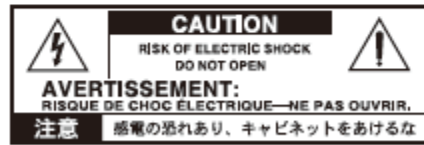

マークには次のような意味があります。

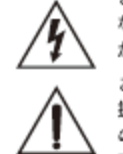

このマークは、機器の内部に絶縁されてい ない「危険な電圧」が存在し、感電の危険 があることを警告しています。

このマークは注意喚起シンポルであり、取 扱説明書などに一般的な注意、警告、危険 の説明が記載されていることを表していま  $\pm$ .

# 火災・感電・人身障害の危険を防止 するには

## 図記号の例

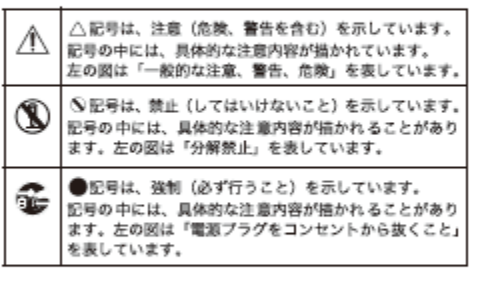

# 以下の指示を守ってください

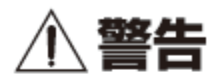

この注意事項を無視した取り扱いをすると、 死亡や重傷を負う可能性が予想されます

- 雷源ブラグは、必ずAC100Vの雷源コンセ ントに差し込む。
	- 電源ブラグにほこりが付着している場合 は、ほこりを拭き取る。 感電やショートの恐れがあります。
	- 本製品はコンセントの近くに設置し、電源 ブラグへ容易に手が届くようにする。

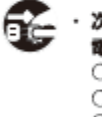

・ 次のような場合には、直ちに電源を切って 電源プラグをコンセントから抜く。 ○ 電源コードやプラグが破損したとき ○ 異物が内部に入ったとき ○ 製品に異常や故障が生じたとき 修理が必要なときは、コルグ・サービス・セ ンターへ依頼してください。

· 本製品を分解したり改造したりしない。

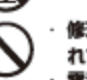

修理、部品の交換などで、取扱説明書に書か れていること以外は絶対にしない。 電源コードを無理に曲げたり、発熱する機 器に近づけない。また、電源コードの上に

置いものをのせない。 電源コードが破損し、感電や火災の原因にな ります。

大音量や不快な程度の音量で長時間使用し ない。

万一、聴力低下や耳鳴りを感じたら、専門の 医師に相談してください。

- 本製品に異物(燃えやすいもの、硬貨、針 金など)を入れない。
- 温度が極端に高い場所(直射日光の当たる 場所、暖房機器の近く、発熱する機器の上 など)で使用や保管はしない。 振動の多い場所で使用や保管はしない。
- · ホコリの多い場所で使用や保管はしない。

風呂場、シャワー室で使用や保管はしない。

雨天時の野外のように、湿気の多い場所や 水滴のかかる場所で、使用や保管はしない。 本製品の上に、花瓶のような液体が入った ものを置かない。 本製品に液体をこぼさない。

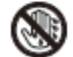

濡れた手で本製品を使用しない。

この注意事項を無視した取り扱いをすると、傷害を負う可能性 または物理的損害が発生する可能性があります

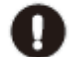

· 正常な通気が妨げられない所に設置して使 用する。

### ・ラジオ、テレビ、電子機器などから十分に 離して使用する。

ラジオやテレビ等に接近して使用すると、 本製品が雑音を受けて誤動作する場合があ ります。また、ラジオ、テレビ等に雑音が入 ることがあります。

・外装のお手入れは、乾いた柔らかい布を 使って軽く拭く。

· 電源コードをコンセントから抜き差しする ときは、必ず電源プラグを持つ。

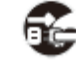

# · 本製品を使用しないときは、電源ブラグを コンセントから抜く。

電源スイッチをオフにしても、製品は完全 に電源から切断されていません。

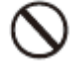

· 付属の電源コードは他の電気機器で使用し ない。

- 付属の電源コードは本製品専用です。他の 機器では使用できません。
- · 他の電気機器の電源コードと一緒にタコ足 配線をしない。

本製品の定格消費電力に合ったコンセント に接続してください。

- ・スイッチやツマミなどに必要以上の力を加 えない。
- 故障の原因になります。
- ・外装のお手入れに、ベンジンやシンナ一系 の液体、コンバウンド質、強燃性のポリッ シャーを使用しない。
- ・不安定な場所に置かない。 本製品が転倒してお客様がけがをしたり、 本製品が故障する恐れがあります。
- ・本製品の上に乗ったり、重いものをのせた りしない。

本製品が転倒または損傷してお客様がけが をしたり、本製品が故障する恐れがありま す

· 本製品の隙間に指などを入れない。

お客様がけがをしたり、本製品が故障する 恐れがあります。

- · LCD 画面には、次のようなことを絶対にし ない。
	- シャープ·ベンシルのように先の鋭いも の、硬いものでディスプレイを強く押し たりこすったりする。
	- ○LCD 画面の隅を、ペンや爪などで強くこ する.
	- ○本製品が損傷してお客様がけがをした り、本製品が故障する恐れがあります。

# データについて

操作ミス等により万一異常な動作をしたときに、メモ リー内容が消えてしまうことがあります。大切なデータ は、あらかじめ他のメディア等へセーブしておいてくだ さい。データの消失による損害については、当社は一切 の責任を負いかねますのでご了承ください。

# **1. パッケージ内容 パッケージ内容**

<span id="page-3-0"></span>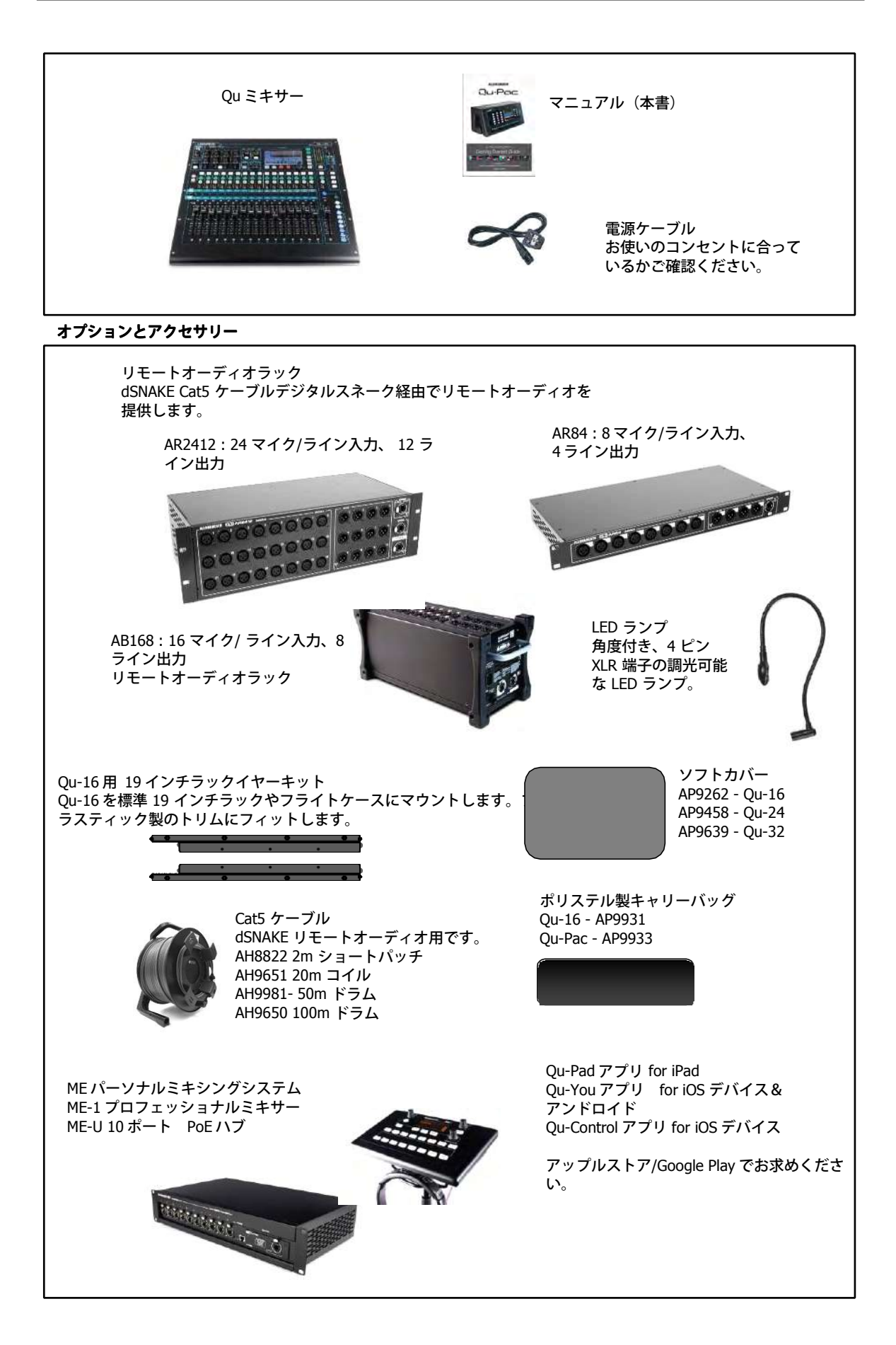

# <span id="page-4-0"></span>2. コンテンツ

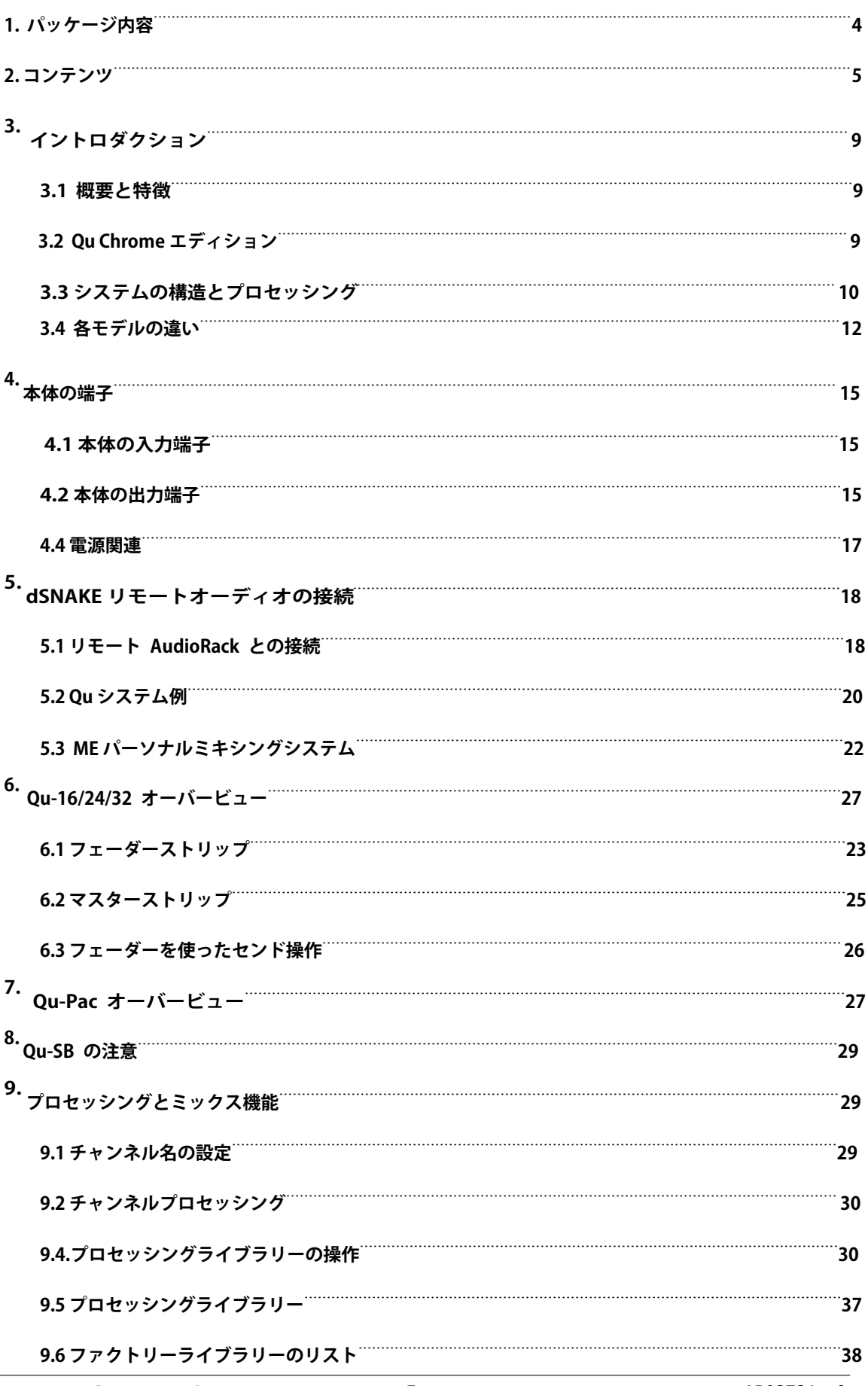

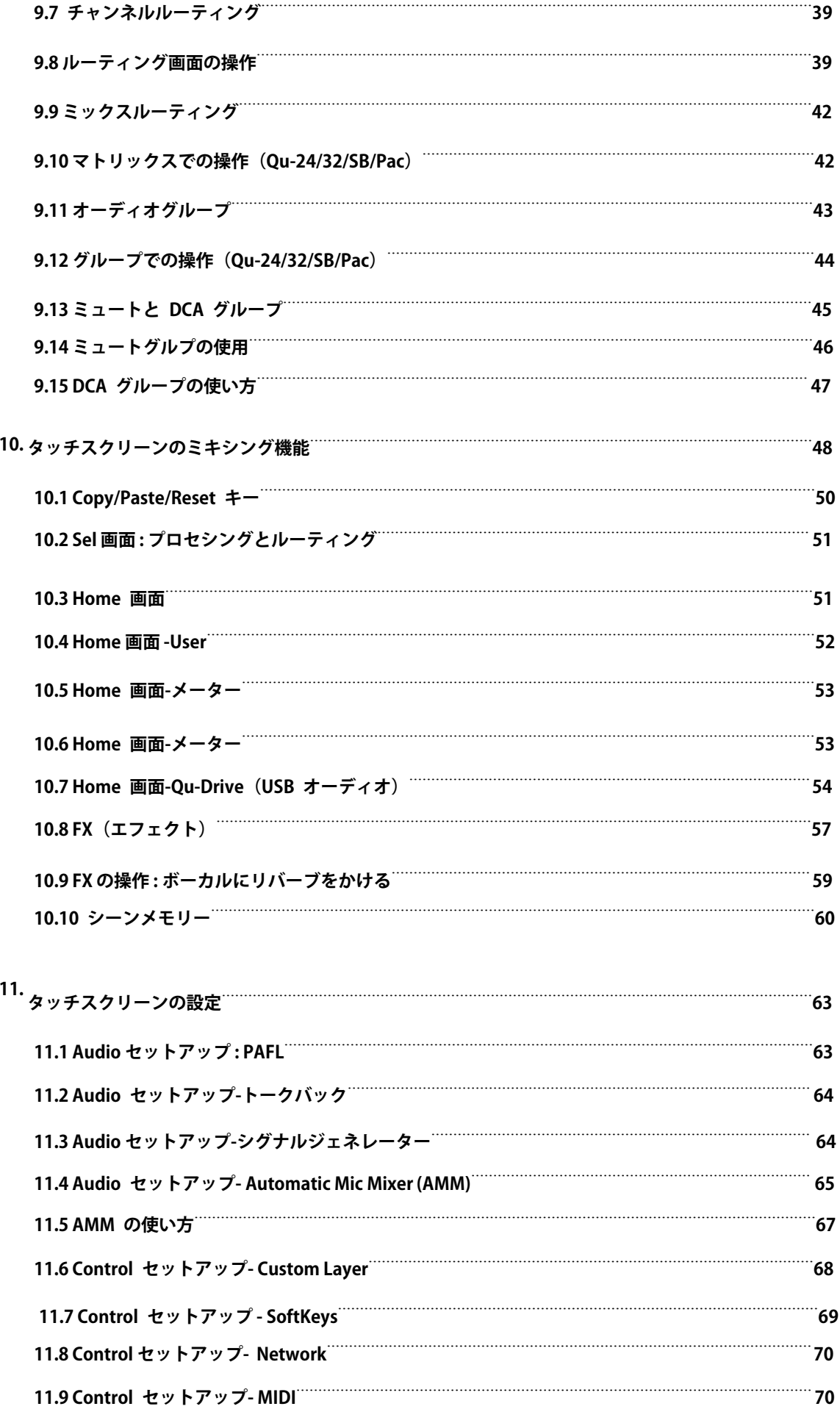

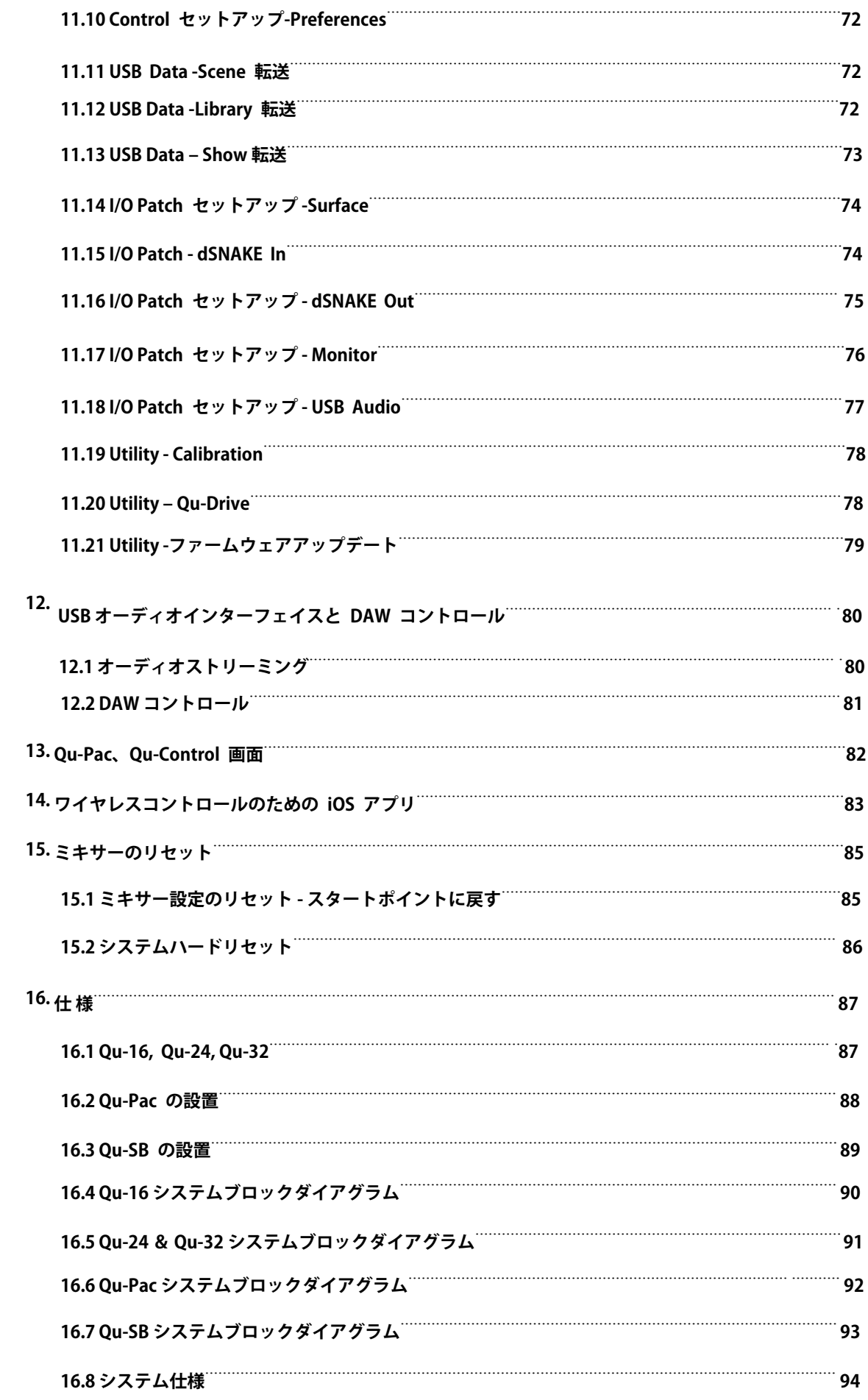

# **システムオペレーティングファームウェア システムオペレーティングファームウェア**

Qu ミキサーの機能は、実行するファームウェア(オペレーティングソフトウェア)によって決定されます。<br>ファームウェアは定期的に新しい機能が追加され改善が図られ更新されます。このガイドがリリースされた<br>ファームウェアのバージョンは この**日次のセクションに記載されていま**す **ファームウェアは定期的に新しい機能が追加され改善が図られ更新されます。このガイドがリリースされた ファームウェアのバージョンは、この⽬次のセクションに記載されています。**

**最新のファームウェアは、Allen & Heath のからダウンロードすることができ、USB キーに転送しファーム ウェアアップデートユーテリティを使⽤して Qu ミキサーにロードすることができます。**

**Qu ファームウェアの最新バージョンは、Allen & Heath のウェブサイトでご確認ください。**

# **ソフトウェア使⽤許諾について**

**<sup>本</sup> Allen & Heath 製品とソフトウェアを使⽤することで、関連するエンドユーザー使⽤許諾契約の条項 (EULA)に従うことに同意するものとし、その条項は Allen & Heath のウェブサイト(www.allenheath.com/legal)に記載されています。インストール、コピー、またはソフトウェアを使⽤することで EULA の条項に従うことに同意するものとします。**

# <span id="page-8-0"></span>3. イントロダクション

# 3.1 **概要と特徴**

**GLD シリーズとフラッグシップモデル iLive デジタル・コンソールの伝統を元に設計された Qu Mixer は、 各チャンネルに 装備されたモーターフェーダー、ノブ、タッチスクリーンといったアナログスタイルのユ ーザーインターフェイス、すべ ての⼊出⼒、FX プロセッシングのトータル・リコール、USB ストリーミ ングやハードドライブによるマルチトラックレコ ーディング、デジタルスネーク機能や iPad を使ったリ モート・ワイヤレス・コントロール機能を持つ、優れたミキシング コンソールです。Qu デジタルオーディオミキサーシリーズに 5 つのタイプがあります。**

**Qu- 16: 16 マイクと 3 つのステレオライン⼊⼒チャンネル付きのコンパクトなラックマウントミキサー。**

**Qu- 24: <sup>24</sup> マイクと <sup>3</sup> つのステレオ⼊⼒を備えた⼤型モデル。ステレオグループ、マトリックス、さら に SoftKey がより 多く追加されています。**

**Qu- 32: 32 マイクと 3 つのステレオ⼊⼒を持つ最⼤のモデル。さらに 2 ステレオグループが追加されて います。 Qu-Pac は、Qu-32 のラックマウントバージョンでフェーダーがなく、iPad とフロントパネルからの操作が可能です。 Qu-SB は、Qu-32 のラックマウントバージョンで、フェーダーとフロントパネルがなく、iPad からコントロールします。**

# **Qu-16**

**・ 24 ソースのミックス可能**

**・ 4FX(2 センドバス) ・ 4 つの SoftKey**

# **Qu-24**

**・ 16 マイク/ ラインチャンル**

**・ 12 ミックス (4 モノ, 3 ステレオ,LR)**

- **・ 3 ステレオラインチャンネル ・ 24 マイク/ ラインチャンネル ・ 3 ステレオラインチャンネル**
	- **・ 32 ソースのミックス可能**
		-
	- **・ 4 FX (4 センドバス)**
	- **・ 10 の SoftKey**
		-
		-
	- **・ 2 ステレオグループ ・ 2 ステレオマトリックス**

**3.2 Qu Chrome エディション**

# **・ 32 マイク/ ラインチャンネル**

**Qu-32、Qu-Pac、Qu-SB**

- **・ 3 ステレオチャンネル**
- **・ 40 ソースのミックス可能**
- **・ 12 ミックス (4 モノ、 3 (5)ST,LR) ・ 12 ミックス (4 モノ, 3(7)) ST, LR)**
	- **・ 4 FX (4 センドバス)**
	- **・ 32 ⼊⼒、32 出⼒の USB ストリー ミング**
- **・ 22 ⼊⼒, 24 出⼒ の USB ストリーミング ・ 30 ⼊⼒、 32 出⼒ USB ストリーミング ・ 4 ステレオグループ (Mix モード)**
	- **・ 2 ステレオマトリックス**

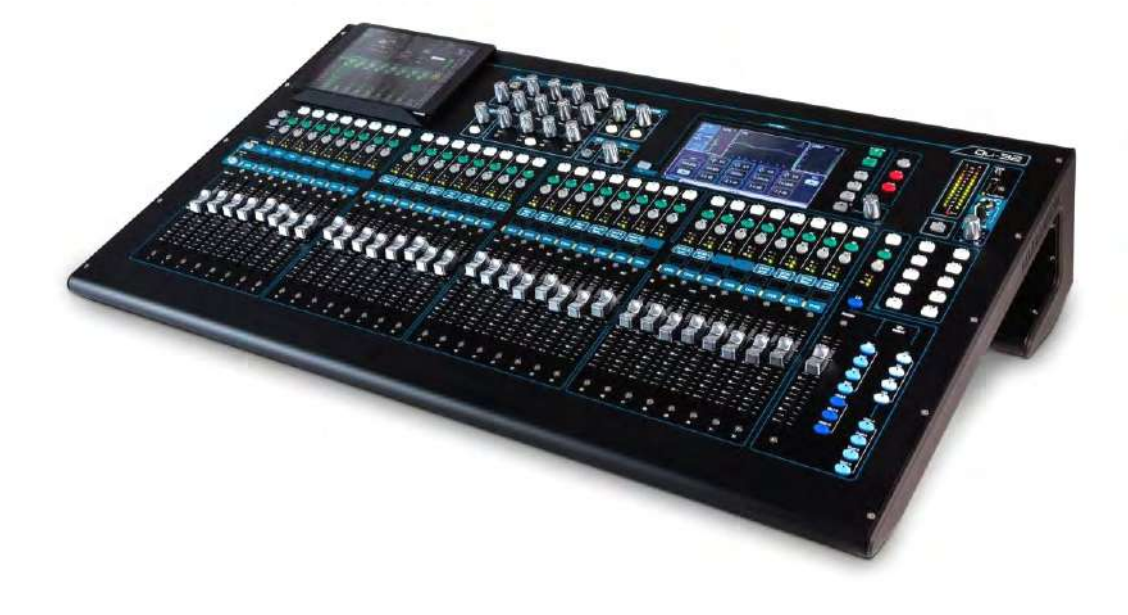

**Qu クロームエディションは、暗いところでも視認性を向上させる⾼いコントラストのクロームロータリー とフェーダーノブを採⽤した、これまでとは異なる外観となりました。Qu クロームは、いくつかの新機能 や改良点を取り⼊れた新しいファームウェア 1.8 となっております。Qu のハードウェアやメモリのファイ ルは、完全な互換性を持っています。これまでの⿊いノブを装備したミキサーは、最新のファームウェアに アップデートすることができ、さらに Allen & Heath から次のキットを注⽂すればクロームバージョンにす ることができます。**

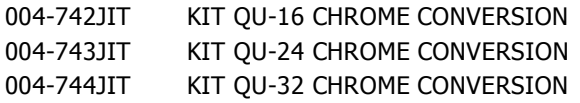

# <span id="page-9-0"></span>3.3 **システムの構造とプロセッシング システムの構造とプロセッシング システムの構造とプロセッシング ステムの構造とプロセッシング**

**次の図は、Qu-16、24、32、Qu-SB、Qu-Pac の⼊出⼒、そしてオーディオアーキテクチャと利⽤可能なプロセッシ ングを ⽰しています。またモデルごとの各プロセッシング部のルーティングの違いも⽰されていま す。このガイドに掲載されて いるシステムブロックダイアグラムも併せてご覧ください。**

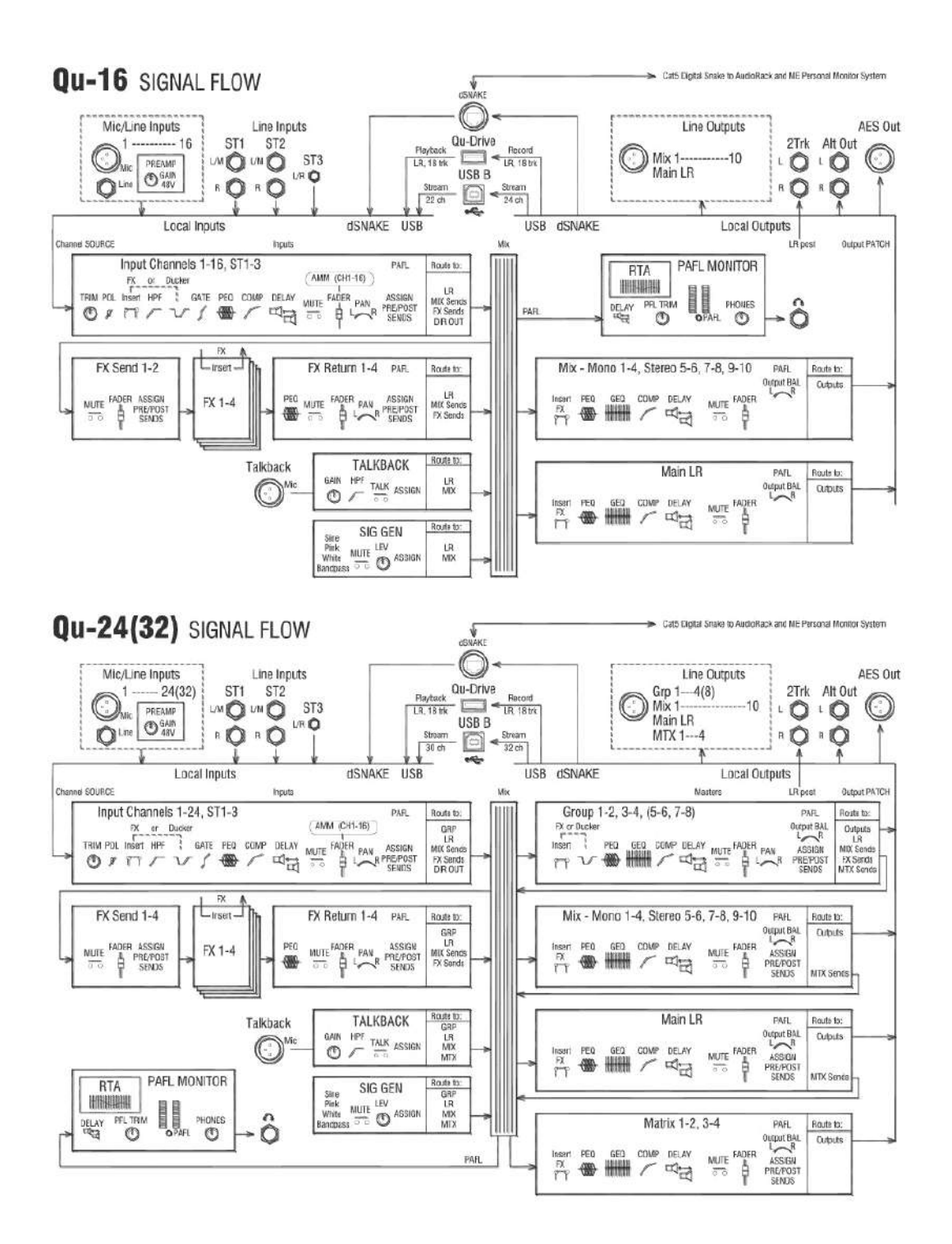

<span id="page-10-0"></span>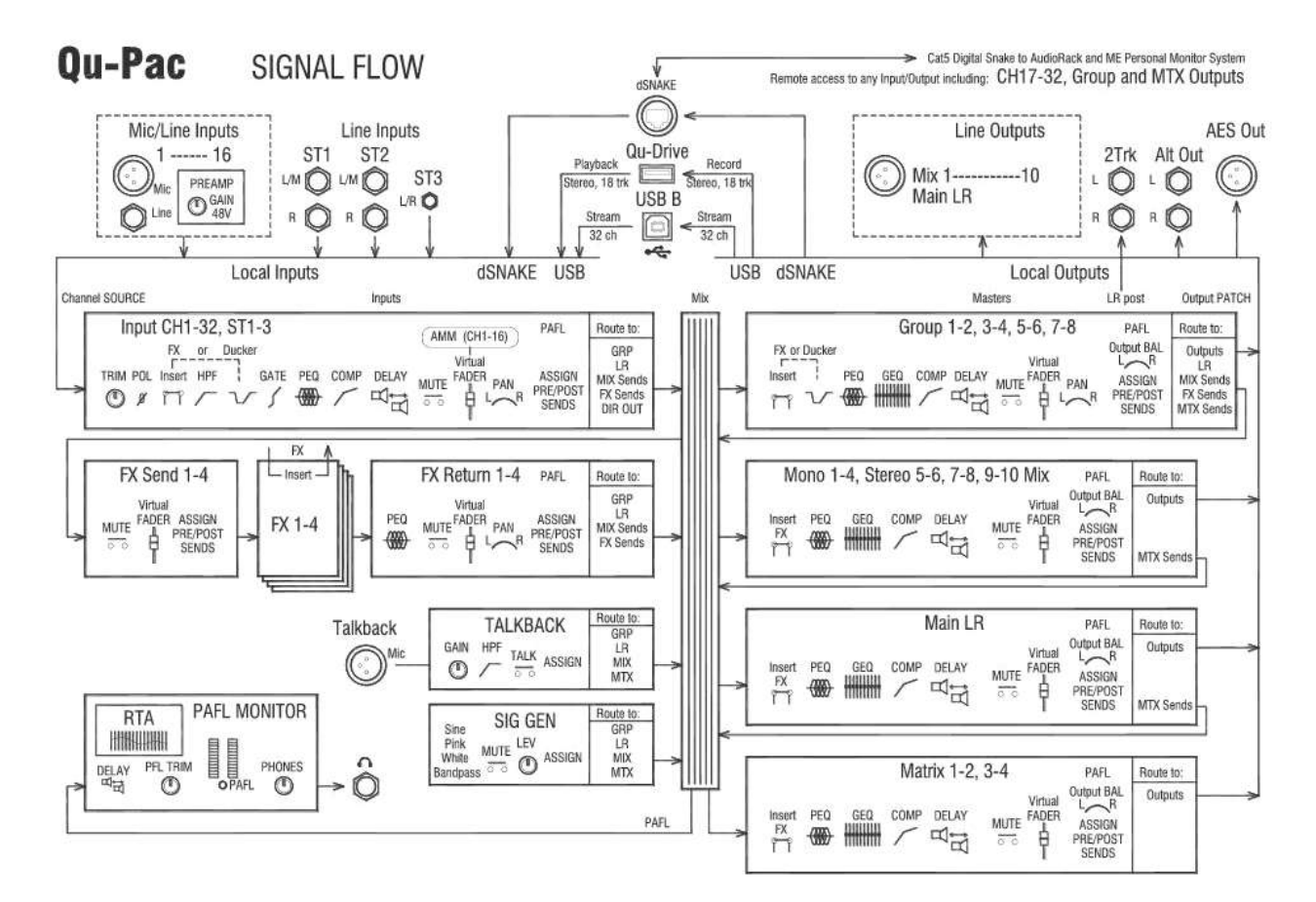

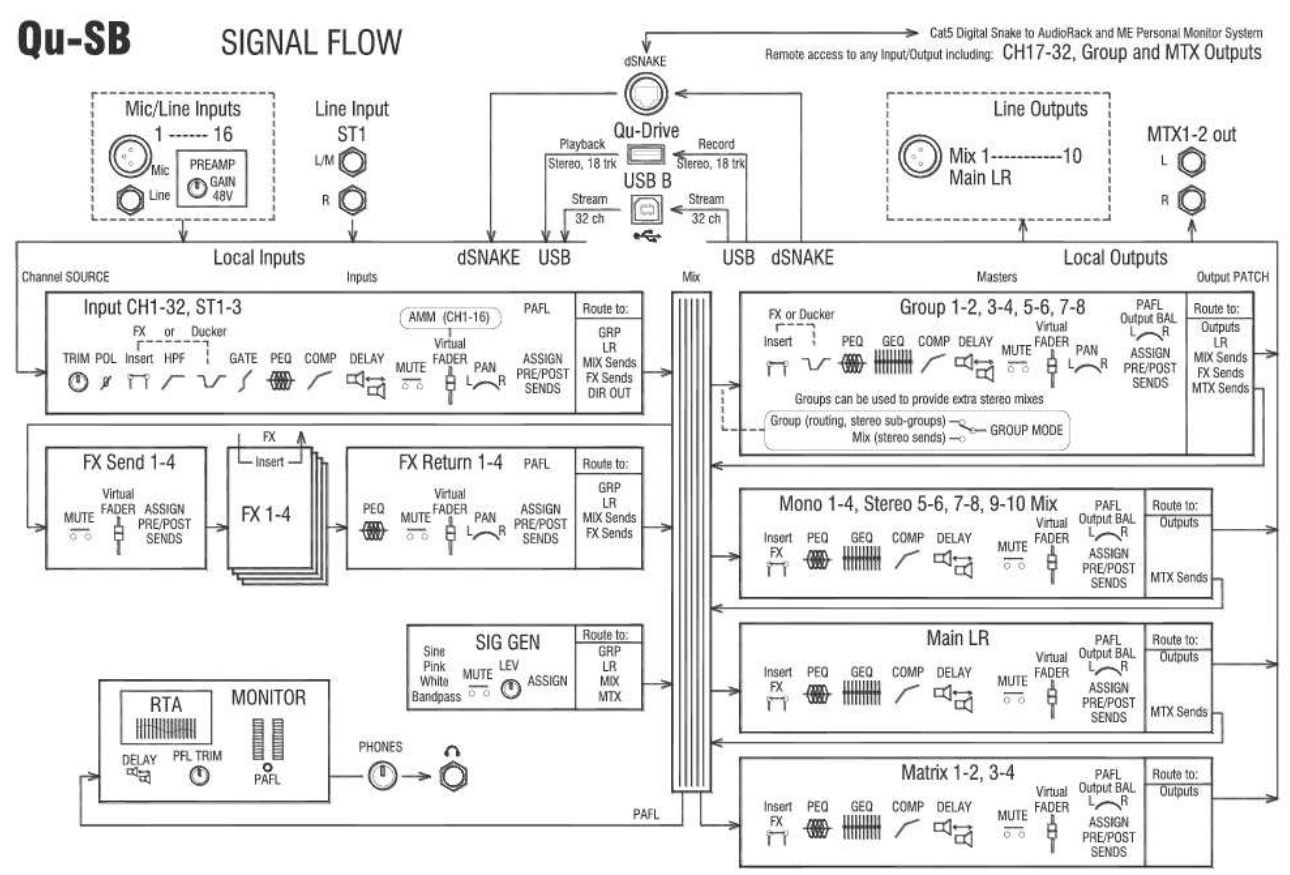

# **3.4 各モデルの違い 各モデルの違い**

**すべてのモデルは同じように操作でき、同じタッチクリーンのメニューストラクチャーを持っています。チャンネル数の多**

### いモデルはグループ及びマトリックスが追加されています。その他の 違いは次の通りです。<br>Qu-16<br><sup>-</sup> 4 yフトキー <sup>iPad シェルフ 2 グループマスター</sup> **Qu-16 Qu-24** <sup>4</sup> **ソフトキー** iPad シェルフ **<sup>2</sup> グループマスター <sup>2</sup> マトリックスマスター <sup>10</sup> ソフトキー** ALLENSHEATH  $\sim$ **BH MALEMANEATH I** F I<sub>O</sub> 酐 ñ  $1 \oplus 1$  $\overline{1}$ i, ロロ・25 ŀ. ą ę is : 8 16 : 17 **BION**  $\bullet$   $\bullet$  $\bullet$  $\rightarrow$  $-1 - 1$ ing.  $\bar{\bullet}$  $\overline{z}$ I. ä  $\ddot{a}$ 冒  $\bullet$ l as ò é v. . E<br>E ē ö ĒΤ r š ë **C B** 10 I  $\frac{1}{2}$ 1100  $55555$ 111 610 6  $\ddot{\bullet}$ **Cie** 816 81 e.e 8 **O** ö8  $\bullet$ C.  $\ddot{\bullet}$ **Side** i<br>P  $\ddot{\bullet}$ **O** ŝ ō ō õ  $\overline{\bullet}$ õ ō  $\overline{\bullet}$  $\ddot{\bullet}$ E 19 . 8 EE la la ö a. |日日日日 t, l. Е ÷ (Enorth **IDION CHEATERS** E entre et<br>Genedicte  $\frac{1}{2}$  $\ddot{\cdot}$ F  $\frac{1}{1}$ 131310  $\frac{1}{2}$  $\bullet$   $\bullet$   $\bullet$   $\bullet$ ÷ C н  $\overline{\mathbf{r}}$ 33.47  $\frac{1}{2}$ ë E E **<sup>16</sup>フェーダーストリップ <sup>2</sup> FX センド、グループなし <sup>24</sup> フェーダーストリップ 4FX センド、2 ステレオグループ <sup>24</sup> フェーダーストリップ レイヤーを区別するLEDカラーストリップ Qu-32** 4 グループマスター <sup>2</sup> マトリックスマスター <sup>4</sup> DCA グループマスター **⼤きいタッチスクリーン**ALLEN&HEATH  $QU=22$  $\sqrt{2}$  $\frac{1}{2}$ **DE DE BE** ĕ. ■18-19-19 i. **OU-32**  $\overline{a}$ i.  $\overline{\mathbf{c}^2}$ (Sen D) (Sey ) **Card Ma**  $\pi$ 1048  $\begin{bmatrix} \frac{\log \sigma}{\log \sigma} \\ \frac{\log \sigma}{\log \sigma} \end{bmatrix} = \begin{bmatrix} \frac{\log \sigma}{\log \sigma} \\ \frac{\log \sigma}{\log \sigma} \end{bmatrix}$ ¥ ò id. ö č E  $\sqrt{2}$  $\mathscr{I}$ **ENGER** 0:0: E 8 : 8 : 8 **BIB**: EI ä Ď ä ä ů ä ū ğ ÿ Ë  $\bullet$ **Giệc** E  $\frac{1}{2}$ ē **CARL**  $\frac{1}{2}$ **Ciên EQS** ē  $\frac{1}{2}$ E **Giệt** E 3330 自信 le.  $\mathbb{R}$ Ŀ.  $\frac{1}{2}$ ö 岛.  $\frac{1}{2}$ ä ä  $||$  and  $||$  and Butter in the fit was in the in the **Nema Meta** m ă  $-10$  $1 - 1 - 1 - 1 - 1$ o I. 區 ö  $\begin{array}{c} \n\bullet \\
\bullet \\
\bullet\n\end{array}$ ă ÷ ã  $\overline{\phantom{a}}$ ä ä ٠. . ia. ä r. ä **THE THE MANY** 1140年 **1200年1月**<br>1月1日 **The Second THE HEAT DESPERIES**  $\ddot{\bullet}$ --Ħ 18:0 in 1 **THEFT TERRITO** 1112112 air fri **THEFT TITTY Expertise**  $\frac{1}{2}$ E **A**  $111111$ **Maria THE** 0101019  $\bullet$  $\bullet$  $\bullet$  $\bullet$  $\bullet$ ÷  $\bullet$  $\bullet$ ۰  $\bullet$  $\bullet$  $\bullet$  $\bullet$  $\bullet$  $^{\circ}$  $\ddot{\bullet}$ ę ÷  $\ddot{\bullet}$  $\ddot{\bullet}$  $\bullet$  $\ddot{\bullet}$  $\ddot{\bullet}$  $\ddot{\bullet}$  $\ddot{\bullet}$  $\bullet$ è  $\ddot{\phantom{0}}$  $\bullet$

32 フェーダーストリップ  $4$  st ステレオグループミックス セレクト<br>  $\frac{12}{2}$ 

# **Qu-Pac**

Qu-Pac は、コンパクトなラックマウント形式の Qu-32 のミックスエンジンです。Qu-16 と同じローカル接続が装備されて いるので、dSNAKE AudioRack を追加することで Qu-32 のチャンネルと出力を追加して拡張できます。フェーダーはあり<br>ませんが、すべてのチャンネルと機能は布団とパネルのタッチスクリーンを使って直接コントロールできます。<br>- インストールされているサウンドコントロールのカスタムアサインが可能な - Just Contrints - Audionual Collecty Just Contribute in Architecture Collection - Superints - The S<br>ませんが、すべてのチャンネルと機能は布団とパネルのタッチスクリーンを使って直接コントロールできます。

インストールされているサウンドコントロールのカスタムアサインが可能な

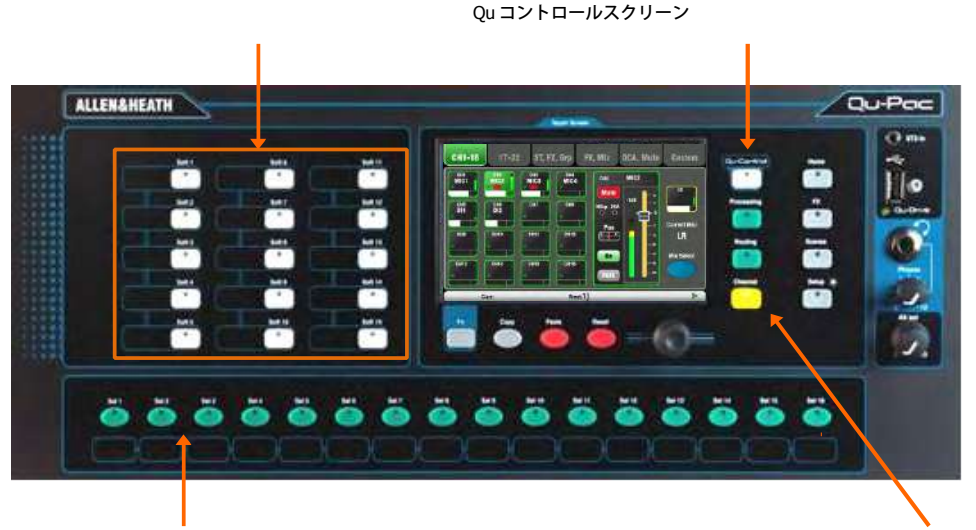

カスタムアサインが可能なセレクトキー

バーチャルフェーダーストリップと選択可能なチャンネル画⾯

## **Qu-SB**

Qu-Pac は、コンパクトなラックマウント形式の Qu-32 のミックスエンジンです。Qu-Pac と同様の接続形式で、dSNAKE AudioRack を追加することで Qu-32 のチャンネルと出⼒を追加して拡張できます。本体にコントロールはなく、iPad との ワイヤレスでのコントロールのみとなっています。

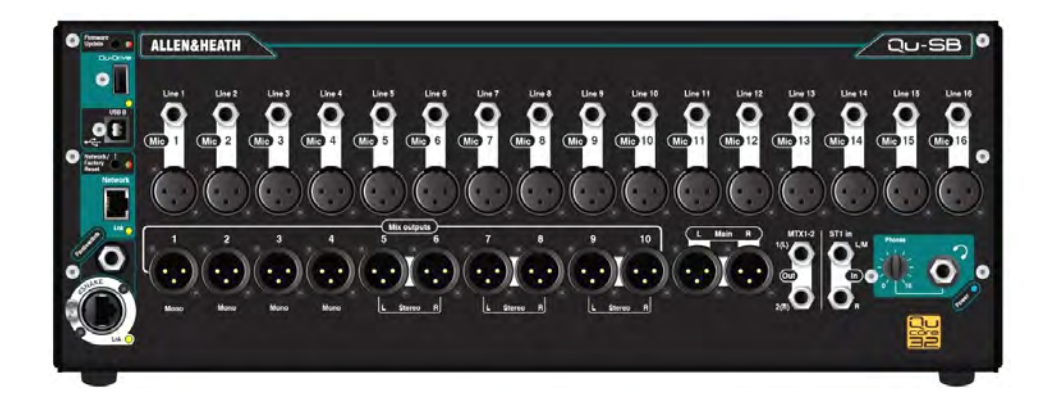

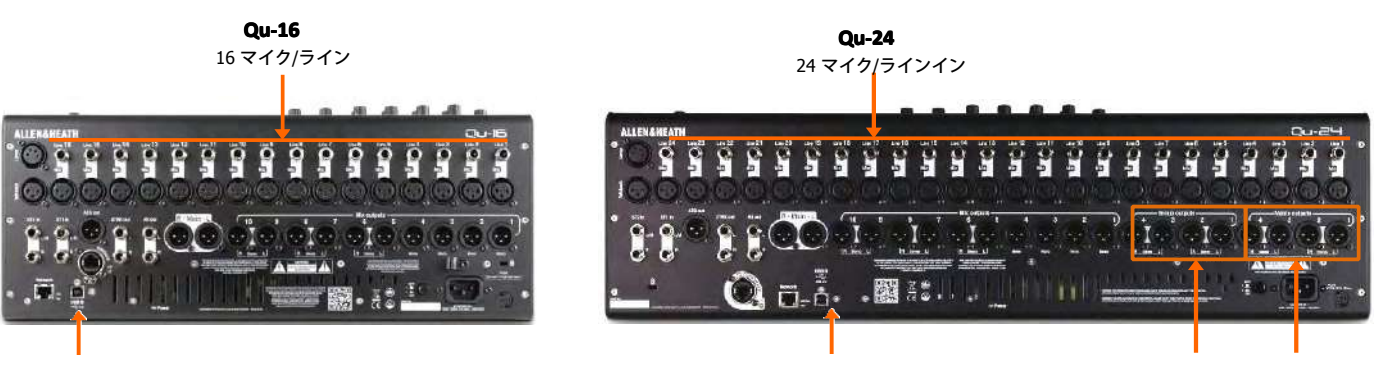

**Qu-32**

32 マイクラインイン

<sup>24</sup> 出⼒、 <sup>22</sup> ⼊⼒ USB オーディオストリーミング <sup>32</sup> 出⼒、<sup>30</sup> ⼊⼒ USB オーディオストリーミング <sup>4</sup> グループアウト マトリックスアウト

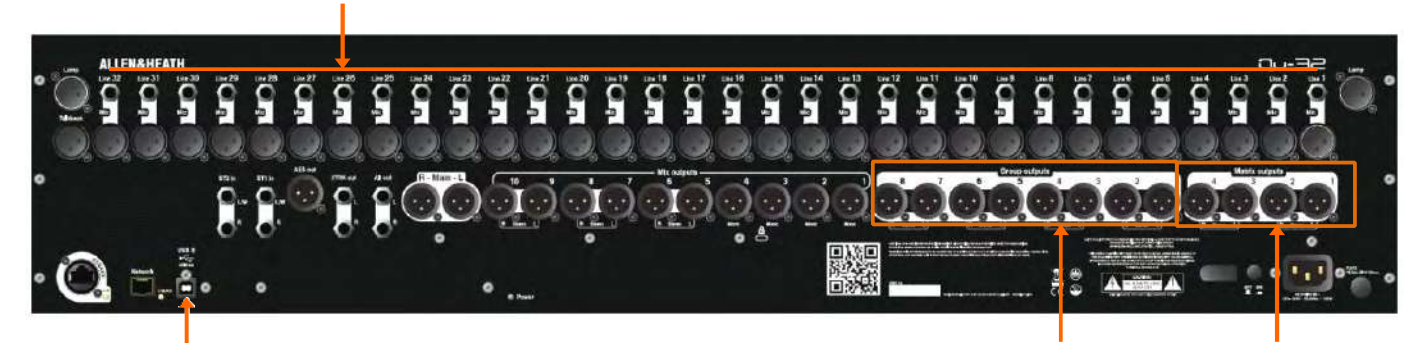

32 出力、32 入力 USB オーディオストリーミング

**Qu-Pac**

<sup>8</sup> グループアウト マトリックスアウト

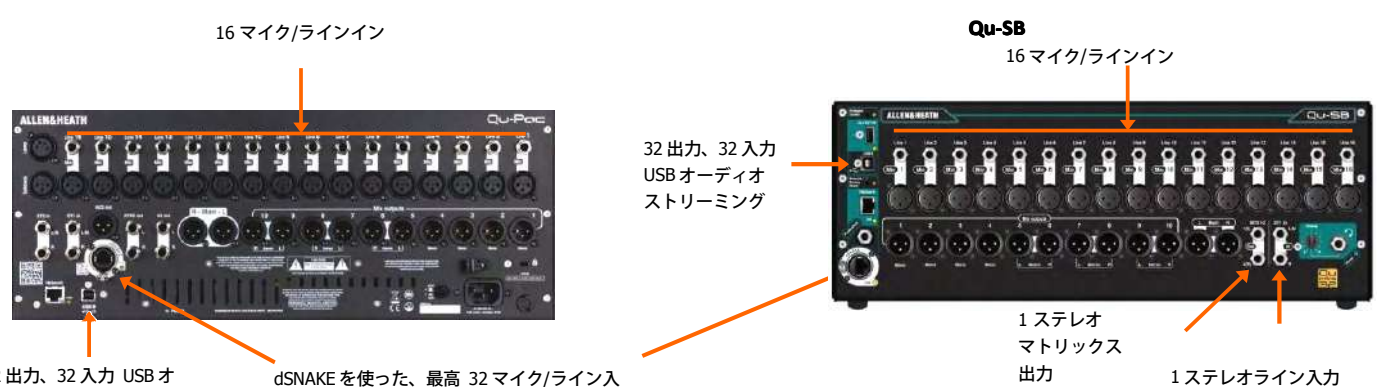

32 出力、32 入力 USB オ ーディオストリーミング

dSNAKE を使った、最高 32 マイク/ライン入 力と他のミックス出力へのアクセス

シーン、ライブラリー、ショウなどのファイル:すべての Qu ミキサーのメモリはそれぞれ互換性を 持っています。各モデルで作成されたファイル<br>は USB キー経由で転送し、他のモデルでロードすることができます。上位モデルのファイルを Qu-16 でロードした場合、上位モデルにしかない機<br>能は働きません。上位モデルで Qu-16 のファイルをロードした場合、ファクトリーリセットがかかります。<br>。 は USB キー経由で転送し、他のモデルでロードすることができます。上位モデルのファイルを Qu-16 でロードした場合、上位モデルにしかない機 能は働きません。上位モデルで Qu-16 のファイルをロードした場合、ファクトリーリセットがかかります。

**① 互換性を保つために、すべてのミキサーで同じバージョンのファームウェアがロードされていることを確認してください。入手可能な最新のファ** 

ームウェアは Allen & Heath のウェブサイトをご覧ください。<br>**USB オーディオ** : 各モデルでフォーマットされた USB ハー<br>ーディングは互換性があります。USB B オーディオストリー **USB オーディオ** : 各モデルでフォーマットされた USB ハードドライブは、他のモデルでも使⽤できます。ステレオ、マルチトラック Qu-Drive レコ ーディングは互換性があります。USB B オーディオストリーミングは互換性がありますが、Qu-16 は 22 入力/24 出力、Qu-24 は 30 入力/32 出力、<br>Qu32 、Qu-Pac、Qu-SB は 32 入力/32 出力であることに注意してください。<br>**ファームウェア** : 各モデルで同じバージョンでも異なるファームウェアの場合にはダウンロードが必要です。Qu-16、24、32、Pac、SB などモデル Ou32 、Ou-Pac、Ou-SB は 32 入力/32 出力であることに注意してください。

**ファームウェア**: 各モデルで同じバージョンでも異なるファームウェアの場合にはダウンロードが必要です。Qu-16、24、32、Pac、SB などモデル

を Allen &Heath のウェブサイトからファームウェアをダウンロードします。ファームウェアを更新するための手順はすべてのモデルで共通です。<br>**Qu-Pad と Qu-You アプリ** : これらのアプリは Qu ミキサーと互換性があります。これらはログインする際に識別し、適切なコントロールをロ-<br>ドします。Qu-Pad は、iOS 専用で、Qu-You アプリは iOS と Android デバイスで利用可能です。 **Qu-Pad と Qu-You アプリ** : これらのアプリは Qu ミキサーと互換性があります。これらはログインする際に識別し、適切なコントロールをロー ドします。Qu-Pad は、iOS 専⽤で、Qu-You アプリは iOS と Android デバイスで利⽤可能です。

� アプリのバージョンとミキサーのファームウェアに互換性があるか、ご確認ください。

# <span id="page-14-0"></span>**4. 本体の端⼦**

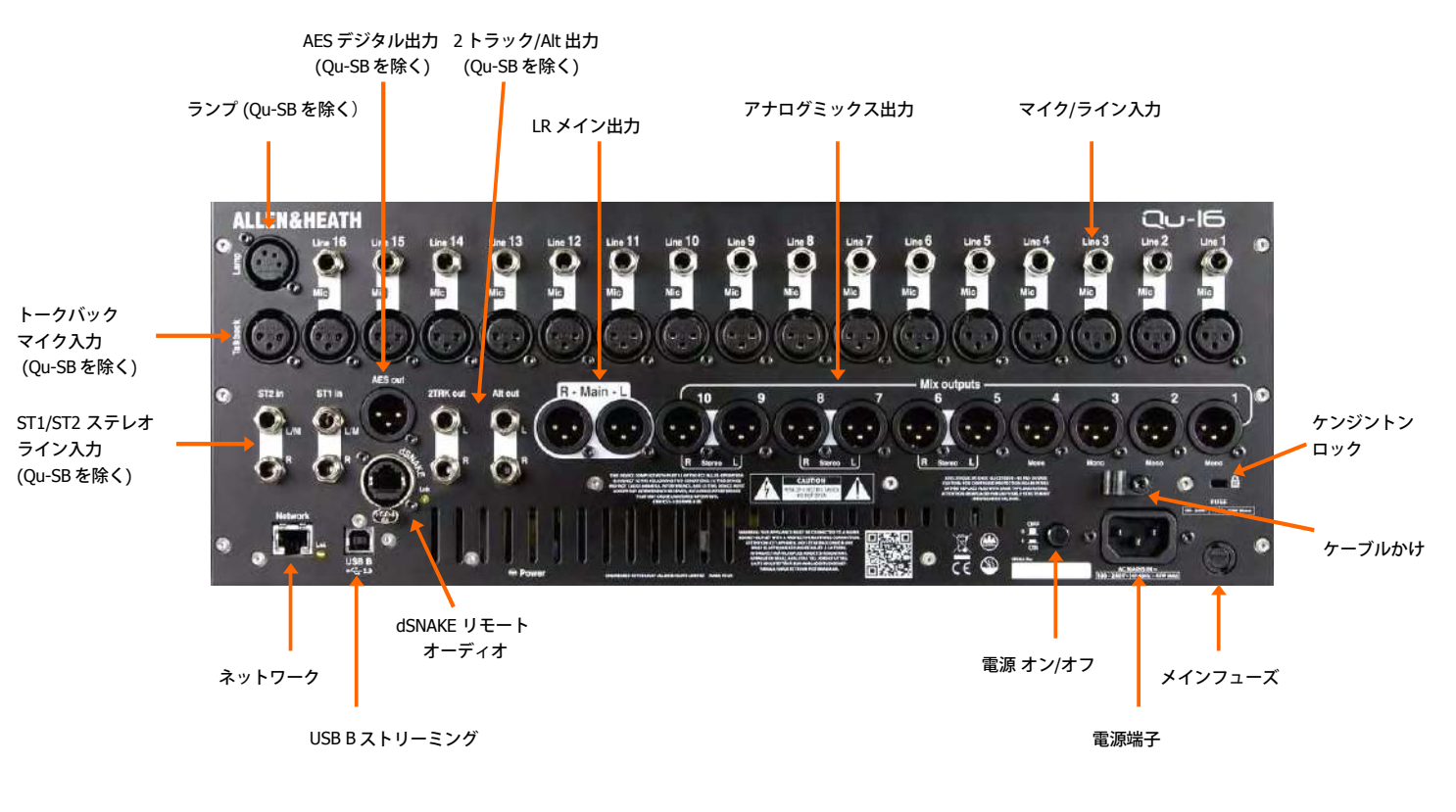

接続端子は、下の写真のように Ou Mixer の背面パネルに装備されています。写真は Ou-16 です。

# <span id="page-14-1"></span>A.1 本体の入力端子

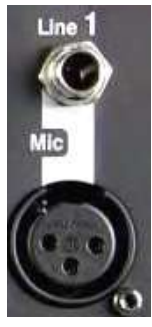

**モノライン入力** : マルチトラックプレーヤーやマイクでも ワイヤレスレシーバー経由のラインレベ<br>ルの信号を接続する バランス 1/4 インチ TRS(Tip, Ring, Sleeve) 入力です。ア ンバランス信号を<br>接続する際には、モノラル端子を使用する か、TRS ステレオ端子内で Ring と Sleeve をリンクさ<br>すく使用します。アコースティック <del>深で クンプアップのはうに出</del><br>力で使用します。アコースティック XX ルの信号を接続する バランス 1/4 インチ TRS(Tip, Ring, Sleeve) 入力です。ア ンバランス信号を<br>接続する際には、モノラル端子を使用する か、TRS ステレオ端子内で Ring と Sleeve をリンクさ<br>せて使用します。アコースティック楽器のピックアップのように出 力が低く、ハイインピーダン<br>スの場合には DI ボックスを使用し MIC インプットに接続します。 接続する際には、モノラル端子を使用する か、TRS ステレオ端子内で Ring と Sleeve をリンクさ<br>せて使用します。アコースティック楽器のピックアップのように出 力が低く、ハイインピーダン<br>スの場合には DI ボックスを使用し MIC インプットに接続します。<br>ー くちょーー・くらいっと ドーケス トラム しょしい バグ・・・・ コカゼはナス・ドランス へ ツ P ユナ せて使用します。アコースティック楽器のピックアップのように出 力が低く、ハイインピーダン<br>スの場合には DI ボックスを使用し MIC インプットに接続します。<br>**マイク入力**:マイクや DI ボックスのようなレベルが低いソースを接続するバランスの XLR 入力 スの場合には DI ボックスを使⽤し MIC インプットに接続します。

**マイク⼊⼒** : マイクや DI ボックスのようなレベルが低いソースを接続するバランスの XLR ⼊⼒で す。コンデンサーマ イクやアクティブの DI ボックスのような 48V のファンタム 電源が必要な場<br>合にはスイッチをオンにします。<br>- の大きなノイズを出さないために、ケーブルを抜き差しするときやファンタム電源をオンにする 合にはスイッチをオンにします。

ときは該当のチャンネルをミュートしてください。

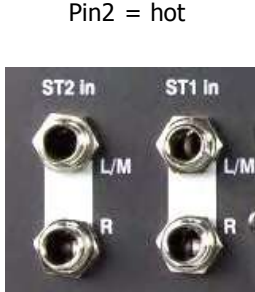

ステレオライン入力: ST1、ST2 は、CD プレーヤーのよう なラインレベルのステレオソースを接 続するバランス 1/4 イ ンチの TRS (Tip, Ring, Sleeve)端子です (Qu-SB には ST2 は装備されてい L/M ません。L 入力端子は R 入力 端子と繋がっているため、モノラルソースを接続する際には L/M 入 力端子を使用します。

RCA ピンを接続する際には、RCA 変換プラグを接続してお使いください。

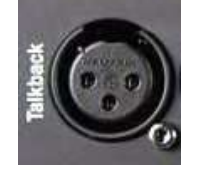

**トークバック入力** : ステージ上にいる出演者とエンジニア とのコミュニケーションのために、ミッ<br>クス上にルーティングするマイクを接続するための XLR バランス入力です。ファンタム電源が必<br><sub>更なコンデンサーマイクではスイッチをオ ンにします(Qu-SB にはトークバック入力は装備され<br>ていません)。</sub> クス上にルーティングするマイクを接続するための XLR バランス入力です。ファンタム電源が必 要なコンデンサーマイクではスイッチをオ ンにします(Qu-SB にはトークバック⼊⼒は装備され ていません)。

# <span id="page-15-0"></span>A.2 本体の出力端子

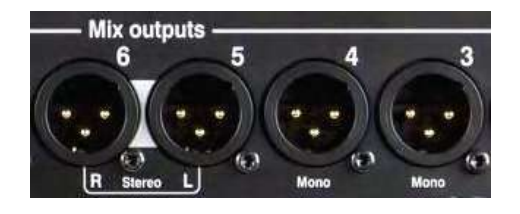

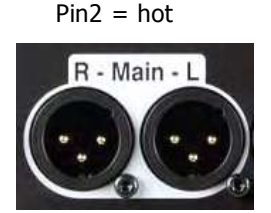

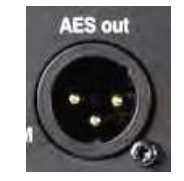

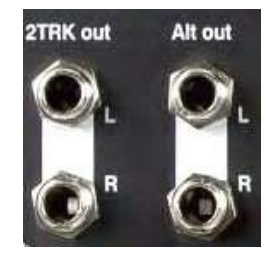

グループ、ミックス、マトリック出力 : モニターアンプ、 外部プロセッ<br>サー、ディレイフィルスピーカーシステム、レ コーディング機器などへ<br>出力する、モノラル、またはステレ オのバランス XLR ラインレベル出<br>力です。+4dBu または 0dBu の機器に対応したローインピーダンスで、<br>ハイクオリ ティの差動ドライバを使用しています。最大出力は+22dBu サー、ディレイフィルスピーカーシステム、レ コーディング機器などへ<br>出力する、モノラル、またはステレ オのバランス XLR ラインレベル出<br>力です。+4dBu または 0dBu の機器に対応したローインピーダンスで、<br>イナクオリ ティの差動ドライバを使用しています。最大出力は+22dBu<br> 出力する、モノラル、またはステレ オのバランス XLR ラインレベル出<br>力です。+4dBu または OdBu の機器に対応したローインピーダンスで、<br>ハイクオリ ティの差動ドライバを使用しています。最大出力は+22dBu<br>です。 ⼒です。+4dBu または 0dBu の機器に対応したローインピーダンスで、 です。

ハイクオリ ティの差動ドライバを使用しています。最大出力は+22dBu<br>です。<br>プロフェッショナル機器では、長いケーブルを使用したとき のノイズβ<br>去のために、「バランス」で接続するようになっています。「アンバラ<br>-プロフェッショナル機器では、長いケーブルを使用したとき のノイズ除<br>去のために、「バランス」で接続するようになっています。「アンバラ<br>ンス」で機器に接続する場合には、 XLR の 3 番ピン(コールド)が 1<br>番ピン(9 ポナンド) - コークされていることをご確認ください。 ンス」で機器に接続する場合には、 XLR の 3 番ピン (コールド) が 1 番ピン(グラウンド)とリ ンクされていることをご確認ください。<br>メイン LR 出力 : ステレオ LR のメイン用のバランス XLR ラ インl<br>出力です。通常、フロントメイン用のスピーカー プロセッサー、<br>パワードスピーカーに接続します。 メイン LR 出力 : ステレオ LR のメイン用のバランス XLR ラ インレベル<br>出力です。通常、フロントメイン用のスピーカー プロセッサー、アンプ、 パワードスピーカーに接続します。

**AES 出力** : シングルの XLR 端子と 2 芯の標準マイクケーブ ルを使用す<br>る 2 チャンネルのデジタルアウトです。AES (Audio Engineering Society) **AES 出力** : シングルの XLR 端子と 2 芯の標準マイクケーブ ルを使用す<br>る 2 チャンネルのデジタルアウトです。AES (Audio Engineering Society)<br>の規格に準拠し、AES 入力端子 を装備した機器に接続できます。この出<br>力のソースは Setup/ Output Patch / Surface 画面を使ってパッチングす<br>ること ができます。AES 入力を装備した PA スピーカープロセッサー、 の規格に準拠し、AES 入力端子 を装備した機器に接続できます。この出<br>力のソースは <mark>Setup/ Output Patch / Surface</mark> 画面を使ってパッチングす<br>ること ができます。AES 入力を装備した PA スピーカープロセッサー、<br>アンプ、ステレオの放送機器、レコーディング機器など を接続できます ること ができます。AES 入力を装備した PA スピーカープロセッサー、<br>アンプ、ステレオの放送機器、レコーディング機器など を接続できま<br>**Alt 出力**:サイドフィルなどの補助的な出力や、放送用の出 力、ロー

アンプ、ステレオの放送機器、レコーディング機器など を接続できます。<br>**Alt 出力** : サイドフィルなどの補助的な出力や、放送用の出 力、ローカ<br>ルモニターへ出力するためのバランス TRS 接続 の、+4 または 0dBu の<br> **Alt 出力** : サイドフィルなどの補助的な出力や、放送用の出 力、ローカ<br>ルモニターへ出力するためのバランス TRS 接続 の、+4 または OdBu の<br>機器に対応したステレオの出力です。 この出力のソースは <mark>Setup /</mark><br>Output Patch /Surface スクリー ンを使ってパッチングすることができ? ルモニターへ出力するためのバランス TRS 接続 の、+4 または OdBu の<br>機器に対応したステレオの出力です。 この出力のソースは <mark>Setup /</mark><br><mark>Output Patch /Surface</mark> スクリー ンを使ってパッチングすることができま<br>す。 機器に対応したステレオの出⼒です。 この出⼒のソースは Setup / Output Patch /Surface スクリー ンを使ってパッチングすることができま<br>す。<br>**2 トラック出力** : ステレオ・レコーダー等の+4 または OdBu 入力機器に す。

接続するバランス TRS 端子のステレオ出力 です。<br>メイン LR ミックスのマスターフェーダー後段から出力し፣<br><u>①</u> AES/2 トラック出力は Qu-SB には装備されていません。 メイン LR ミックスのマスターフェーダー後段から出力します。

**4.3 その他の端⼦**

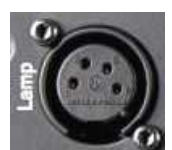

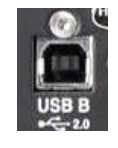

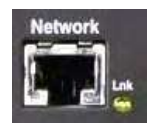

**ランプ** : ミキサー表面を照らす 4 ピンのグースネックラン プを接続します。標<br>準的な 12V、5W 以下のランプを使用することができます。当社ではサムホイー<br>ルディマー内蔵の Allen & Heath LEDLamp を推奨しています。Qu-SB には装備<br>されていません。 準的な 12V、5W 以下のランプを使⽤することができます。当社ではサムホイー ルディマー内蔵の Allen & Heath LEDLamp を推奨しています。Qu-SB には装備<br>されていません。<br>**USB B** :本機とコンピューターの間で、マルチチャンネ ルの双方向オーディオ されていません。

**USB B** :本機とコンピューターの間で、マルチチャンネ ルの双方向オーディオ<br>ストリーミングを行うための USB タイプ B 端子です。高速 USB2.0 スタンダー<br>ドに準拠しています。<br>Qu で使用可能な. Windows® と Apple® 用ドライバの詳細については、 Allen & ストリーミングを行うための USB タイプ B 端子です。高速 USB2.0 スタンダー ドに準拠しています。

Qu で使用可能な Windows® と Apple® 用ドライバの詳細については、 Allen &<br>Heath のウェブサイトをご覧ください。<br>**ネットワーク** : ファストイーサネット(100Mbit/s)ポート です。ミキサーパラ Heath のウェブサイトをご覧ください。

Cat5 ケーブルで接続し たり、iPad 用 Qu-Pad アプリや、Qu-You パーソナルモ<br>ニタリングアプリ app を使用してライブミキシング する場合に、無線ルーター メータの MIDI コントロールを TCP/IP 経由で⾏う場合に、コンピューターと Cat5 ケーブルで接続し たり、iPad 用 Qu-Pad アプリや、Qu-You パーソナルモ<br>ニタリングアプリ app を使用してライブミキシング する場合に、無線ルータ-<br>(アクセスポイント)を接続します。Lnk ランプが点滅してネットワーク状況<br>知らせます。 ニタリングアプリ app を使用してライブミキシング する場合に、無線ルーター<br>(アクセスポイント)を接続します。Lnk ランプが点滅してネットワーク状況を<br>知らせます。 (アクセスポイント)を接続します。Lnk ランプが点滅してネットワーク状況を 知らせます。

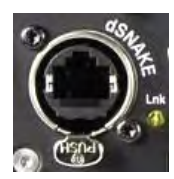

**dSNAKE** : AR2412、AR84、AR168 などの AudioRack や、ME PersonalMixing<br>System を使ったパーソナルモニタリングなどのリモートオーディオ用の Alle<br>& Heath 独自の「デジタルスネーク」接続端子です。 System を使ったパーソナルモニタリングなどのリモートオーディオ⽤の Allen │ & Heath 独自の「デジタルスネーク」接続端子です。<br>│<br>│

<span id="page-16-0"></span>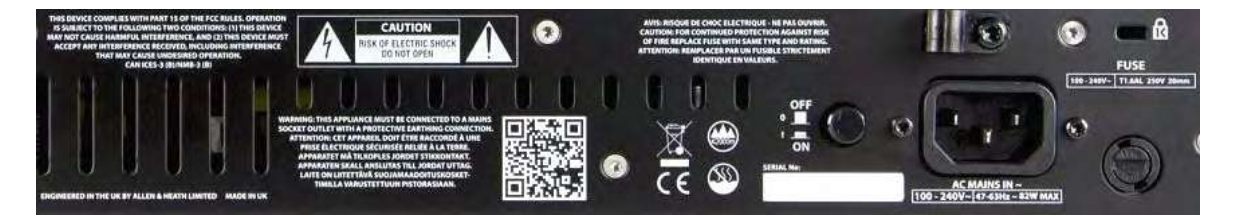

Qu Mixer は、ユニバーサルの内部電源供給ユニットを装備しています。これ により、次の範囲内であれ ば、電源変換装置などを使わずに、世界中のほと んどの地域で Qu Mixer を使用できます。(商品の保証は日本国内の使用に 限られます)

電源電圧 : 交流 100V 〜 240V 電源周波数 : 47Hz 〜 63Hz

�本書の冒頭にあります「安全上の注意」と、ミキサー本体リアパネル⾯に ある警告ラベルをよくお読みください。ミキサーの電源を⼊れる前に、電源 コードのプラグがミキサーの電源コンセントにしっかりと差し込まれている ことをご確認ください。

**電源端⼦** : ミキサーを電源へ接続するための標準 IEC 端⼦です。付属の電源 コードと電源プラグを差し込みます。

�電源プラグを⾃分で交換したり、電源ケーブルに改造を加えたりしないで ください。グラウンドな どの接続を外したりすると、パフォーマーやオペレ ーターに危険が及ぶことがあります。

ケーブルかけが装備されています。これにより、ケーブルを差し込んでロッ クすることができます。ケー ブルをロックするには、トルクス(6 角星形ネ ジ)の T20 ドライバを使用してください。

**フューズ** : 主電源⽤フューズは、万が⼀の過度の電⼒サージや障害からミキ サーの回路を保護します。フ ューズをご自身で交換される場合には、背面パ ネルに表記されているのと同じタイプ/ 定格のものと交換 してください。交 換用のフューズが切れた場合には、お近くのサービス店または Allen & Heath 代理店にご相談ください。

電源スイッチ: スイッチを押すと電源が入り、もう 1 度押すと電源が切れま す。

ミキサーをオンにする : 電源スイッチを押します。背面パネルにある青いパ **ミーク こうシにクラ**ー追*いへークグ*と引ってす。背面がけがにある持ひだい かります。ミキサーは以前の設定が復元されます。LR mix が選択され、その 経過が画⾯に表⽰されます。

� ⼤きなノイズを避けるために、PA スピーカーの電源が⼊っている間にミキ サーの電源をオン/ オフ しないでください。常に電源を入れるのは PA ス ピーカーのパワーアンプが最後、電源を切るのは PA ス ピーカーのパワーア ンプが先になります。

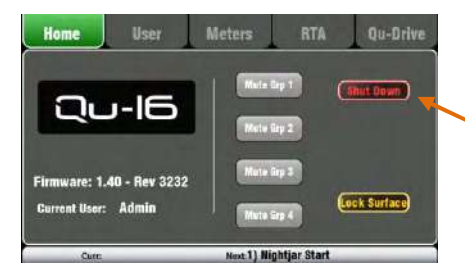

ミキサーをオフにする: まず Home 画面を選択します。パラメーターの保存 や、USB データ転送、また はレコーディングが完全に、そして安全に処理さ れるよう Shut Down をタッチします。完了したら電源 スイッチを押してミ キサーの電源を切ります。

# <span id="page-17-0"></span>5. dSNAKE リモートオーディオの接続

Qu Mixer のリアパネルには、すべてのオーディオ入出力用端子が装備されています。さらに Allen &Heath AudioRack と 「digital snake」ケーブル <sup>1</sup> 本を接続することによってリモートオーディオ、また <sup>は</sup> Allen& Heath ME パーソナルミキシング システムが作動します。

# **5.1 リモート AudioRack dioRackとの接続**

Qu Mixer <sup>は</sup> Allen & Heath AudioRack と接続することができるので、オーディオ信号はステージ上のラッ クと Cat5 ケーブル

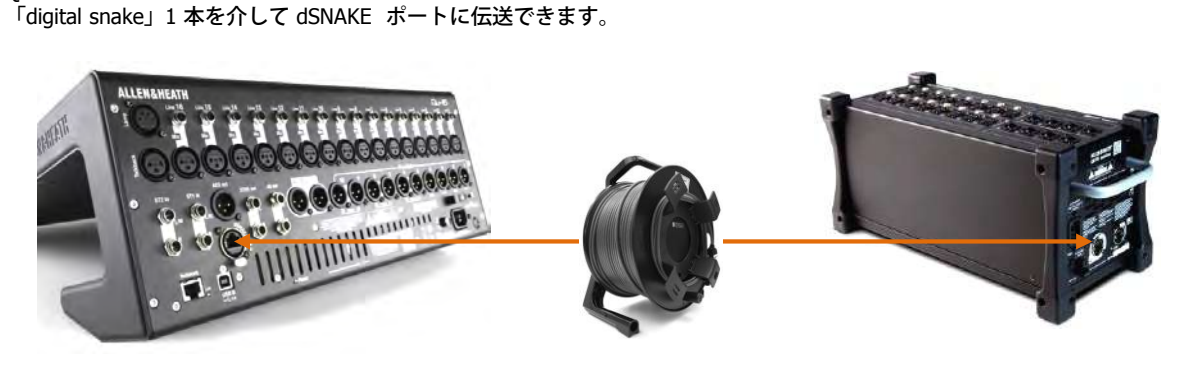

# dSNAKE で転送できるもの

- •最大 38 のリモート入力信号
- ・最⼤ 16 のリモート出⼒信号
- ・ 40 のパーソナルミキシングセンド
	- ・プリアンプのコントロール(ゲイン、パッ ド、
	- ファンタム電源)

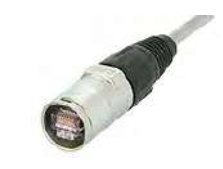

Qu Mixer は、過酷なツアーに適合できる よう、接続を<br>保護する堅牢でロック可能な Neutrik EtherCon 端子を<br>採用していま す。この EtherCon の接続に対応できる<br>ツーリンググレードのケーブルをお使いください。<br>最大ケーブル長= 120 メートル(396 フ ィート)。ケ 採用していま す。この EtherCon の接続に対応できる<br>ツーリンググレードのケーブルをお使いください。<br>最大ケーブル長= 120 メートル(396 フ ィート)。<br>一ブルのタイプによって左右されますが、推奨の最大<br>-ツーリンググレードのケーブルをお使いください。 最大ケーブル長= 120 メートル(396 フ ィート)。ケ<br>ーブルのタイプによって左右されますが、推奨の最大<br>ケーブル長は 100 メートル(330 フィート)です。<br> ーブルのタイプによって左右されますが、推奨の最⼤ ケーブル長は 100 メートル(330 フィート)です。

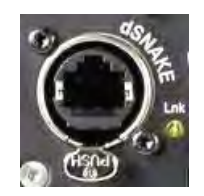

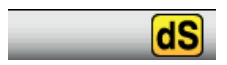

**digital snake** : 従来のとても重い銅線のマルチコアに 代わる Cat5<br>ケーブルの dSNAKE はとても便利で、より多くの入出力を実現しま<br>す。1 本のケーブルでマル チチャンネル、そして双方向の通信が同<br>時にでき、プ リアンプのリモートコントロールも可能です。 ケーブルの dSNAKE はとても便利で、より多くの入出力を実現しま

Cat5  $\tau$ -J $\nu$ : STP (シールドされたツイストペア)の Cat5e ま 時にでき、プ リアンプのリモートコントロールも可能です。<br>**Cat5 ケーブル** : STP(シールドされたツイストペア) の C<br>たはそれ以上のケーブルをお使いください。 外部導体(アゴ<br>-**│ Cat5 ケーブル** : STP(シールドされたツイストペア) の Cat5e ま<br>│ たはそれ以上のケーブルをお使いください。 外部導体(アルミ箔<br>│ スタンダードコアケーブルはねじれや繰り返しの巻きにダメージ<sup>。</sup><br>│ スタンダードコアケーブルはねじれや繰り返しの巻きにダメージ<sup>。</sup> たはそれ以上のケーブルをお使いください。 外部導体(アルミ箔<br>と編組線)によって干渉から遮蔽され、通常のものより堅牢です。<br>スタンダードコアケーブルはねじれや繰り返しの巻きにダメージ<sup>;</sup><br>受けにくいのが特徴です。 と編組線)によって干渉から遮蔽され、通常のものより堅牢です。 スタンダードコアケーブルはねじれや繰り返しの巻きにダメージを 受けにくいのが特徴です。

リモート入力 : dSNAKE の入力は Qu の入力チャンネ ルと 1 対 1<br>でマッピングされます。パッチングすることはできません。<br>① dSNAKE はミキサーにチャンネルを追加しません。各チャンネ<br>出のローカル(リアパミル)または dSNAKE(リモート)1カを でマッピングされます。パッチングすることはできません。

ルのローカル(リアパネル)または dSNAKE (リモート)入力を選 択してください。

 $J + J + J$  : Qu の出力を、リモートラック上の出力端子にパッ チすることができます。Ou リアパネル上で出力を複製します。

**Qu と AudioRack との接続** : Cat5 digital snake ケーブルを Qu<br>Mixer と AudioRack の各 dSNAKE ポートに接続します。<br>2台目の **AudioRack との接続** : AR2412 と AB168 AudioRacks は Mixer と AudioRack の各 dSNAKE ポートに接続します。

**2 台目の AudioRack との接続** : AR2412 と AB168 AudioRacks は<br>EXPANDER ポートが装備されています。 これにより AR84 または<br>AB168 AudioRack に接続することができます。 EXPANDER ポートが装備されています。 これにより AR84 または<br>AB168 AudioRack に接続することができます。<br>① AR2412 AudioRack は Qu システム内のエクスパンダーとして{ AB168 AudioRack に接続することができます。<br>① AR2412 AudioRack は Ou システム内のエクスパンダーとして使

� AR2412 AudioRack <sup>は</sup> Qu システム内のエクスパンダーとして使 � Qu システム内には、メインラックとエクスパンダーラックの最 ⽤することはできません。

⼤ 2 機までの AudioRack を接続できます。

接続が終了し電源をオンにすると、Qu のタッチスクリーンのディ スプレイのツールバー上に「dS」アイコンが表示され 1 つ以上の dSNAKE デバイスがシステムによって認識されたことを示します。

# **AB168**

**各 AudioRack の特徴**<br> **AB168**<br>16 マイク/ ライン入力、8 ライ<br>AB168 AudioRack はステージボ<br>ア使用することができます 16 マイク/ ライン入力、8 ライン出力 - 設置場所:床、棚など。またラックマウントも可能です。 AB168 AudioRack はステージボックスとして床などに置く、またはオプションのラックイヤーを使用して、 19 インチラックに取り付け<br>て使用することができます。<br>- トランスのコンピューターのコンピューターのコンピューターのコンピュート EXPANDER・複数の入力と出力 端子を追加するた て使⽤することができます。

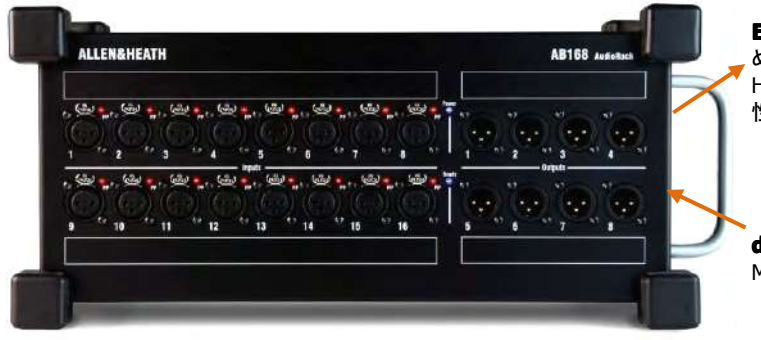

**EXPANDER** : 複数の入力と出力 端子を追加するた<br>● めに、もう 1 台の AB168 と接続します。 Allen &<br>▼ Heath ME パーソナルミ キシングシステムとの互換<br>性があります。 Heath ME パーソナルミ キシングシステムとの互換 性があります。

**dSNAKE** : Cat5 digital snake ケーブル を使って Qu Mixer と接続します。

## **AR2412**

24 マイク/ ライン入力、12 ライン出力 - ラックマウント

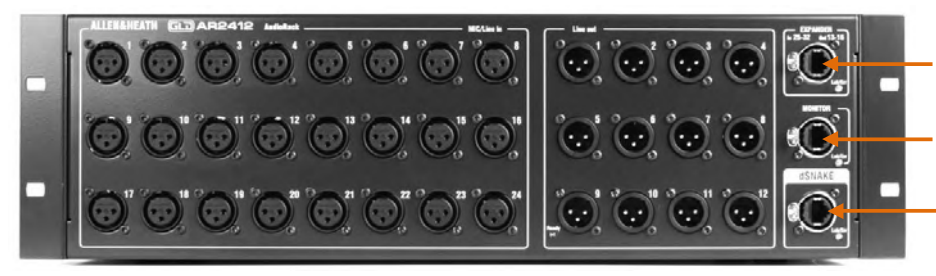

**EXPANDER EXPANDER** : 複数の⼊出⼒端⼦を追 加するために、AB84、 または AB168<br>と接続します。<br>MONITOR : Allen & Heath ME パー と接続します。

**MONITOR** : Allen & Heath ME パー<br>ソナルミキシングシステムと接続しま<br>す。 ソナルミキシングシステムと接続しま す。

**dSNAKE** :Cat5 digital snake を使って Qu Mixer と接続します。

**AR84** 8 マイク/ライン入力、4 ラインアウト - ラックマウント

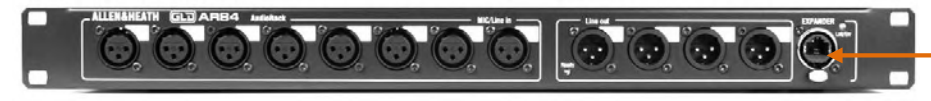

**EXPANDER EXPANDER** :AR2412 の Expander ポ ートに接続する、あるいは dSNAKE 経由で Qu ミキサーと接続します。

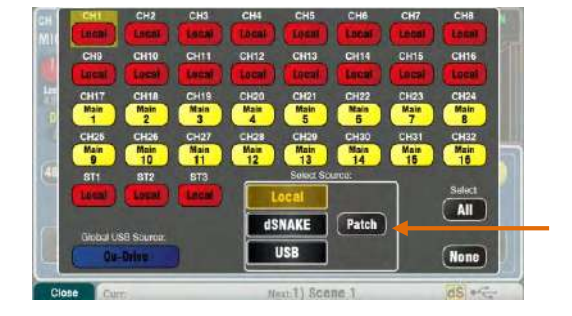

**\力**:各チャンネルソースのプリアンプ画面で Fn キー の Source ページを使って、Local(リアパネル)ソケットまたはリモート(dSNAKE)ソケットのいます。ポープのおよびサービスを示し、<br>- すれかを選択します。赤いボタンはローカルソースが選択されたことを示し、<br>- 黄色のボタンは dSNAKE ソースを示しています。 って、Local(リアパネル)ソケットまたはリモート(dSNAKE)ソケットのい ずれかを選択します。⾚いボタンはローカルソースが選択されたことを⽰し、 黄色のボタンは dSNAKE ソースを示しています。

dSNAKE 入力ソケットは、画面内の Setup / I/O Patch / dSNAKE を使って、任 意のチャンネルにパッチすることができます。ソケットは、複数のチャンネル にパッチすることができます。

Qu-16/24/32 のリセット時のデフォルトは、ローカルソケットとチャンネルの 1:1 のマッピングになっています。 Qu-Pac と Qu-SB のリセット時のデフォルトは、ローカルソケットとチャンネ ル 1-16 と、そして dSNAKE の 1-16 とチャンネル 17-32 との 1:1 のマッピ ングです。

①AudioRack を追加しても、Qu Mixer の利用可能 なチャンネル数は増加しません。<br>せん。<br>**出力** : Qu Mixer の出力は、リアパネルのソケットとリモートラックのソケット せん。

**出力** : Qu Mixer の出力は、リアパネルのソケットとリモートラックのソケット<br>と背面パネルにも表示されます。 AudioRack の出力ソケットはパッチ可能です<br>Qu Mixer の出力は、<u>Setup / Output Patch / dSNAKE</u> 画面でラックソケットに<br>パッチングできます。 と背面パネルにも表示されます。 AudioRack の出力ソケットはパッチ可能です。 Qu Mixer の出力は、Setup / Output Patch / dSNAKE 画面でラックソケットに<br>パッチングできます。<br>19 AP9372 iss.9 パッチングできます。

<span id="page-19-0"></span>**5.2 Qu システム例<br>Qu Mixer は背面パネルにすべての入出力用の端子が装備されているので、追加のラック等が<br>す。Cat5 ケーブルを使用して、ミキサーとリモートのステージ用オーディオを接続する digi<br>つかのラックのオプションがあります。次の図では、具体的な組み合わせ例を示しています。** Qu Mixer は背面パネルにすべての入出力用の端子が装備されているので、追加のラック等がなくてもそのまま使用できま す。Cat5 ケーブルを使用して、ミキサーとリモートのステージ用オーディオを接続する digitalsnake を使う際には、いく

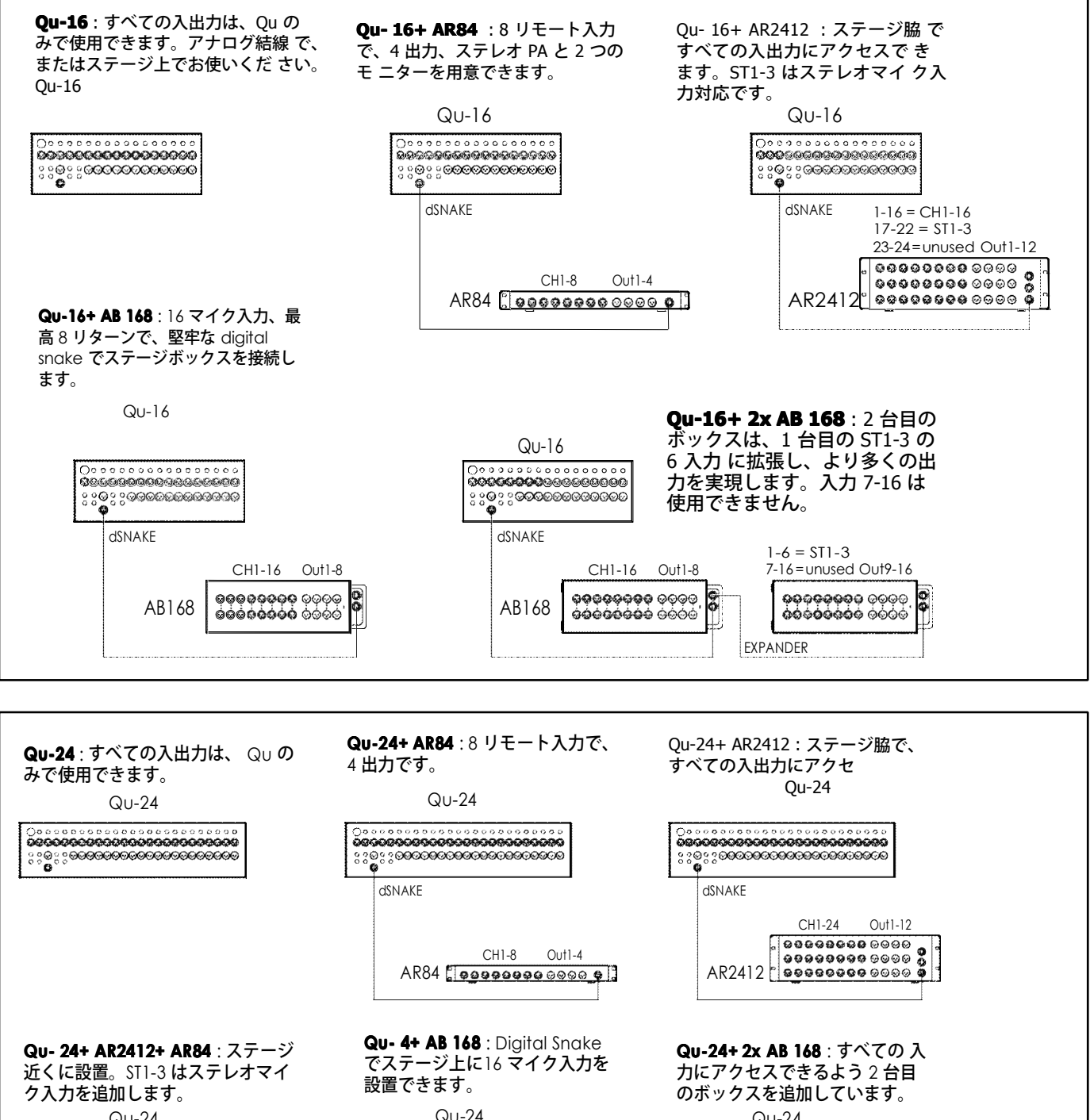

**Qu- 24+ AR2412+ AR84** : ステージ<br>近くに設置。ST1-3 はステレオマイ<br>ク入力を追加します。<br>Q∪-24 近くに設置。ST1-3 はステレオマイ ク入力を追加します。

AR84

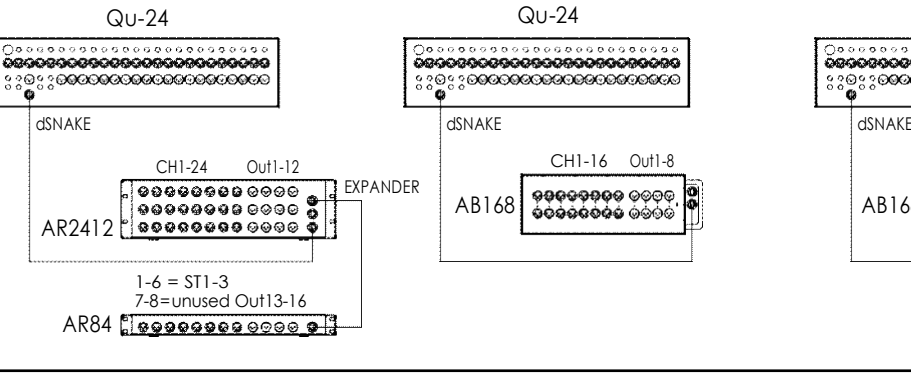

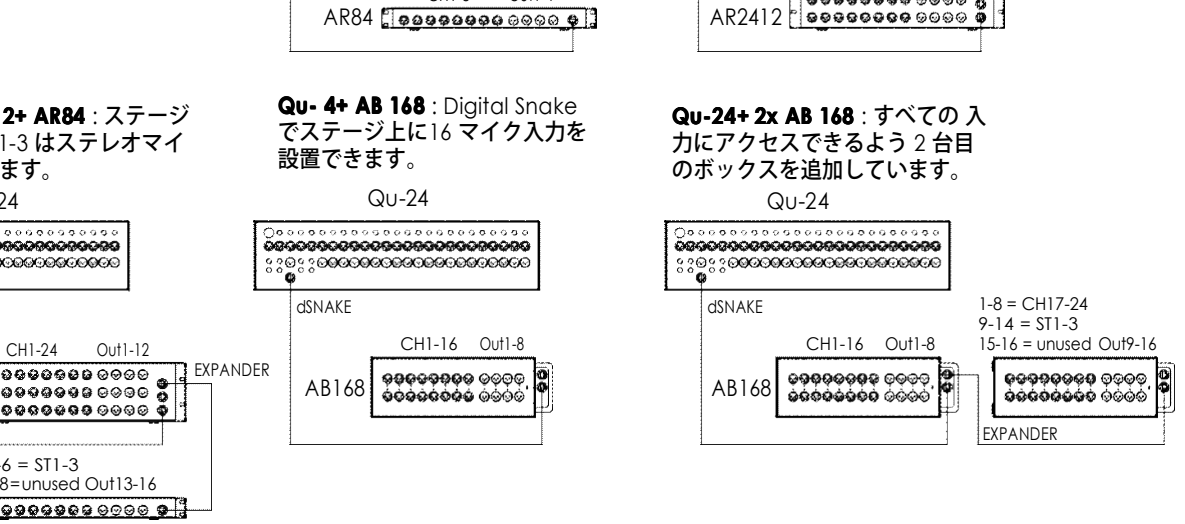

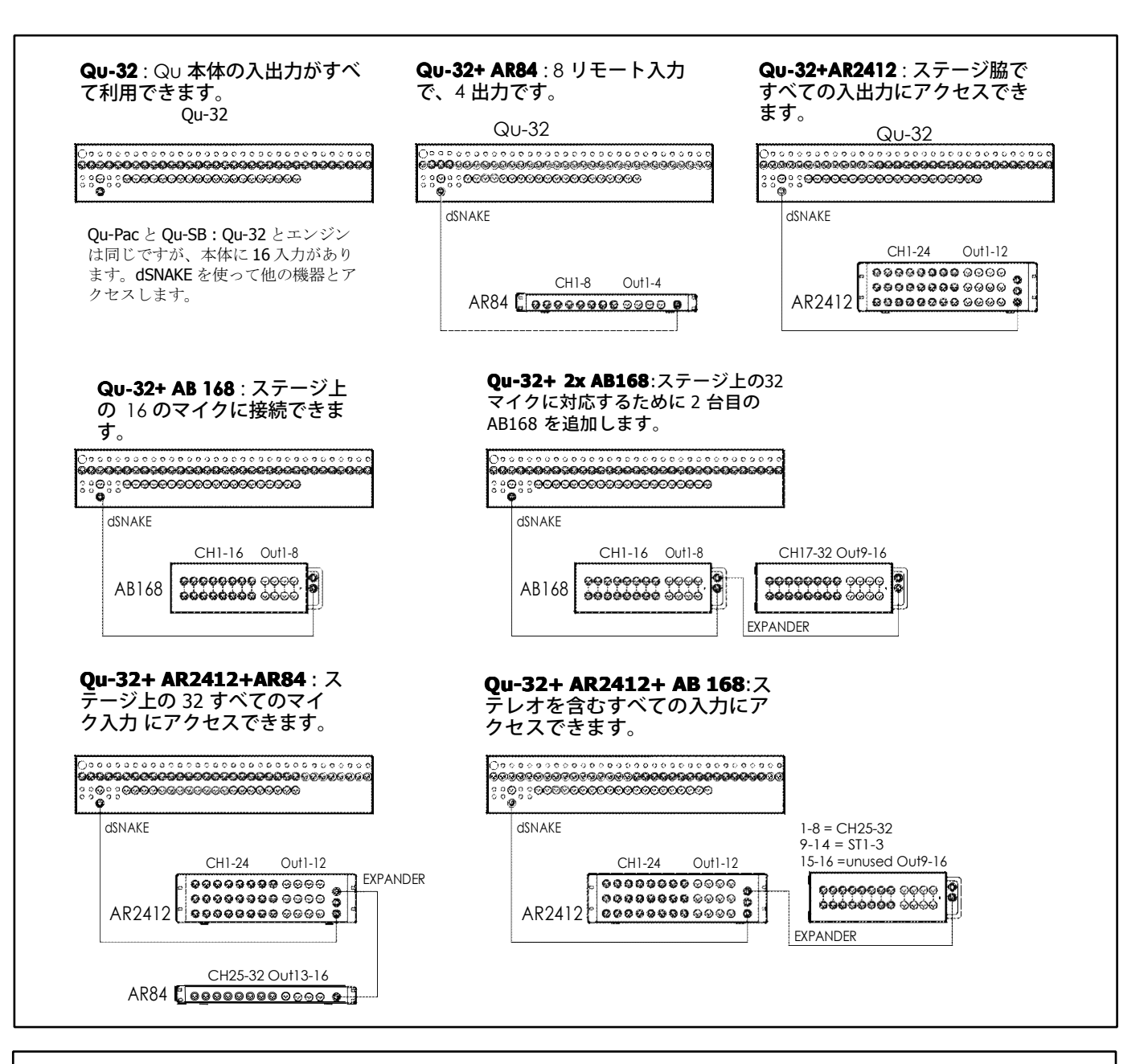

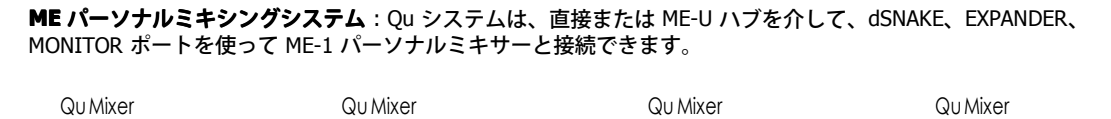

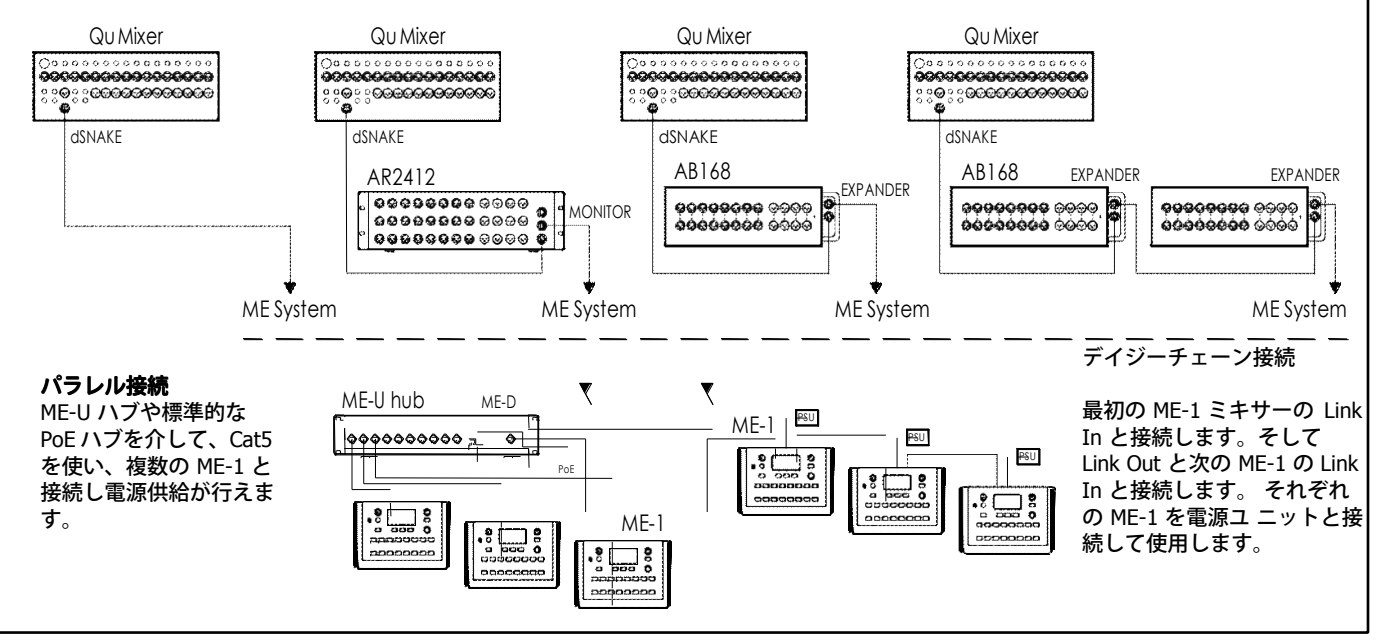

<span id="page-21-0"></span><mark>5.3 ME パーソナルミキシングシステム</mark><br>Allen & Heath ME パーソナルミキシングシステ*L*<br>パフォーマーが個別に調整できるモニター環境を Allen & Heath ME パーソナルミキシングシステムは、Qu Mixer と併せて使用できます。これにより、ステージ上のミュージシャンや<br>パフォーマーが個別に調整できるモニター環境を構築できます。<br>-パフォーマーが個別に調整できるモニター環境を構築できます。

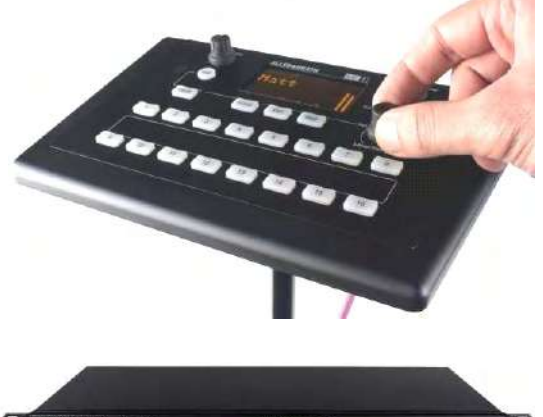

**ME- <sup>1</sup> パーソナルミキサー パーソナルミキサー パーソナルミキサーパーソナルミキサー** ■ 最高で 40 チャンネル分の操作が行えるコンパクトなパーソナルミキ サーです。ヘッドフォンとモニター出⼒端⼦が⽤意されています。直 感的で簡単に操作ができ、16 個の選択キーを使い最⼩の操作で、ミ ュージシャンのニーズの求める最⼤の効果が得られるようになってい ます。

ME の 40 チャンネルは、Qu の入力チャンネルからの ダイレクト出力、<br>FX 及びミックスから dSNAKE へマッ ピングされます。Qu はオーデ FX 及びミックスから dSNAKE へマッ ピングされます。Qu はオーデ<br>ィオとステレオステータス情報を送信します。チャンネルは、ME-1<br>ミキサーにあるセットアップ機能を使って ME-1 のキーに選択、ま*1*<br>はグループ化できます。 ィオとステレオステータス情報を送信します。チャンネルは、ME-1 ミキサーにあるセットアップ機能を使って ME-1 のキーに選択、また はグループ化できます。

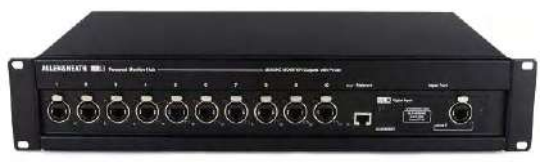

他の 1 台の入力に一方の出力をリンクすることによって複数の ME-1 のミキサーを、直列(デイジーチェー ン)で接続することができます。<br>あるいは、標準の PoE イーサネットスイッチまたは Allen & Heath<br>ME- U ハブを使って Cat5 ケーブルで接続すると並列接続 となり、電<br>源も供給できます。ME は Cat5 ケーブルを使用して dSNAKE 互換ポ<br>ートに直接接続します。 ME- U ハブを使って Cat5 ケーブルで接続すると並列接続 となり、電波も供給できます。ME は Cat5 ケーブルを使用して dSNAKE 互換ポートに直接接続します。 源も供給できます。ME は Cat5 ケーブルを使用して dSNAKE 互換ポ ートに直接接続します。

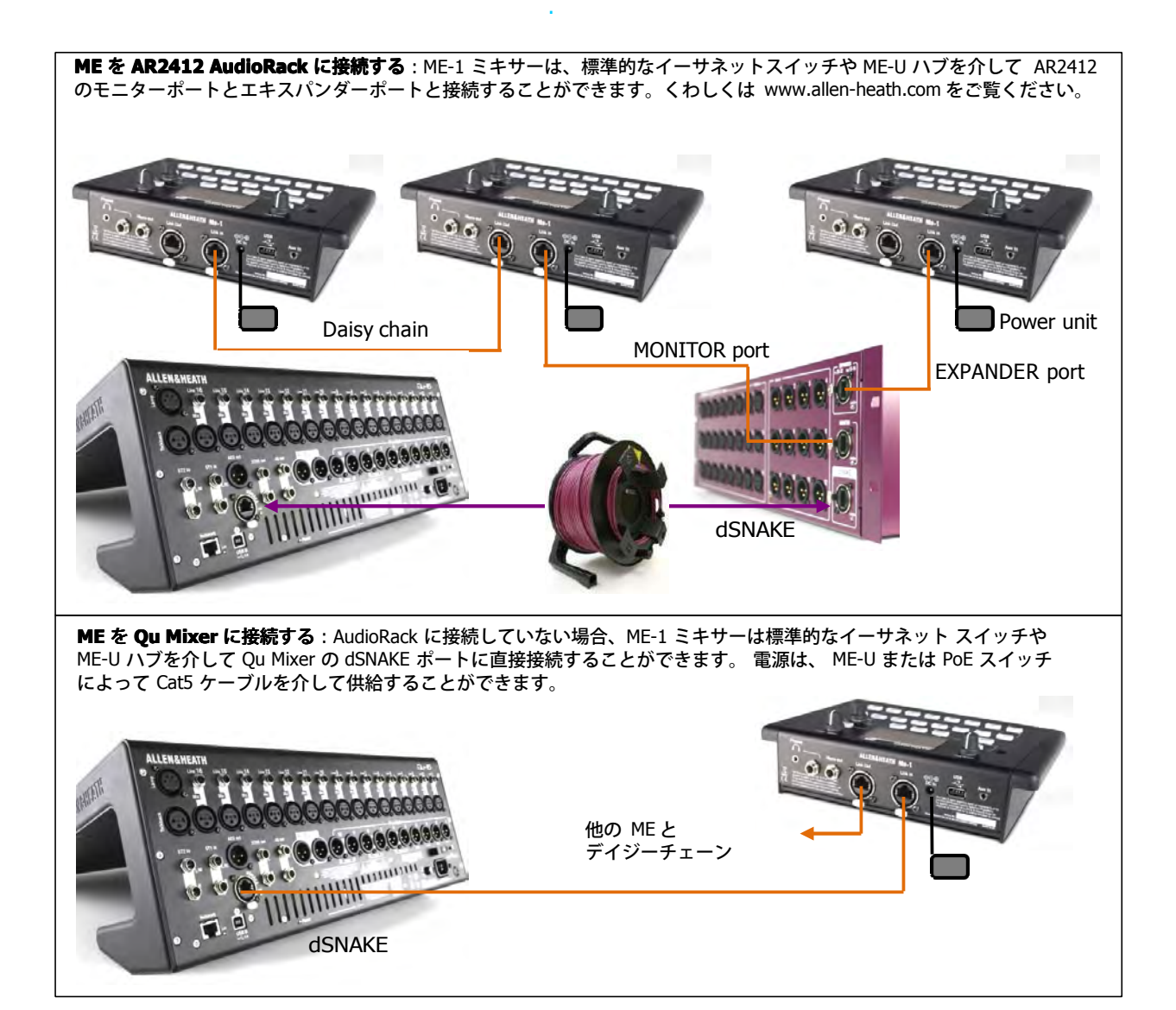

# <span id="page-22-0"></span>**6. Qu-16/24/32 Qu-16/24/32 Qu-16/24/32-16/24/32オーバービュー オーバービュー**

ここでは Qu-16 ミキサーを例に、操作に役立つ Qu Mixer のレイアウトと操作の概要を説明します。基本的には Qu-24、32 でも同 様です。

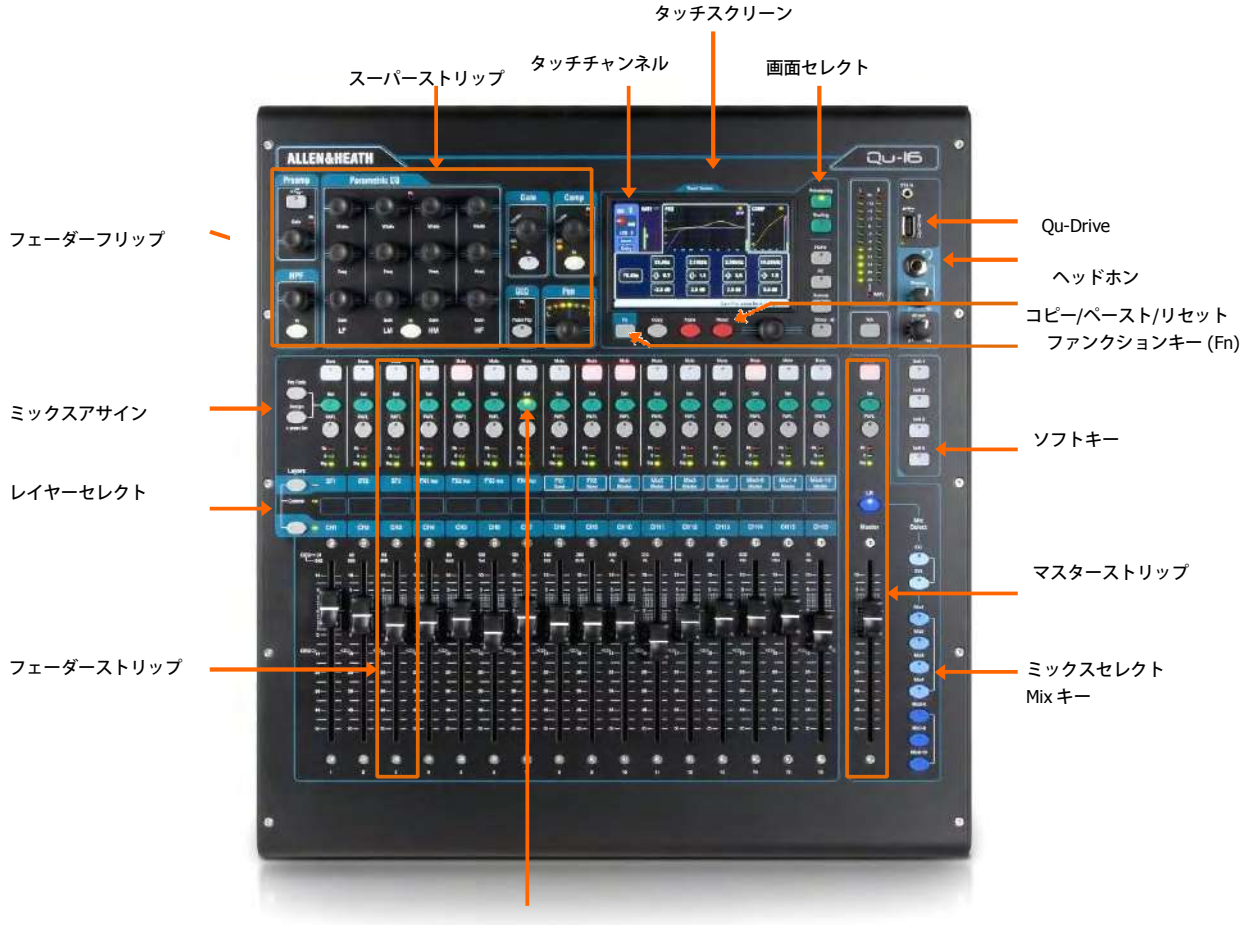

チャンネルセレクトsel キー

# <span id="page-22-1"></span>**6.1 フェーダーストリップ フェーダーストリップ フェーダーストリップ**

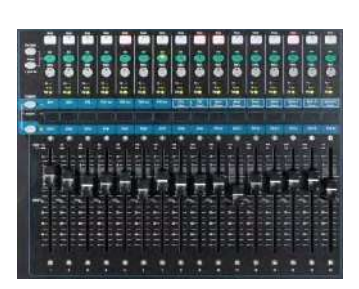

ミキサーのフェーダーストリップにはチャンネルごとに 1 つのグループがあります。 これにより入力とマスターチャンネルのレベ ルやプロセッシングへアクセスできま<br>す。<br>フェーダーを使ってメインチャンネルのレベル、マスターレベル、 FX に送るすべ す。

てのセンド、そしてミックスを簡単に表示し調整で きます。Fader Flip モードのと<br>き、フェーダーはグラフィック EQ を調整することもできます。<br>フェーダーは、レイヤーやファンクションが変更されると、モーター駆動により瞬 き、フェーダーはグラフィック EQ を調整することもできます。

時に現在の設定に移動します。

**レイヤー** : レイヤーは 3 つ⽤意されています。これらはレイヤーセレクトキーにあるラベルによって識別され、⼊⼒⽤とマスター 用にアクセスできます。キーの隣にあるインジケーターが、どのレイヤーがアクティブになっているかを示します。

- ・下側のキーを押すと、モノチャンネルにアクセスできます。
- ・上側のキーを押すと、3 つのステレオチャンネル、FX リターン、FX センド、Mix マスターにアクセスできます。
- ・ 2 つのキーを同時に押すと、ユーザー定義のカスタムレイヤーにアクセスできます。

Setup / Control / Custom Layer 画⾯に、「Custom Layer only」を有効にするオプションがあります。 これにより、ユーザーがどの チャンネルにアクセスできるかを選択できます。

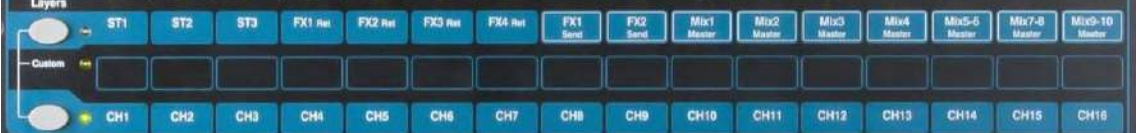

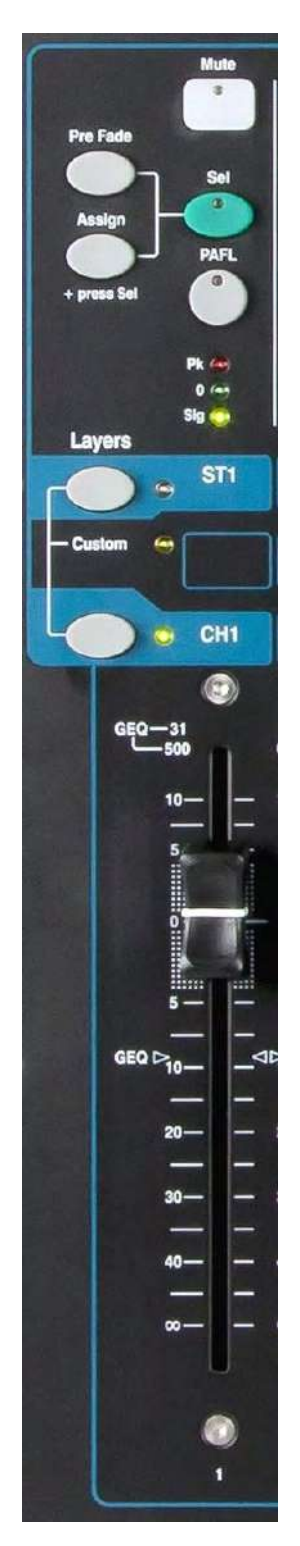

**Mute キー** : チャンネルのオーディオ信号をオフにします。これは LR、グループ、 エフェク<br>ト、そしてステージモニターを含むすべてのミックスへのセンドに影響します。キーが赤く,<br>灯しているとミュート状態です。点滅しているときには、Mute または DCA Group マスター*l*<br>よってミュートされています。 ト、そしてステージモニターを含むすべてのミックスへのセンドに影響します。キーが⾚く点 灯しているとミュート状態です。点滅しているときには、Mute または DCA Group マスターに **Sel(select) Sel(select) Sel(select)l(select)**キー : チャンネルプロセッシングにアクセスする際に押します。パラメーターは よってミュートされています。

SuperStrip コントロールを使って調整できます。Processing または Routing 画⾯のどちらかが 有効な場合、タッチスクリーンには設定値と追加のコントロールが表示されます。Sel キーは 次の機能にも使用されます。

**Assign mix sign mix routing <sup>x</sup> routing**: 「Assign」キーを押しながら Sel キーを押すと、現在 のマスタースト リップで選択したミックスにチャンネルをアサインします。 選択されたミックスにアサイン<br>されたチャンネルの Sel は緑色に点灯します。<br>**Assign Pre/ Post fade sends** :「Pre Fade」キーを押しながら Sel キーを 押すと、現在の<sup>、</sup> されたチャンネルの Sel は緑色に点灯します。

**Assign Pre/ sign Post e/ Post fade st fade sends de** :「Pre Fade」キーを押しながら Sel キーを 押すと、現在のマ スターストリップで選択されたミックスのチャンネルを、 プリ/ポストフェーダーに切り替え<br>ます。プリフェーダーに設定すると <mark>Sel</mark> キーは緑色に点灯します。<br>**Copy channel processing** :「 Copy」キーを押しながらチャンネルの <u>Sel</u> キー を押すと、プ ます。プリフェーダーに設定すると Sel キーは緑色に点灯します。

**Copy channel processing** : 「 Copy」キーを押しながらチャンネルの <mark>Sel</mark> キー を押すと、プ<br>ロセッシングの設定をコピーします。その後、「Paste」キーを 押しながら、チャンネルの<br>Sel キーを押すと、選択したチャ ンネルに設定がペーストされます。<br>- マー・・・・・・・・・・・・ 「Sellistic キャット」 ロセッシングの設定をコピーします。その後、「Paste」キーを 押しながら、チャンネルの<br><mark>Sel</mark> キーを押すと、選択したチャ ンネルに設定がペーストされます。<br>**Reset channel processing** :「Reset」キーを押しながらチャンネルの Sel キー を押すと、

<mark>Sel</mark> キーを押すと、選択したチャ ンネルに設定がペーストされます。<br>**Reset channel processing** :「Reset」キーを押しながらチャンネルの <u>Sel</u> キー を押すと、 ⼯場出荷時の状態にリセットされます。

**Reset Graphic EQ band**: GEQ Flip モードのとき、Sel キーを押すと、関連するグラフィッ ク EQ の周波数バンドが 0dB にリセットされます。

**PAFL キー:ヘッドフォンでチャンネルの音を聞く、あるいはメインメー ターでレベルをチェッ** オフになります。SoftKey に、すべての有効に なっている PAFL 選択を解除するようにアサイン クする際に押します。メーターに PAFL のインジケーターが点きます。もう⼀度 PAFL を押すと できます。オプションが Setup / Audio / PAFL にあり、どのように PAFL を動作させるかを次の できます。オプションが <mark>Setup / Audio / PAFL</mark> にあり、どのように PAFL を動作させるかを次の<br>ように設定できます。<br>**Additive mode** : PAFL キーを押すと自動的に以前の選択を解除します。 Additive をオンにする ように設定できます。

**Additive mode ditive**: PAFL キーを押すと⾃動的に以前の選択を解除します。 Additive をオンにする と、⼀度に複数のチャンネルを PAFL にします。

**Sel follow PAFL** : Sel スイッチとリンクして、チャンネルの PAFL を押すと 自動的に選択した<br>処理を行います。<br>**LR to PAFL** : 選択されている PAFL がない場合、メイン LR はモニターにミックスされます。 処理を⾏います。

**LR to PAFL** : 選択されている PAFL がない場合、メイン LR はモニターにミックスされます。<br>- Cont**put AFL** : ミックスストリップ PAFL キーを AFL(アフターフェーダーリッスン)にセッ<br>- Cuます。オフの場合、PFL(プリフェーダーリッスン)になります。デフォル トでは AFL に **Output AFL** : ミックスストリップ PAFL キーを AFL(アフターフェーダーリッスン)にセット<br>します。オフの場合、PFL(プリフェーダーリッスン)になります。デフォル トでは AFL に設<br>定されています。 します。オフの場合、PFL(プリフェーダーリッスン)になります。デフォル トでは AFL に設<br>定されています。<br>**Input AFL**:このオプションは、入力ストリップ PAFL キーを AFL(アフターフェーダーリッ) 定されています。

**Input AFL** : このオプションは、入力ストリップ PAFL キーを AFL(アフターフェーダーリッス<br>ン)にセットします。オフの 場合、PFL(プリフェーダーリッスン)になります。デフォルトで<br>は PFL になっています。 ン)にセットします。オフの 場合、PFL(プリフェーダーリッスン)になります。デフォルトで<br>は PFL になっています。<br>**チャンネルメーター**:メーターはミキシング中の信号レベルを監視します。フェーダーとミュー は PFL になっています。

トコントロールの前のチャンネルレベルを表⽰しています。

**Pk** : ⾚く点灯したら、信号が⼤きすぎるということなので、ゲインやトリム を下げます。これ はチャンネル信号がクリップを起こす 3dB 手前まで上がると歪みが起こることを警告するため に点灯します。

**<sup>0</sup>** : 信号がノミナルの 0dBu に達したときに光り、その差異、18dB のヘッド ルームが確保され ています。これはミックスの⼀般的なレベルです。

**Sig** : 信号が存在するときに光ります(-26dBu 以上で点灯します)。

**フェーダー**: 入力チャンネルや FX、そしてミックスのマスターなどアサインされているレベルを調整します。これによりマスタ ーストリップで Mix Select キーがアクティブになっているかによって、メインチャンネルのフェーダー、またはエフェクトやミ ックスへのセンドになります。

フェーダーは GEQ Flip モードのとき、グラフィック EQ の周波数バンドをコントロールすることもできます。フェーダーがアク セスする周波数の範囲は、タッチスクリーンで強調表示され、フェーダーの上部に表示されています。センターの 0dB の位置は、 フェーダーのスケールに示されています。

# **6.2 マスターストリップ**

<span id="page-24-0"></span>Qu Mixer はミックスマスターの専用フェーダーストリップが装備されています。現在選択されているミックスのフェーダー<br>とコントロールで Mix キーと一緒に使用されます。選択されているミックスへ送るセンドがチャンネルフェーダー上にあり<br>ます。現在のセッティングを表示するために移動します。これにより、マスターレイヤーを切り替えることなく、各ミック<br>スにアクセスするのが非常に簡単になります。 とコントロールで Mix キーと一緒に使用されます。選択されているミックスへ送るセンドがチャンネルフェーダー上にあり ます。現在のセッティングを表⽰するために移動します。これにより、マスターレイヤーを切り替えることなく、各ミック スにアクセスするのが⾮常に簡単になります。

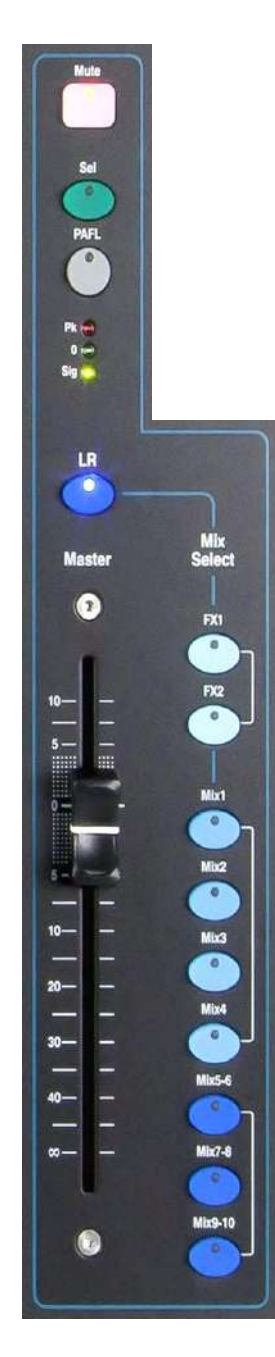

**Mute キー** : 押すとミックスマスターのオーディオ信号をオフにします。 ミュー **Sel(select)キー** : 押すと Processing(PEQ、GEQ、コンプレッサー、ディレ ト状態のとき、Mute キーが⾚く点灯します。

イ)にアクセスし、スーパーストリップとタッチスクリーン を使って Routing パ<br>ラメーターにアクセスします。<mark>Processing</mark> または <mark>Routing</mark> キーが有効になってい<br>る間は、画面には関連するパラメー ターが表示されます。Sel キーは下記のことに<br>も使います。 ラメーターにアクセスします。Processing または Routing キーが有効になってい る間は、画面には関連するパラメー ターが表示されます。Sel キーは下記のことに<br>も使います。<br>ミッ**クスプロセッシングのコピ**ー:Copy キーを押しながら、<u>Sel</u> キーを押してプ も使います。

ミッ**クスプロセッシングのコピー** : Copy キーを押しながら、<mark>Se</mark>l キーを押してプ<br>ロセッシングの設定をコピーします。別の異なる Mix キーを選択し、Paste キー<sup>;</sup><br>押しながら <u>Se</u>l キーを押すと、 そのミックスにプロセッシングの設定がコピーさ<br>れます。 ロセッシングの設定をコピーします。別の異なる Mix キーを選択し、Paste キーを 押しながら <u>Sel</u> キーを押すと、 そのミックスにプロセッシングの設定がコピーさ<br>れます。<br>**ミックスプロセッシングのリセット** : Reset キーを押しながら、 <u>Sel</u> キーを押すと、<br>すべてのプロセッシングを工場出荷時の状態に リセットします。 れます。

すべてのソースをアサインする : Assign キーを押しながら <mark>Se</mark>l キーを押して、ミ<br>ックスのすべてのソースのオン(アサイン)、 オフを切り替えます。 すべてのプロセッシングを工場出荷時の状態に リセットします。<br>すべてのソースをアサインする : Assign キーを押しながら <mark>Sel</mark> キーを押して、ミ<br>ックスのすべてのソースのオン(アサイン)、 オフを切り替えます。<br>すべてのソースをプリまたはポストフェーダーにする : PreFade キーを押しなが<br><mark>Se</mark>l キーを押して、すべてのソースの Pre または Post を切り替えます。 ックスのすべてのソースのオン(アサイン)、 オフを切り替えます。 すべてのソースをプリまたはポストフェーダーにする : PreFade キーを押しながら Sel キーを押して、すべてのソースの Pre または Post を切り替えます。

**PAFL キー** : ヘッドフォンでチャンネルの音を聞く、あるいは メインのメーター<br>でレベルをチェックする際に押します。メーターに PAFL のインジケーターが点<br>ます。もう一度 PAFL を押すとオフになります。SoftKey では、すべての有効に、<br>っている PAFL 選択を解除するようにアサインできます。オプションでは、Setu<sub>!</sub> でレベルをチェックする際に押します。メーターに PAFL のインジケーターが点き ・。<br>ます。もう一度 PAFL を押すとオフになります。SoftKey では、すべての有効にな っている PAFL 選択を解除するようにアサインできます。オプションでは、Setup 画面で PAFL がど のように動作するかを選択することができます。デフォルトは<br>AFL(アフターフェーダー)です。<br>**Mix メーター** : ストリップメーターはミックスマスターの信号レベルを監視しま AFL(アフターフェーダー)です。

す。これは「ポストフェーダー」であり、フェーダーとミュートコントロールの 後にあるミキサー出力の信号を表示します。

**Pk** : 赤く点灯したら、信号が大きすぎるということなので、ゲインやトリム を下<br>げます。これはチャンネル信号がクリップを起こす 3dB 手前まで上がると歪みが<br>起こることを警告するために点灯します。<br>- ^ *信*号 ! ` / ^ しいの?!?、「~サー! \* ! \* ! \* ! \* ! ` \* ? ^ \* 問 <del>!</del> ^ ! } ? ? ^ ! ` :' げます。これはチャンネル信号がクリップを起こす 3dB ⼿前まで上がると歪みが 起こることを警告するために点灯します。

**0** : 信号がノミナルの 0dBu に達したときに光り、その差異、18dB のヘッド ルー<br>ムが確保されています。これはミックスの一般的なレベルです。<br>**Sig** : 信号が存在するときに光ります(-26dBu 以上で点灯します)。 ムが確保されています。これはミックスの⼀般的なレベルです。

**Sig** : 信号が存在するときに光ります(-26dBu 以上で点灯します)。

**フェーダー** : 選択されているミックスのマスターレベルをコントロールします。

+10dB のブーストが可能です。「0」の位置でユニティゲ インです。<br>**Mix Select キー** : マスターストリップ上に表示されたミックスのマスターを選択<br>します。1 つだけはいつでも有効にできます。ミックスを選択するにはキーを押し **Mix Select キー** : マスターストリップ上に表示されたミックスのマスターを選択<br>します。1 つだけはいつでも有効にできます。ミックスを選択するにはキーを押し<br>ます。チャンネルフェーダーは、選択されたミックスになるよう移動します。チ<br>ャンネルは <mark>Se</mark>l キーを使ってアサインできます。もう一度キーを押すと、メイン<sup>。</sup> ます。チャンネルフェーダーは、選択されたミックスになるよう移動します。チ ャンネルは Sel キーを使ってアサインできます。もう一度キーを押すと、メインの LR ミックスに戻ります。

**LR** : ストリップをメイン LR ミックスでコントロールにするよう設定します。こ れはメイン PA サウンドでのミキシングでは一般的な選択です。

FX : 内蔵 FX のエフェクトセンドのマスターをコントロールするように設定します。<br>Qu-12 は 2FX バス、Qu-24、32 は 4FX バスです。<br>Mix、Grp : ストリップをモノまたはステレオミックスまたはグループマスターの 1 Qu-12 は 2FX バス、Qu-24、32 は 4FX バスです。

Mix、Grp : ストリップをモノまたはステレオミックスまたはグループマスターの 1<br>つをコントロールするように設定します。Qu-16 では使用できません。<br>Fーは、コピー、リセット、FX と Mix センドレベル、パン、アサ インなどに使用で つをコントロールするように設定します。Qu-16 では使用できません。

Mix キーは、コピー、リセット、FX と Mix センドレベル、パン、アサ インなどに使用で きます。これはプリ/ ポストの設定に影響しません。

# <span id="page-25-0"></span>**6.3 フェーダーを使ったセンド操作 フェーダーを使ったセンド操作フェーダーを使ったセンド操作**

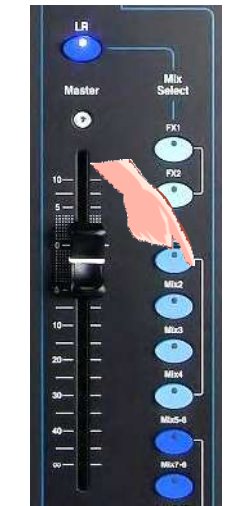

 $\bullet$ 

r

冨

 $\frac{1}{2}$  |  $\frac{1}{2}$  |  $\frac{1}{2}$  |  $\frac{1}{2}$  $1 - 1 - 1 - 1 - 1$ 

 $\mathbf{G}$ 

Mix<br>Select

• **ミックスの選択** : Mix キーを押します。マスターストリップ はミックスフェーダーと<br>コントロールがあります。チャンネルフェーダーはそのミックスへ送るために移動しま<br>- **センドレベルの調整**:ミックスと FX センド用です。チャン ネルフェーダーを動かし コントロールがあります。チャンネルフェーダーはそのミックスへ送るために移動します。

· センドレベルの調整:ミックスと FX センド用です。チャン ネルフェーダーを動かし ■ | ・**センドレベルの調整** : ミックスと FX センド用です。チャン ネルフェーダーを動かし<br>- ます。選択したミックスに送ります 。<br>- | ・**パン送りの調整** : ステレオミックスを選択した状態で、チャ ンネルの <u>Sel</u> キーを押し

ます。選択したミックスに送ります 。<br>・**パン送りの調整**:ステレオミックスを選択した状態で、チャ ンネルの <mark>Sel</mark> キ<br>て、Pan コントロールを使って、パ ンのミックスでのセンド量を調整します。 **』 ・パン送りの調整**:ステレオミックスを選択した状態で、チャ ンネルの Sel キーを押し<br>- こ、Pan コントロールを使って、パ ンのミックスでのセンド量を調整します。<br>- こ**、ミックスへのセンドのアサイン**:ミックスに現在のチャン ネルのアサイン(ルーティ

ング) を表示するには、Assign キーを押し続けます。 チャンネルがミックスにアサイン **■■ ・ミ<b>ックスへのセンドのアサイン** : ミックスに現在のチャン ネルのアサイン(ルーティング)を表示するには、Assign キーを押し続けます。 チャンネルがミックスにアサイン<br>| これて いる場合、Sel キーが点灯します。 個別にアサインのオン/ オ フを切り替えるには、Assign を押したままチャンネルの Sel キーを押します。 ング)を表示するには、Assign キーを押し続けます。 チャンネルがミックスにアサイン<br>されて いる場合、<mark>Sel</mark> キーが点灯します。 個別にアサインのオン/ オ フを切り替えるに<br>は、Assign を押したままチャンネルの <mark>Sel</mark> キーを押します。<br>- コリ くいのよう、トーキにい**ま**うスーム・・・トーキ押したバミー コュトーコール ┃┃ されて いる場合、Sel キーが点灯します。 個別にアサインのオン/ オ フを切り替えるに<br>┃ は、Assign を押したままチャンネルの Sel キーを押します。<br>┃ **アサインのオン/ オフを切り替える** : Assign キーを押しながら 、マスターストリッフ は、Assign を押したままチャンネルの Sel キーを押します。

 **アサインのオン アサインのオンアサインのオンアサインのオン/ オフを切り替える オフを切り替える**: Assign キーを押しながら 、マスターストリップ の Sel キーを押します。

· **センドのプリ/ ポストフェーダーを設定する ポストフェーダーを設定する**: ミックスと FX センドの設定です。ミッ クスの現在のチャンネルのプリ/ ポ ストフェーダーの設定を表示するには、Pre Fade キ<br>一を押したままにします。プリフェーダーに設定されているときには <mark>Se</mark>l キーが点灯しま<br>す。各センドのプリまたはポストを切り替 えるには、Pre Fade を押しながら S<mark>el</mark> キーを -を押したままにします。プリフェーダーに設定されているときには <u>Sel</u> キーが点灯しま 押します。一般 的には、モニター送りにはプリフェーダーで、エフェクト送りにはポス トフェーダーにします。

・**すべてのソースのプリ/ ポストフェーダーを切り替える**:Pre Fade キーを押しながら<mark>、</mark><br>マスターストリップの <u>Sel</u> キー を押します。 <mark>● ★ベてのソースのプリ / ポストフェーダーを切り替える</mark> : Pre Fade キーを押しながら、<br>- ☆ マスターストリップの Sel キー を押します。<br>- ☆ **ゲループミックス** : グループミックスを選択すると、グルー プにチャンネルや FX リ

マスターストリップの Sel キー を押します。<br>・ **グループミックス** : グループミックスを<sub>e</sub><br>ターンをアサインすることができます。L.R.I <mark>☆ グループミックス</mark> : グループミックスを選択すると、グルー プにチャンネルや FX リ<br>- ターンをアサインすることができます。LR ミックスのチャンネルフェーダーとパンの{<br>- 置は有効のままです。グループは Qu-16 では利用できません。Mix キーは、グループに<br>- なっている場合には紫に、ミックスになっている場合には青く点灯します。 ターンをアサインすることができます。LR ミックスのチャンネルフェーダーとパンの位 置は有効のままです。グループは Qu-16 では利用できません。Mix キーは、グループに なっている場合には紫に、ミックスになっている場合には⻘く点灯します。

· Mix キーをもう⼀度押すか、LR を押すとメインミックスに戻り、他の Mix キーを押す と他のミックスを調整できます。

� モニターやエフェクトレベルの調整が済んだら、メイン LR ミックスに戻すよう にしましょう。

押しながら <mark>Se</mark>l を押す すいない おかし ちゅうしょう ちょうしょう 各ソースを切り替え しゅうしゃ あいしゃ すべて切り替え ちょうしょう T Pre/Post **Assign** フェーダーで送るH

<span id="page-26-0"></span>**7. Qu-Pac オーバービュー**<br>このセクションでは、すぐに使用できるようフェーダー<br><sub>.</sub><br>ッ<sub>フトキー タッチスクリーン</sub> このセクションでは、すぐに使用できるようフェーダーのないミキサーである Ou-Pac のレイアウトの全容と操作について解 説します。

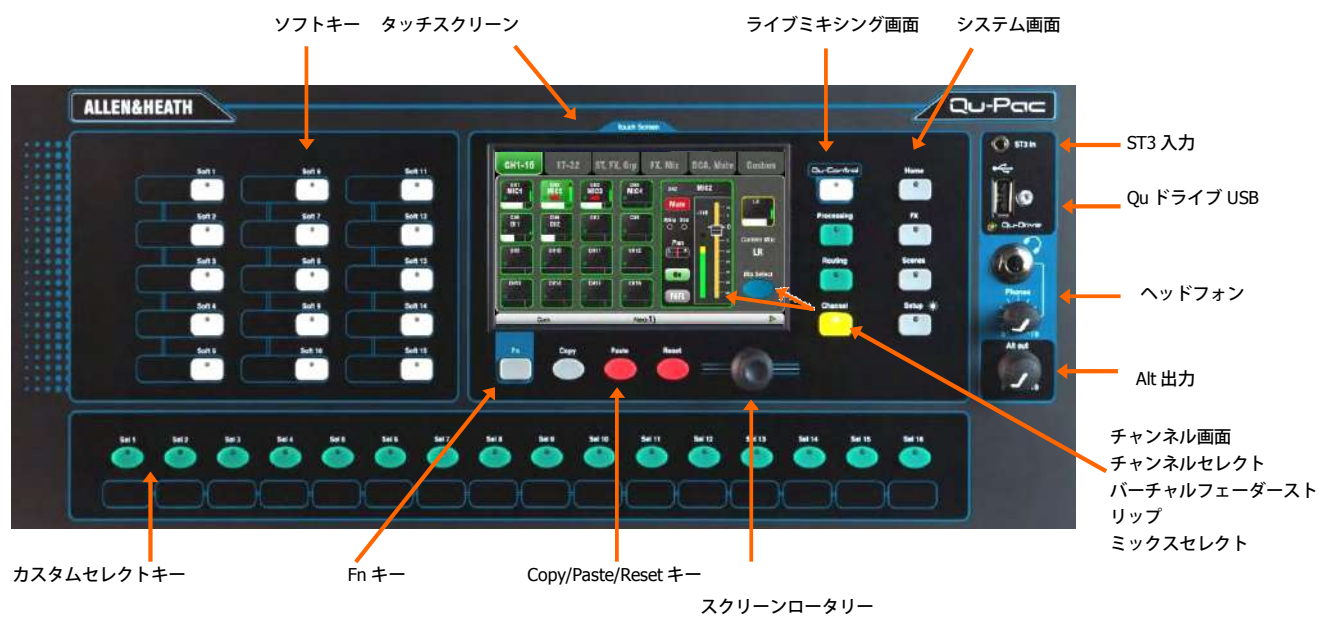

コントロール

**タッチスクリーン: Qu-Pac のフロントパネルでは、ライブミキシング、セットアップ、そしてメモリ管理のすべてをコントロールするこ** とができます。カラータッチスクリーンは、すべての機能に素早くアクセスできます。上部は使用可能なタブを示しています。下部はステ ータス情報を表⽰するツールバーになっています。

**スクリーンロータリー**:画面上のパラメーターの値を調整します。その際にはパラメーターをタッチします。選択されているのがわかるよ うにパラメーターはオレンジ⾊でハイライトされます。ロータリーを回して、値を変更します。

Fn キー : キーを押すと、現在選択されている画面のオプションのポップアップページが開きます。その機能が使用可能な場合には、キー の上にある画面のツールバーに表示されます。たとえば、プロセッシング画面での Fn キーは、ライブラリーへ素早くアクセスできます。

**ライブミキシング画面: これらの画面は、レベルコントロールやシグナルプロセッシングなどのミキシング機能に素早くアクセスできます。** 

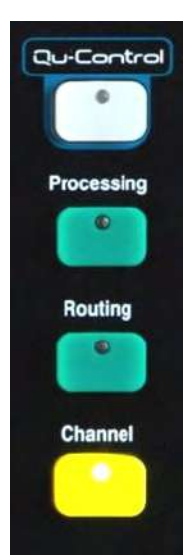

**Qu Control** : レベル調整やミュートのオン/オフなどのシンプルな操作を、ユーザーが自由に割り<br>当てる機能です。これは「Basic User」のみを対象にしたコントロールに制限でき、たとえば、バ<br>一のスタッフは音量や音楽ソースだけを変更できる、というようにすることができます。<br>**Processing** : シグナルプロセッシング画面を開くために、有効な Sel キー/ボタンを表示します。 当てる機能です。これは「Basic User」のみを対象にしたコントロールに制限でき、たとえば、バ<br>一のスタッフは音量や音楽ソースだけを変更できる、というようにすることができます。<br>**Processing** : シグナルプロセッシング画面を開くために、有効な <mark>Se</mark>l キー/ボタンを表示します。<br>これは、プリアンプ、ダッカー、ゲート、PEQ、GEQ、コンプレッサー、ディレイなどの FX パラ ーのスタッフは⾳量や⾳楽ソースだけを変更できる、というようにすることができます。 **Processing ocessing** : シグナルプロセッシング画⾯を開くために、有効な Sel キー/ボタンを表⽰します。 これは、プリアンプ、ダッカー、ゲート、PEQ、GEQ、コンプレッサー、ディレイなどの FX パラ メーターなどです。

**Routing Routing**: ルーティングのアサイン画⾯を開くために、有効な Sel キー/ボタンを表⽰します。

**Channel Channel** : 画⾯上にバーチャルな「フェーダーストリップ」を開くために、有効な Sel キー/ボタ ンを表示します。これは他の Qu ミキサーの物理的なフェーダーに替わるものです。これにより iPad を使用しないでミキシングする際にも、フェーダーで操作することができるようになります。

チャンネル画面は、任意の Ou 入出力チャンネルにアクセスするタブや Sel キー、または DCA や Mute グループマスターを表示します。

また、この画⾯を使って異なるミックス、たとえばモニターや FX センドのレベルなどを選択する ことができます。

**System 画⾯** : この画⾯では、ミキサーや Qu ドライブのレコーディングやメモリーのセットアップを⾏います。

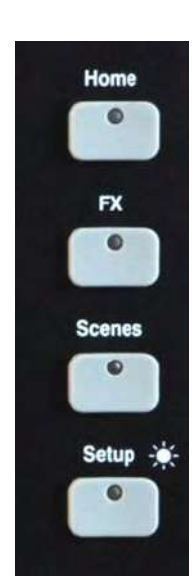

**Home** : ユーザープロフィールのセットアップや変更、サーフェスのロック、安全な シャットダウン、マスターや RTA の表⽰、Qu ドライブを使ったステレオ/マルチト ラックのレコーディング及び再生操作を行います。

**FX** : 4つの内蔵エフェクトの表示、ロード、セットアップを行います。バックパネ<br>アルビューでは、各ユニットのインサートやセンド/リターンのパッチングが行えます<br>リバーブ、ディレイ、モジュレーションエフェクトタイプを選択できます。 ルビューでは、各ユニットのインサートやセンド/リターンのパッチングが⾏えます。 リバーブ、ディレイ、モジュレーションエフェクトタイプを選択できます。

**Scenes** : 100 個のシーンメモリーの名前を付けたり、ストア/リコールしたりできま<br>す。グローバル設定だけではなく、各シーンフィルターによるシーンリコールから、<br>選択したパラメーターをブロックすることができます。これを行うことで、リコー す。グローバル設定だけではなく、各シーンフィルターによるシーンリコールから、 選択したパラメーターをブロックすることができます。これを⾏うことで、リコー ルから選択したチャンネルを保護することができます。

**Setup** : Access メニューでは Qu-Pac の設定を行います。PAFL オプション、トーク<br>バック、シグナルジェネレーター、カスタム Sel キー、ネットワーク、MIDI、出力<br>パッチなどが含まれます。さらに、シーン、ライブラリー、ショウデータを USB <sup>フ</sup><br>トレージに転送し、画面の調整や USB ドライブでのレコーディングのためのフォー バック、シグナルジェネレーター、カスタム Sel キー、ネットワーク、MIDI、出力 パッチなどが含まれます。さらに、シーン、ライブラリー、ショウデータを USB ス トレージに転送し、画⾯の調整や USB ドライブでのレコーディングのためのフォー マットや、ミキサーのファームウェアのアップデートも⾏えます。

Setup キーを押し続け、画面のロータリーを回すと、画面とインジケーターの明るさ を調整するディマー機能が働きます。

**Copy/Paste/Reset Copy/Paste/Reset py/Paste/Reset キー** : ミックスパラメーターまたはプロセッシングのリセット やコピーなどが⾏えます。コピーするには、Copy キーを押しながら、コピーしたい パラメーターに対応するキーを押します。続いて、Paste キーを押しながら、コピー したいチャンネルやミックスのプロセッシングなら Sel キー、センドレベルやパン、 アサインなら Mix キーを押します。 リセットは、Reset キーを押しながら、対応するキーを押します。次の通りです。

・入力ストリップの Sel キー=HPF、ゲート、PEQ、コンプ、ディレイ

- ・ Mix ストリップの Sel キー=PEQ、GEQ、コンプ、ディレイ
- ・ <u>Mix</u> キー=センドレベル、パン、アサイン
	- ・リスト内のシーンアイテムをタッチ=シーンの名前とコンテンツ

� ミックスのコピーとリセットは、プリ/ポストなどの設定には影響を与えません。

**Custom Select キー** : チャンネル、マスター、または DCA の任意の組み合わせに素早くアクセスできる、<br>ユーザー設定可能な 16 個の Sel キーです。たとえば、使用しているユーザーのショウをアサインします。ス<br>ペースはラベルストリップです。これらのキーのアサインは、Setup / Control / Custom Sel 画面を使用し ユーザー設定可能な 16個の Sel キーです。たとえば、使用しているユーザーのショウをアサインします。ス ペースはラベルストリップです。これらのキーのアサインは、<u>Setup / Control / Custom Sel</u> 画面を使用し<br>ます。<br>**ソフトキー** : ミュートやタップテンポ、シーンリコールやナビゲーション、Qu ドライブのトランスポートコ ます。

ントロール、PAFL クリア、トークなどに素早くアサインできる、ユーザー設定可能な 15 のソフトキーです。 デフォルトではキーの 1-4 はミュートグループの 1-4 に、キーの 15 はステージへのトークバック⽤のトー クにアサインされています。これらのキーをアサインするには、<u>Setup / Control / SoftKeys</u> 画面を使用し<br>ます。<br>**ST3 入力** : iPad や携帯電話、ノートパソコンなどの再生ソースを接続して再生させるのに便利な、フロント ます。

**ST3 入力** : iPad や携帯電話、ノートパソコンなどの再生ソースを接続して再生させるのに便利な、フロント<br>パネルに装備されたステレオミニジャックです。<br>Qu ドライブ USB ソケット : シーンやライブラリー、ショウデータの転送や、ステレオや 18 のマルチトラ<br>クを USB ストレージデバイスに転送します。 パネルに装備されたステレオミニジャックです。 Qu ドライブ USB ソケット : シーンやライブラリー、ショウデータの転送や、ステレオや 18 のマルチトラッ クを USB ストレージデバイスに転送します。

① Qu-Drive のオーディオ録音とマルチトラックの再生には、高い持続転送速度を サポートした USB ストレ<br>ージデバイスが 必要です。すべての USB デバイスが完璧な性能を保証されているわけではありません。くわ ージデバイスが 必要です。すべての USB デバイスが完璧な性能を保証されているわけではありません。くわ<br>しくは、Allen & Heath ウェブサイトの Qu Knowledgebase にある「Understanding Qu-Drive and USB」をご<br>**§hone** : ミキサーの PAFL(モニター)信号を聞くためのヘッドフォンを接続した標準の 1/4 ジャックのレ 覧ください。

**Phone** : ミキサーの PAFL(モニター)信号を聞くためのヘッドフォンを接続した標準の 1/4 ジャックのレ ベルを調整します。

Alt 出力: 背面にある排他的に使用できるステレオ信号の出力のためのレベルをコントロールします。この出 ⼒のソースは Setup / Output Patch / Surface 画⾯で設定します。たとえば、ここにステレオマトリックス 出⼒をアサインすることもできます。

# <span id="page-28-0"></span>**8. Qu-SB の注意**

�Qu-SB の使⽤にあたっては、Qu-SB スタートガイドを参照してください。このガイドは Allen & Heath サイトからダウンロ ードできます。

�次章から、Qu-16/24/32/Pac のタッチスクリーンについての解説があります。Qu-SB では、そのほとんどの機能は iPad の アプリを介して、メニューから選択して操作が可能です。アプリの使用法については、Ou-Pad のヘルプを参照してください。

# 9. **プロセッシングとミックス機能 プロセッシングとミックス機能プロセッシングとミックス機能グとミックス機能**

# **9.1 チャンネル名の設定 チャンネル名の設定**

Qu のチャンネル、FX、ミックス、そしてグループは、スクリーンのキーパッドを使って鉛筆アイコンでタッチすることで 名前を入力できます。名前を入力できるのは、モノステレオの入力チャンネル、FX リターン、FX センド、ミックス、LR、グ ループ、マトリックス、ミュートグループ、DCA グループなどです。

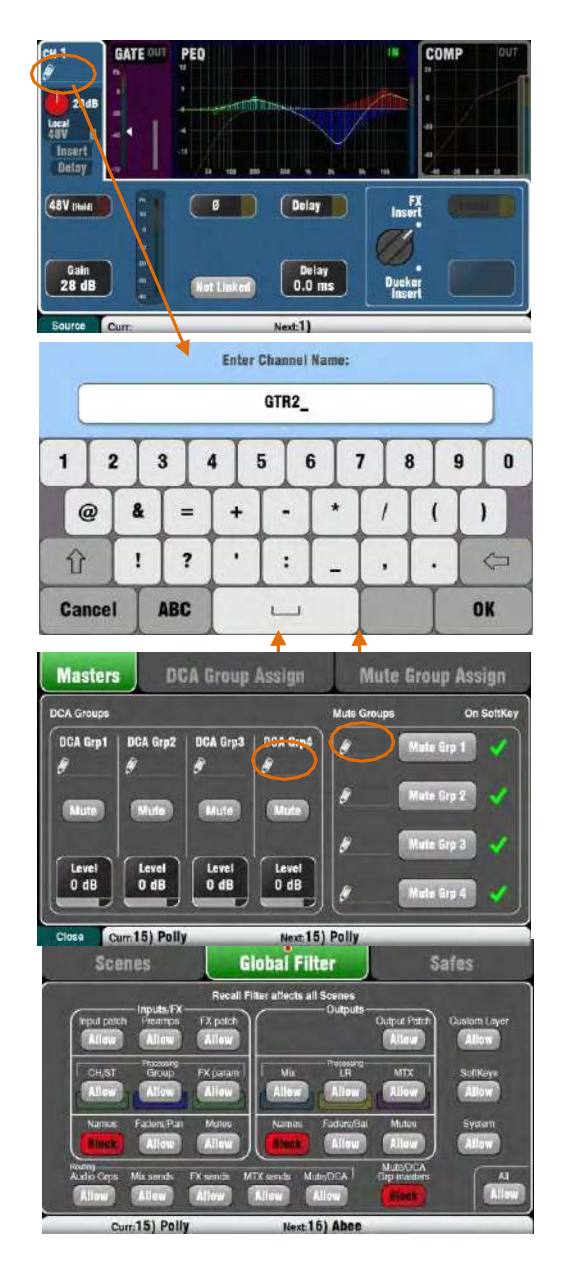

### **チャンネル名**

名前は Processing と Routing 画面の左上に表示されています。 名前は Processing 画⾯でも編集することができます。

名前が空白の場合、鉛筆のアイコンが表示されます。 すべての 名前は、Qu Mixer がリセットされるか、 「Reset MixSettings」がリコールされるとクリアされます。

ネームボックスにタッチしてスクリーンキーパッドを開き、名前 を編集します。

名前は最大で 6 文字です。

大文字を入力するには Shift ボタンを押します。Caps Lock にす<br>るにはボタンを 2 回タッチします。<br>**Mute と DCA グループの名前**<br>Routing 画面の Fn キーで Mute/ DCA ページを開き Mute and るにはボタンを 2 回タッチします。

### **Mute と DCA グループの名前**

<mark>Routing</mark> 画面の Fn キーで Mute/ DCA ページを開き Mute and<br>DCA Group masters を表示します。名前が表示されます。<br>ネームボックスにタッチしてスクリーンキーパッドを開き、*:*<br>を編集します。 DCA Group masters を表示します。名前が表示されます。<br>ネームボックスにタッチしてスクリーンキーパッドを開き<br>そ編集します。 ネームボックスにタッチしてスクリーンキーパッドを開き、名前 を編集します。

### **Qu-Pad、Qu-Control -Control、Qu-You アプリでの名前**

Qu ミキサーで名前を保存すると、 Qu- Pad、 Qu-Control、Qu-<br>You アプリで表示されます。これらは Qu-Pad アプリでも編集<br>きます。 You アプリで表⽰されます。これらは Qu-Pad アプリでも編集で きます。

### **名前とシーンメモリー 名前とシーンメモリー**

┃ 名前は Qu Mixer の Scene メモリの一部として保存されます。<br> Global とシーンごとの Filter を使って、Scene リコール内の:<br> をブロックしたり許可したりできます。3 つフィルターのア・<br> ムが名前に影響します。 Global とシーンごとの Filter を使って、Scene リコール内の名前 をブロックしたり許可したりできます。3 つフィルターのアイテ ムが名前に影響します。

- Input/FX Names : チャンネル、ステレオ、グルー プ、FX リターン<br>・ Output Names : FX センド、ミックス、LR、マトリックス
- <sub>(Elayer</sub> ) Output Names : FX センド、ミックス、LR、マトリックス<br>- Mute/DCA Grp Masters : ミュート、DCA<br>- Mute/DCA Grp Masters : ミュート、DCA
- ・ Mute/DCA Grp Masters : ミュート、DCA

# **9.2 チャンネルプロセッシング**

<span id="page-29-0"></span>Super Strip は、アナログ的な操作ができ、チャンネルのノブコントロールごとに 1 つの機能が用意され、そしてイコライザーやダイ<br>ナミクスのようなミックスマスタープロセッシングを提供します。タッチスクリーンには、パラメーター値が表示され、Processing<br>画面の間は、追加で関連するコントロールが表示されます。このプロセッシングはフェーダーストリップの Sel キーを使ってアクセ<br>スします。 ナミクスのようなミックスマスタープロセッシングを提供します。タッチスクリーンには、パラメーター値が表示され、<u>Processing</u> 画面の間は、追加で関連するコントロールが表示されます。このプロセッシングはフェーダーストリップの Sel キーを使ってアクセ スします。

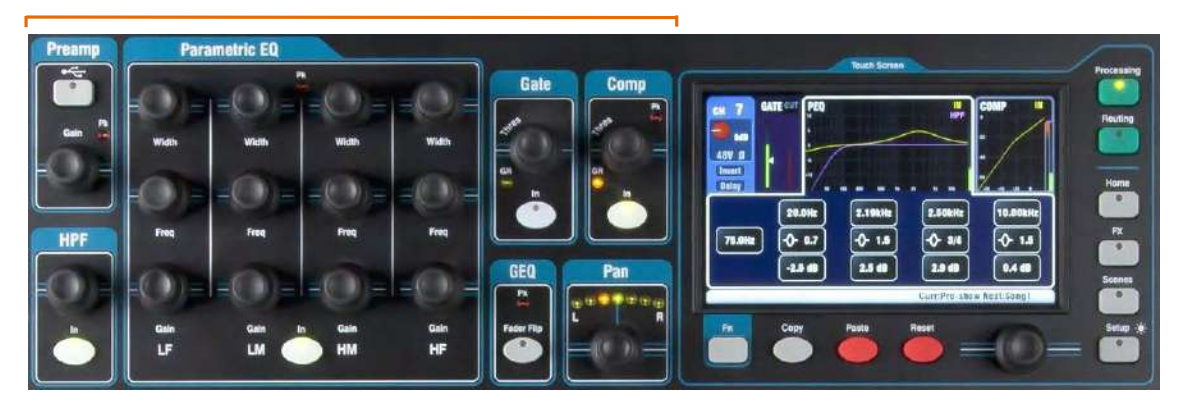

以下のプロセッシング機能があります。

**モノ入力チャンネル =** ソース、プリアンプ、HPF、ゲート、PEQ、コンプ、ディレイ、ダッカー、ステレオリンキング **ステレオインプット ST1 - 3** = ソース、プリアンプ、HPF、ゲート、PEQ、コンプ、ディレイ、ダッカー<br>**FX リターン 1- 4** = FX パラメーター, PEQ<br>**グループ(Qu-16 を除く)** = PEQ、GEQ、コンプ、ディレイ 、ダッカー<br>**Mix1- 10、LR** = PEQ、GEQ、コンプ、ディレイ **FX リターン 1- 4** = FX パラメーター, PEQ<br>**グループ(Qu-16 を除く)** = PEQ、GEQ、<br>**Mix1- 10、LR** = PEQ、GEQ、コンプ、デ<br>マトリックス**(Qu-16 を除く)** = PEQ, GEQ **グループ(Qu-16 を除く)** <sup>=</sup> PEQ、GEQ、コンプ、ディレイ 、ダッカー **Mix1- 10、LR** = PEQ、GEQ、コンプ、ディレイ<br>マトリックス**(Qu-16 を除く)** = PEQ, GEQ, コン<br>|<mark>9.3 プロセッシングの操作</mark> **マトリックス(Qu-16 を除く)** <sup>=</sup> PEQ, GEQ, コンプ, ディレイ

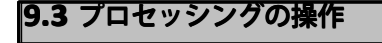

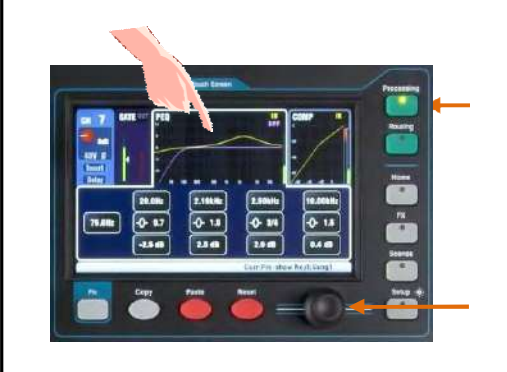

・フェーダーストリップの Sel キーを押します。チャンネ

ルの Processing Block コントロールが有効になります。<br>-<br>キーを押します。<br>キーを押します。 · タッチスクリーン上のパラメーターを操作する Processing キーを押します。

· 使用可能な processing block のタブを開くには、タッ<br>チ スクリーンの上部をタッチします。<br>· 画面下部に値が表示されます。タッチスクリーンのボ

チ スクリーンの上部をタッチします。<br>・画面下部に値が表示されます。タッ<br>や画面のロータリーを使ってパラメ-- ・ 画面下部に値が表示されます。タッチスクリーンのボタン や画⾯のロータリーを使ってパラメーターを調整します。

# **9.4.プロセッシングライブラリーの操作**

**User Library er Library**– 独⾃のセッティングを保存 します。

**Factory Factory Library ctoryLibrary Library**– ミックスの⾒本的なセッ ティングが⽤意されています。

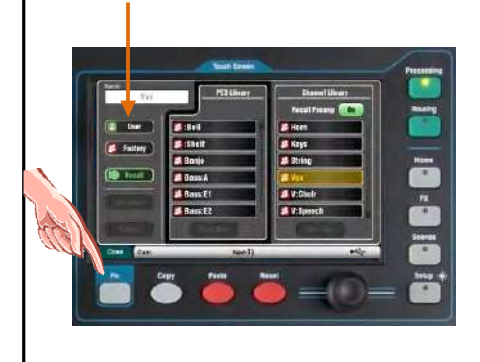

• Library の Fn キーを押して、該当する Library ページを 開 存 ・ Library の Fn キーを押して、該当する Library ページを 開<br> 閉します。<br><sup>2ツ</sup> 左側の個々のプロセッシングライブラリーか、または右 閉します。

· 左側の個々のプロセッシングライブラリーか、または右 側のプリアンプを含む完全な⼊⼒チャンネルのライブラリー を使います。

· ストアするには「Store New」をタッチします。スクリ ・ストアするには「Store New」をタッチします。スクリーンキーパッドを使って User Library に名前を付けて保<br>ーンキーパッドを使って User Library に名前を付けて保<br>存します。最高 128 のライブラリーを保存できます。 ーンキーパッドを使って User Library に名前を付けて保<br>存します。最高 128 のライブラリーを保存できます。<br>・**リコール**:ライブラリーをハイライトさせて、 存します。最⾼ 128 のライブラリーを保存できます。

· **リコール** : ライブラリーをハイライトさせて、 「Recall」をタッチすると、そのライブラリーがリコール されます。プリアンプの設定をリコールしたい場合には

· **エディット** : ライブラリーをハイライトにして 「Recall Preamp」にタッチします。<br>・**エディット** : ライブラリーをハイライトにして<br>「cyerwrite」に<sub>オ</sub><br>「t - <sup>まま」</sup>にオ ーに上書きします。

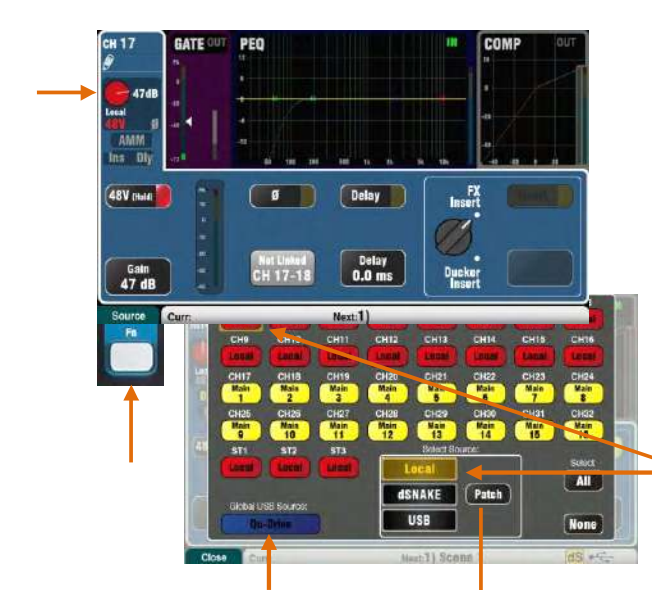

Qu-Drive または USB のいずれかを選択します (すべてのチャンネルに影響します)。

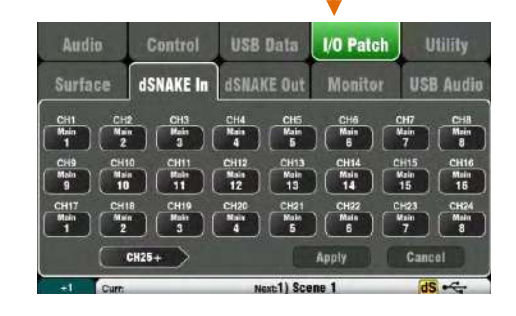

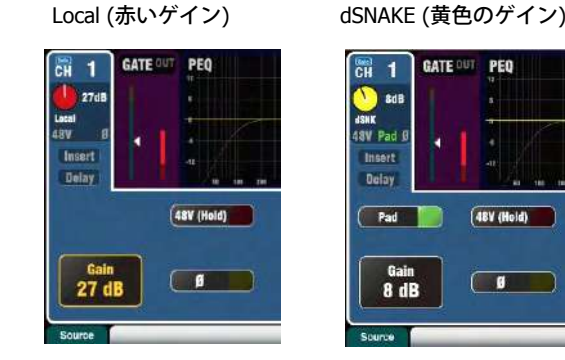

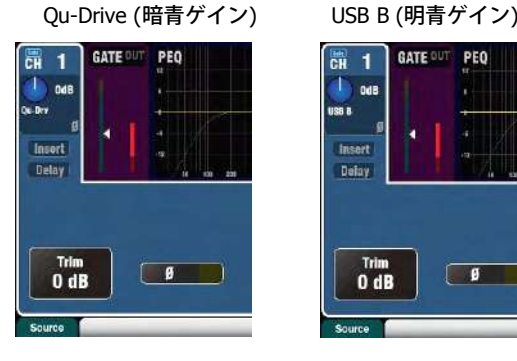

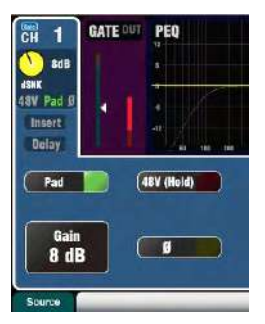

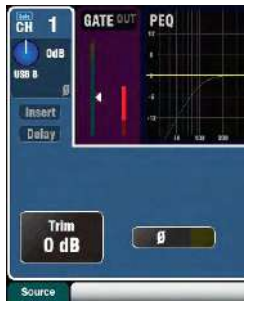

プリアンプ

アナログプリアンプ(ヘッドアンプは)は接続されているマ イク、またはライン信号をコンソールの操作レベルにマッチ ングし、デジタル信号に変換される前にプロセッシングされ、 他のチャンネルとミックスされます。

**Source** では、チャンネルの入力として次の4つのソースか ら選択できます。Fn キーを押すと、Source スクリーンが開 きます。

**Local** : Qu Mixer のリアパネルにあるマイク/ ライン入力<br>**dSNAKE** : AudioRack からのプリアンプのリモート<br>**Qu- Drv** : USB ハードドライブからの再生<br>**USB B** : Mac コンピューターからのオーディオストリー **dSNAKE** : AudioRack からのプリアンプのリモート **Qu- Drv** : USB ハードドライブからの再⽣ **USB B**:Mac コンピューターからのオーディオストリーミ<br>ング<br>
→ イング ング

CH ボタンをタッチして変更したい項目をハイライト表示に します。リストからソースを選択します。

**入力パッチの適用**:dSNAKE ソケットは任意のチャンネルに<br>パッチングすることができます。ソケットは複数のチャンネ<br>ルにパッチングすることができます。 パッチングすることができます。ソケットは複数のチャンネ ルにパッチングすることができます。

ソースページの Patch ボタンにタッチします。これはページ 内の I/O Patch / dSNAKE へのショートカットです。CH また は ST ボタンにタッチし、画⾯のロータリーを回して dSNAKE のソケット番号を選択します。

ボタンのコードは dSNAKE のデバイスを表します。

N/C <sup>=</sup> オーディオラックは接続されていません。 Main <sup>=</sup> 最初のオーディオラックです。 Exp = 2番め (拡張用)のオーディオラックです。

リセット時のデフォルトのパッチは、チャンネルと dSNAKE

が 1:1 でマッピングされます。<br>Qu-Pac と Qu-SB のデフォルトの<br>dSNAKE (黄色のゲイン) <sup>16</sup>=ローカル 1-16、チャンネル Qu-Pac と Qu-SB のデフォルトのパッチは、チャンネル 1- 16=ローカル 1-16、チャンネル 17-32=dSNAKE1-16 です。

入力パッチは変更可能で、シーンメモリーに保存されます。

### **チャンネルプリアンプソース チャンネルプリアンプソース チャンネルプリアンプソースチャンネルプリアンプソース**

**Local(赤いゲイン)** : リアパネルのマイク/ ライン端 子の<br>QuMixer 内蔵プリアンプをコントロールします。これらは、<br>ゲイン幅を持つパッドレス設計です。<br>- **!av.v.ra**(#4.v. <del>パ</del>メン) 。 に / ・ デ / *パ*ナテ 。 ! - <sup>0</sup> QuMixer 内蔵プリアンプをコントロールします。これらは、広い ゲイン幅を持つパッドレス設計です。

**dSNAKE(黄色いゲイン)**: Cat5 ケーブル経由で Qu と dSNAKE<br>が接続されたステージ脇やその他の場所にある AudioRack のプリ<br>アンプをリモートします。<br>パッドが装備されています。 が接続されたステージ脇やその他の場所にある AudioRack のプリ アンプをリモートします。 AudioRack のプリアンプには 20dB の パッドが装備されています。

# **チャンネル USB ソース**

**Qu- Drive - ソース(⻘いゲイン) ソース(⻘いゲイン) ソース(⻘いゲイン)** : トップパネルの Qu-Drive <sup>ポ</sup> ートに接続された USB ハードドライブからのステレオまたはマ ルチトラックの再生です。± 24dB のトリムコントロールが装備<br>されています。<br>**USB B ソース(青いゲイン)** : USB B ポート経由で接続された<br>Mac コンピューターからのマルチチャンネル ストリーミングで されています。

**USB <sup>B</sup> ソース(⻘いゲイン) ソース(⻘いゲイン) ソース(⻘いゲイン)** : USB <sup>B</sup> ポート経由で接続された Mac コンピューターからのマルチチャンネル ストリーミングで<br>す。± 24dB のトリムコントロール が装備されています。<br>-**す。± 24dB のトリムコントロール が装備されています。**<br>-<br>-<br>-

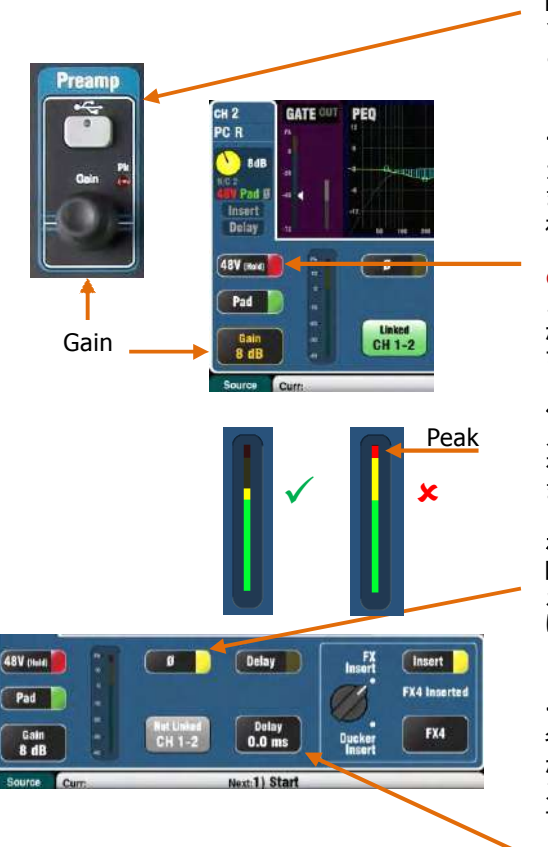

SuperStrip におけるパネルの USB Select キーは、現在の PreAmp ソース(ローカルまたは dSNAKE)と、 現在の USB<br>ソース(Qu-Drive または USB B)との間で切り替わります。<br>このキーは Qu-Pac には装備されていません。<br> このキーは Qu-Pac には装備されていません。

## **ファンタム電源 ファンタム電源**

コンデンサーマイクやアクティブ DI ボックスに電源を供給し ます。オン、またはオフにするには <sup>1</sup> 秒間押し 続けます。こ � 48V のオン/ オフを切り替える場合には、チャンネルがミ れにより誤動作を防止します。

ュートされているかどうか確認しましょう。 ファンタム電源<br>がオンになっている場合には、端子の抜き差しはしないでく;<br>さい。<br>, \* ... がオンになっている場合には、端⼦の抜き差しはしないでくだ さい。

# **ゲイン**

メーターが黄色い部分で平均的な大きさで示すように ゲイン<br>を上げます。赤のピークのライトが点滅している場合には下l<br>ます。<br>- \* = . ! = . を上げます。⾚のピークのライトが点滅している場合には下げ ます。

## **ポラリティ**

図のØ スイッチを押すと入力信号の極性を反転させます。たと えばスネアドラムを上下の 2 本のマイクで録⾳するような場合 に下のマイクの極性を反転させます。

## **ディレイ**

各入カチャンネルに最高 85ms までのディレイを追加すること ができます。ほとんどの場合、 ディレイは必要ないのですが、<br>ステージ上の楽器の生の音と、PA の音を揃えるのに役立ちま<br>す。1 フィートの距離あたり 1ms で始めると良いでしょう。<br>ご ステージ上の楽器の生の音と、PA の音を揃えるのに役立ちま す。1 フィートの距離あたり 1ms で始めると良いでしょう。

ディレイはロータリーをタッチして設定します。押すたびにデ ィレイをオン/オフできます。

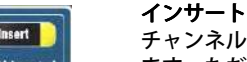

チャンネルの信号経路に FX やダッカーを挿入することができ 。<br>ます。ただし両方を挿入することはできません。selection ノ ブをタッチしてハイライトさせ、FX かダッカーをロータリー を回して選択します。インサートしたデバイスはスイッチでオ ン/オフできます。

## **インサート FX**

FX/Back パネル画⾯へ移動し、4 つの内蔵 FX のうちの 1 つを チャンネルへインサートとして選択またアサインします。FX は、プリアンプの後ろ、HPF の前に挿入されます。

FX/Front pannel の画面を使って FX ライブラリーをリコール<br>し、パラメーターを操作します。D/W コントロールにタッチ<br>し、スクリーンロータリー画面を回して、Dry(ダイレクト)<br>と Wet(エフェクト)信号のバランスを取ります。 し、パラメーターを操作します。D/W コントロールにタッチ し、スクリーンロータリー画⾯を回して、Dry(ダイレクト) と Wet(エフェクト)信号のバランスを取ります。

## **ダッカーをインサート ダッカーをインサート**

ダッカーは、トリガーソースが検出されたとき、⾃動的にチャ ンネルのレベルを下げる仕組みです。たとえば、アナウンサー が喋ったときに、BGM の⾳楽が⼩さくなるようにします。 ダッカーは HPF とノイズゲートの間に挿入されます。

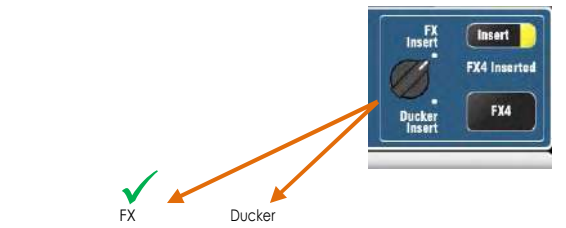

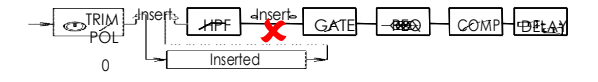

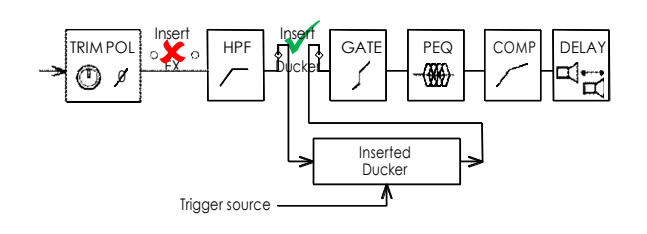

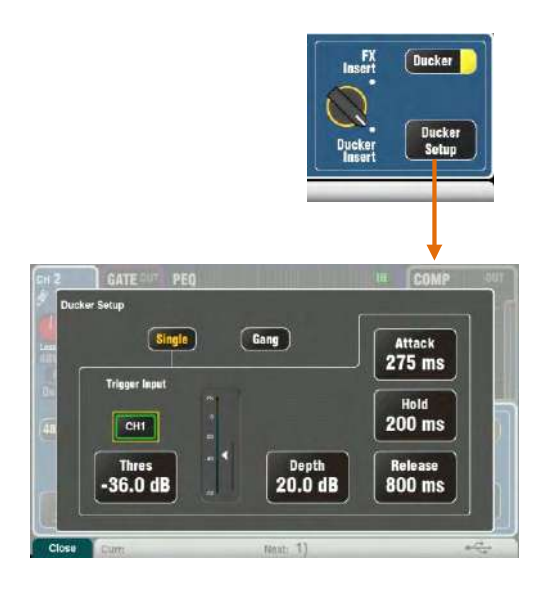

# **ダッカー**

Ducker のセットアップをタッチして設定ページを開きます。

**Single** : 単⼀チャンネルのダッキングです。トリガーとセッテ ィングはそのチャンネルだけに適⽤されます。 Gang : マルチチャンネルのダッキングです。同じトリガーセッ ティングが Gang モードに設定されているすべてのチャンネル に適⽤されます。

� Gang 設定は1つのみです。

**Trigger Input** : タッチしてハイライトさせ、利用可能なトリガ<br>ーソースの画面のロータリーをスクロールさせて回します。<br>チャンネルのトリガーソースは、グローバルダイレクト出力の<br>設定に従ってください。これにより、フォローフェーダー、フ ーソースの画⾯のロータリーをスクロールさせて回します。 チャンネルのトリガーソースは、グローバルダイレクト出力の ォローミュートの設定になります。ダイレクト出⼒のソースは、 入力チャンネルのルーティング画面で設定されます。

**Threshold** : チャンネルがダッキングされる上限のトリガーソ ースのレベルを設定します。メーターはスレッショルドのポイ ントとダッキング動作(ゲインリダクション)とともにトリガ ーレベルが表⽰されます。

**Depth** : チャンネルの信号がどれくらいダッキングされるかを 設定します。0dB(ダッキングなし)から 60dB(フルダッキン グ)までで設定できます。

ダッキングのスピードに関する 3 つのコントロールがあります。

**Attack** : Depth コントロールで設定されたレベルに、チャンネ<br>ルの信号がどれだけ速く到達するかを 20ms-600ms の間で設定<br>します。 ルの信号がどれだけ速く到達するかを 20ms-600ms の間で設定 します。

**Hold** : トリガー信号が除去された後、チャンネルの信号がどれ くらい Depth のレベルを保持するかを、40ms-10s の間で設定し ます。

**Release Release** : ホールドの時間が終わったあと、チャンネルの信号が 正常レベルにまで戻る時間を 250ms-5sの間で設定します。

� ダッカー機能は、チャンネルライブラリーや、 Copy/Paste/Reset 機能の⼀部ではありません。

# **ステレオリンク**

モノラルの入力チャンネルは、奇数/偶数でペアさせてステレオ として動作させることができます。

**① 奇数同士や偶数同士ではリンクできません。** 

リンクするとデフォルトでは、プリアンプやプロセッシング、 リンクされたルーティングなどすべてのパラメーターが含まれ ます。パンは、パンの幅をコントロールすることになります。 たとえばリンクしている片方のパンを左に振ると、自動的にも う片方は同じ幅だけ右に振られます。

⼀部のパラメーターはボタンを使ってリンクから除外すること ができます。

> プリアンプ : ゲイン/パッド/ファンタム/位相 ダイナミクス(コンプ/ゲート) : サイドチェーン メインミックス : フェーダー/ミュート/パン

変更を確定する際には Apply をタッチします。

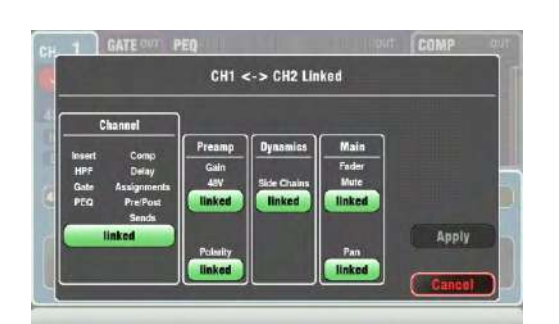

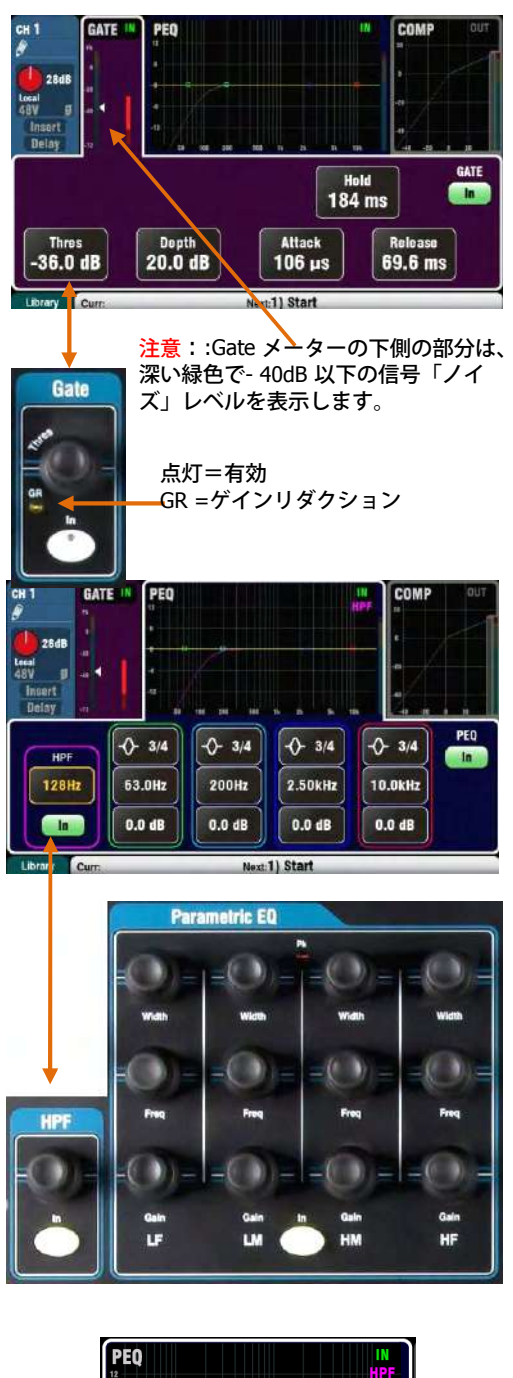

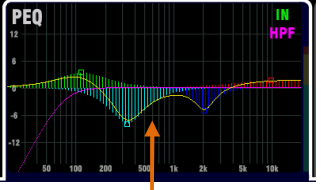

Setup / Control / Preferences 画面で PEQ を塗りつ ぶすかどうかを設定できます。

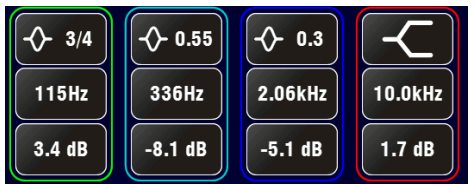

**ゲート**

ノイズゲートは、ある一定のレベルを下回ったときに 合わせてオ<br>ーディオをオフにします。たとえば、キッ クドラムやフロアタム<br>の共振、あるいはヒスノイズの 多いキーボードのノイズを低減し<br>ます。 ーディオをオフにします。たとえば、キッ クドラムやフロアタム<br>の共振、あるいはヒスノイズの 多いキーボードのノイズを低減し<br>ます。<br>-■ の共振、あるいはヒスノイズの 多いキーボードのノイズを低減し<br>- ます。<br>In キー、またはスクリーンボタンを使ってゲートのイン/ アウト ます。

を切り替えます。 これはアナログコンソールのインサート端子に<br>ラック マウントのアウトボードをインサートするのに似ています。

■ ラック マウントのアウトボードをインサートするのに似ています。<br>Depth では、ゲートが閉じたとき、どれくらい信号が減衰するか<br>■ を設定します。20dB が一般的な設定です。楽器のウサンドをチェ Depth では、ゲートが閉じたとき、どれくらい信号が減衰するか ックし、Threshold を減 らします。ゲートが閉じられたときに GR インジケーターが点灯し、⾚いメーターがリダクションの量を表 示します。

**Hold** は、スレッショルドを下回った後にゲートが開いたままにす る時間を設定します。Attack はスレッショルドを超えてゲートが 開く速さを設定します。 Release はスレッショルドを下回ったと きにどれだけ速く閉じるかを設定します。スムーズな動作になる ように調整してください。

HPF(ハイパスフィルター)<br>HPF はステージの振動や風のノイズ、ボーカルのポッ プ音など低 │ HPF はステージの振動や風のノイズ、ボーカルのポッ プ音など低<br>│ い周波数を低減するために使用されます。<br>│ In キー、またはスクリーンボタンを使って HPF に切り替えます。<br>│ 不要なポッ小さくなるまで、パネルのロータリーやスクリーンのプ<br>│ 不要なポッ小さくなるま い周波数を低減するために使⽤されます。 ■▌ In キー、またはスクリーンボタンを使って HPF に切り替えます。 不要な⾳が⼩さくなるまで、パネルのロータリーやスクリーンの ボタンパネルのロータリー、そしてカットオフ周波数を スイープ<br>させるロータリーを使います。フィルターは 12dB のスロープを扌<br>ち、20Hz から 2kHz までスイープさせることができます。表示さ<br>れているバイオレット色のカーブが、周波数レスポンスを示して させるロータリーを使います。フィルターは 12dB のスロープを持 ち、20Hz から 2kHz までスイープさせることができます。表示さ れているバイオレット色のカーブが、周波数レスポンスを示して います。

### **PEQ(パラメトリックイコライザー)**

パラメトリックイコライザーは、チャンネルサウンド の音色調整<br>が行えます。4 つの周波数帯を独立してコントロールすることが<br>できます。各周波数当たり 3つのコントロールがあります。周波<br>数帯は以下の通りです。 が行えます。4つの周波数帯を独立してコントロールすることが できます。各周波数当たり 3 つのコントロールがあります。周波 数帯は以下の通りです。

LF(低域) LM(低中域)

- HM (高中域)
- HF (高域)

Gain : 最高 15dB の範囲内で周波数をブーストまたは カットでき<br>ます。中央では 0dB となり信号に影響を与 えません。<br>**Frequency** : 各バンドは 20Hz から 20kHz までの全範 囲を越え、

ます。中央では 0dB となり信号に影響を与 えません。<br>**Frequency** : 各バンドは 20Hz から 20kHz までの全拿<br>その中心点周波数をスイープさせることが できまい **Frequency** : 各バンドは 20Hz から 20kHz までの全範 囲を越え、<br>その中心点周波数をスイープさせることが できます。 これによ<sup>し</sup><br>周波数帯が重なるので、問題のある周波数帯をより正確にコント<br>ロールできます。 その中⼼点周波数をスイープさせることが できます。 これにより 周波数帯が重なるので、問題のある周波数帯をより正確にコント ロールできます。

**Width** : 各周波数帯のベルの形をしたレスポンスの幅 です。ベル<br>の幅は多くの周波数に影響を与える 1.5 オ クターブという非常に<br>広い範囲から、非常に狭い周波 数の範囲に影響を与える 1/9 オク<br>ターブまで設定可 能です。スクリーンのロータリーの変更で、LF の幅は多くの周波数に影響を与える 1.5 オ クターブという非常に<br>広い範囲から、非常に狭い周波 数の範囲に影響を与える 1/9 オク<br>ターブまで設定可 能です。スクリーンのロータリーの変更で、LF<br>や HF という周波数を広くするシェルビングのレスポンス になり 広い範囲から、非常に狭い周波 数の範囲に影響を与える 1/9 オク<br>ターブまで設定可 能です。スクリーンのロータリーの変更で、LF<br>や HF という周波数を広くするシェルビングのレスポンス になり<br>ます。 ターブまで設定可 能です。スクリーンのロータリーの変更で、LF や HF という周波数を広くするシェルビングのレスポンス になり<br>!りつ ます。<br>コントロールによって音が様々に変化するのを試してみてくださ ます。

い。EQ をオン/ オフすることでも音を比較してみましょう 。特に<br>ライブなどのミックスでは、EQ はブーストするよりカットした方<br>がうまく音作りができます。 ライブなどのミックスでは、EQ はブーストするよりカットした方 がうまく⾳作りができます。

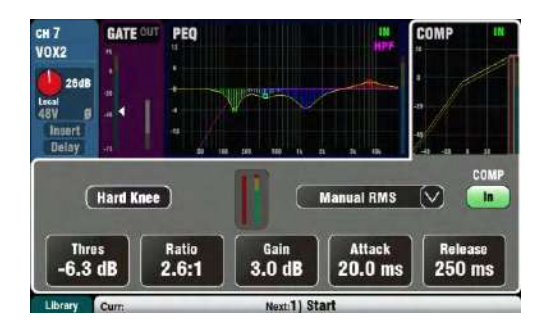

### **コンプレッサー コンプレッサー コンプレッサー コンプレッサー**

コンプレッサーは、音のダイナミクスを制御するための強力なツ ールで、 例えばベースギターを滑らかにするため、またはやボー<br>カルのダイナミックレンジを狭めて、ミックスをやりやすくしま<br>す。コンプレッサーは、あらかじめ設定された最大レベルを超え<br>る信号アキューバデキキキ カルのダイナミックレンジを狭めて、ミックスをやりやすくしま す。コンプレッサーは、あらかじめ設定された最⼤レベルを超え る信号を押さえつけるような極端な設定にするとリミッターとし て使⽤することができます。

コンプレッサーは、信号が一定のスレッショルド値を超えて大き くなった場合、ゲインの量を減少させることによって機能します。 これにより大きな音を押さえつけます。そして「make-up」によ り平均的な音量に戻して、さらに小さな音を大きくする効果もあ

ります。 結果的にダイナミックレンジが狭まります。<br>**THRES**(スレッショルド)を調整しながら、信号に!<br>始めるポイントを設定します。GR インジケーターと **THRES**(スレッショルド)を調整しながら、信号に圧縮がかかり 始めるポイントを設定します。GR インジケーターと赤のスクリ ーンメーターが、圧縮が有効になっていることを⽰します。どの くらい圧縮するかは Ratio で決めます。たとえば「1:1」ではまっ たく圧縮 せず、「inf」なら最大です。「3:1」くらいから始める<br>のが良い結果を生みます。<br>In キー、またはスクリーンボタンを使ってコンプレッサーのオン のが良い結果を⽣みます。

/オフを切り替え、コンプレッサーをかける前とかけた後で音量 が同じになるように Gain を調整します。

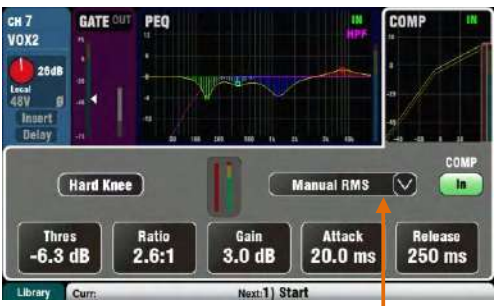

**Attack** は、信号がスレッショルドに達したとき、どれくらいの 速さで動作するかを設定します。**Release** は、信号がスレッショ ルドを下回ったとき、圧縮を停⽌するまでの速さを設定します。 これにより、たとえば、アタックの効いたパンチのあるサウンド

にしたり、 スムーズな余韻にしたりすることができます。<br>2 つの「Knee」の設定が使用できます。**Hard Knee** は、スレッ<br>ショルドに達するとすぐに設定された圧縮比で圧縮がかかります。 ■ 2 つの「Knee」の設定が使用できます。**Hard Knee** は、スレッ<br>■ ショルドに達するとすぐに設定された圧縮比で圧縮がかかります<br>「Soft Knee は、スレッショル ド値に近づくにつれて、圧縮比が<br>1から少しずつ圧縮比が増大します。曲線がこれを示します。 ー Soft Knee は、スレッショル ド値に近づくにつれて、圧縮比が 1 :<br>1から少しずつ圧縮比が増大します。曲線がこれを示します。<br>- ・・・ドロップダウンメニューで、4 つのコンプレッサー のタイプを選 1 から少しずつ圧縮比が増大します。曲線がこれを示します。

ドロップダウンメニューで、4 つのコンプレッサー のタイプを選<br>択できます。2 つの「Manual」タイプは アタックとリリースを調 整することができます。2 つ の「Auto」タイプはコンプレッサー 整することができます。2 つ の「Auto」タイプはコンプレッサー<br>のダイナミクスを自動的に制御します。<br>コンプレッサーの設定によって音が様々に変化するのを試してみ<br>コンプレッサーの設定によって音が様々に変化するのを試してみ のダイナミクスを自動的に制御します。

てください。圧縮は必要なときのみ使⽤し、 特にステージモニタ ーなどにはかけないようにしましょう。

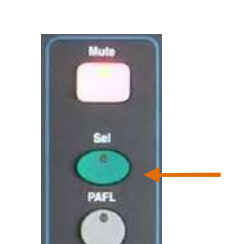

ミックスとマトリックス

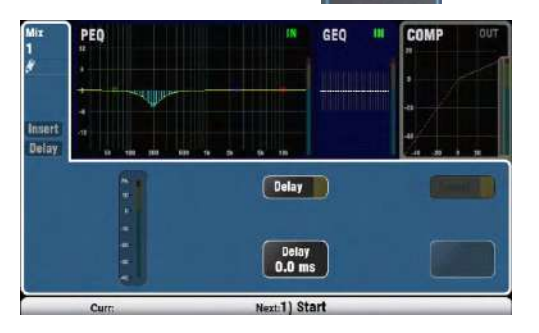

# **ミックスプロセシング ミックスプロセシングミックスプロセシング**

ミックスマスターには、PEQ、GEQ、コンプレッサー、 FX イン サート機能、そしてディレイ出⼒などが⽤意されています。この ミックスは、グループ、モノとステレオミックス、マトリックス が含まれています。

ミックスプロセッシングにアクセスするには、Qu ミキサーのマ スターフェーダーストリップにある緑の Sel キーを押すか、Qu-Pac のチャンネルスクリーンの Mix ボタンを選択します。

Delay は、最大 170ms まで各ミックスの出力に加えることができ ます。これによりステージ上の楽器の生音と PA から出力される 音との差を埋めることができ ます。1 フィートあたり 1 ms とい う設定から始めてみ ましょう。

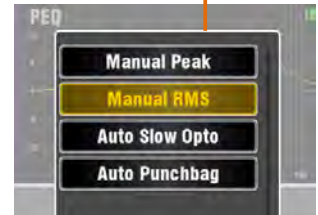

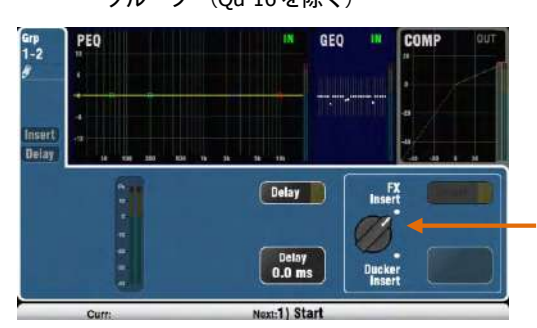

**CD** 

PEQ Mix  $\mathbf{1}$ 

Curr:15) Polly

Insert Datay

**I Bream** 

グループ (Qu-16 を除く) ミックスにパッチが適用されている場合は、Insert で 内蔵 FX の<br>オン/ オフの切り替えが行えます。パッチが 適用されている場合<br>- コード - コード - 『インタングを行います。<br>- コード - 『インタングを行います。 は、ボタンが無効になります。FX は EQ より前に挿入されプロセ ッシングを⾏います。

FX / Back pannel 画面を使って、4 つの内蔵 FX のうちの 1 つをミ<br>ックスにインサートすることができ ます。

ックスにインサートすることができ ます。<br>グループには FX やダッカーなどのエフェクトをインサートでき<br>ます。 グループにダッカーを挿入すると、複数のチャンネルのマ<br>-グループには FX やダッカーなどのエフェクトをインサートでき スターとしてダッキングなどの処理を⾏うことが簡単にできます。 ダッカーは、前述の入力チャンネルで解説したのと同じように動 作します。

# **GEQ(グラフィックイコライザー)**

グラフィック EQ は、PA システムの共振周波数をチューニングす ■ るためによく使われるツールで、たとえば モニタースピーカーの<br>- ハウリングを防ぐことに使われます。<br>- GEQ はミックス全体のトーンを調整することにも使われます。 ハウリングを防ぐことに使われます。

20Hz から 20kHz の周波数を 31.5Hz から 3/1 オクターブごとに

16kHz まで 28 分割し、± 12dB ブースト/ カットできます。<br>In ボタンをタッチして GEQ をオン/ オフできます。調整し<br>波数のスライダーをタッチしてハイライト し、screen rota ■┃ In ボタンをタッチして GEQ をオン/ オフできます。調整したい周 波数のスライダーをタッチしてハイライト し、screen rotary を使<br>ってブースト/ カットします。 スライダーの下のマークされた周<br>波数の幅は 1/3 オク ターブという小さな範囲に影響します。スラ<br>イダーの位置は、結果として生じる周波数のレスポンスカーブ と ってブースト/ カットします。 スライダーの下のマークされた周<br>波数の幅は 1/3 オク ターブという小さな範囲に影響します。ス<sup>-</sup><br>イダーの位置は、結果として生じる周波数のレスポンスカーブ と<br>ほぼ同じ形状を示しています。 波数の幅は 1/3 オク ターブという小さな範囲に影響します。スラ<br>イダーの位置は、結果として生じる周波数のレスポンスカーブ と<br>ほぼ同じ形状を示しています。<br>・ イダーの位置は、結果として生じる周波数のレスポンスカーブ と<br>ほぼ同じ形状を示しています。<br>.<br>. ほぼ同じ形状を⽰しています。

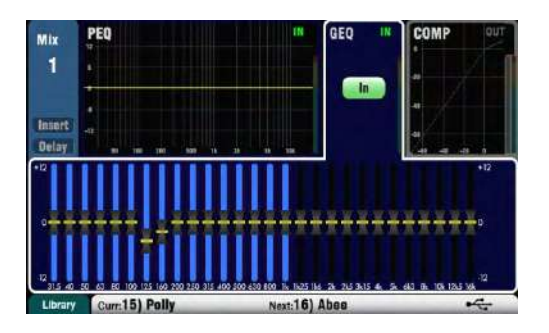

Next:16) Abee

## **GEQ フェーダーフリップ( フェーダーフリップ( Qu-16、24、32)**

モノ、ステレオ、あるいは LR ミックスが選択されているときに、 フェーダーで GEQ を表示して調整するには GEQ Fader Flip キー<br>を押します。画面には周波数の有効 範囲がハイライトされます。<br>範囲を変更したり、通常のミックスモードに戻ったりするにはも<br>う一度スイッチを押します。 を押します。画面には周波数の有効 範囲がハイライトされます。<br>範囲を変更したり、通常のミックスモードに戻ったりするにはも<br>う一度スイッチを押します。<br>ーー・ド、リデル思注戦しだい思注戦を管理されります。たちさ 範囲を変更したり、通常のミックスモードに戻ったりするにはも うー度スイッチを押します。

フェーダーは高い周波数と低い周波数の範囲を切り替えられます。 周波数は画⾯上に表⽰され、フェーダー上のパネルに記されます。

フェーダーフリップモードで、スライダーが OdB の中 心の位置に<br>あるとき、フェーダーストリップの <mark>Sel</mark> キーがオンになります。<br>OdB の位置に戻すには <mark>Se</mark>l キーを押します。 あるとき、フェーダーストリップの <mark>Sel</mark> キーがオンになります。 0dB の位置に戻すには Sel キーを押します。

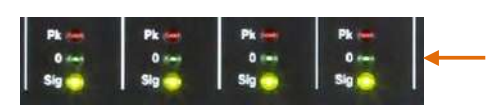

ストリップメーターは、現在の PAFL 信号の RTA を表示します。 中心周波数(ピーク帯域)は、メーターが赤く光ります。RTA を 表示するミックスの PAFL キーを選択します。 GEO を使用してスピーカーを調整する際には、周波数 をブースト するのではなくカットすることをお勧めします。

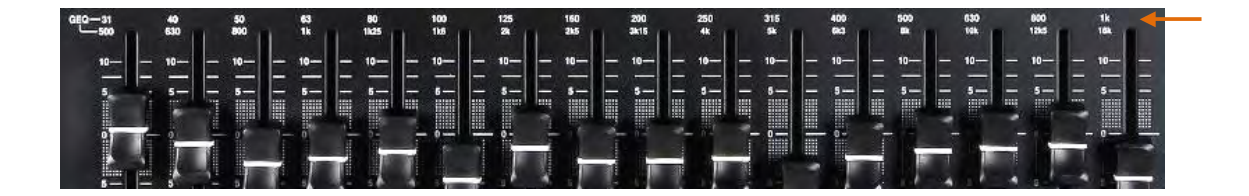

.
## **9.5 プロセッシングライブラリー プロセッシングライブラリー**

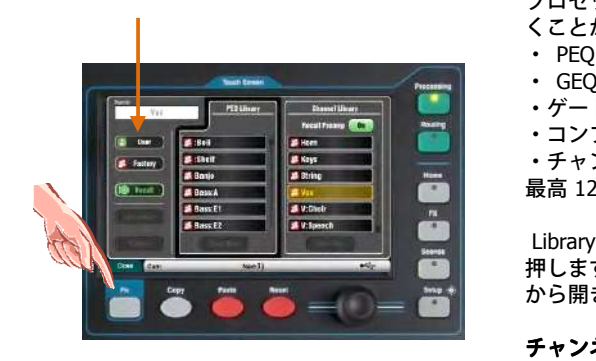

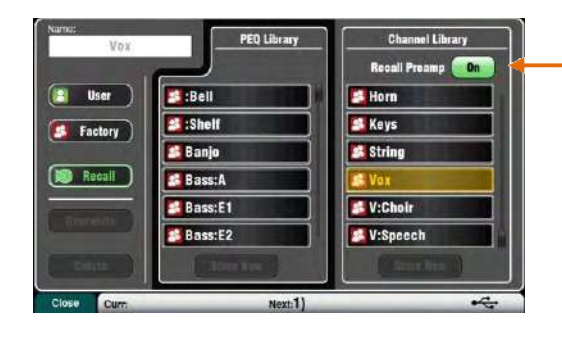

プロセッシングブロックの設定はライブラリーとして保存してお くことができます。

- 
- 
- ・ゲート
- ・コンプ

・チャンネル(プリアンプ、ゲート、PEQ、コンプ、ディレイ) 最高 128 のライブラリーアイテムを保存できます。

Library のページを開き、関連する Processing の画面の Fn キーを 押します。チャンネルライブラリーはゲート PEQ、コンプの画面 から開きます。

**チャンネルライブラリー: モノラルとステレオ入力チャンネルで** 使⽤できます。

チャンネルプロセッシングでプリア ンプの設定をリコールしたい<br>場合、上にある「Recall Preamp」オプションをオンにします。こ<br>れは本体、 dSNAKE、そして USB プリアンプの設定が含まれます<br>ファクトリーライブラリー : 工場出荷時の状態のライブラリーで れは本体、 dSNAKE、そして USB プリアンプの設定が含まれます。

ファクトリーライブラリー: 工場出荷時の状態のライブラリーで す。削除、編集は⾏えません。

**ユーザーライブラリー ユーザーライブラリー:** 好みの状態にした設定に名前をつけ保存し、 素早くセッティングが行えます。

**ライブラリーリスト :** プロセッシングブロックに関連した、たと えば「PEQ」というようなリストが左側にリストとして表示されま<br>す。右側は、すべての入力用のチャンネル プロセッシングのライ す。右側は、すべての入力用のチャンネル プロセッシングのライ<br>ブラリーが表示されます。<br>①楽器のサウンドというものは、楽器そのものの特性やピックア ブラリーが表⽰されます。

ップ、使⽤するマイク、そして部屋の反響など多くの要因が影響 するので、ライブでのミキシングでは、楽器の設定の「標準」と いうものはありません。このため、⼯場出荷時のライブラリーは、 単純な設定の「出発点」として提供しています。また、好みの設 定をユーザーライブラリーとして保存することができます。

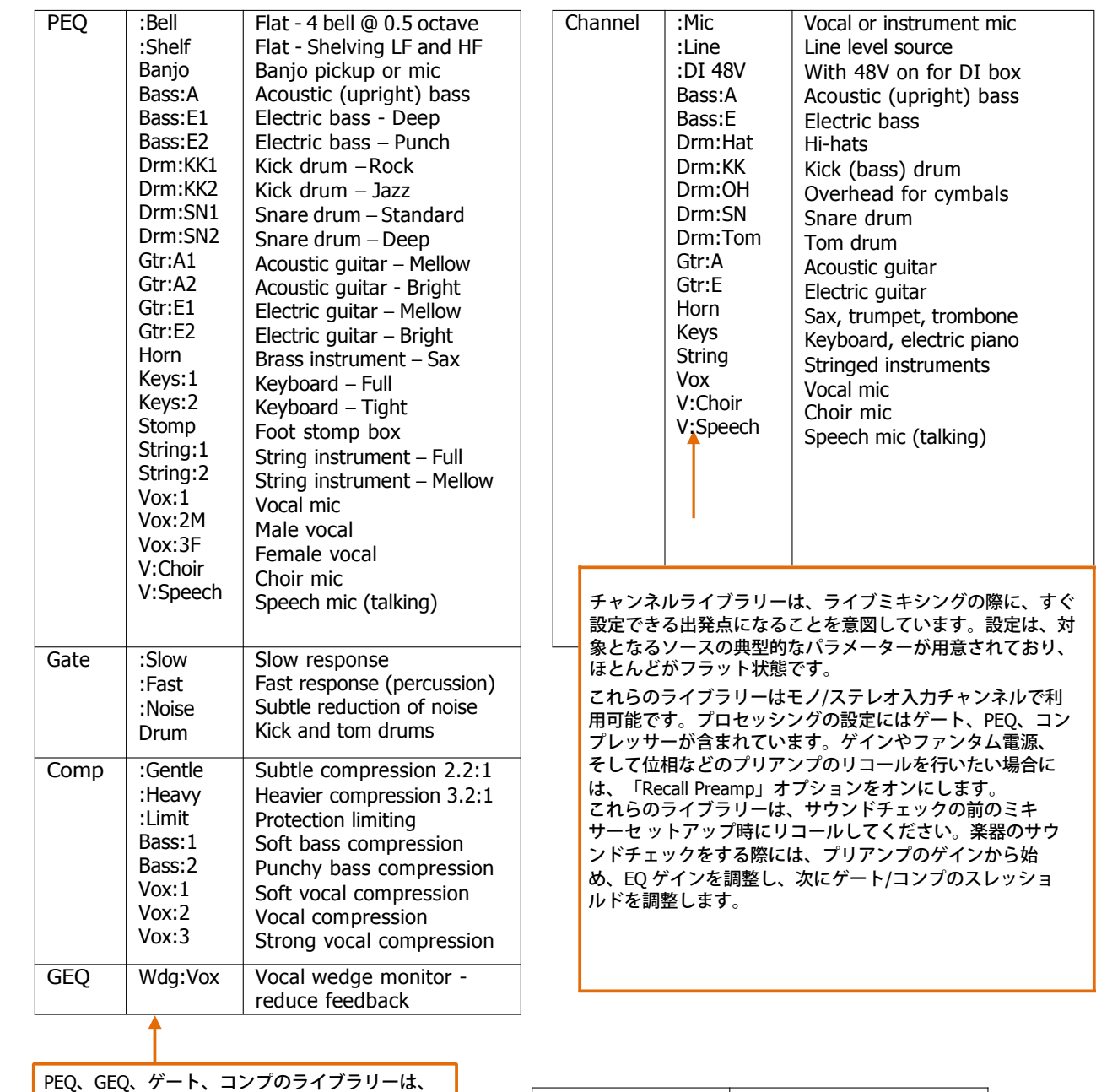

様々な楽器やソースでどのように処理を実行する かを実証するような例を⽰せるよう作成していま す。

ライブラリーの':'は、一般的な使用の際の出発 点です。

PEQ のライブラリーは、HPF と PEQ 設定の両方 をストアしリコールします。

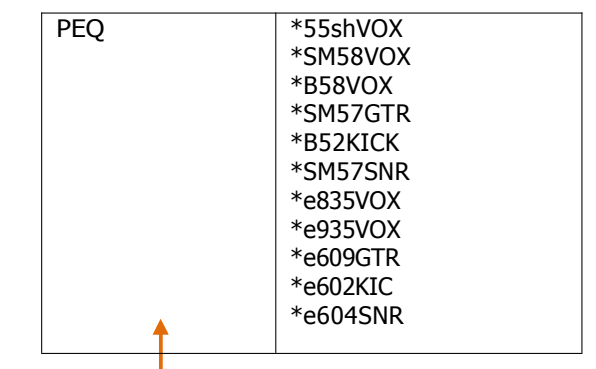

ProFactory ライブラリーは、⼤⼿のマイクメーカーによって作成 された PEQ のライブラリーで、⼈気の⾼い業界標準のマイクの ための出発点として⽤意されています。これらのライブラリー は、\*で始まります。 さらに多くの ProFactory のライブラリーが Allen & Heath ウェ ブサイトからダウンロードできます。

## **9.7 チャンネルルーティング**

フェーダーストリップの Sel キーが選択され、タッチスクリーンのルーティング画⾯が有効なとき、タッチスクリーンには、 CH または ST チャンネルのルーティングアサインとセンドレベルのタブが表示されます。スーパーストリップのパンコント ロールは、チャンネルのミックスのパン設定にすぐにアクセスできます。またルーティング画⾯のとき、Fn キーはミュート と DCA グループマスターにアクセスするために使⽤できます。

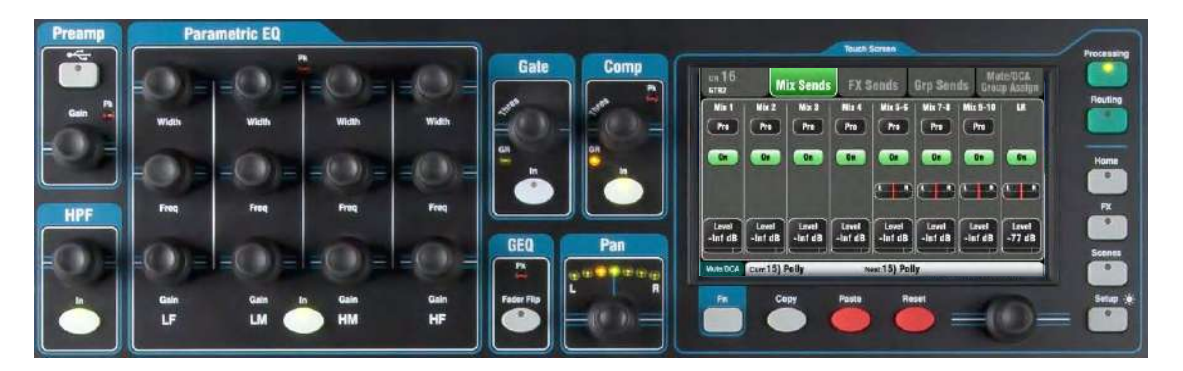

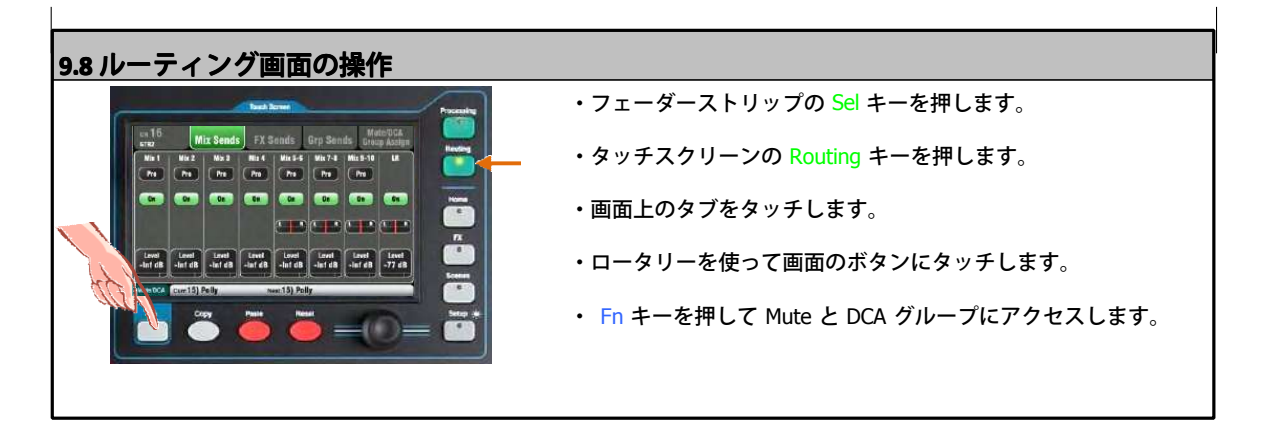

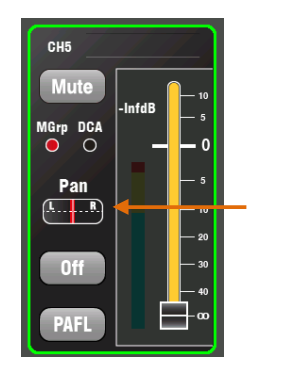

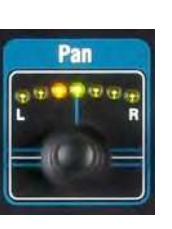

パン ⼊⼒チャンネルの Sel キーが有効になるとロータリー Pan コントロ ールが有効になります。この機能は現 在選択されているマスタースト リップミックスによって異なります。

LR =チャンネルのメインパン FX センド=無効 Group (Qu-16 は除く) =チャンネルのメインパン<br>Mono Mix1-4 = 無効<br>Stereo Mix5-10 = チャンネルのセンドパン Mono Mix1-4 = 無効<br>Stereo Mix5-10 = チャンネルのセンドパン<br>パンは 2 つの入力チャンネルがリンクされているステレオ幅をコント

Stereo Mix5-10 = チャンネルのセンドパン<br>パンは 2 つの入力チャンネルがリンクされているステレオ幅をコン<br>ロールします。たとえば、片方のチャンネルのパンを左側に回すと、

もう片方のチャンネ のパンは同じ量だけ自動的に右に回されます。<br>チャンネルルーティング画面<br>CH と STルーティング画面で使用するタブは以下の通りです。 チャンネルルーティング画面

> **メインタブ** : グローバルなダイレクト出⼒設定です。すべてのチ ャンネルに影響を与えます。

> **MixSend**: モノミックスの 1-4、ステレオミックスの 5-6、7-8、 9-10 のプリ/ポスト、レベル、パンをアサインします。

> **FX Send** : Qu-16 では 2、他のモデルでは 4 の FX ミックスのプ<br>リ/ポスト、レベルをアサインします。<br>**Grp Send** : グループモードのときには、ステレオグループへの リ/ポスト、レベルをアサインします。

**Grp Send** : グループモードのときには、ステレオグループへの<br>- アサイン、またミックスモードのときにはレベルとパンのアサィ<br>- ンを実行します(Qu-16 は除く)。 アサイン、またミックスモードのときにはレベルとパンのアサイ ンを実⾏します(Qu-16 は除く)。

**Mute/DCA Group Assign** : ミュートと DCA グループのアサイ<br>ンです。<br>39 AP9372 iss.9 ンです。

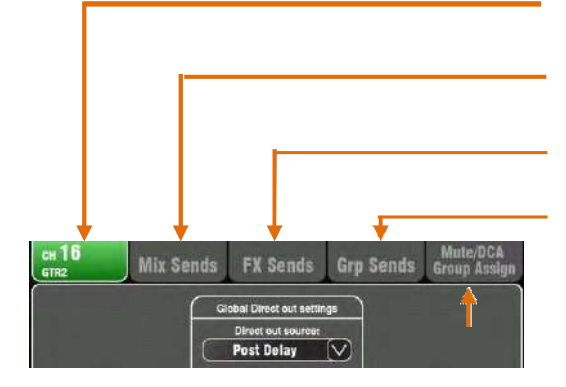

**Qu** Mixer Reference Guide 39 AP9372 iss.9

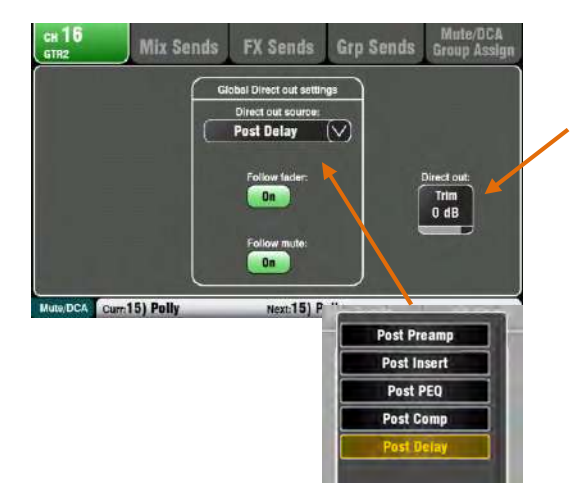

#### **チャンネルダイレクト出力の設定**

チャンネルのダイレクト出⼒のトリムを、オフから+10dB ま での間で調整できます。デフォルト設定は 0dB です。

ドロップダウンメニューを使って、ダイレクト出力に設定す るチャンネルソースを選択します。出力がフェーダーやミュ ートによって影響を受けるかどうかも設定できます。これら の設定はグローバル設定なのですべてのチャンネルに影響を 与えます。

Qu のダイレクト出力は、目的別に設定することができます。 以下の通りです。

<mark>単一チャンネルの FX センド</mark> : 4つの FX デバイスのうちの 1<br>つのチャンネルをパッチングします。たとえば、ディレイの<br>エフェクトセンドを作成し、単一のボーカルに送ります。 つのチャンネルをパッチングします。たとえば、ディレイの エフェクトセンドを作成し、単⼀のボーカルに送ります。

FX 設定 : ポストディレイ、フォローフェーダーはオン、フォ ローミュートはオンです。

**ダッカートリガー入力**: 選択したトリガーチャンネルのダイ レクト出⼒からソースを取得します。

Duck 設定 : ポストディレイ、フォローフェーダーオン、フォ ローミュートはオンです。

**モニターセンド** : ME-1 パーソナルモニターミキサーは、ダイ<br>レクト出力からチャンネルソースを割り当てます。<br><u>モニター設</u>定 : ポスト PEQ、フォローフェーダーはオフ、フ レクト出⼒からチャンネルソースを割り当てます。

ォローミュートはオンです。

**USB オーディオセンド オーディオセンド** : この場合のソースは、チャンネルイ ンサート(デフォルト)かダイレクト出力からになります。 ライブレコーディング : インサートセンドです。

**Qu ダイレクト出力のリセットデフォルト** : ポストディレイ、 フォローフェーダーをオン、フォローミュートをオンです。

**チャンネルミックスセンド画面** 

この画面で 1 つのチャンネルからすべてのミックスにセンド とアサインの作業を⾏うことができます。

各センドはプリまたはポストフェーダーに設定することがで きます。一般的には、チャンネルフェーダーが モニターやエ<br>フェクトに影響を与えないようにプリフェーダーで送り、ス<br>ピーカーはフェーダーの動きが音量に反応するようにポスト<br>フェーダーにします。 フェクトに影響を与えないようにプリフェーダーで送り、ス ピーカーはフェーダーの動きが⾳量に反応するようにポスト フェーダーにします。

各チャンネルは各ミックスへのアサインをオン/ オフすること ができます。Level と Pan ボタンにタッチし、画⾯のロータリ ーを使って設定を調整します。

すべてのチャンネルを 1 つのミックスに送ったりアサインし たりするには、Qu-16/24/32 の Master Strip Mix キーとフェー<br>ダーストリップ、または Qu-Pac のチャンネル画面や Select<br>ボタンを使います。 ダーストリップ、または Qu-Pac のチャンネル画⾯や Select ボタンを使います。

#### **チャンネル FX センド画⾯**

1 つのチャンネルから FX ミックスに送ったりアサインしたり するには、この画⾯を使って操作します。リバーブやディレ イのような Mix から Return へ⾳を送るためのものです。 センドはプリまたはポストフェーダーに設定することができ ますが、エフェクトはチャンネルのフェーダー レベルに追従<br>するように、一般的にはポストフェード に設定します。各セ するように、一般的にはポストフェード に設定します。各セ<br>ンドはオン/ オフに設定することができます。level はここで<br>調整できます。すべてのチャンネルを 1 つの FX ミックスにi<br>ったり アサインしたりするには、Master Strip Mix キーとフェ ンドはオン/ オフに設定することができます。level はここで 調整できます。すべてのチャンネルを 1 つの FX ミックスに送 ーダーストリップを使います。

──ったり アサインしたりするには、Master Strip Mix キーとフェ<br>──ダーストリップを使います。<br>1─Qu-16 の FX3 と FX4 はセンド用ではありませんが、次 の方法<br>で MIX1 から 10 のバスのいずれかを使ってアサインできます ● Qu-16 の FX3 と FX4 はセンド用ではありませんが、次 の方法<br>で MIX1 から 10 のバスのいずれかを使ってアサインできます。<br>この設定は <mark>FX/Back pannel</mark> 画面で行います。<br>———————————————————— で MIX1 から 10 のバスのいずれかを使ってアサインできます。 この設定は FX/Back pannel 画面で行います。<br>-<br>|40

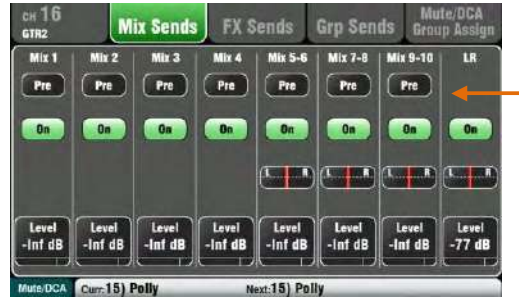

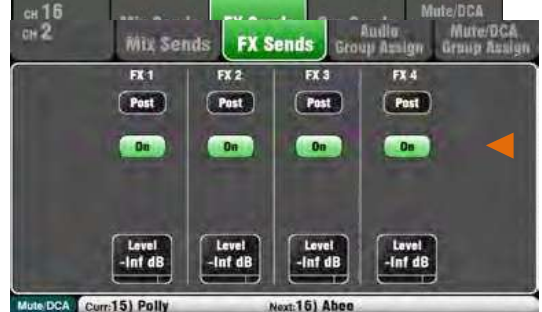

Next:15) Abee

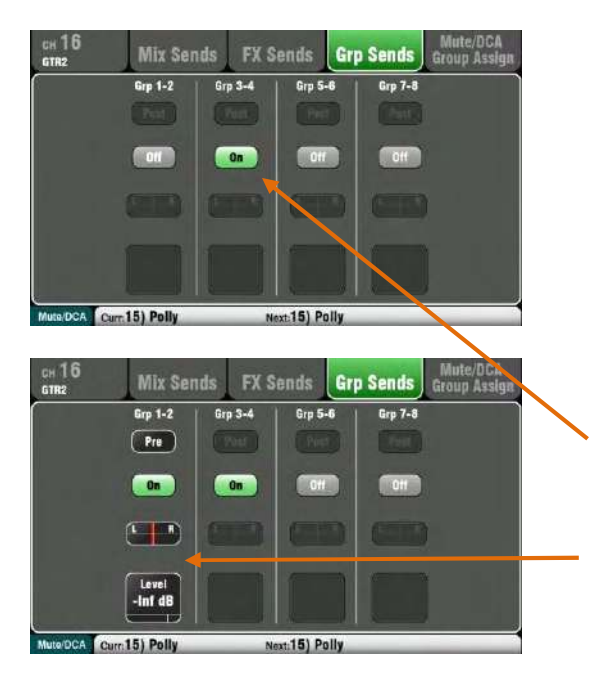

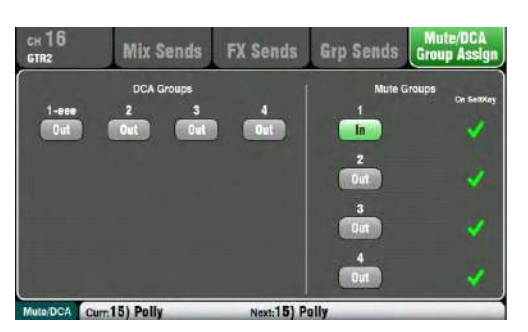

## **チャンネルグループのセンド画⾯ チャンネルグループのセンド画⾯**

Qu-24 は 2 つ、Qu-32、Qu-SB、Qu-Pac は 4 つのステレオ グループミックスが装備されています。Qu-16 にはグループ はありません。

ファームウェアの V1.8 では、グループミックスモードを導 ⼊しました。オーディオグループまたはステレオミックスの いずれかを各グループに選択することができます。

グループモードは、グループごとにそのマスターのルーティ ング画⾯を使って設定します。

チャンネルのグループセンド画⾯では、1 つのチャンネルか らすべてのグループに信号を送るよう設定できます。 すべてのチャンネルから 1 つのチャンネルに送るには、その マスターストリップキーかフェーダーストリップを使います。

グループセンド画⾯では、現在選択されているモードに応じ て、コントロールが利⽤できます。

**Group** : アサインされたステレオのオーディグループです。 1つのグループは、並列出力、または LR やミックスのサブ グループとして使⽤されます。

**Mix** : センドレベル、専⽤のパン、アサインとプリ/ポストの 選択を含んだステレオのミックスです。利用できるミックス の数を増やすことができるので、たとえばモニターを複数用 意するときに使います。

### **チャンネルミュート チャンネルミュート/DCA グループ画⾯**

すべての Qu モデルは、ミュートとレベル調整のための <sup>4</sup> <sup>つ</sup> のミュートグループと 4 つの DCA グループが⽤意されてい ます。

このチャンネル画面では、1つのチャンネルを任意のミュー トまたは DCA グループの組み合わせにアサインできます。 すべてのチャンネルを 1 つのグループにアサインするには、 Fn キーを押して Mute/DCA のマスター画⾯を開きます。

フェーダーストリップの Sel キーが選択され、タッチスクリーンのルーティング画⾯が有効なとき、タッチスクリーンは、ミ ックスマスタールーティングのアサインとセンドレベルにアクセスするタブを表示します。Fn キーは、任意のルーティング 画⾯内でミュートと DCA グループのマスターにアクセスするために使います。

## すべてのチャンネルをオン、またはオフにアサインする

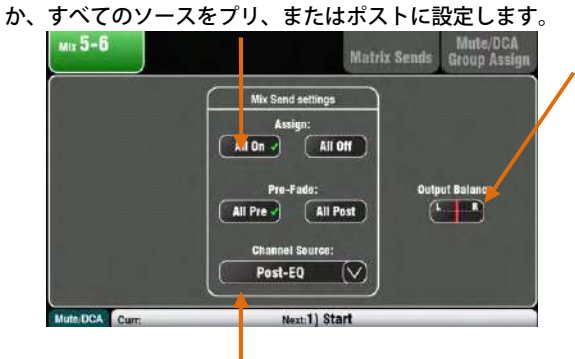

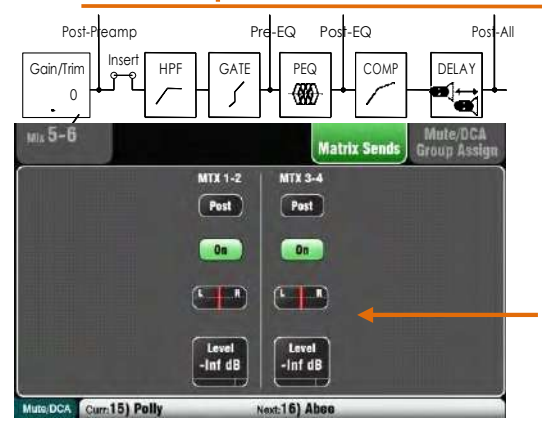

 $Mtx1-2$ Mix 1  $\frac{Mn}{(1-\frac{1}{2})^n}$  $\sigma$   $\frac{M}{2}$  $\sqrt{1 + \frac{1}{2}}$  $1 - 1$  $\begin{array}{|c|c|}\n\hline\n\text{Level} & \text{[30]} \\
\hline\n\text{=int} & \text{[40]} \\
\hline\n\end{array}$  $\overline{a}$ (Fut)  $\sqrt{3}$  $\begin{tabular}{|c|c|} \hline \quad \quad & \quad \quad & \quad \quad \\ \hline \quad \quad & \quad \quad & \quad \quad \\ \hline \quad \quad & \quad \quad & \quad \quad \\ \hline \end{tabular}$  $\begin{tabular}{|c|c|} \hline \rule{0pt}{3ex} \rule{0pt}{3ex} \rule{0pt}{3$  $\begin{array}{|c|} \hline \text{level} \\ \hline \text{int of} \end{array}$ Post  $\blacksquare$  $\frac{\text{Var } \text{UR}}{\left(1-\frac{1}{2}\right)^{1/2}}$  $n$  $rac{Wk}{1-k}$  $\frac{Mx}{(1-x^2)^{1/2}}$  $\begin{array}{|c|c|c|}\hline \text{Level} & \text{[Int]}\\ \hline \text{-inf} & \text{[Int]}\\ \hline \end{array}$  $\sqrt{2}$  $\overline{\phantom{a}}$  $\sqrt{2\pi}$ Lavel<br>- Int dB Lovel<br>-Inf dB Laval<br>- Inf 48  $\blacksquare$  $\blacksquare$ m  $\blacksquare$  $\begin{array}{|c|c|} \hline \textbf{L} & \textbf{L} \end{array}$  $\frac{Gm}{1 - 1}$  $\frac{G_{\text{TP}}}{\left(1-\frac{1}{2}\right)}$ Level<br>-Inf dB  $\begin{tabular}{|c|c|} \hline \rule{0.3cm}{.04cm} \rule{0.3cm}{.04cm} \rule{0.3cm}{.0$ Loyd Fet  $\begin{array}{c} \boxed{1 \text{ mod } } \\ -\ln l \text{ of } \end{array}$ m trix View

Routing 画⾯が有効になっているとき、ミックスマスターの Sel キーで選択します。

ステレオミックスや LR の左右の Output Balance を 調整します。<br>選択したミックスのグローバルの Channel Source を選択します。

選択したミックスのグローバルの Channel Source を選択します。<br>これがミックスに送る際のチャンネルの信号経路のポイントで<br>す。これはミックスへのすべてのセンドに影響します。 これがミックスに送る際のチャンネルの信号経路のポイントで す。これはミックスへのすべてのセンドに影響します。

・ソースがミックスチャンネルのプロセッシングに影響されな

いようにするには Post- Preamp を選択します。<br>・モニター信号にチャンネルの EQ がかからな<br>は Pre- EQ を選択します。<br>・モニター信号に EQ をかけたいがコンプレッ ・モニター信号にチャンネルの EQ がかからないようにするに

<sup>は</sup> Pre- EQ を選択します。 ・モニター信号に EQ をかけたいがコンプレッサーはかけたく ないような場合には Post- EQ を選択します。

・ FX センドのプロセッシングには Post- All を選択します。

#### **マトリックセンドへの送り マトリックセンドへの送り**

Qu-24 、 Qu32、Qu-SB、Qu-PAC には 2 つのステレオのマトリ ックスミックスが装備されています。Qu-16 には装備されてい ません。

グループ、ミックス、LR はマトリックスへ送ることができます。 マトリックスへはマスターフェーダーのプリ、または ポストフ<br>ェーダーで送ることができます。各センドは オン/ オフに設定<br>できます。マトリックスへのレベル とパンはここで調整できま<br>す。 ェーダーで送ることができます。各センドは オン/ オフに設定<br>できます。マトリックスへのレベル とパンはここで調整でき<mark>ま</mark><br>す。 できます。マトリックスへのレベル とパンはここで調整できま す。

#### **Matrix View の使い方**

すべてのミックスから 1 つのマトリックスに送るまたはア サインするには、マトリックスマスターの Routing 画⾯の

Fn キーの Matrix View を使います。<br>ミックスソースボックスをタッチします。右の画面を使っ<br>てパラメーターを調整します。ボタンと バリューボックス ミックスソースボックスをタッチします。右の画面を使っ てパラメーターを調整します。ボタンと バリューボックス<br>をタッチして、画面のロータリーを使います。<br>-をタッチして、画⾯のロータリーを使います。

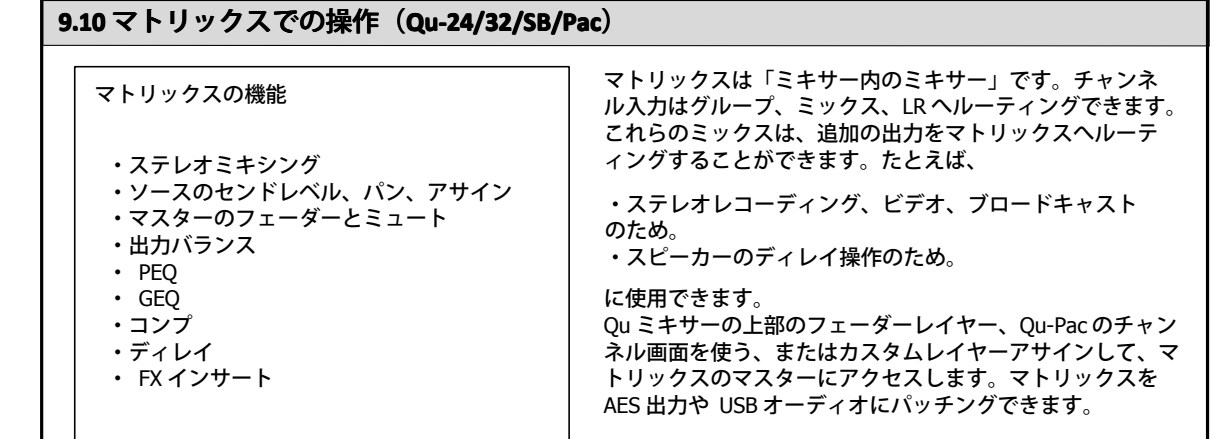

## **9.11 オーディオグループ オーディオグループ**

Qu-24 は、<sup>2</sup> つのステレオオーディオグループに加え、10 のミックスを装備しています。Qu-32、Qu-SB、Qu-Pac は、<sup>4</sup> つの ステレオグループを装備しています。グループ機能は Qu-16 には装備されていません。

ファームウェアの V1.8 では、グループミックスモードを導入しました。グループは、従来のステレオオーディオサブグルー プとして、または追加のステレオミックスとして活用できます。ミックスモードでグループを使うことにより、Qu-24 では、 4 モノと 5 ステレオミックスとして活用できます。Qu-32、SB、Pac では、4 モノと 7 ステレオミックスとして活用できます。

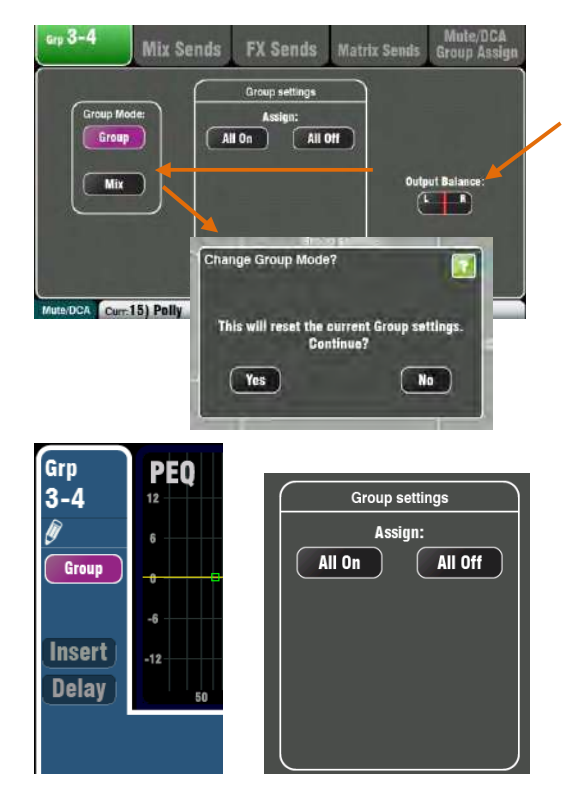

**Group settings** 

Assian:

Pre-Fade:

**Channel Source:** Post-EQ

All Off

 $\left($  All Post

All  $0n \checkmark$ 

All Pre  $\checkmark$ 

ルーティング画⾯が有効なとき、グループマスターの Sel キー を選択します。

左右のグループソケットの出⼒バランスを調整します。グルー プのまたはミックス操作のグループモードを選択します。 リセットデフォルトではグループモードになっています。

whut Balance. インティート - インティードを変更すると、現在の設定がリセットされます。表示 されるポップアップで「Yes」を選択してください。

> **グループモード グループモード**: ステレオのオーディオグループとしての動作 モードを設定するには、Group mode ボタンをタッチします。こ<br>れにより、ルーティングはチャンネルのパンコントロールに従<br>います。グループにチャンネルと FX リターンの組み合わせを7<br>サインすることができます。グループは、LR または作成したサ れにより、ルーティングはチャンネルのパンコントロールに従 います。グループにチャンネルと FX リターンの組み合わせをア サインすることができます。グループは、LR または作成したサ ブグループへのミックスにルーティングすることができます。 グループはマトリックにミックスすることができます(Qu-16 を除く)。

グループモードを選択すると、すべてのアサインがオフにリセ ットされます。

Group Setting で最初に設定するとき、アサインを All On、また <sup>は</sup> All Off から選ぶことができるので、素早く設定が⾏えます。

Grp の Processing スクリーンでは、名前のボックスの下にモー ドが表示されます。

マスターストリップの Grp Mix Select ボタンでは、グループモ ードで有効なとき、紫⾊に光ります。

**ミックスモード ミックスモード** : ステレオミックスとしての動作モードを設定す るには、Mix mode ボタンをタッチします。これにより、チャン<br>ネルセンドレベル、専用のパン、アサイン、プリ/ポスト、そし<br>ミックスへのソース選択が有効になります。チャンネルの組み<del>?</del><br>わせや FX リターン、グループのミックスへのアサインもでき<del>3</del> ネルセンドレベル、専⽤のパン、アサイン、プリ/ポスト、そして ミックスへのソース選択が有効になります。チャンネルの組み合 わせや FX リターン、グループのミックスへのアサインもできま す。ミックスはマトリックスにミックスできます。

Group settings では、すべてのチャンネルのアサインのオン/オフ、<br>ミックスへのプリまたはポストフェーダーを素早く設定できます。<br>Channel Source のドロップダウンメニューを使って、信号のパス<br>内でミックスへ送るポイントを選択できます。 ミックスへのプリまたはポストフェーダーを素早く設定できます。 Channel Source のドロップダウンメニューを使って、信号のパス<br>内でミックスへ送るポイントを選択できます。<br>Grp Processing 画面の名前のボックスの下にモードが表示されま<br>す。 内でミックスへ送るポイントを選択できます。

 $\begin{tabular}{ll} \quad \quad & \text{Grp Processing} \; \text{P} \; \text{m} \; \text{m} \; \$  $\boxed{\bigcirc}$   $\boxed{\quad}$  and

マスターストリップの Grp Mix select ボタンは、ミックスモード<br>で有効なとき青色に点灯します。下記の通り Grp mix を選択し、<br>ソースとプリポストフェーダーをアサインします。 で有効なとき⻘⾊に点灯します。下記の通り Grp mix を選択し、 ソースとプリポストフェーダーをアサインします。

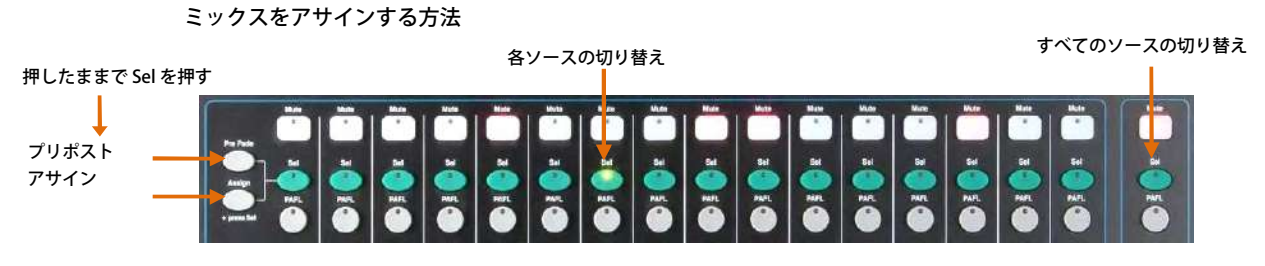

Sel の点灯 <sup>=</sup>アサインされているかプリフェード

Grp

 $3 - 4$ 

Miv

**Insert** 

**Delay** 

**PEO** 

 $12$ 

 $\overline{a}$ 

 $512$ 

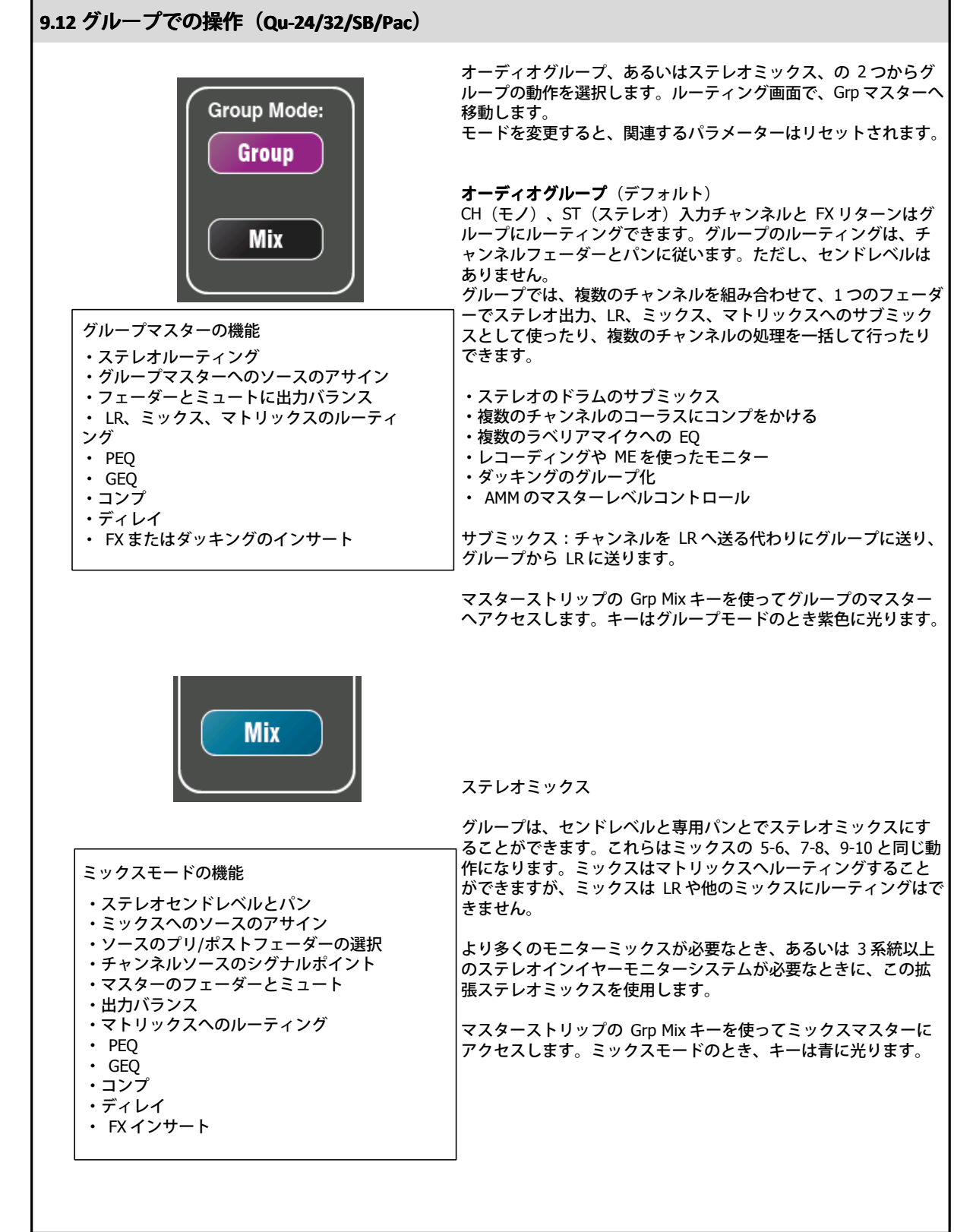

## **9.13 ミュートと DCA グループ**

Qu Mixer <sup>は</sup> <sup>4</sup> つのミュートグループと <sup>4</sup> つの DCA グループを装備しています。これらは、チャンネルまたはミックスの グループのレベルをコントロールできます。

> **ミュートグループ ミュートグループ**: ミュートグループにアサインされたチャンネルは、1 つのマスターの Mute キーを押 すだけで、⼀括しミュートとミュート解除が⾏えます。これによりミュートしたいすべてのチャンネルに 装備されたミュートキーを一度に押さなくても済みます。すべての チャンネルのプリフェーダーとポス<br>トフェーダーのセンドが影響されます。アサインされたミ ュートグループがマスターキーを使ってミュ<br>ートされたとき、FOH(LR ミックス)、エフェ クト、そしてモニターへの送りはすべてオフになります<br>-トフェーダーのセンドが影響されます。アサインされたミ ュートグループがマスターキーを使ってミュ<br>-トされたとき、FOH(LR ミックス)、エフェ クト、そしてモニターへの送りはすべてオフになります<br>ミュー**トグループの使い方**:ミュートグループは、複数のチャンネルを一括してミュートすることがで

> - トされたとき、FOH(LR ミックス)、エフェ クト、そしてモニターへの送りはすべてオフになります。<br>**ミュートグループの使い方**:ミュートグループは、複数のチャンネルを一括してミュートすることがで<br>きます。これにより、バンドの入れ替え、演奏していないときの楽器のグループの 音、または曲間の MC ミュートグループの使い方: ミュートグループは、複数のチャンネルを一括してミュートすることがで のときのリバーブを切るというようなことが簡単に行えます。

DCA グループ: DCA (デジタルコントロールアッテネータ) は、アサインされたチャンネルのレベルの **DCA グループ** : DCA(デジタルコントロールアッテネータ)は、アサインされたチャンネルのレベルの<br>リモートコントロールを行います。ステレオグループとは異なり、オーディオ信号は DCA グループを通<br>過しません。オーディオレベルは、DCA マスターから送られてきた情報によってチャンネルでコントロ<br>ールされます。 リモートコントロールを⾏います。ステレオグループとは異なり、オーディオ信号は DCA グループを通 過しません。オーディオレベルは、DCA マスターから送られてきた情報によってチャンネルでコントロ ールされます。

DCA のマスターフェーダーはアサインされたチャンネルのレベルをチャンネルのフェーダー ポイントと<br>Pan コントロールの手前で調整します。これは、LR ミックスへポストフェーダー のレベルで、エフェク<br>トは調整されるということを意味します。プリフェーダーのモニターセ ンドには影響はありません。フ<br>ェーダーはまったくのオフから 10dB ブーストまで調整できます。チャンネルはアサインされているチャ Pan コントロールの手前で調整します。これは、LR ミックスへポストフェーダー のレベルで、エフェク<br>トは調整されるということを意味します。プリフェーダーのモニターセ ンドには影響はありません。フ<br>ェーダーはまったくのオフから 10dB ブーストまで調整できます。チャンネルはアサインされているチャ<br>ンネルのフェーダーも含めて最高で+10dB ブーストされ、DCA グループフェーダーで調整されます。 トは調整されるということを意味します。プリフェーダーのモニターセ ンドには影響はありません。フ<br>ェーダーはまったくのオフから 10dB ブーストまで調整できます。チャンネルはアサインされているチ<br>ンネルのフェーダーも含めて最高で+10dB ブーストされ、DCA グループフェーダーで調整されます。<br>トラナモリーガ「『1』の位置にあるとき、 チャンネルレベルには影響しません。DCA グループで作業 ェーダーはまったくのオフから 10dB ブーストまで調整できます。チャンネルはアサインされているチャ ンネルのフェーダーも含めて最⾼で+10dB ブーストされ、DCA グループフェーダーで調整されます。 DCA フェーダーが「0」の位置にあるとき、 チャンネルレベルには影響しません。DCA グループで作業<br>するときにはこれが基本になります。<br>DCA マスターの Mute キーはミュートグループマスターと同じように動作します。LR、エフ ェクト、モ するときにはこれが基本になります。

DCA マスターの Mute キーはミュートグループマスターと同じように動作します。LR、エフ ェクト、モ<br>ニターを含んだプリフェーダー、ポストフェーダーのチャンネルセンドに影響します。DCA Mute キーは<br>マスターフェーダーを「0」にすることで、追加のミュートグループと して使用することができます。<br>DCA グループの使い方 : DCA グループは、ドラム、バッキングボーカル、舞台やラジオのマ イクなど複

マスターフェーダーを「0」にすることで、追加のミュートグループと して使用することができます。<br>DCA グループの使い方 : DCA グループは、ドラム、バッキングボーカル、舞台やラジオのマ イクな*と*<br>数のチャンネルを 1 つのフェーダーでコントロールできます。 DCA グループの使い方 : DCA グループは、ドラム、バッキングボーカル、舞台やラジオのマ イクなど複<br>数のチャンネルを 1 つのフェーダーでコントロールできます。<br>よ、ミュートグループに割り当てることができます。 数のチャンネルを 1 つのフェーダーでコントロールできます。

- 以下のソースは、ミュートグループに割り当てることができます。
	- ・モノラルとステレオ⼊⼒チャンネル
	- ・ FX マスターセンド
	- ・ FX リターンチャンネル ・ミックス 1-10 および LR
		- ・ステレオグループ(Qu-16 を除く)

マトリックスマスターは、ミュートグループにアサインできません。

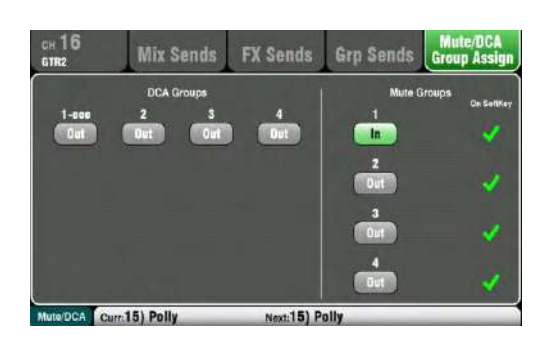

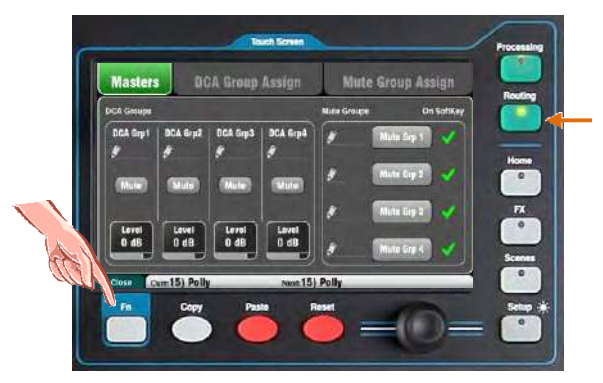

#### **1 つのソースをいくつかのグループにアサインする つのソースをいくつかのグループにアサインする**

ソースのフェーダーストリップの Sel キーを押し、 タッチスク<br>リーンの Routing 画面を選択します。<br>Mute/DCA Group Assign タブを開きます。この画面を 使って、<br>ミュート エー リーンの Routing 画⾯を選択します。 Mute/DCA Group Assign タブを開きます。この画面を 使って、<br>ミュートと DCA グループの任意の組み合わせ にチャンネルを<br>サインします。<br>ミュートグループボタンの横にある緑のチェックマークはそ<sup>0</sup> ミュートと DCA グループの任意の組み合わせ にチャンネルをア<br>サインします。<br>ミュートグループボタンの横にある緑のチェックマークはそのマ<br>スターが SoftKey で利用可能であることを示します。 サインします。 ミュートグループボタンの横にある緑のチェックマークはそのマ スターが SoftKey で利用可能であることを示します。

#### **1 つのグループに複数のソースをアサインする つのグループに複数のソースをアサインする**

Routing 画面で Fn キーを押し、Mute/DCA ビューを 開きます。<br>これは Masters タブで開きます。ミュートと DCA のレ ベルは<br>のタブでアクセスします。グループのアサイ ンにアクセスす?<br>には 2 つのタブがあります。 これは Masters タブで開きます。ミュートと DCA のレ ベルはこ のタブでアクセスします。グループのアサイ ンにアクセスする には 2 つのタブがあります。

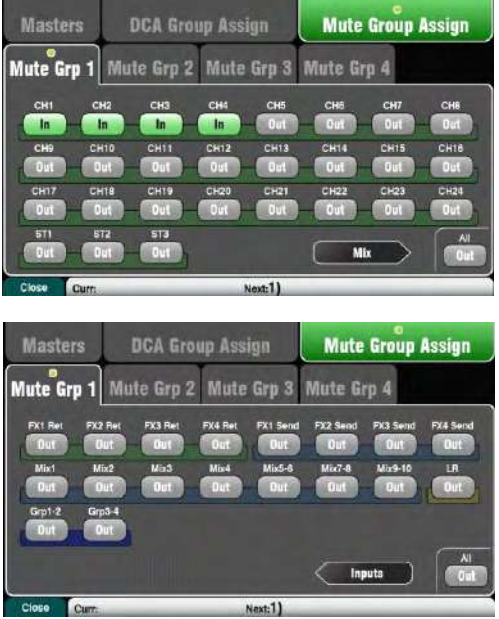

ミュー**トグループにアサインする** : Mute Group Assign タブを<br>選択して、アサインするミュートグルー プのタブをタッチし 選択して、アサインするミュートグルー プのタブをタッチし<br>ます。<br>**DCA グループにアサインするには**:DCA Group Assign タブ? ます。

**DCA グループにアサインするには**:DCA Group Assign タブを<br>選択して、アサインする DCA グループのタブを タッチします<br>グループへのすべてのソースが表示されます。チャンネル数<br>の多い Qu ではアサインページが 2 ページになります。2 ペー 選択して、アサインする DCA グループのタブを タッチします。<br>グループへのすべてのソースが表示されます。チャンネル数<br>の多い Qu ではアサインページが 2 ページになります。2 ペー<br>ジ間を移動するには矢印ボタンをタッチします。 グループへのすべてのソースが表⽰されます。チャンネル数 の多い Qu ではアサインページが 2 ページになります。2 ペー ジ間を移動するには⽮印ボタンをタッチします。

グループの中でアサインするソースを In/Out で設定します。 All ボタンを押すと、すべてのボタンを⼀括し In/Out できます。 これは両方のページで有効です。

タブ内の⻩⾊のドットは、1 つ以上のソースがタブ内にアサイ ンされていることを⽰しています。

もう一度 Fn キーを押すと Mute/DCA ビューを閉じます。

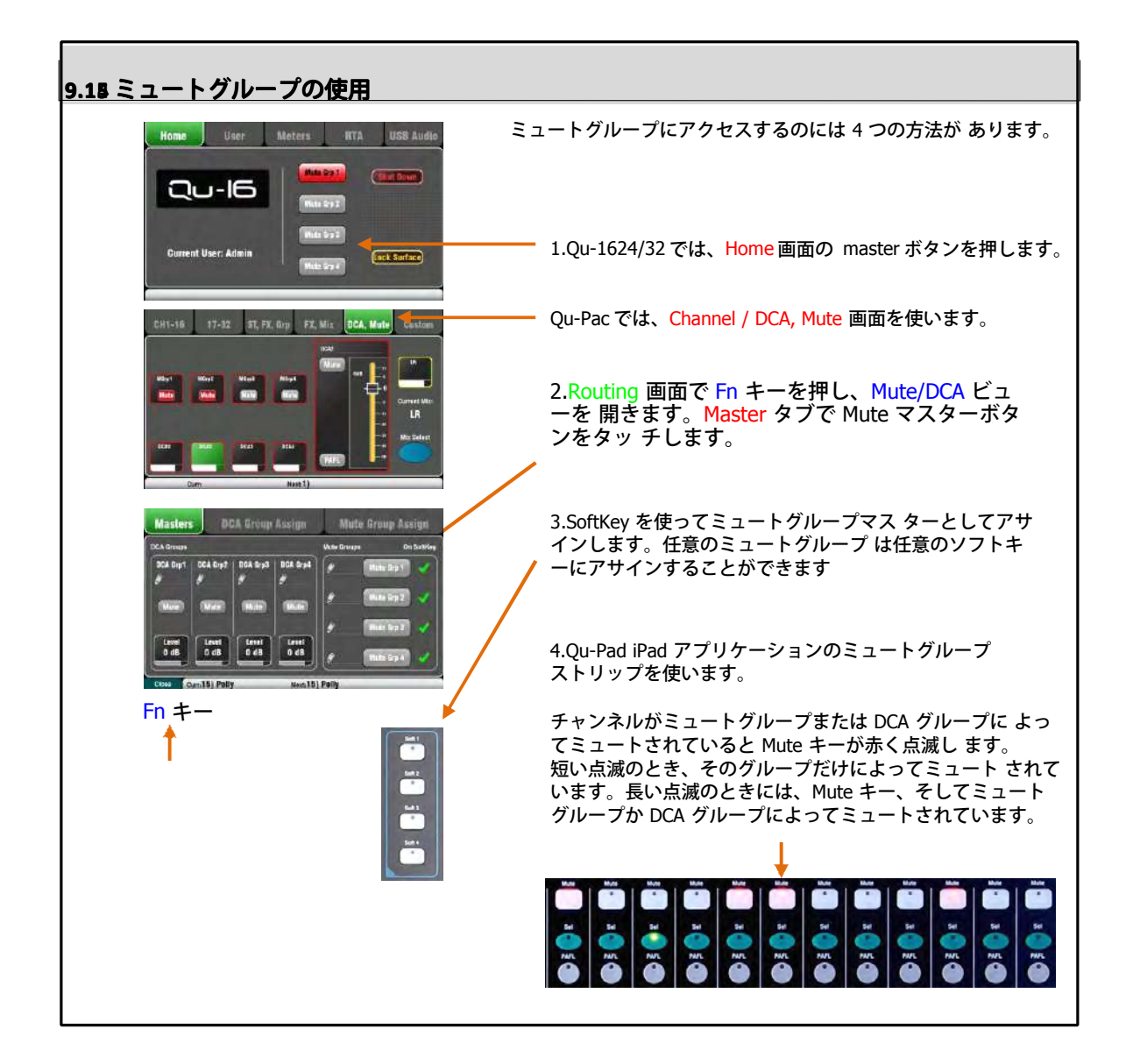

# **9.15 DCA グループの使い⽅ グループの使い⽅ グループの使い⽅**

**Fn** キー

 $\frac{1}{2}$ 

CHOS & CHOS & CHOS & CHOS & CHOS

 $\bullet$  $\mathbf{c}$  $\circ$  $\ddot{\mathbf{O}}$ 

÷ ħ

 $\bullet$ 

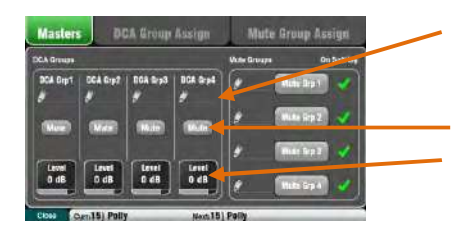

ä

ă

 $\bullet$ 

E

**M** 

E

ä

ш

ä ö,

ö ä

ö

 $\frac{100}{20000}$ 

õ

ä

ö

DCA グループのアクセスには 6 つの方法があります。

1. すべての Qu Mixer には、<mark>Routing</mark> 画面の Mute/DCA ビュー<br>の <mark>Masters</mark> タブで DCA マスターコントロールがあります。<br>Fn キーを押します。DCA *グル*ープのミュートと解除には<br>\_ Mute を押します。 Masters タブで DCA マスターコントロールがあります。 Fn キーを押します。DCA グループのミュートと解除には Mute を押します。

レベルの調整は、DCA Level ボックスを押し、ロータリーを<br>使います。値はボックスに表示されます。<br>2. Qu-32 はマスターレイヤー上の専用の DCA フェーダーコン 使います。値はボックスに表⽰されます。

2. Qu-32 はマスターレイヤー上の専⽤の DCA フェーダーコン トロールストリップがあります。これらは、4 つの DCA グル ープへ直接アクセスできます。

3.Qu-Pac は <mark>Channel / DCA, Mute</mark> 画面でアクセスします。<br>4.すべての Qu Mixer は、カスタムレイヤーでストリップ?<br>ェーダーの DCA マスターの任意の組み合わせをアサイン<sup>-</sup> 4.すべての Qu Mixer は、カスタムレイヤーでストリップをフ<br>ェーダーの DCA マスターの任意の組み合わせをアサインする<br>ことができます。これを行うには、 Setup /Control / Custom<br>Layer 画面を使います。 ェーダーの DCA マスターの任意の組み合わせをアサインする ことができます。これを行うには、 Setup /Control / Custom<br>Layer 画面を使います。<br>- Audio Control USB Data I/O Patch ltHilty Layer 画⾯を使います。

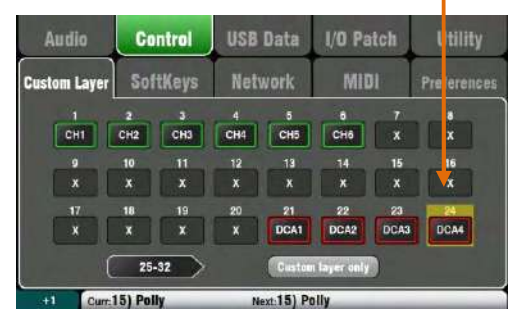

5.SoftKey を使って DCA グループミュートキーとしてアサ インします。任意のミュートグループは任意のソフトキーに アサインすることができます。

6.Qu- Pad iPad アプリケーションのミュートグルー プスト<br>リップを使います。<br>チャンネルがミュートグループまたは DCA グループに よっ リップを使います。

チャンネルがミュートグループまたは DCA グループに よっ てミュートされていると Mute キーが⾚く点滅します。短い

点滅のとき、そのグループによってミュートされ ています。<br>長い点滅のときには、Mute キー、そして ミュートグルーフ<br>か DCA グループによってミュートされています。 か DCA グループによってミュートされています。

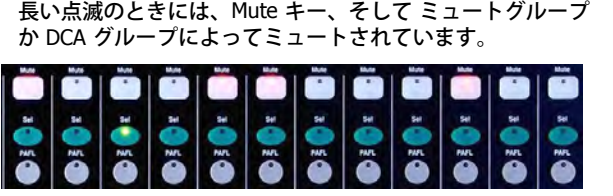

開始時に DCA マスターレベルを 0dB に設定する この設定はチャンネルのレベルに影響しません。DCA グル ープにアサインされているすべてのソースのポストフェーダ ーのレベルを調整するために、マスターレベルを調整します。

マスターが 0dB に設定された場合、DCA グループは追加ミ ュートグループとして使⽤できます。

� チャンネルフェーダーを上げてみても信号が来ない場合、 アサインされた DCA マスターによって下げられていないこ とを確認してください。

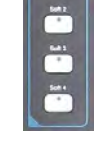

**Mute** 

Level  $0$  dB

**Qu** Mixer Reference Guide **47** AP9372 iss.9

# **10. タッチスクリーンのミキシング機能 タッチスクリーンのミキシング機能 タッチスクリーンのミキシング機能ーンのミキシング機能**

チスクリーンを装備しています。Qu-16 /24/Pac <sup>は</sup> <sup>5</sup> インチ、Qu-32 <sup>は</sup> <sup>7</sup> インチスクリーンです。

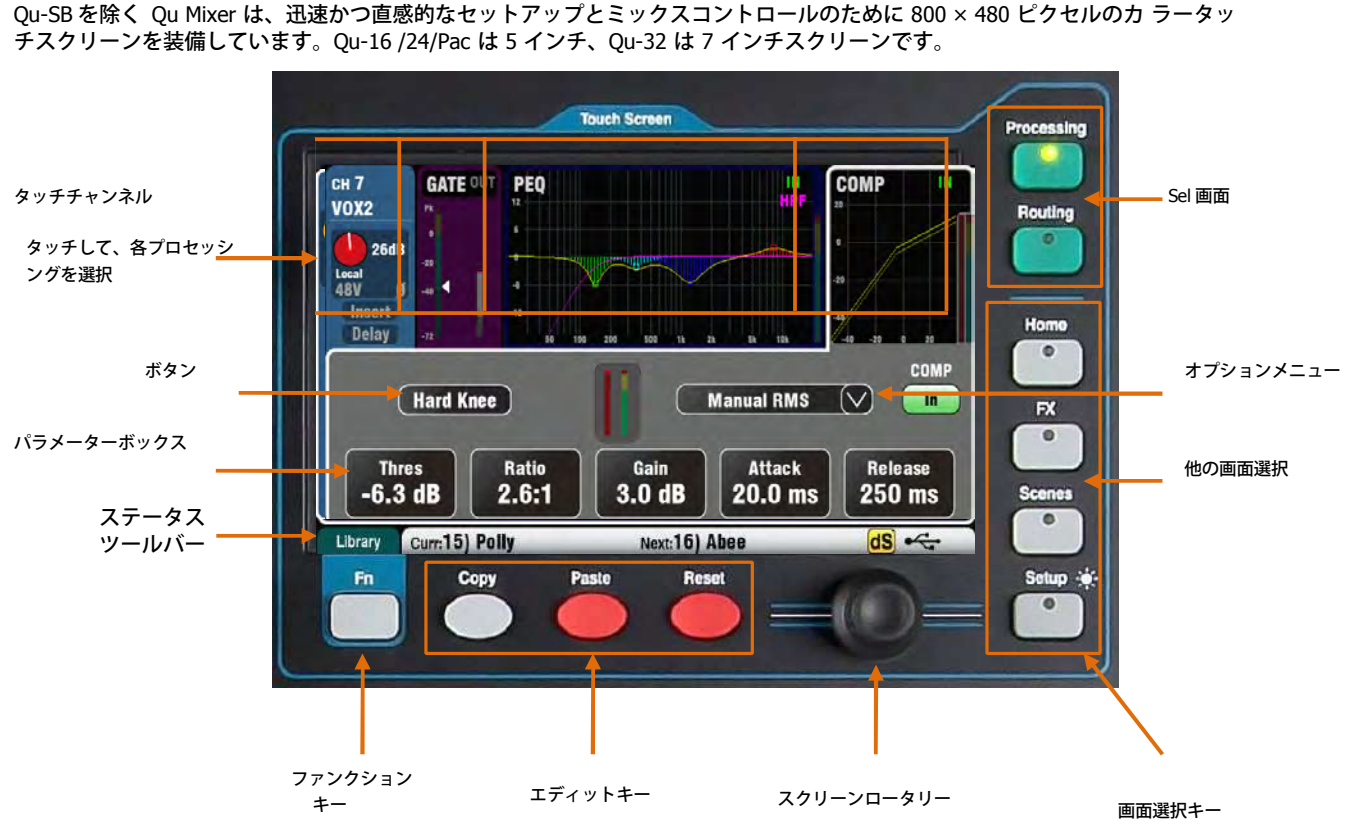

**Manual Peak Auto Slow Opto Auto Punchbag** 

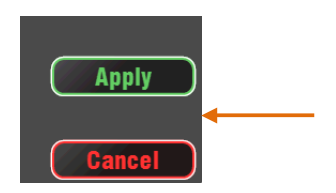

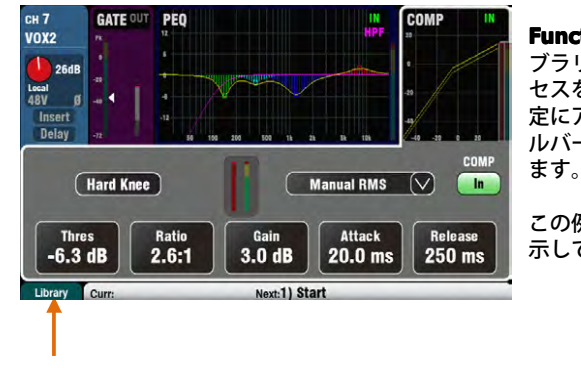

**ボタン**: タッチして機能を選択したり、状態を変更したりすることがで <sup>き</sup> 機能しません。たとえば、ファンタム電源のオン/オフ やミキサーをリセ ットする場合などです。これらは「Hold」と表⽰されます。

パラメーターボックス:値を変更する際にタッチします。ボックスはオレ **パラメーターボックス** : 値を変更する際にタッチします。ボックスは オレ<br>ンジでハイライトされ、それが選択されていることを示し、スクリーンロ<br>ータリーを使って調整できます。<br>・・・・・・・・・・・・・・・・・・・・・・・・・・・・・・・・・ ンジでハイライトされ、それが選択されていることを⽰し、スクリーンロ ータリーを使って調整できます。

**オプションメニュー: 利用可能なオプションのリストを開きます。スクリ** ーンロータリーを使ってスクロールし、リスト内の項⽬をタッチして選択 します。いくつかのメニューのリストがスクリーン内で利用でき ます。*た*<br>とえば、コンプレッサーのタイプの選択などです。<br>**スクリーンロータリー**:このロータリーを使って、ボックスのオレンジの とえば、コンプレッサーのタイプの選択などです。

ハイライト中のパラメーターの値を変更したりリストをスクロール したり<br>します。<br>**Apply / Cancel** : いくつかのセットアップ画面が存在するいくつかのパラ します。

**Apply / Cancel** : いくつかのセットアップ画面が存在するいくつかのパラ<br>メーターは、一つの機能に関連付けられています。たとえば、チャンネル<br>リンキングなどです。それらの適用される前に、ここで選択することがで<br>きます。変更を承諾するなら Apply を、変更を承諾しないで画面を閉じる メーターは、⼀つの機能に関連付けられています。たとえば、チャンネル リンキングなどです。それらの適⽤される前に、ここで選択することがで きます。変更を承諾するなら Apply を、変更を承諾しないで画⾯を閉じる なら Cancel をタッチします。

**Function キー** : Fn キーは、チャンネルソースの選択 とプロセシングライ<br>ブラリーを、現在選択されている 画面に関連する他のオプションへのアク<br>セスを設定し ます。 また、ミュートグループとマトリックスミック ス設 ブラリーを、現在選択されている 画面に関連する他のオプションへのアク<br>セスを設定し ます。 また、ミュートグループとマトリックスミック ス設<br>定にアクセスするために使用されます。 その機能 はキーの上、下部のツー<br>ルバーに表示されます。 Option 画面を閉じるには、もう一度キーを押し セスを設定し ます。 また、ミュートグループとマトリックスミック ス設<br>定にアクセスするために使用されます。 その機能 はキーの上、下部のツ<sup>・</sup><br>ルバーに表示されます。 Option 画面を閉じるには、もう一度キーを押し<br>ます。 定にアクセスするために使用されます。 その機能 はキーの上、下部のツー<br>ルバーに表示されます。 Option 画面を閉じるには、もう一度キーを押し<br>ます。<br>- ^ ~~~~~~~~~~~~~~~~~~~~~~~~~~~~~~ ルバーに表示されます。 Option 画面を閉じるには、もう一度キーを押し

この例では、ルーティング、画面内から Mute Groupe 画面へのアクセスを 示しています。

**Status Bar** : 画面下のツールバーには、有用なシステム情報が常に表示されます。<br>| Library | Curr:15) Polly | Next:16) Abee  $dS \nightharpoonup$ . Fn キーファンクション:たとえば、キーはライブラリーまたはオプションページを選択すること Library が可能であることを表⽰します。 Curr:15) Polly Next: 16) Abee **Scene インフォメーション** : Curr: で現在のシーンの番号と名前を、 Next: で次のシーンの番号と<br>名前を表示します。<br>**Curr**: 最後のシーンがリコールされます。電源が投入されたときには空白で、シーンがリコールさ 名前を表示します。 れた後にのみ表⽰されます。 **Nex**t: リコールされる準備ができたシーンがリストでハイライト表示さ れます。劇場のショウなどでシーンのリコールにソフトキーを使うとき にこの情報が役に立ちます。<br>どでシーンのリコールにソフトキーを使うとき にこの情報が役に立ちます。<br>**Copied Mix 5-6 Proc** どでシーンのリコールにソフトキーを使うとき にこの情報が役に⽴ちます。 **システムメッセージ** : Copy/Paste/Reset キーを使用する際に、シーン 情報は、システムメッセー ジによって上書きすることができます。 -<br>- dSNAKE デバイスステータス: AB168, AR2412 または AR84 などの AudioRack デバイスが dSNAKE<br>- ポートに接続され、電源が投入され、 動作可能と識別されたときに黄色の DS のアイコンが表示 dSl ポートに接続され、電源が投入され、 動作可能と識別されたときに黄色の DS のアイコンが表示<br>されます。<br>① ME-1 パーソナルモニターミキサーは Qu Mixer で使用できますが、 ミキサーからは認識され: されます。 ① ME-1 パーソナルモニターミキサーは Qu Mixer で使用できますが、 ミキサーからは認識されま<br>せん。 AudioRacks が接続されている場合のみ DS アイコンが表示されます。<br> せん。 AudioRacks が接続されている場合のみ DS アイコンが表⽰されます。 **USB ステータス:** 互換性のある USB キーまたはドライブが Qu-Drive のポートに接続され、ミキサ ⊷ にマークが点滅します。シンボルが表示されない場合、USB デバイスは Qu Format utility を使っ てフォーマットする必要があります。 **USB** フォーマットエラー : USB デバイスがフォーマットされていないか、Qu ミキサーと互換性がありません。Setup / Utility / Qu-Drive 画面で、デバイスをフォーマットしてください。Qu データ<br>の転送やレコーディングをする際には、ミキサーで常に USB デバイスをフォーマットしましょう。<br>- の転送やレコーディングをする際には、ミキサーで常に USB デバイスをフォーマットしましょう。 USB フォーマットエラー: USB デバイスがフォーマットされていないか、Qu ミキサーと互換性が  $\div$ ありません。Setup / Utility / Qu-Drive 画面で、デバイスをフォーマットしてください。Qu データ<br>の転送やレコーディングをする際には、ミキサーで常に USB デバイスをフォーマットしましょう<br>① USB デバイスをフォーマットすると、必ず中のデータは削除されます。 の転送やレコーディングをする際には、ミキサーで常に USB デバイスをフォーマットしましょう。 � USB デバイスをフォーマットすると、必ず中のデータは削除されます。 rrors<sup>.</sup> 17 **USB バッファーエラー** : UISB デバイスにレコーディングしているときに、バッファーオーバーラ п ンエラーが起こると表⽰されます。 **Qu- Drive - トランスポートステータス** : USB のシンボルが、<sup>1</sup> つ以上 のアイコンに置き換えられ、  $\blacksquare$ 。<br>Qu-Drive のステレオ/ マルチトラックの再生や録音時の転送状況を表示します。これは、再生、 ■

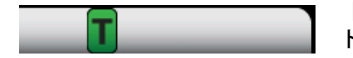

**トークバック** : トークバックのスイッチが有効になっていると、緑⾊の <sup>T</sup> マークが表⽰されま す。 トークスイッチのモーメンタリーラッチオプションがオフ(ラッチ状態)のときに便利です。

## **10.1 Copy/Paste/Reset キー**

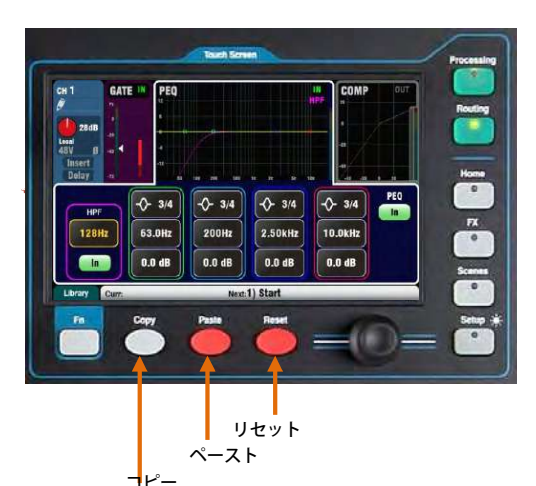

**Qu-Pac のプロセッシングのコピーは のプロセッシングのコピーはのプロセッシングのコピーはッシングのコピーは** 画面選択ボタンをタッチするか Sel キーを押す

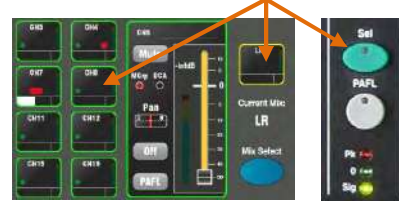

**各プロセッシングブロックの場合は、**

セクションの上部にタッチし、In ボタンまた In キーを押します。

ミックスパラメーターまたはプロセッシングのブロック、シーン、 フィルターなどのリセットやコピーなどが⾏えます。

ー コピー : Copy キーを押しながら、コピーしたいパラメーターに対応<br>- するキーを押します。続いて、Paste キーを押しながら、コピーし<br>- レベルやパン、アサインなら Mix キーを押します。<br>- レベルやパン、アサインなら Mix キーを押します。 するキーを押します。続いて、Paste キーを押しながら、コピーし たいチャンネルやミックスのプロセッシングなら Sel キー、センド レベルやパン、アサインなら Mix キーを押します。

リセット : Reset キーを押しながら、ファクトリーリセット状態に したい対応するキーを押します。

コピーとリセットがサポートされているのは次の通りです。

⼊⼒の Sel キー=HPF、ゲート、PEQ、コンプ、ディレイ Mix の Sel キー=PEQ、GEQ、コンプ、ディレイ Mix のキー=センドレベル、パン、アサイン プリアンプの USB ソース画⾯=プリアンプのみ HPF イン/画面=HPF のみ PEO イン/画面=PEO のみ GEQ イン/画⾯=GEQ のみ ゲートイン/画⾯=ゲートのみ コンプイン/画⾯=コンプのみ リスト内のシーンをタッチ=シーンのコンテンツ

チャンネルまたはミックスのすべてのプロセッシングをその Sel キ ーを使ってコピーし、ペースト対象の他のチャンネルの Sel キーを 使ってペーストします。

� すべてのチャンネルのプロセッシングのコピーとリセットは、名 前、ソース、プリアンプ、リンキング、ダッカーなどの設定には影 響を与えません。

Lean<br>401  $0 - 3/4$  $+2$  3/4  $\leftarrow$  3/4  $\leftarrow$  3/4  $HPI$ **In** 128Hz 63.0Hz **200Hz** 2.50kHz 10.0kHz 0.0 dB 0.0 dB 0.0 dB 0.0 dB  $\sqrt{2}$ Next:1) Start Ë

� ミックスのコピー/リセットは、プリ/ポストのフェーダー設定に

PEQ のような1つのプロセッシングブロックをコピーするには、そ ○コマンショニングロークションショニングのには、マ

ネルの Sel キーを使ってペーストします。

は影響を与えません。

シーンをコピーするには、Copy を押してリスト内のシーンをタッ チし、Paste を押してコピーしたいシーンの場所をタッチします。

� シーン名とフィルターはシーンとともにコピーされます。 シーンのフィルターをコピーするには、Copy を押してコピーした いフィルターをタッチし、Paste を押してコピーしたいシーンのフ ィルターをタッチします。

◎ 空白のシーンにフィルターをコピーすることはできません。

Qu-Pac のミックスレベルとルーティングをコピーす るには、Qu-Pac のミックスボタンにタッチするか、 Mix キーを押します。

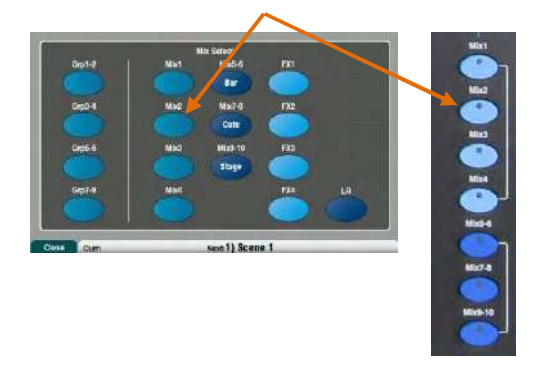

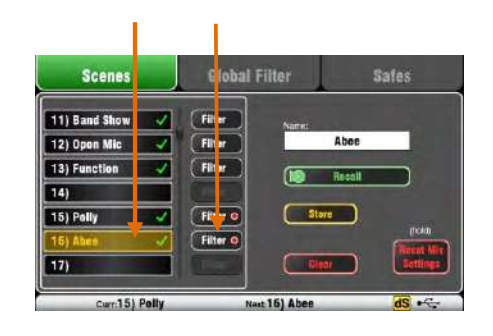

## **10.2 Sel 画⾯ : プロセシングとルーティング プロセシングとルーティング**

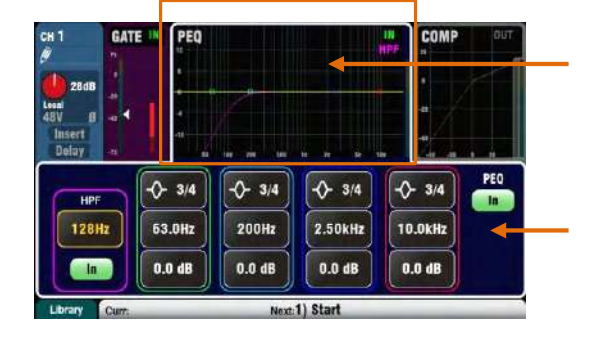

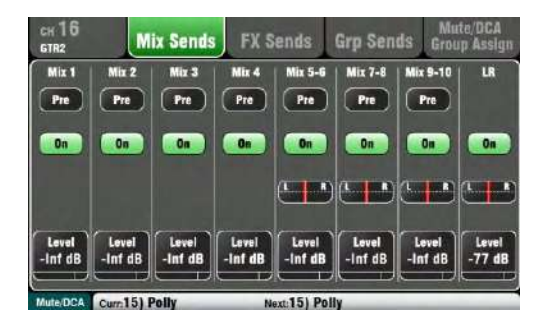

**プロセッシング画⾯** : この画⾯を選択すると、チャンネルの プリアンプ、ゲート、EQ、コンプレッサーなどのプロセシン グ、またはストリップの Sel キーを使って現在選択されている マスターを示します。

表示、または調整したいプロセッシングブロック、たとえば プリアンプや PEQ を選択するには画⾯の上部をタッチします。 このセクションは TouchChannel と⾔います。

画面下部では、関連するパラメーターへアクセスしたり、関 連するコントロールを追加したりすることができます。値を 変更するには、パラメーターボックスに タッチし、スクリー<br>ンロータリーを回します。<br>スーパーストリップとタッチコントロールによるフィジカル ンロータリーを回します。

コントロールにより、この画⾯でのライブミキシング機能に すばやくアクセスできます。

**ルーティング画面** : この画面が選択されているとき、 チャン<br>ネルかストリップの Sel キーを使って現在のマ スターのアサ ネルかストリップの Sel キーを使って現在のマ スターのアサ<br>インまたはルーティングができます。<br>1つのチャンネルからすべてのミックスヘルーティングできま インまたはルーティングができます。

す。すべてのチャンネルを 1 つのミックスにルーティングす るには、マスターストリップの Mix キーやフェーダーのセン ドを使います。

Fn キーはミュートグループマスターとアサインにアクセスし ます。

## **10.3 Home .3 Home画⾯**

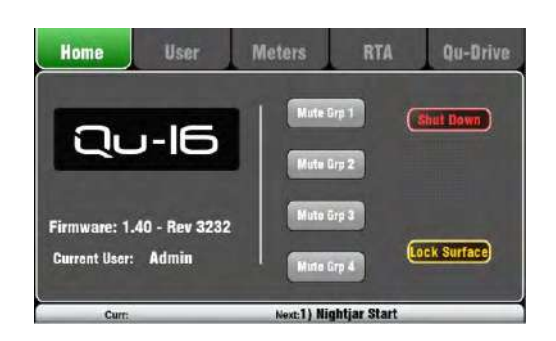

Home キーを押します。もう一度押すと最後に選択された画面 になります。Home タブでは次の項目が表示されます。

- ・現在のファームウェアのバージョン
- ・現在のユーザー
- ■┃ ・ 4 ミュートグループマスターボタン(Qu-Pac を除く)

■ <sub>Shut</sub> Down ボタン(電源ボタンで電源を切る前に安全にシ<br>コート<br>シーキサーが間違えて操作されることを防ぐために、サーフ ャットダウンするため)

・ミキサーが間違えて操作されることを防ぐために、サーフ ェスをロックします。サーフェスのロックを解除するために はユーザーにより設定されたパスワードが必要となります。

Qu-Pac の Home 画⾯にはミュートグループマスターボタンが 装備されていません。これらは、チャンネル画面のタブ内に 用意されています。

**10.4 Home 画⾯ -User** 3 つのユーザープロフィールが用意されており、選択された機能を保護しユーザーアクセスを制限します。 管理者ユーザーは、<br>すべての機能にアクセスすることができ、他のユーザーのために、必要に応じてパスワードをアクセス権と設定して割り当て?<br>とができます。 すべての機能にアクセスすることができ、他のユーザーのために、必要に応じてパスワードをアクセス権と設定して割り当てるこ とができます。

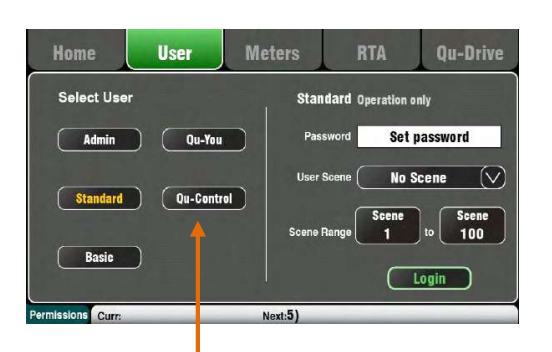

この画面では、異なるアクセス許可を持つ 3 人のユー ザーの一人としてログ<br>インすることができます。<br>**・ Admin** : すべての機能にフルアクセスできます。 ユーザープロフィールを インすることができます。

**· Admin** : すべての機能にフルアクセスできます。 ユーザープロフィールを 必要としない場合、これ が工場出荷時で通常の設定です。管理者は、パス ワ<br>ードと他のユーザーの権限を設定することができます。<br>・ **Standard** : 操作のみで、ユーザーはセットアップ などの行為はできません ードと他のユーザーの権限を設定することができます。

**· Standard Standard**: 操作のみで、ユーザーはセットアップ などの⾏為はできません。 管理者はチャンネルや ミックスへのアクセス、レイアウトや、パッチン グな<br>ど、ゲストオペレーターや日常的に行われる 操作への許可を構成します。<br>・ **Basic** : フェーダーとミュート操作のみです。これは単純にレベルコントロ

ど、ゲストオペレーターや日常的に行われる 操作への許可を構成します。<br>**・Basic** : フェーダーとミュート操作のみです。これは単純にレベルコン<br>一ルのみです。管理者は、 アクセスできないかシーンの操作のみの範囲<sup>。</sup> **· Basic** : フェーダーとミュート操作のみです。これは単純にレベルコントロ ールのみです。管理者は、 アクセスできないかシーンの操作のみの範囲を選択

これらのボタンは、管理ユーザーが Qu-You と Qu-Control ユー できます。 ザーのログインパスワードを設定します。

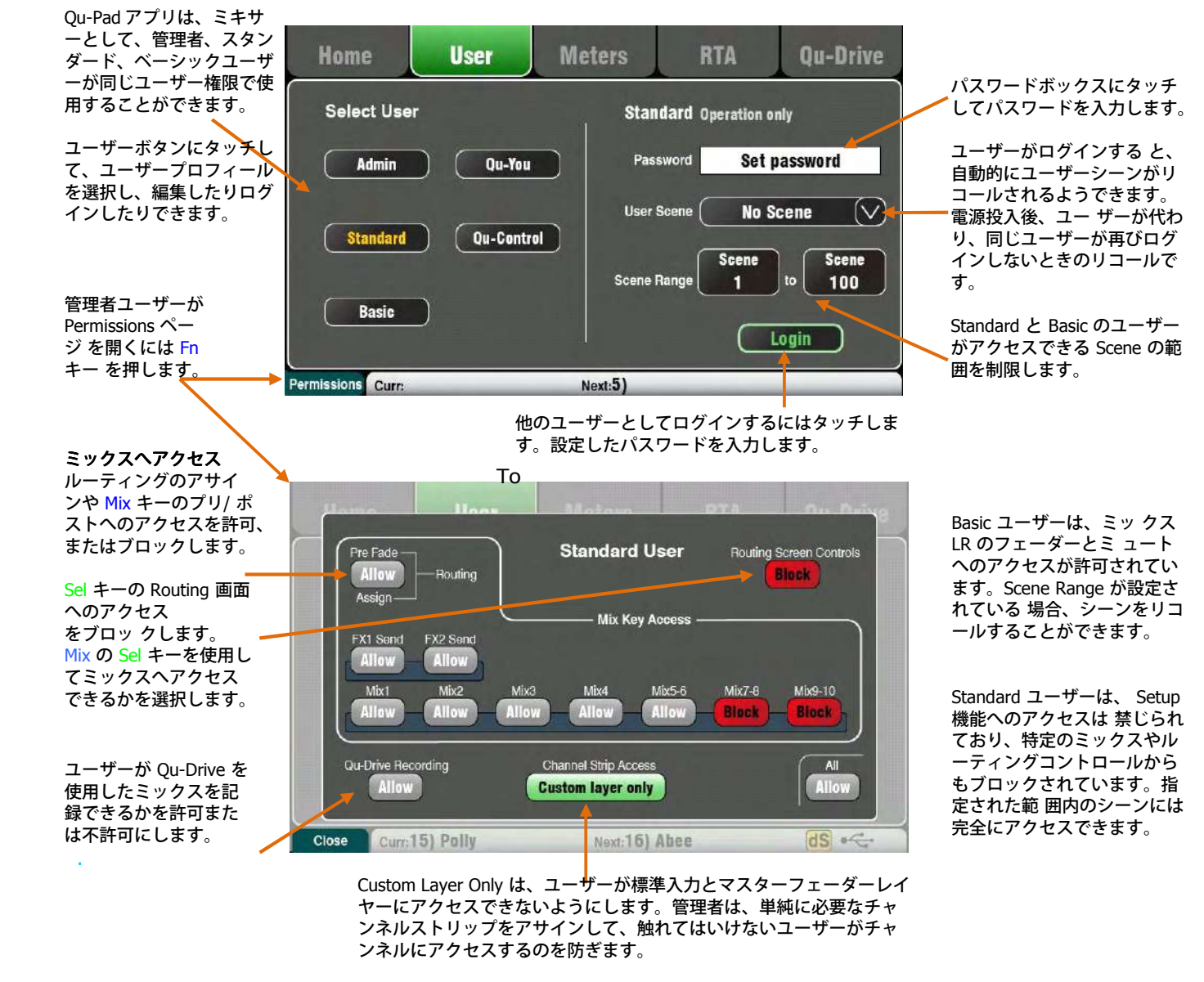

これはユーザーやアプリケーションに合わせて Qu Mixer をカスタマ イズする強⼒なツールです。

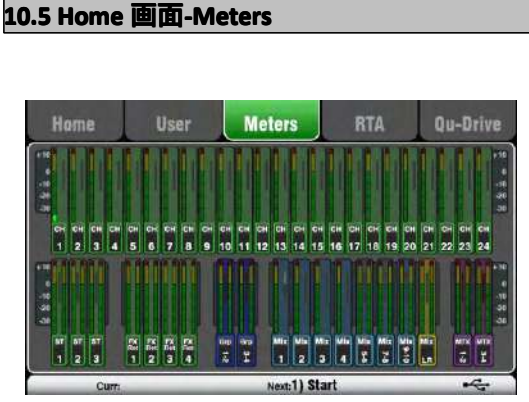

この画⾯では、すべてのチャンネル、ミックス、FX <sup>な</sup> ど信号の流れ 最適なパフォーマンスを得るためには、最⼤⾳量が⻩⾊になるよう を判断するのに便利な表⽰があります。

にする必要があります。

⾚いピークメーターが点滅した場合、可能な限り歪みを避けるため にレベルを下げます。メーターでの表⽰がずっと低い場合にはレベ ルを上げます。図は Q-24 のメーター画⾯です。Qu-32 は 2 画⾯に なります。 Qu-16 は Group と Matrix のメーターがありません。

## **10.6 Home .6 Home画⾯-RTA**

この画面は PAFL キーを使用して、現在監視されているオーディオ信 号の周波数を解析するリアルタイムアナライザー (RTA) を表示しま

**User Meters RTA** Hame **RTA follo** ws PAFI Next:1)

す。 RTA モード

Qu-Drive RTA は、PAFL 信号を表示します。任意のチャンネルを選択し、ミッ ク、または FX の PAFL は、信号を解析します。Setup / Audio / PAFL<br>画面で、LR to PAFL オプションがオンになっていると、PAFL が選択<br>されているときに、RTA は LR ミックスを表示します。 画⾯で、LR to PAFL オプションがオンになっていると、PAFL が選択 されているときに、RTA は LR ミックスを表示します。

グラフィック EQ と同じように低い方は 20Hz から高い方は 20kHz までを 1/3 オクターブで分割しています。 もっともレベルが⾼い 「PeakBand」周波数は赤く表示されます。

RTA は、部屋の共鳴やハウリングなど問題を起こして いる周波数を 探知するのに役立つツールです。

iPad Qu-Pad アプリでは、RTA のピークバンド(もっともレベルが高<br>い周波数)を表示することができます。<br> い周波数)を表⽰することができます。

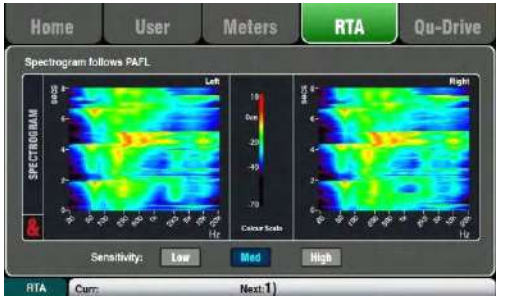

### **スペクトログラムモード スペクトログラムモード**

スペクトログラムにアクセスする、あるいは RTA に戻るには Fn キ ーを押します。

時間経過とともに変化するスペクトログラムは、信号の周波数スペ クトルのビジュアル的な動きを表⽰します。エネルギーの量は、ピ 一クでは赤く、低いとダークブルーといった色によって表示されま す。画面には、変化の履歴が確認できるよう 8 秒間の色の変化が表 示されます。

<mark>①</mark> Qu-Drive のオーディオ録音とマルチ トラックの<br>再生には、高い持続転送速度を サポートした USB<br>ストレージデバイスが 必要です。すべての USB デ<br>バ・バージ 完璧 な性能を保証されているわけではあり 再生には、高い持続転送速度を サポートした USB<br>ストレージデバイスが 必要です。すべての USB テ<br>バイスが完璧 な性能を保証されているわけではあ<br>ません。くわしくは、Allen & Heath ウェブサイト ストレージデバイスが 必要です。すべての USB デ<br>バイスが完璧 な性能を保証されているわけではあ<br>ません。くわしくは、Allen & Heath ウェブサイトo<br>Qu Knowledgebase にある「UnderstandingQu-Driv バイスが完璧 な性能を保証されているわけではあり ません。くわしくは、Allen & Heath ウェブサイトの Qu Knowledgebase にある「UnderstandingQu-Drive and USB」をご覧ください。

**Meters** 

**RTA** 

Qu-Drive

Home

User

USB、ステレオとマルチトラック録音に関連付けられ ている画面<br>を開きます。<br>① 使用する USB ストレージデバイスは、Qu Mixer 専用にしてく を開きます。

} デ ① 使用する USB ストレージデバイスは、Qu Mixer 専用にしてく<br>.あり ださい。他のアプリケーションなどでお 使いにならないように l<br>`トの てください。<br><sub>Drive</sub> ださい。他のアプリケーションなどでお 使いにならないようにし<br>てください。<br>\*録音を始める前に、ハードドライブを Qu Mixer で フォーマッ てください。

\*録音を始める前に、ハードドライブを Qu Mixer で フォーマッ<br>トしてください。<u>Setup / Utility / Qu-Drive</u> 画面で行います。これ<br>によりハードドライブ内をクリアにし、Qu 用のディレクト リを<br>作成します。 によりハードドライブ内をクリアにし、Qu ⽤のディレクト リを 作成します。

**Qu-Drive の Stereo ページ**: この画面では、トップパネ ルの Qu<br>ドライブのポートに接続された USB デバイス からステレオへの ドライブのポートに接続された USB デバイス からステレオへの<br>緑音および再生のための設定を行います。<br>JSB デバイスがミキサーによって認識されている場合、 青色の 録音および再生のための設定を行います。

■ USB デバイスがミキサーによって認識されている場合、 青色の<br>停止ボタンが点灯します。 USB デバイスが接続 されていなかっ<br>たり認識されなかったりする場合には 操作はできません。 停止ボタンが点灯します。 USB デバイスが接続 されていなかっ<br>たり認識されなかったりする場合には 操作はできません。

たり認識されなかったりする場合には 操作はできません。<br>**Stereo 録音** : Qu-Drive に接続された USB ストレージデ/<br>**Stereo 録音** : Qu-Drive に接続された USB ストレージデ/ **Stereo 録音** : Qu-Drive に接続された USB ストレージデバイスに<br>録音することができます。<br>・ フォーマット=48kHz の 24 ビット、WAV ファイ ル 録音することができます。

· フォーマット=48kHz の 24 ビット、WAV ファイル · フォーマット=48kHz の 24 ビット、WAV ファイ ル<br>コ · データ·レート=288 キロバイト/ 秒、最大 4 時(4C<br>アアイル名は、「QU-STnnn.WAV」の「n<br>所に 000 から 999 の間で、USB ドライブ上にある一 · データ· レート=288 キロバイト/ 秒、最大 4 時(4GB) · ファイル名は、「QU-STnnn.WAV」の「nnn」の 場 ・ ファイル名は、「QU-STnnn.WAV」の「nnn」の 場<br>)00 から 999 の間で、USB ドライブ上にある一番大きな数<br>1 して記録します。 ━━━━━ 所に 000 から 999 の間で、USB ドライブ上にある一番大きな数 字に+1 して記録します。

Setup /Output Patch / USB Audio 画面を使って記録するソースに<br>パッチを適用します。 トラック 17 のボックスをタッチして左の<br>ソースを選択し、ロータリー を回します。「 +1」Fn キーを押し<br>て、右のソースの数をトラック 18 にします。または、ロータリ パッチを適用します。 トラック 17 のボックスをタッチして左の<br>ソースを選択し、ロータリー を回します。「 +1」Fn キーを押し<br>て、右のソースの数をトラック 18 にします。または、ロータリ<br>ーを使って、関連のないソースを選択します。 ソースを選択し、ロータリー を回します。「 +1」Fn キーを押し<br>て、右のソースの数をトラック 18 にします。または、ロータリ<br>一を使って、関連のないソースを選択します。<br>エノニッナサリュニリ していきせ しだす。プリース のドクンキ て、右のソースの数をトラック 18 にします。または、ロータリ ーを使って、関連のないソースを選択します。

モノラルまたはステレオチャンネルとグループは、こ のボタンを<br>使ってインサートセンド(プリプロセッシ ング)から、あるいは<br>ダイレクトアウトからソースに なることができます。 使ってインサートセンド(プリプロセッシ ング)から、あるいは<br>ダイレクトアウトからソースに なることができます。<br>i\_Qu-Drive のステレオレコーディングは、Qu Drive のマルチト

ダイレクトアウトからソースに なることができます。<br>i -Qu-Drive のステレオレコーディングは、Qu Drive<br>ラックレコーディングのトラック 17--18、または US<br>ラックレコーディングのトラック 17--18、または US ■ i Qu-Drive のステレオレコーディングは、Qu Drive のマルチト<br>■ ラックレコーディングのトラック 17- 18、または USB ストリー<br>■ ミングと同じパッチとしてシェアします。 ラックレコーディングのトラック 17- <sup>18</sup>、または USB ストリー ミングと同じパッチとしてシェアします。

> USB ページのレコードメーターは、現在のソースを表示します。 デフォルトは LR のポストフェーダーです。

赤い丸のボタンをタッチすることで録音待機となります。再生ボ タンをタッチすると録⾳を開始します。

**レコーディングエラー:録音中にバッファーオーバーランエラー** が検出されると、警告メッセージが表⽰されます。再フォーマッ ト、あるいは別の USB ドライブを使用してみてください。

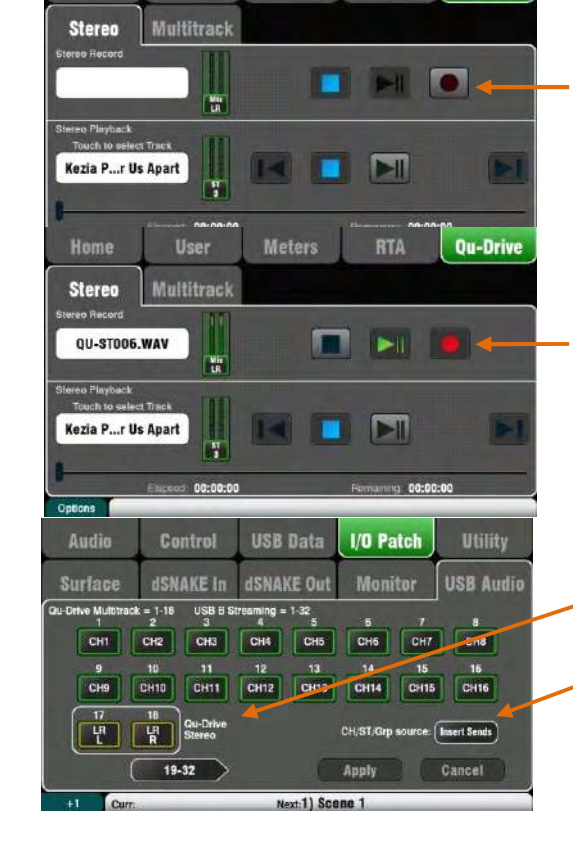

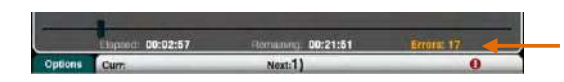

 $\Box$ Removable Disk (F:) □ a AHOU LIBRARY SCENES **ET SHOWS** USBMTK USBPLAY **OBREC** 

G Delay

Insert

PEC

ステレオ再生 : Qu-Drive に接続されている USB ストレージデ<br>バイスからオーディオファイルを再生すること ができます。<br>・フォーマット= 44.1 または 48khz、16 または 24 ビ ット、

バイスからオーディオファイルを再生すること ができます。<br>・フォーマット= 44.1 または 48khz、16 または 24 ビ ット<br>WAV ファイル WAV ファイル

1 使用する USB ストレージデバイスは、Qu Mixer 専用にして ① 使用する USB ストレージデバイスは、Qu Mixer 専用にして<br>ください。他のアプリケーションなどでお 使いにならないよう<br>にしてください。 ください。他のアプリケーションなどでお 使いにならないよう<br>にしてください。<br><br>車生ファイルをロードする前に IISB デバイスを、 Ou Mixer で にしてください。

再生ファイルをロードする前に USB デバイスを、 Qu Mixer で<br>フォーマットしてください。 Setup / Utility / Qu-Drive 画面で<br>行います。これによりハード ドライブ内をクリアにし、Qu 用<br>のディレクトリを作成します。 フォーマットしてください。 Setup / Utility / Qu-Drive 画面で<br>行います。これによりハード ドライブ内をクリアにし、Qu 月<br>のディレクトリを作成します。 行います。これによりハード ドライブ内をクリアにし、Qu 用<br>のディレクトリを作成します。<br>お使いのコンピューターから USB へのオーディオ WAV ファイ のディレクトリを作成します。

ルをコピーします。 AHQU/ USBPLAY ディレクトリに配置されます。Qu-Drive に USB デバ イスを接続します。<br>ます。Qu-Drive に USB デバ イスを接続します。<br>Processing / Preamp screen の Fn キーを使って ST3 チャンネ<br>ルに再生パッチを適用し Preamp Source 画面を開きます。 Ou-

Processing / Preamp screen の Fn キーを使って ST3 チャンネ <mark>Processing / Preamp screen の Fn</mark> キーを使って ST3 チャンネ<br>ルに再生パッチを適用し Preamp Source 画面を開きます。 Qi<br>Drive が「Global USB Source」 として選択されていることを<del>I</del><br>認してください。ST3 のソースとして USB 選択します。 ルに再生パッチを適用し Preamp Source 画面を開きます。 Qu-<br>Drive が「Global USB Source」 として選択されていることを確<br>認してください。ST3 のソースとして USB 選択します。 Drive が「Global USB Source」 として選択されていることを確<br>認してください。ST3 のソースとして USB 選択します。<br>Qu-Drive をグローバル USB ソースとして選択したら、 プリア 認してください。ST3 のソースとして USB 選択します。

Qu-Drive をグローバル USB ソースとして選択したら、 プリア<br>ンプセクションでパネルの USB キーを使って ST3 プリアンプ<br>と USB ソースを切り替えることができます。 ンプセクションでパネルの USB キーを使って ST3 プリアンプ と USB ソースを切り替えることができます。

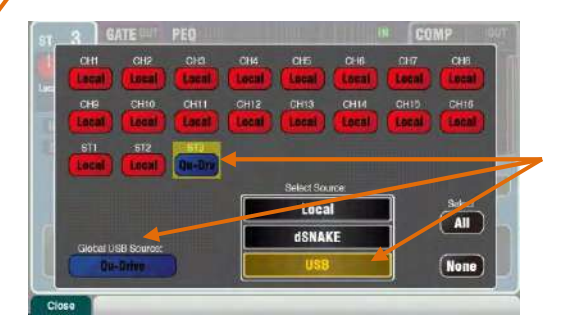

ネームボックスにタッチして再⽣するトラックを選択します。 再⽣や録⾳のディクレクトリから選択することができます。確 認のために Select をタッチします。

Fn キーを押しオプションの再⽣モードを選択します。

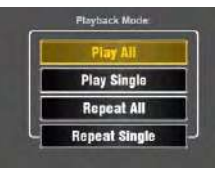

**Qu- Drive のマルチトラックページ**: この画面は、トップパネ<br>ルの Qu-Drive ポートに接続した USB スト レージデバイスから ルの Qu-Drive ポートに接続した USB スト レージデバイスから マルチトラックの録⾳と再⽣のためのコントロールです。 Stop ボタンが青く点灯していると、USB デバイスがミキサー によって認識されています。接続されていない、 あるいは認識<br>されていない場合には使用できません。<br>-されていない場合には使⽤できません。

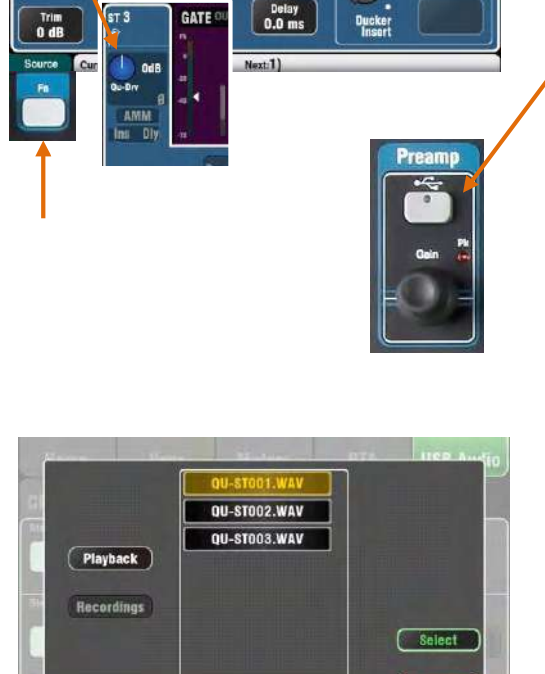

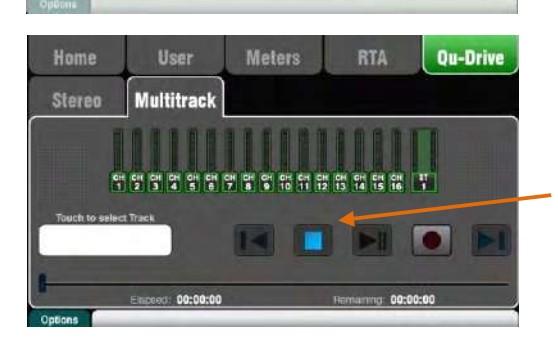

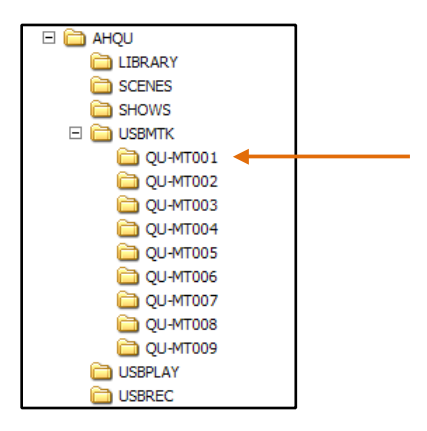

�USB メモリを以前コンピューターなどで記録し たファイルなどの転送に使⽤したことがある場合 には、再フォーマット することをお勧めします。<br>これにより長時間の録音で USB デバイスで発生<br>る可能性がある潜在的な録音ミスなどを防ぐ 効!<br>が期待できます。 これにより長時間の録音で USB デバイスで発生す る可能性がある潜在的な録⾳ミスなどを防ぐ 効果 が期待できます。

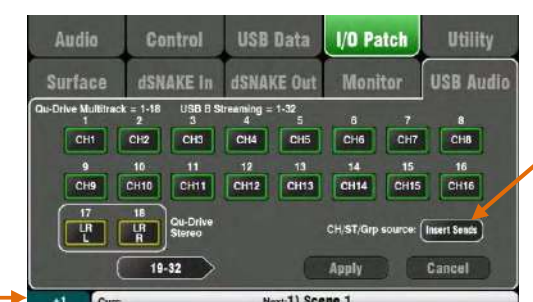

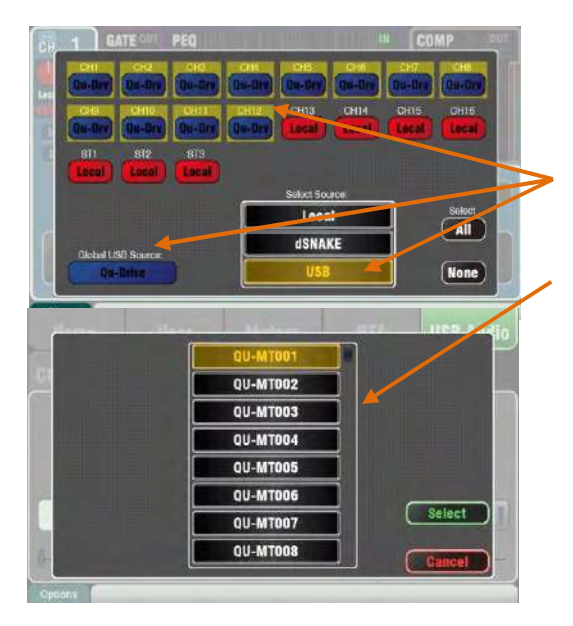

マルチトラック録⾳ : Qu-Drive に接続した USB ストレージデ バイスに録⾳することができます。

・ 18 トラック<sup>=</sup> 個別にパッチ可能なソース

・レコードフォーマット=48kHz の 24 ビット、WAV ファイル

・データレート= トラックあたり/ 秒 144 キロバイ ト(最大 4<br>ギガバイト合計))<br>・ファイル名は、「QU-MTnnn.WAV」の「nnn」の 場所に 000<br>から 999 の間で、USB ドライブ上にあ る一番大きな数字に+1 ギガバイト合計))

・ファイル名は、「QU-MTnnn.WAV」の「nnn」の 場所に 000<br>から 999 の間で、USB ドライブ上にあ る一番大きな数字に+1<br>して記録します。トラック は「TRKnn」と名付けられ、フォ<br>レダ内の「nn」 は 01 から 18 までとなります。 から <sup>999</sup> の間で、USB ドライブ上にあ る⼀番⼤きな数字に+1 して記録します。トラック は「TRKnn」と名付けられ、フォ<br>ルダ内の「nn」 は 01 から 18 までとなります。<br>①使用する USB ストレージデバイスは、Qu Mixer 専用にし

ルダ内の「nn」 は 01 から 18 までとなります。<br>①使用する USB ストレージデバイスは、Qu Mi<br>ください。他のアプリケーションなどでお 使い ①使用する USB ストレージデバイスは、Qu Mixer 専用にして<br>ください。他のアプリケーションなどでお 使いにならないよ<br>うにしてください。 うにしてください。

録音を始める前に、ハードドライブを Qu Mixer で フォーマッ<br>トしてください。 Setup / Utility / Qu- Drive 画面で行います。 録音を始める前に、ハードドライブを Qu Mixer で フォーマッ<br>トしてください。 <u>Setup / Utility / Qu</u>- Drive 画面で行います。<br>これによりハードドライブ内 をクリアにし、Qu 用のディレク<br>トリを作成します。 これによりハードドライブ内 をクリアにし、Qu ⽤のディレク トリを作成します。

Setup /Output Patch / USB Audio 画面を使ってソース が録音<br>できるようパッチします。<br>トラックボックスをタッチして、ロータリー回してソースを<br>択します。アザインを増やすには「+1」の Fn キーを押しま できるようパッチします。

トラックボックスをタッチして、ロータリー回してソースを選 す。CH および ST チャンネルとオーデ ィオグループのグロー<br>バルソースを選択します。 インサートセンド(デフォルト) バルソースを選択します。 インサートセンド(デフォルト)<br>またはダイレクト出力です。<br>赤い丸のボタンをタッチすることで録音待機となります。<mark>¤</mark><br>ボタンをタッチすると録音を開始します。 またはダイレクト出⼒です。

赤い丸のボタンをタッチすることで録音待機となります。再生 ボタンをタッチすると録⾳を開始します。

マルチトラックの再生 : Qu-Drive に接続した USB デバイスか<br>らマルチトラック録音の再生が行えます。<br>Processing / Preamp 画面 の Fn キーを使って再生す る入力チ らマルチトラック録音の再生が行えます。

<mark>Processing / Preamp 画面 の Fn キーを使って再生す る入力チ<br>ャンネルをパッチして、プリアンプソースの 画面を開きます。<br>Qu-Drive が「Global Source」とし て選択されていることを確<br>認します。再生したいチャ ンネルのソースとして USB を選択</mark> ャンネルをパッチして、プリアンプソースの 画面を開きます。<br>Qu-Drive が「Global Source」とし て選択されていることを確<br>認します。再生したいチャ ンネルのソースとして USB を選択<br>します。 Qu-Drive が「Global Source」とし て選択されていることを確<br>認します。再生したいチャ ンネルのソースとして USB を選択<br>します。<br>^ 認します。再生したいチャ ンネルのソースとして USB を選択<br>します。<br>ネームボックスをタッチして録音を再生します。リス トから します。

ネームボックスをタッチして録音を再生します。リス トから<br>フォルダを選択できます。確認して Select をタッチします。<br>再生モードを選択するには、 フォルダを選択できます。確認して Select をタッチします。

再⽣モードを選択するには、 オプションの Fn キーを 押します。

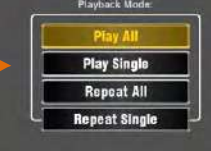

① Qu Mixer は常にマルチトラックフォルダに 18 トラック存<br>在することを想定しています。ファイルを 複製し、違う名前 在することを想定しています。ファイルを 複製し、違う名前 � 再⽣する際には、Qu-Drive をステレオかマルチトラックか を付けてダミートラックを作成することができます。

のどちらかを選択します。ステレオとマルチトラックを両方再 ⽣することはできません。

## **10.8 FX(エフェクト) (エフェクト) (エフェクト) (エフェクト)**

Qu Mixer には <sup>4</sup> つの内部ステレオ FX(エフェクト)プロセッサーが装備されています。異なるエフェクトタイプ、そしてプ リセットをライブラリーからロードすることができます。Allen & Heath のフラッグシップである iLive デジタルミックスシ ステムと同等であり、業界標準のエフェクトエミュレーションを基準にしています。

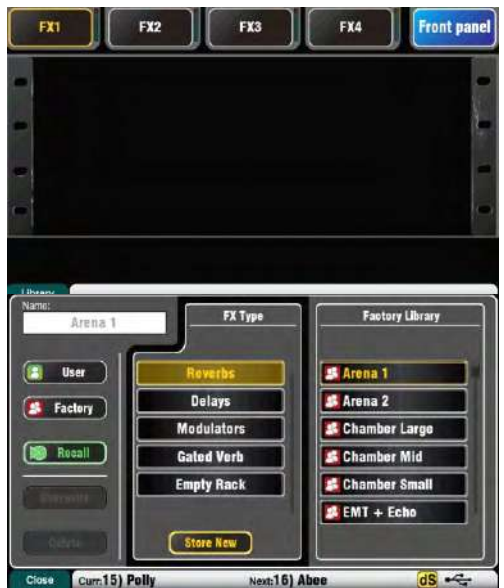

### **FX 画⾯**

FX 画面を開くには、タッチスクリーンの隣の FX キー を押します。<br>- Qu Mixer の FX は一般的なエフェクトラ ックのように動作します。<br>- 図のように最初は空のラッ クとして起動します。4 つの FX はそれ<br>- ぞれ 1つずつラ ックを持っています。各スロットを選択するため Qu Mixer <sup>の</sup> FX は⼀般的なエフェクトラ ックのように動作します。 図のように最初は空のラッ クとして起動します。4 つの FX はそれ<br>ぞれ 1 つずつラ ックを持っています。各スロットを選択するため<br>に上部のタブをタッチします。 ー ぞれ 1 つずつラ ックを持っています。各スロットを選択するため<br>- ー に上部のタブをタッチします。<br>- ー イギュリー・コート - ボスリーニ イギュリー つぱー ジキ 盟さささ に上部のタブをタッチします。

**ライブラリー** : Fn キーを押してライブラリーのページを開きます。 Factory か User かのライブラリーを選 択し、スクロールしてラックにロードするエフェクト タイプを選択します。エフェクトがタ<br>イプ別に左側に 配置され、使用可能なプリセットがそれぞれ右側<br>のウィンドウに表示されます。FX をロードしたら Recall を タッ イプ別に左側に 配置され、使用可能なプリセットがそれぞれ右側 イプ別に左側に 配置され、使用可能なプリセットがそれぞれ右側<br>のウィンドウに表示されます。FX をロードしたら Recall を タッ<br>チします。<br>音を聞いてみて、別のプリセットもためして、パラメーターを操 チします。

のウィンドウに表示されます。FX をロードしたら Recall を タッ<br>チします。<br>音を聞いてみて、別のプリセットもためして、パラメーターを<mark>損</mark><br>作してみましょう。 音を聞いてみて、別のプリセットもためして、パラメーターを操 作してみましょう。

# FX タイプ

**コ リバーブ** : ライブサウンドのミキシングでもっともポ ピュラーなエ<br>フェクトです。SMR(Spatial Modeling Reverberator) Live は、4 つの<br>完全に調整可能な空間モデル(Classic, Hall, Room、 EMT plate)を<br>備えて います。それぞれ、ドライ信号に自然なスペースを追 加す<br>るために、微妙な小さなルームエコー、ヴィンテージボーカルプレ 完全に調整可能な空間モデル(Classic, Hall, Room、 EMT plate)を<br>備えて います。それぞれ、ドライ信号に自然なスペースを追 加す<br>るために、微妙な小さなルームエコー、ヴィンテージボーカルプレ<br>ートや大規模なアリーナなどの異なる反射や減衰アルゴリズムを使 備えて います。それぞれ、ドライ信号に自然なスペースを追 加するために、微妙な小さなルームエコー、ヴィンテージボーカルプレ<br>るために、微妙な小さなルームエコー、ヴィンテージボーカルプ<br>ートや大規模なアリーナなどの異なる反射や減衰アルゴリズムを<br>用しています。リバーブはミックスのボーカル音がゆったりと滑り るために、微妙な⼩さなルームエコー、ヴィンテージボーカルプレ ートや⼤規模なアリーナなどの異なる反射や減衰アルゴリズムを使 用しています。リバーブはミックスのボーカル音がゆったりと滑ら<br>かになるように、またアコースティックギターやフルートなど の楽 かになるように、またアコースティックギターやフルートなど の楽 器に響きを追加することができます。ファクトリープリセットが多 数用意されています。調整を行う場合、上部 4 つのボタンで主要な パラメーターをコントロールします。HF と LF はレスポンスの形状 をカットし、Expert はさらに微調整するためのパラメーターのホス トを開きます。さらに FX リターンチャンネルのプロセッシングで は、4 バンドの PEQ が装備されています。

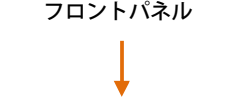

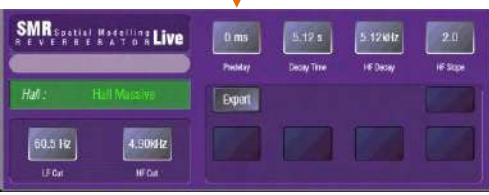

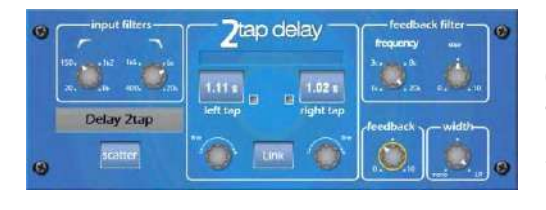

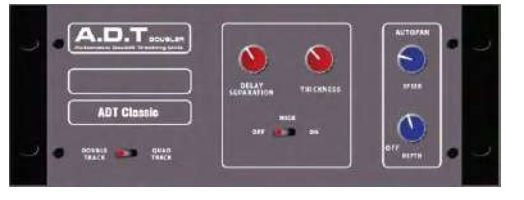

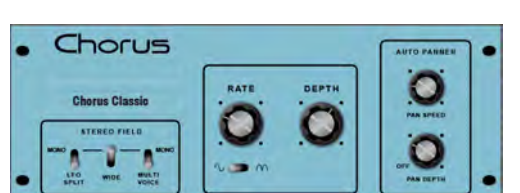

**ディレイ** : 入力に左右独立したタップディレイを生成 します。ディ<br>レイタイムは、スクリーンロータリーを 使って回転させる、あるい<br>は画面をタップする、ソフ トキーを使ってタップするなどの方法が<br>あります。左 右のディレイのタップはモノエフェクトを生成するよ レイタイムは、スクリーンロータリーを 使って回転させる、あるい<br>は画面をタップする、ソフ トキーを使ってタップするなどの方法が<br>あります。左 右のディレイのタップはモノエフェクトを生成するよ<br>うにリンクさせることができます。フィードバックに よりリピー・<br>ーー は画面をタップする、ソフ トキーを使ってタップするなどの方法が<br>あります。左 右のディレイのタップはモノエフェクトを生成するよ<br>うにリンクさせることができます。80ms〜 160ms の短いディレイ<br>エコーエフェクトを作成できます。80ms〜 160ms の短いディレイ あります。左 右のディレイのタップはモノエフェクトを生成するよ<br>うにリンクさせることができます。フィードバックに よりリピート<br>エコーエフェクトを作成できます。80ms〜 160ms の短いディレイ<br>タイムで古典的なスラップバ ックエフェクトも作り出せます。 うにリンクさせることができます。フィードバックに よりリピート エコーエフェクトを作成できます。80ms〜 160ms の短いディレイ

タイムで古典的なスラップバ ックエフェクトも作り出せます。<br>**ADT** : ショートエコー/ コーラス、クラシックダブルトラッキング<br>と「スラップバック」テープ<sup>・</sup>ディレイルー プを作成することので<br>きる自動ダブルトラッキングモジュールです。 ステレオフィールド **ADT** : ショートエコー/ コーラス、クラシックダブルトラッキング と「スラップバック」テープ<sup>・</sup>ディレイルー プを作成することので<br>きる自動ダブルトラッキングモジュールです。 ステレオフィールト<br>内のステレオエンハンサーやオートパンが含まれています。 ADT<br>は、合典 : ! : \* ブリフィン #果を生成、ステージ上での厚みや フーラ きる自動ダブルトラッキングモジュールです。 ステレオフィールド<br>内のステレオエンハンサーやオートパンが含まれています。 ADT<br>は、古典的なダブリング効果を生成、ステージ上での厚みや コーラ<br>スの代わりとしてステレオサウンドフィールドの増大に最適です。 内のステレオエンハンサーやオートパンが含まれています。 ADT は、古典的なダブリング効果を⽣成、ステージ上での厚みや コーラ スの代わりとしてステレオサウンドフィールドの増⼤に最適です。

**コーラス** : コーラスのさまざまなステレオフィールド の作成テクニ ックは、各コーラスユニットの音に影響 を与えた 80 年代後半に由<br>来します。コーラスは 3 ステレオフィールドのエミュレーションを<br>使用して古典的なサウンドを再現します。 これらのエミュレーショ<br>ンでは、多くの異なるステレオフィールドを任意の組み合わせで切 来します。コーラスは 3 ステレオフィールドのエミュレーションを 使用して古典的なサウンドを再現します。 これらのエミュレーショ<br>ンでは、多くの異なるステレオフィールドを任意の組み合わせで切<br>り替えることができます。 ンでは、多くの異なるステレオフィールドを任意の組み合わせで切 り替えることができます。

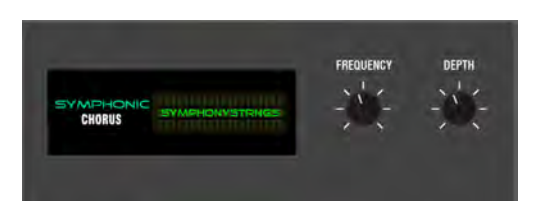

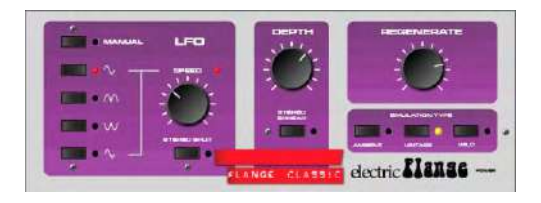

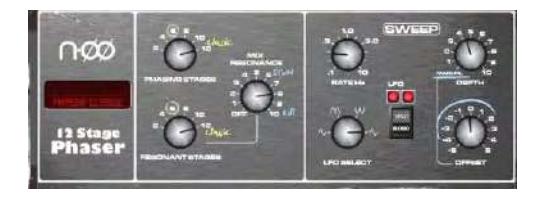

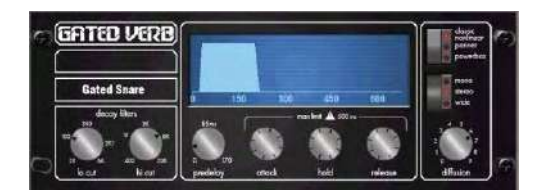

**Back Panel** view

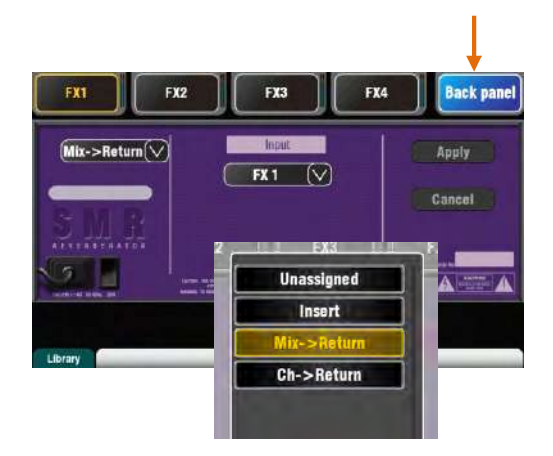

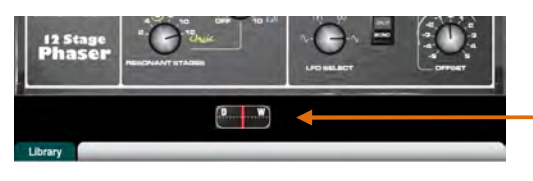

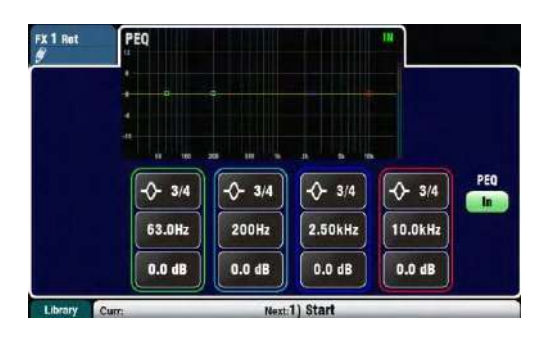

**シンフォニックコーラス** : 80 年代の古典的なコーラ スエフェ<br>クトの忠実なエミュレーションです。シンプ ルで使いやすく<br>気があります。ユニットにはステレオモジュレーターのディレ<br>イレンジとレートをコントロールする Frequency と Depth ロ クトの忠実なエミュレーションです。シンプ ルで使いやすく人<br>気があります。ユニットにはステレオモジュレーターのディレ<br>イレンジとレートをコントロールする Frequency と Depth の 2<br>つのコントロールがあります。ユニットは非常に穏やかなフェ<br>つのコントロールがあります。ユニットは非常に穏やかなフェ 気があります。ユニットにはステレオモジュレーターのディレ イレンジとレートをコントロールする Frequency と Depth の <sup>2</sup> つのコントロールがあります。ユニットは⾮常に穏やかなフェ ージングとフランジングを生成し、豊かな生き生きと広いコー ラス音を生成します。ライブでのエンジニアは、これをボーカ ルやストリングスに厚みをつけたり、モノ から立体的なサウン<br>ドを生成したりします。このエフェクトには<br>「SymphonicVox」「SymphonyStrings」の 2 つのファクトリー<br>プリセットがあります。 ドを⽣成したりします。このエフェクトには 「SymphonicVox」「SymphonyStrings」の 2 つのファクトリー

プリセットがあります。 **フランジャー** : Qu Mixer には「Ambient」、「 Vintage」、<br>「Wild」という 3 つの古典的なフランジャーのエミュレーショ<br>ンを用意しました。古典的な ペダルフランジャーの研究中に、<br>数多くの LFO モジュ レータ、ステレオスプリット技術を発見 「Wild」という 3 つの古典的なフランジャーのエミュレーショ ンを用意しました。古典的な ペダルフランジャーの研究中に、<br>数多くの LFO モジュ レータ、ステレオスプリット技術を発見<br>しました。 Qu にはそれらを実装しました。古典的な深いフラ<br>ン ジでは、ステレオスプリットとステレオスプレッドオリエ 数多くの LFO モジュ レータ、ステレオスプリット技術を発見<br>しました。 Qu にはそれらを実装しました。古典的な深いフラ<br>ン ジでは、ステレオスプリットとステレオスプレッドオ フ、<br>三角霊割 - キキュレーション、ヴィンテージタイプと深さと再生 しました。 Qu にはそれらを実装しました。古典的な深いフラ

<sup>ン</sup> ジでは、ステレオスプリットとステレオスプレッドオ フ、 三角変調モジュレーション、ヴィンテージタイプと深さと再生 を調整します。

**フェイザー** : コントロール感たっぷりの豊かな質感のフェイズ を生成する古典的な 12 段のエミュレーションのフェイザーで <u>ーール・コロバ・コール・コール・コール・フィードバック</u><br>す。フェイズの段数やフィードフォーワードとフィードバック をコントロールでき、「ゼロ」デプスのマニュアルモードでオ フセットコントロールを使って手動でフェイズをスイープでき ます。

**ゲートリバーブ** : 80 年代に一世を風靡したゲートリバーブの正<br>確なエミュレーションに加え「Panned」と「Powerbox」とい<br>う 2 つのバリエーションを加えています。ユーザーインターフ<br>ェイスは、ローカット、 ハイカット、ディケイ、スペクトラム 確なエミュレーションに加え「Panned」と「Powerbox」とい ■■■■■ う 2 つのバリエーションを加えています。ユーザーインターフ ェイスは、ローカット、 ハイカット、ディケイ、スペクトラム フィルター、ゲートエンベロープコントロール、プリディレイ、 アタック、ホールド、リリースです。

#### **FX のパッチング**

FX のパッチング バックパネルビューを選択するには、右上の<br>タブをタッチします。FX のパッチの種類を選択するオプショ<br>ンリストを開きます。すべての変更を確認するために Apply を<br>タッチします。 タブをタッチします。FX のパッチの種類を選択するオプショ ンリストを開きます。すべての変更を確認するために Apply を タッチします。

**· MiX> Return** : これは「システムエフェクト」として知られています。これはエフェクトにチャンネルのミックスを送<br>おかするためのバスを使用し、 専用のステレオ FX リターンチャ<br>ネルは、「ドライ」に「ウェット」を加える形になります。 れています。これはエフェクトにチャンネルのミックスを送信 するためのバスを使用し、 専用のステレオ FX リターンチャン<br>ネルは、「ドライ」に「ウェット」を加える形になります。リ<br>バーブやディレイで使われるエフェクトます。入力用として使<br>用するミックスバスを選択します。 Qu-16 の場合には、FX-1 ネルは、「ドライ」に「ウェット」を加える形になります。リ バーブやディレイで使われるエフェクトます。入力用として使 と 2 が専用のバスです。別のシステムエフェクトとして FX3 ■ すたは FX4 を 使用したい場合は、その入力として Mix1-10 バ<br>コ ス のうちの 1 つをパッチを適用できます。<br>・ **Ch > Return** : MiX>Return のシステムエフェクトに似て!

■■■■■ス のうちの 1 つをパッチを適用できます。<br>• Ch > **Return**:MiX>Return のシステ*I*<br>ますが、これは 1 つのチャンネルからでに **Ch > Return** : MiX>Return のシステムエフェクトに似ていますが、これは 1 つのチャンネルからではなく、チャンネルの<br>ミックスから信号が流れます。そのソースとしてアサインされ<br>た入力チャンネルのダイレクト出力を使います。例えばボーカ ますが、これは 1 つのチャンネルからではなく、チャンネルの ミックスから信号が流れます。そのソースとしてアサインされ た入力チャンネルのダイレクト出力を使います。例えばボーカ ルのチャンネルディレイ、スネアのゲートリバーブ、コーラス を加えたギターなどがあります。

> **Insert** : ここでのエフェクトは入力チャンネルやミックスマ スターなどのラインにパッチングされます。インサートスイッ チでオン/ オフできます。挿⼊された FX は Dry/Wet コントロ ールでエフェクト⾳と原⾳のバランスを取ります。

#### **FX プロセッシングビュー**

パラメーターが表示/ 操作できるようプロセッシング 画面を有<br>効にしているとき、FX センドまたはリターン のストリップの<br><mark>Se</mark>l キーを押します。画面の上部をタッチして PEQ のビューを<br>開き、リターンチャンネルの イコライザーを調整します。 効にしているとき、FX センドまたはリターン のストリップの<br><mark>Se</mark>l キーを押します。画面の上部をタッチして PEQ のビューを<br>開き、リターンチャンネルの イコライザーを調整します。<br> <u>Sel</u> キーを押します。画面の上部をタッチして PEQ のビューを 開き、リターンチャンネルの イコライザーを調整します。

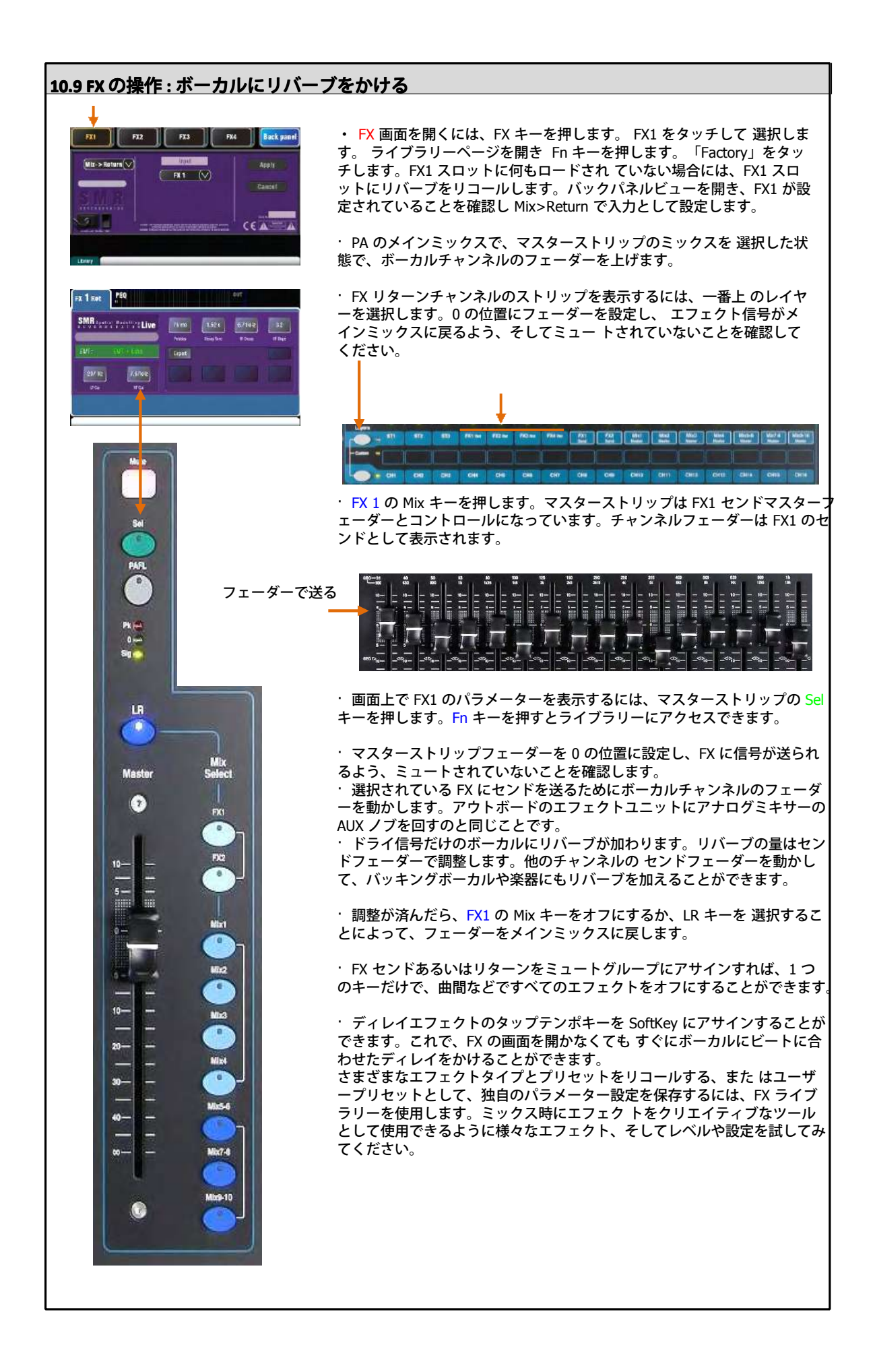

## **10.10 シーンメモリー シーンメモリー**

Qu Mixer にはシーンメモリーが 100 メモリ装備されています。すべてのミキシングパラメーターのスナップショットを保存しリコ<br>ールします。シーンは様々な設定が行えます。バンドのサウンドチェックのときにリコール用のセッティングを保存しておき、ラ-<br>ブの中に呼び出して使うということもできます。シーンは劇場でのライブでのリコールや、多目的な会場での様々なイベントや複数<br>のユーザーが使う場合のテンプレートとして使うこともできます。 ールします。シーンは様々な設定が⾏えます。バンドのサウンドチェックのときにリコール⽤のセッティングを保存しておき、ライ ブの中に呼び出して使うということもできます。シーンは劇場でのライブでのリコールや、多⽬的な会場での様々なイベントや複数 のユーザーが使う場合のテンプレートとして使うこともできます。

**シーン画面**はタッチスクリーンの隣の Scene キーを押します。

**Scens リスト** : リスト内の シ<br>*ー*ンをスクロールします。<br>利用可能な数は、現在のユー ーンをスクロールします。

ザーでの設定に依存します。 保存、リコール、編集可能な シーンをタッチしてハイライ トにします。

緑のチェックマークは、シー ンの内容が保存されているこ とを⽰します。

シーンの名前と内容をコピー するには、Copy キーを押し な<br>がらリスト内のシーンをタッ<br>チします。他の場所にペー ス<br>トするには Paste キーを押 がらリスト内のシーンをタッ チします。他の場所にペー ス<br>トするには Paste キーを押し<br>ながら、他のシーンをタッチ<br>します。 トするには Paste キーを押し ながら、他のシーンをタッチ します。

**Global Filter** : シーンをリコール<br>したときに、上書きされないよう<br>するために、パラメーターの組み<br>わせをブロックできるタブを開き したときに、上書きされないように するために、パラメーターの組み合 わせをブロックできるタブを開きま す。このフィルターはすべ てのシ<br>ーンに影響を与えます。<br>赤い丸が表示されていると、パラ<br>ーターがブロックされていま す。 ーンに影響を与えます。 ⾚い丸が表⽰されていると、パラメ ーターがブロックされていま す。

V

▽

◡

Curr:15) Polly

Filter Filter

**Filter** 

Filter O Filter o

11) Band Show

12) Open Mic

**13) Function** 

15) Polly

16) Abee

14)

 $17)$ 

**Safes** : シーンをリコールした ときに、それらが上書きされな いようにするために、入力やミ ックスチャンネルの組み合わせ を守るためのタブを開きます。 青い丸が表示されていると、チ ャンネルが保護されています。

Ahee

Recall

**Safes** 

<mark>dS</mark> ∙∈

ン名を編集するキーパッド 画面を表示します。最大で 14 ⽂字です。空⽩のシーン の名前にしておくと、自動的 その内容を保存します

**Name:** タッチするとシー

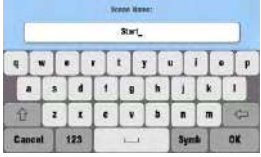

**Recall** : リスト内でシー ン をタッチしてハイライ<br>トに してリコールします<br>Store: リスト内でタッチ<br>し てハイライトにし、現 トに してリコールします。 **Store**: リスト内でタッチ <sup>し</sup> てハイライトにし、現

在の 設定を保存します。 � 記憶された内容には フィ れます。フィルターでブロッ ルターの影響は受けません。 現在のすべての設定が保存さ クされるのは、 リコールの みです。

**Per Scene Filter**: 各シーンには、独自のリコール フ<br>ィルターを持っています。タッチしてそのフィルター<br>ページを開きます。シーンをリコールしたときに、そ<br>れらが二<sup>ミ</sup><br>\* ィルターを持っています。タッチしてそのフィルター ページを開きます。シーンをリコールしたときに、そ れらが上書きされないようにパラメーターの 組み合わ<br>せをブロックすることができます。<br>赤い丸が表示されていると、パラメーターがブロック せをブロックすることができます。

⾚い丸が表⽰されていると、パラメーターがブロック されています。

設定をコピーするには、Copy キーを押しながら Filter ボタンをタッチします。他の場所にペースト するには<br>Paste キーを押しながら、他のフィルター をタッチし ます。

Reset キーを押しながら Filter ボタンにタッチする と、 Reset キーを押しながら Filter ボタンにタッチする と、 すべてのブロックされているパラメーターがクリアさ れます。

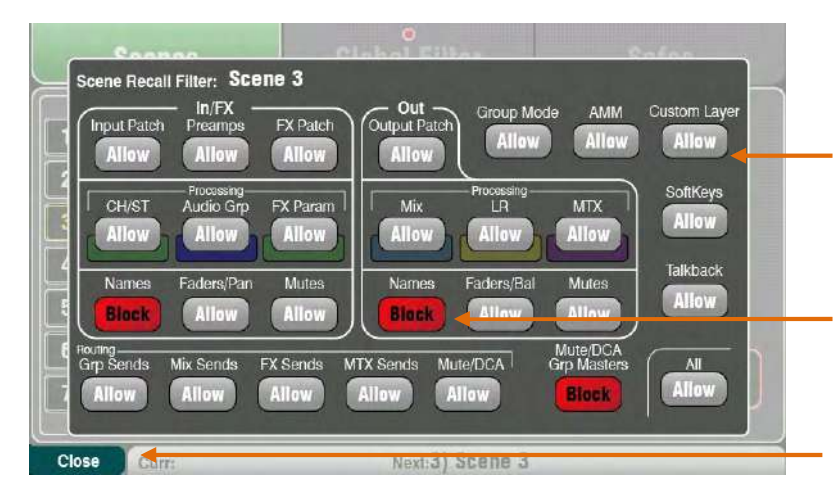

**ツールバー** : 「Curr:」で現在の シーンの番号と名前を、 「Next:」で次のシーンの番号 <sup>と</sup>

Next:16) Abee

アします。

名前を表示します。

**Clear** : タッチすると名前とハイ ライト表⽰、シーンの内容をクリ

**Store** 

**Bie** 

**Reset Mix set Mix Settings <sup>x</sup> Settings** : 設定をすべて <sup>0</sup> の状態に戻してリ セットします。誤動作を防ぐために、1 秒以上タッチす る必要があります。

� リセットミックスセッティングは、すべてのシーンの 設定に影響を与え、グローバルリコールフィルターの影 響は受けません。

**① リセットミックスセッティングは、入力チャンネルに** ソースとしてローカルのプリアンプをリストアします。

**Allowed パラメーター**: リコールされたとき、シーンに記憶さ れている内容で上書きします。

**Blocked パラメーター**: リコールされたとき、 これらは上書 きされません。

Filter ページを閉じるには Fn キーを使います。

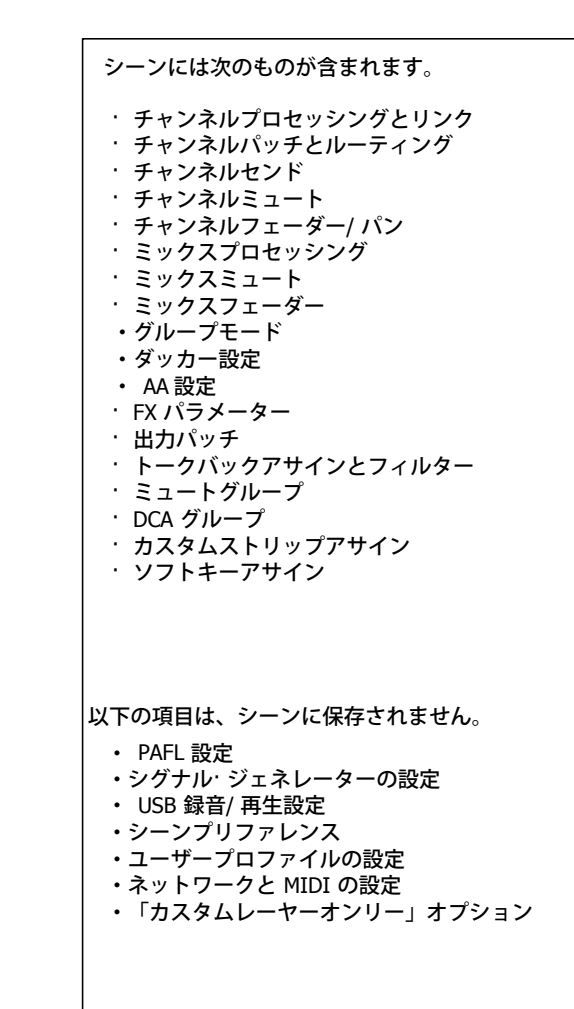

#### **シーンのコンテンツ シーンのコンテンツシーンのコンテンツシーンのコンテンツ**

シーンは、Qu ミキサー設定の「スナップショット」 です。それ<br>は、現在のレイアウトやパッチ、ライブミキシングに関連する<br>パラメーターを保存します。 これはユーザーの規格、セットア<br>ップのプリファレンスや ファンクション は、現在のレイアウトやパッチ、ライブミキシングに関連する パラメーターを保存します。 これはユーザーの規格、セットア<br>ップのプリファレンスや ファンクションなどライブショウのリ<br>コールに必要で はない事項は含みません。<br>キ 、フィアキハイ ップのプリファレンスや ファンクションなどライブショウのリ<br>コールに必要で はない事項は含みません。<br>すべての設定や Scene/Librarv のメモリをアーカイ ブしたい場

コールに必要で はない事項は含みません。<br>すべての設定や Scene/Library のメモリを<br>合には、USB の Show ファイル機能を使<mark>し</mark>

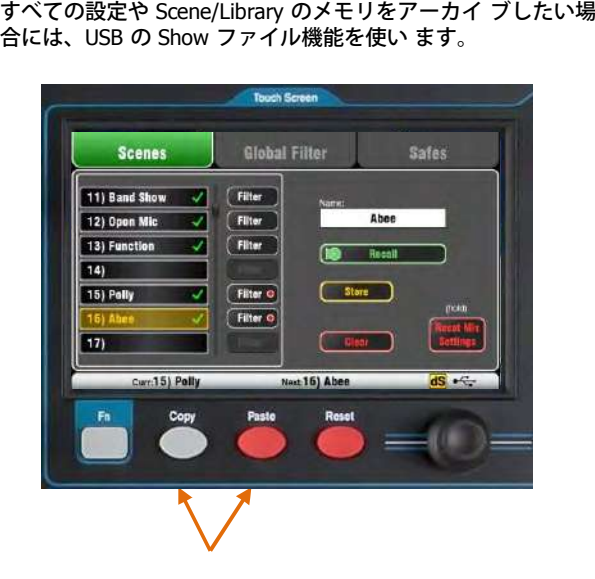

**シーンをコピーする** : Copy キーを押しながらリスト内のシーン をタッチします。他の場所にペーストするには Paste キーを押 しながら、他のシーンをタッチし ます。シーンの名前と内容が コピーされます。

#### **Safe** 画面

リコールセーフは、1 チャネルごとにすべてのパラメーターを保 護します。

シーンのリコールは、すべての 入力チャンネル、FX およびミッ<br>クスに影響を与えます。それらのパラメーターが 100 のシーン<br>のいずれかによって上書きされないようにするには、「Scene<br>Safe」 で行います。ウォークインミュージックや、継続的に 使 クスに影響を与えます。それらのパラメーターが 100 のシーン のいずれかによって上書きされないようにするには、「Scene Safe」 で行います。ウォークインミュージックや、継続的に 使<br>用するマイクチャンネルなどで有用です。<br>タブ内に青いドットが表示されていたら、いずれかのチャンネ 田するマイクチャンネルなどで有用です。

ルがセーフ状態です。

**Input Safes** : ミックスセーフに任意のソースの組み合わせを作<br>成します(CH、ST1-3、リターン)。次のものを保護します。<br>・チャンネルプロセッシング 成します(CH、ST1-3、リターン)。次のものを保護します。

- ・チャンネルプロセッシング
- · チャンネルのフェーダーやパン
- · すべてのミックスへのセンドとルーティング
- · ミュートと DCA グループのアサイン

Mix Safes : ミックスセーフの組み合わせを作成します(ミックス 1-10、FX センド 1-2、LR)。Qu-24 は、 グループとマトリックスミックスも含まれます。次のものを保護します。 <sup>ス</sup> 1-10、FX センド 1-2、LR)。Qu-24 は、 グループとマトリ ックスミックスも含まれます。次のものを保護します。

- ・マスタープロセッシング
- l マスターフェーダーとバランス
- l チャンネルからのルーティングとセンド
- l グローバルチャンネルのセンドソース
- l ミュートと DCA グループのアサイン

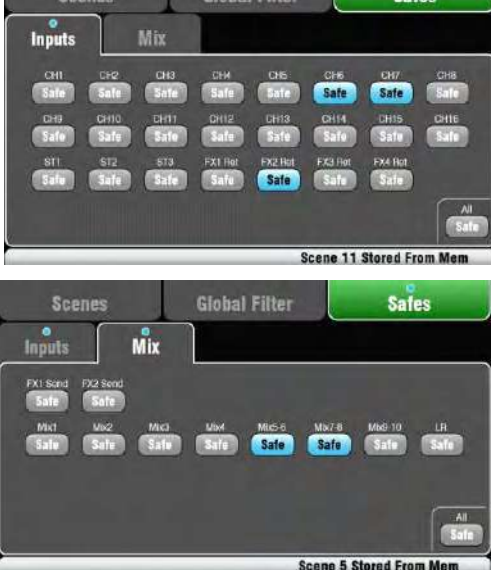

canoc Clobal Filtor Catao<br>Canoc Clobal Filtor Catao

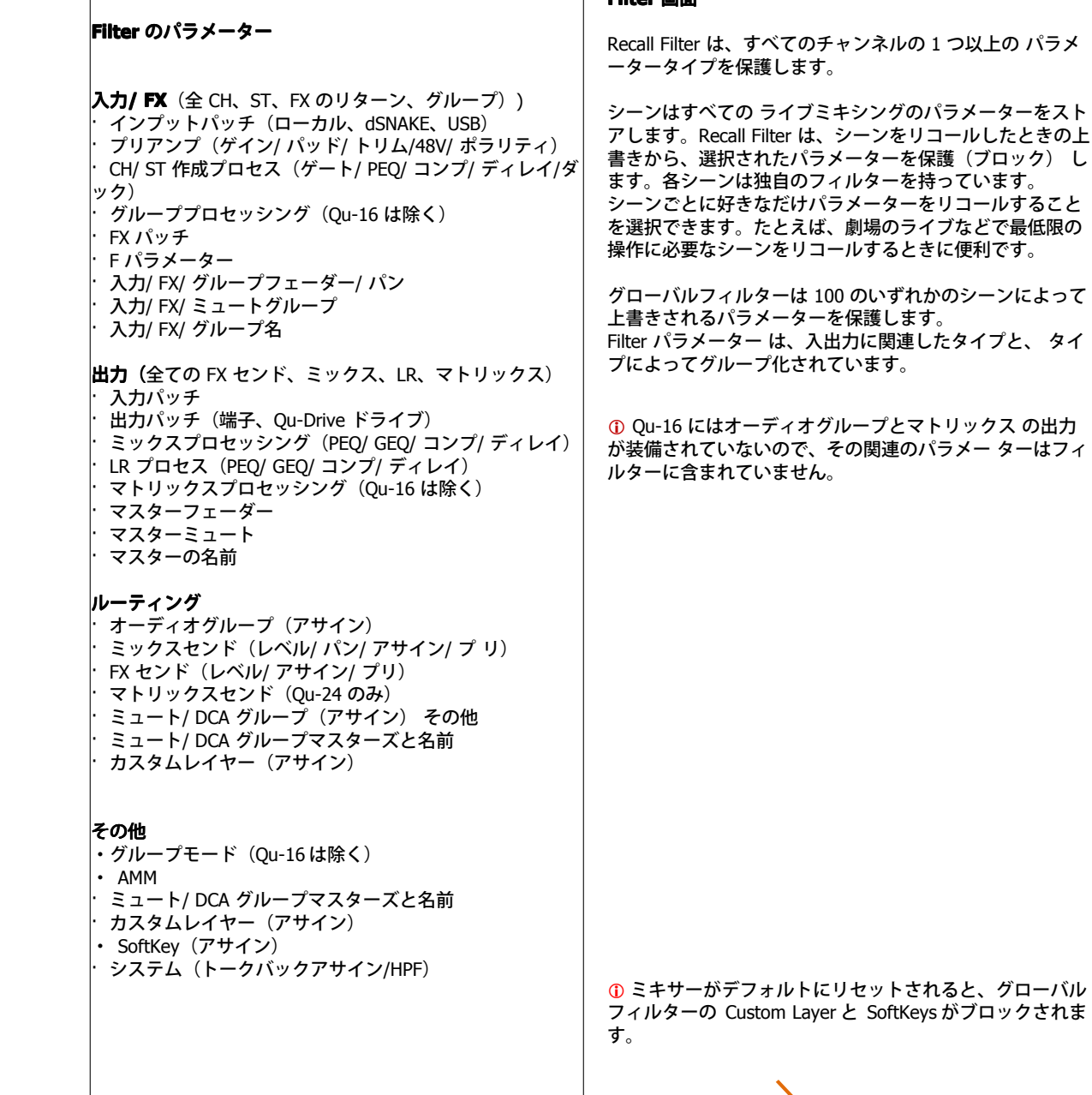

**Filter 画⾯**

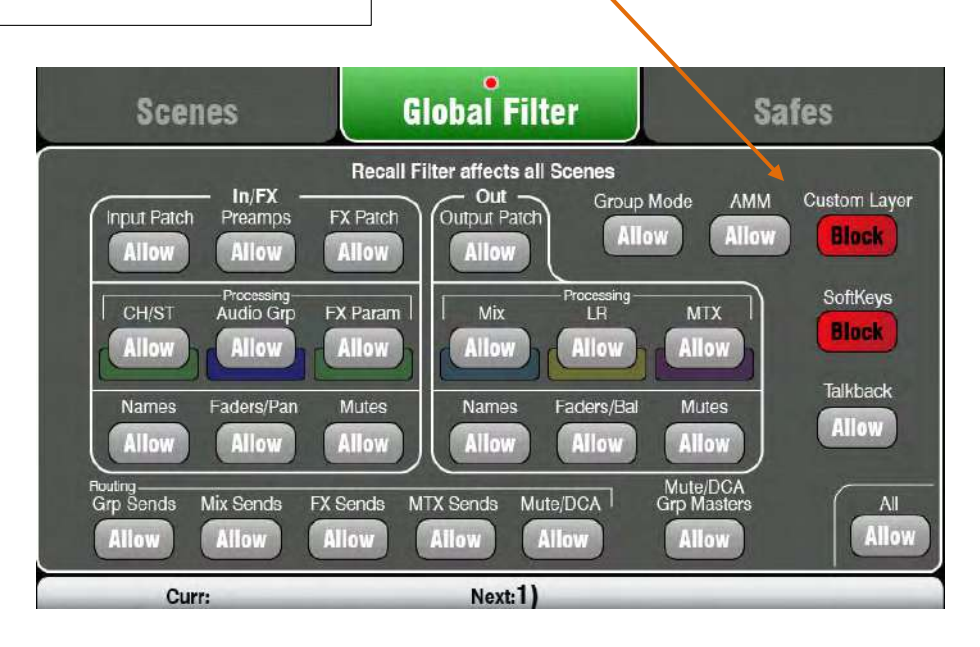

# **11. タッチスクリーンの設定**

セットアップ画⾯を開くには、タッチスクリーンの横の Setup キーを押します。

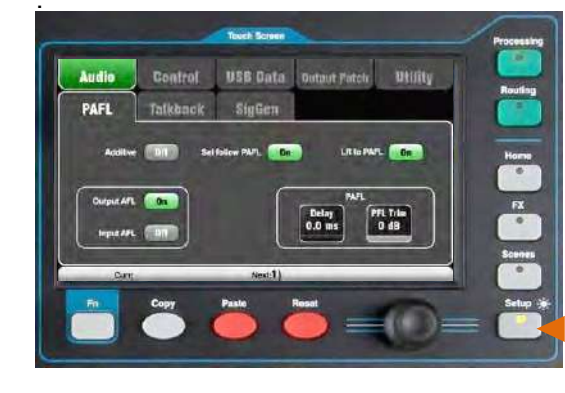

セットアップ機能の特定のカテゴリにアクセスするには、上側の タブをタッチします。利用可能な関連オプ ションを開くには、下 側のタブをタッチします。

**ディマー** : 画⾯と LED の表⾯の明るさを調整するには Setup キー を押しながらスクリーンロータリーを回します。 \_\_.<br>Qu ミキサーは電源投入時には、常に一番明るい状態になっていま

す。

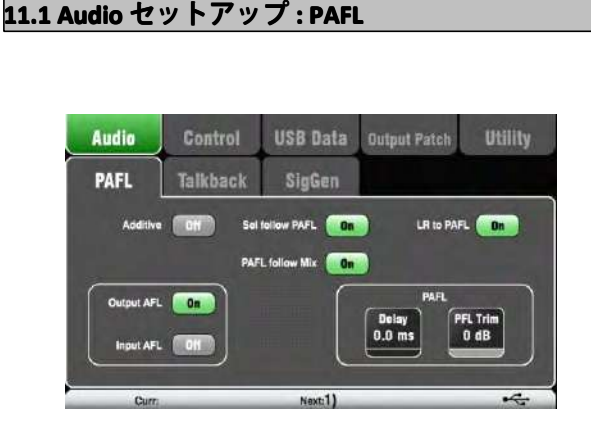

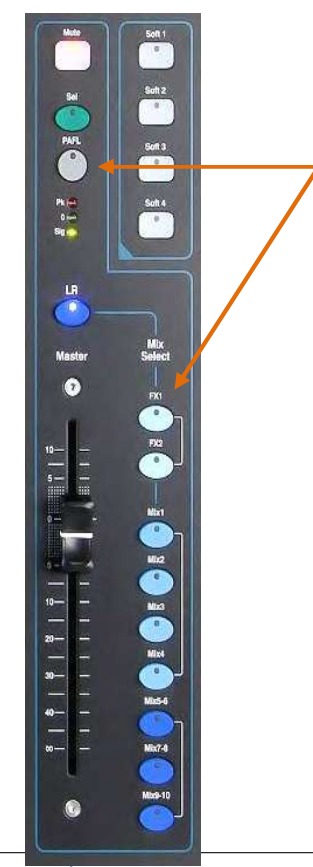

PAFL の機能を選択します。

-Ò

**Additive モード** : ⼀度に複数のチャネルを聞く場合に選択します。 PAFL キーを押すと、前の選択に追加 します。オフにすると、モードは自動的にキャンセルされ、一度に 1 つのチャンネルを聞く<br>モードになり、 PAFL キーを押す前の選択の状態に戻ります。<br>エー・バラ・・・FTL イデリー ードは自動的にキャンセルされ、一度に 1 つのチャンネルを聞く モードになり、 PAFL キーを押す前の選択の状態に戻ります。

**Input/ Output PFL** (プリフェーダーリッスン): フェーダーを 上げる前にフェーダーより前の⾳をモニターし、ゲインなどの状 態をチェックし調整します。これはデフォルトです。

**Input/ Output put/ Output AFL tput**( アフターフェーダーリッス ン) : LR ミッ クスでの状態を確認できるように、フェーダーやパンの後のステ レオ信号をモニターします。

**Sel follow PAFL**:目的のチャンネルの Sel スイッチ をリンクすると、PAFL を押すことで自動的にプロセッ シングを選択します<br>- **PAFL follow Mix** : このオプションをオンにすると、マスタース

ると、PAFL を押すことで自動的にプロセッ シングを選択します。<br>**PAFL follow Mix** : このオプションをオンにすると、マスタース<br>トリップ - PAFL は、ミックスキーを使って選択されたアクティブ **PAFL follow Mix** : このオプションをオンにすると、マスタース<br>トリップ PAFL は、ミックスキーを使って選択されたアクティブ<br>なミックスをフォローします。PAFL が、最初の PAFL キーを使用<br>して選択された場合にのみ適用されます。このオプションはデフ トリップ PAFL は、ミックスキーを使って選択されたアクティブ なミックスをフォローします。PAFL が、最初の PAFL キーを使用 して選択された場合にのみ適⽤されます。このオプションはデフ ォルトではオンになっています。

**LR to PAFL** : 選択されている PAFL がない場合、LR ミ ックスは<br>モニターにルーティングされます。<br>**PAFL Delay** : ミキサーとステージが離れているとき、 ステージ モニターにルーティングされます。

**PAFL Delay FL** : ミキサーとステージが離れているとき、 ステージ 上の楽器の生の音と、PA からの音を揃えるの に役立ちます。1<br>フィートの距離あたり 1ms から始めると良いでしょう。<br>**PAFL Trim** : プリフェーダーとアフターフェーダーでは 信号し フィートの距離あたり 1ms から始めると良いでしょう。

**PAFL Trim** : プリフェーダーとアフターフェーダーでは 信号レベ<br>ルに差があるのでプリフェーダーを最高 24dB 減衰させてレベル<br>を揃えます。デフォルトではこのオプションは OdB(減衰なし)<br>です。 ルに差があるのでプリフェーダーを最高 24dB 減衰させてレベル を揃えます。デフォルトではこのオプションは 0dB(減衰なし) です。

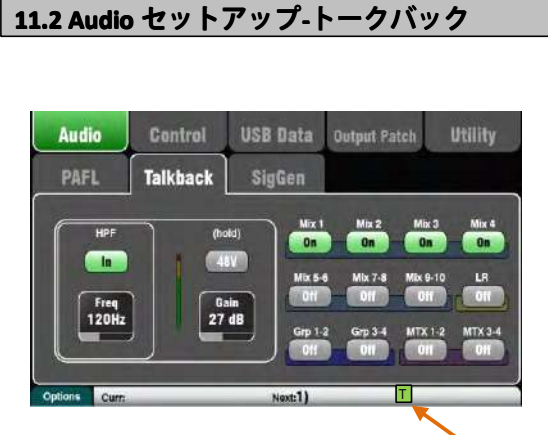

トークバックをセットして、モニター経由でミュージ シャンと コミュニケーションを取ったり、ハウス PA ミックスでアナウン スなどを流したりします。

**HPF** : ハイパスフィルターを回して、しゃべっている間に発⽣ する、低周波のポップノイズや共振を抑えます。工場出荷時は 120Hz に設定されています。

**48V** : ファンタム電源です。オンにするには <sup>1</sup> 秒以上 押し続け ます.

**Gain** : トークバックマイクのレベルを調整します。

**Assign**:トークバックの出力をどのミックスにアサインするか を選択します。

表面にある Talk キーを押して、ミュージシャンと会話をします。 トークバックが有効になっていると、下部のツールバーに緑の 「T」アイコンが表⽰されます。

<mark>Momentary Latch オプション</mark> : Fn キーを押して、オプション<br>画面を開きトークバックのオプションにアクセスします。<br>**Option Off** : トークバックはモーメンタリー動作をします。押 画面を開きトークバックのオプションにアクセスします。

**Option Off** : トークバックはモーメンタリー動作をします。押<br>している間だけトークバックが有効になります。<br>**Option On** : ボタンを素早く押すたびにオンとオフが切り替わ している間だけトークバックが有効になります。

**Option On** : ボタンを素早く押すたびにオンとオフが切り替わ<br>ります。0.5 秒以上押すとモーメンタリーになります。<br>スイッチ付きのトークバックマイクを使っているときや、長い<br>間話しをするときにこのオプションで切り替えると良いでしょ ります。0.5 秒以上押すとモーメンタリーになります。 スイッチ付きのトークバックマイクを使っているときや、長い 間話しをするときにこのオプションで切り替えると良いでしょ う。

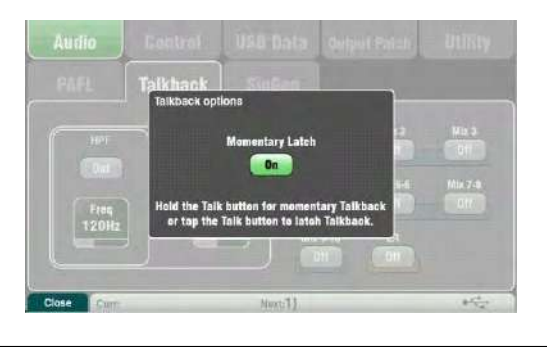

**11.3 Audio .3 Audio セットアップ-シグナルジェネレーター シグナルジェネレーター シグナルジェネレーター**

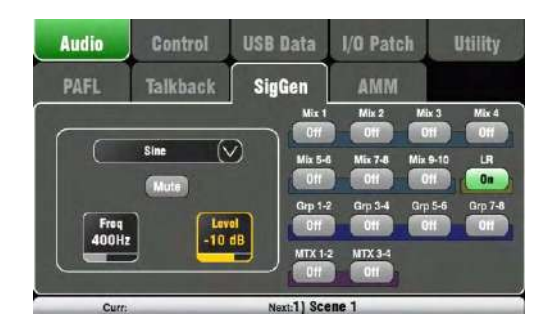

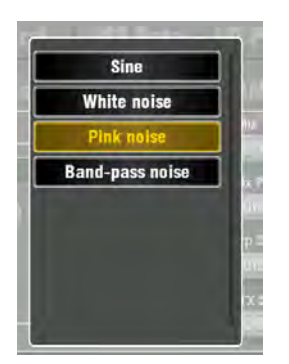

スピーカーをテストしたり、機器間のレベルを揃えたりするシ グナルジェネレーターを設定/アサインします。

- Source : 次の中から信号のソースのリストを開きます。<br>**・ Sine** : 周波数調整可能な純音です。1 k Hz にセッ |<br>一ターで機器のレベルをマッチさせます。 **· Sine** : 周波数調整可能な純音です。1 k Hz にセッ トし、メーターで機器のレベルをマッチさせます。<br>- ターで機器のレベルをマッチさせます。<br>- White Nose : すべての周波数で等しいレベルのトーンです。 ーターで機器のレベルをマッチさせます。
	-

**\* White Nose** : すべての周波数で等しいレベルのトーンです。<br>- **Pink Nose** : ホワイトノイズを 1 オクターブごとに 等しいコ<br>- ネルギーにフィルタリングしています。 スピーカードライバー **· Pink Nose nk** : ホワイトノイズを <sup>1</sup> オクターブごとに 等しいエ ネルギーにフィルタリングしています。 スピーカードライバー<br>や位相をチェックするのに使われます。周波数を聞く方法とレ<br>スポンスはマッチしています。<br>- ニー・コー・コードンケイイデキコール トーリン ダーデ や位相をチェックするのに使われます。周波数を聞く方法とレ スポンスはマッチしています。

**· Band-pass Band-pass Noise nd-pass**: ピンクノイズをフィルターリン グして低 周波から⾼周波までをスイープさせることができます。

Level: ミックスにアサインすると突然大きな音がすることがあ るので、⾳量をだんだん上げるようにしてください。

M**ute :** 信号をオフにします。<br>**Assign** : LR、Mix の 1-10 へ<br>します。Qu-16 ではグルーフ **Assign** : LR、Mix の 1-10 へのアサインをオン、また はオフに<br>します。Qu-16 ではグループおよびマトリッ クスへのアサイン<br>はできません。<br>- ^ ^ ^ ^ ^ ^ しょち また よ 調整 ! <sup>xe</sup>ds しょう ここつこんさて します。Qu-16 ではグループおよびマトリッ クスへのアサイン<br>はできません。<br>① ジェネレーターを使った調整が終わったら、システム内でノ はできません。

イズが鳴らないようにアサインをオフに してください。<br>① トークバックが有効なとき(画面のツールバーに緑の「T」<br>が表示されているとき)は、シグナルジェネレーターは無効に � トークバックが有効なとき(画⾯のツールバーに緑の「T」 なります。シグナルジェネレーターを使う場合にはトークが無 効になっていることを確認してください。

<mark>11.4 Audio セットアップ- Automatic Mic Mixer (AMM)</mark><br>オートマティックマイクミキサー(AMM)は、複数のマイクのレベルを自動的にコントロールするための言語アプリケーシ<br>ョンです。たとえば、複数の参加者がいるテーブルに、それぞれマイクを置くような会議やディスカッションで活用できま<br>す。たとえば、参加者が喋っていないマイクのレベルを下げることにより、フィードバックやノイズを軽減できます。一度 オートマティックマイクミキサー(AMM)は、複数のマイクのレベルを自動的にコントロールするための言語アプリケーシ ョンです。たとえば、複数の参加者がいるテーブルに、それぞれマイクを置くような会議やディスカッションで活⽤できま 設定しまえば、最終的なミックスコントロールをエンジニアが維持しながら、その他の部分はまったく変更しなくても済む ようになります。

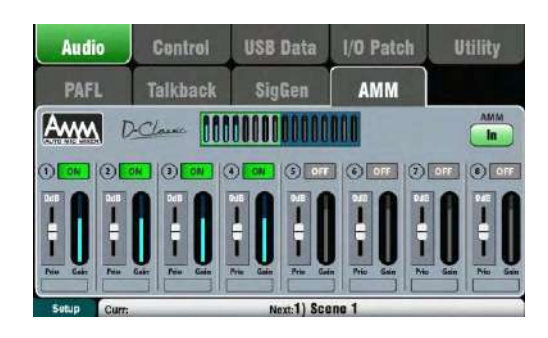

AMM は音楽ではなく、スピーチ用に特化しています。

AMM は、最高 16 チャンネル (すべての Ou モデルの 1-16 チャ ンネルまで)で使⽤できます。

AMM は、ポストフェードチャンネルから、LR、ミックス、FX に 送る信号に影響を与えます。モニターのようなプリフェードの センドには影響を与えません。また、ダイレクト出力にも影響 を与えません。

AMM の設定はシーンに保存されています。

AMM は Setup / Audio / AMM 画面に用意されています。Ou-Pad アプリでは、カスタムストリップのの AMM アイテムからもアク セスできます。

### **AMM の動作**

この図は、AMM 検出と、ポストフェーダーゲインコントロール のシグナルフローです。

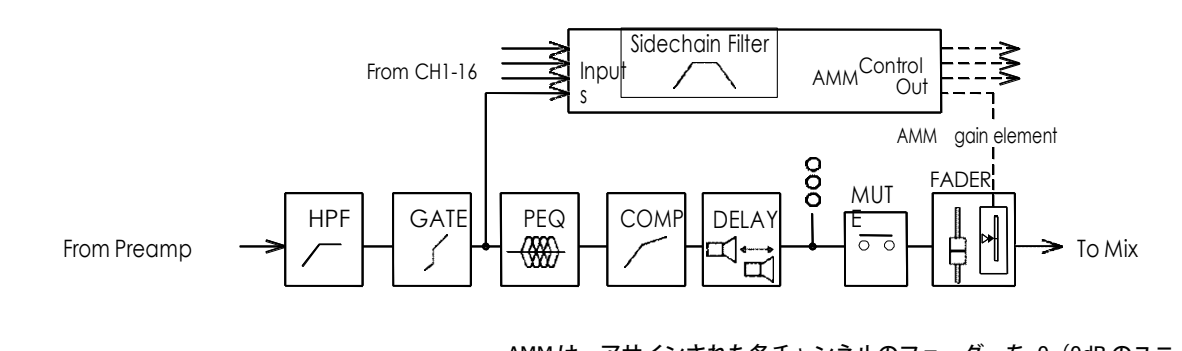

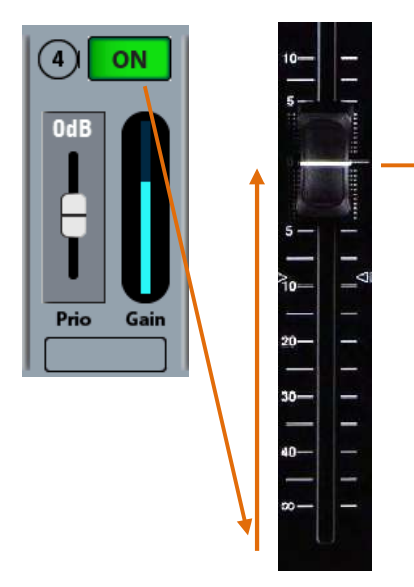

AMM は、アサインされた各チャンネルのフェーダーを 0 (0dB のユニ ティゲイン)に設定することでコントロールされ、フェーダー通過に よって影響を受けていない信号を通過させます。そしてミックスに送 る前にポストフェドゲインの要素によって⾃動レベル調整を⾏います。 フェーダーは 0 にしておくのが前提ですが、エンジニアがミックスで のマイク間の相対的なバランスを調整するために手動で AMM の後の レベルを調整することもできます。

AMM は、レベルや話を検知したときにマイクを有効にします。つまり ポストゲートポイントでチャンネルの信号を分析して行います。PEO、 コンプ、フェーダーは AMM の信号検知に影響を与えません。

AMM 信号検出には、音声の周波数帯域外の音をフィルタリングするために、 サイドチェーンフィルターを使います。これは、部屋の中で周囲のノ

<sub>Quto gain</sub> イズにより誤動作を防止するために設定する必要があります。<br>AMM は、各マイクの入力レベルと優先順位の設定に、ゲイン<br>タイムに調整する Qu の「D-Classic」コンスタントゲインの<del>:</del><br>ゴリズムを使っています、これはミックスの中で、熱かたマ AMM は、各マイクの入力レベルと優先順位の設定に、ゲインをリアル タイムに調整する Qu の「D-Classic」コンスタントゲインの共有アル ゴリズムを使っています。これはミックスの中で、静かなマイクの信 号が⼊ってきて、全体のゲインが同じままなのに対して、⼤きな信号 が⼊るとミックスの中ではゲインがもっと⼤きくなります。優先順位 の高いマイクは、より大きいゲインが適用されます。

> 誰も話していないときには、ゲイン共有が施され、バックグラウンド での設定が維持されます。

**ゲインアクティビティメーターブロック** : これはレベルメーターで、16 チャン ネルすべての AMM によるゲイン分布をリアルタイムで表示します。チャンネ ルがオンのときに点灯します。ブロックの左右をタッチして CH1-8、CH9-16 を 切り替えます。

**AMM イン/アウト** : ミックスでの AMM の効 果を確認するためにオン/オフを切り替えます。 起動時にはスイッチはオンになっていますが、 すべてのチャンネルはオフになっています。

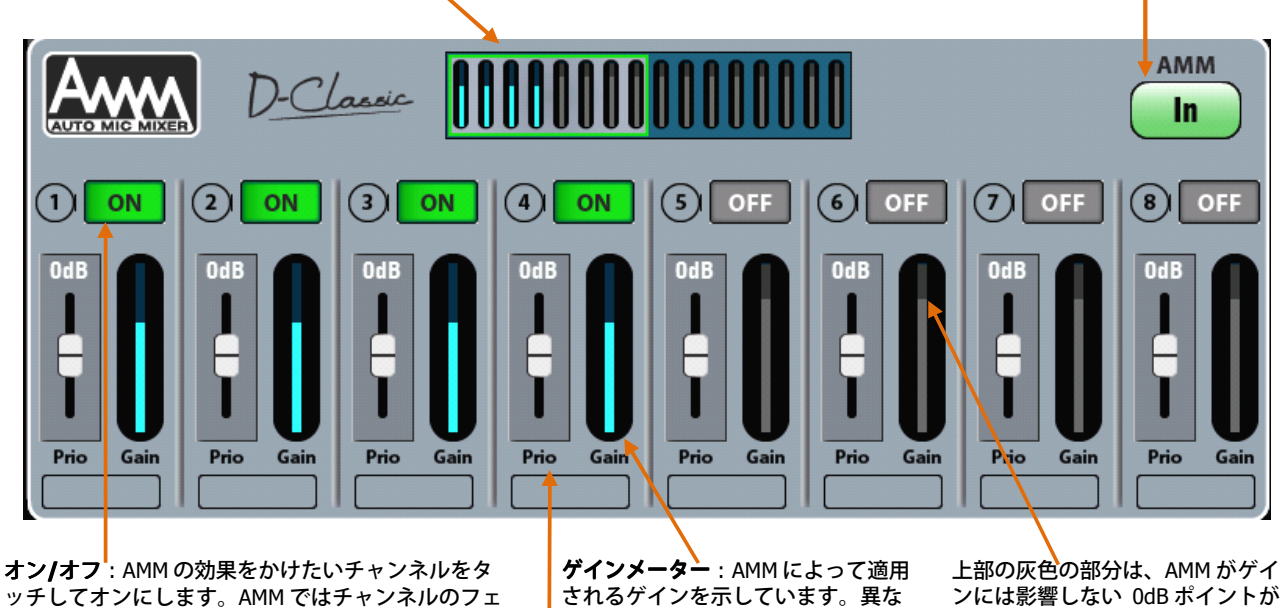

ッチしてオンにします。AMM ではチャンネルのフェ ーダーは「0」になっており、ゲインコントロールと メーターが有効になります。

**ゲインメーター** : AMM によって適用<br>されるゲインを示しています。異な<br>るマイクで使用しているとき、ゲイ<br>ンが共有されているかを確認できま るマイクで使⽤しているとき、ゲイ ンが共有されているかを確認できま す。

ゲインの範囲は、-25 から+5dB です。

⽰されています。AMM がオフにな るとすべてのメーターが 0 状態に なります。1 つのチャンネルだけ が AMM がオンになると、そのチ ャンネルのメーターだけが 0 にな ります。

� 初めて AMM を使うとき、まだ使⽤する部屋の設 定がされていない場合、PA で予期せぬ大音量になら ないように、マスターフェーダーを下げておきまし ょう。

**優先度レベル** : ミックスの際に計算されるゲイン量のオフセットのために、各チャンネルには「優先度のレベル」を設定できるので、 各チャンネルによって⾼い/低いゲインを適合できます。各可変スライダーで-15dB(低優先度)、0dB(オフセットなし)、-15dB ー。<br>(高優先度)に設定できます。たとえば、複数の人が話しているとき、重要な役割がある人のゲインを上げる、あるいは、聴衆者の質 問用のマイクに優先度を与えることができます。最初に設定するときには「0dB(中)」にすると良いでしょう。

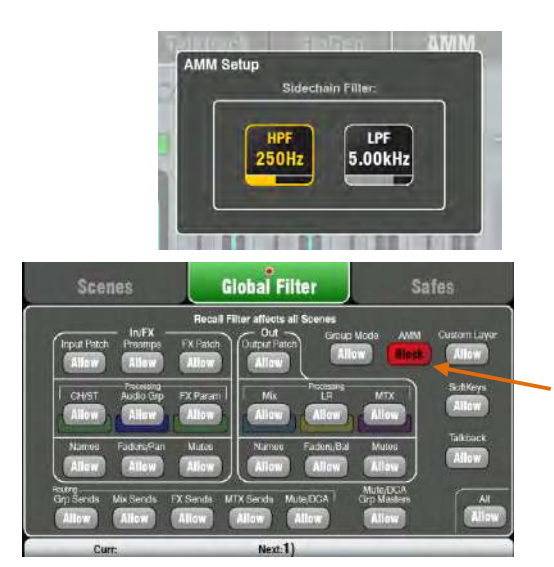

サイドチェーンフィルター: マイクのトリガーが誤動作することを避けるために、通常のス ピーチの周波数より上または下の周波数をカットしてマイクの入力検出のためのハイパス/ロ ーパスフィルターを設定します。

Fn キーを押して、Setup 画⾯を開き、サイドチェーンフィルターにアクセスします。リセッ トしたときのデフォルト設定は 250Hz から 5kHz です。

## **シーンと AMM**

AMM の設定は Qu のシーンに保存できます。シーンフィルターを利用して、 シーンリコールからブロックすることができます。 Scenes / Global Filter 画面で、すべてのシーンリコールから AMM をブロック、または許可に設定します。個々のシーンから AMM をブロックするよう<br>ク、または許可に設定します。個々のシーンから AMM をブロックするよう<br>ミシーン毎にフィルターを使ってください。 ク、または許可に設定します。個々のシーンから AMM をブロックするよう、 シーン毎にフィルターを使ってください。

### **ユーザー権限と ユーザー権限とAMM**

AMM <sup>は</sup> Setup / Audio 画⾯からアクセスするように、常に Standard/Basic ユーザーからブロックされています。Setup 画⾯で管理者以外のユーザーが AMM の設定をすることはできません。

### **11.5 AMM の使い⽅**

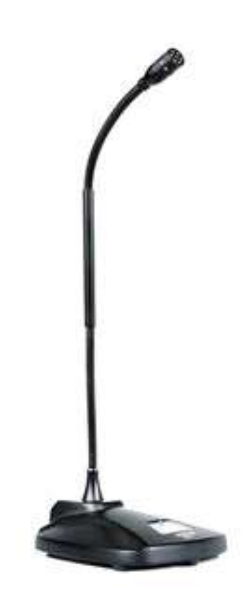

セットアップとマイクの配置: マイクはできるだけ同じタイプを使用し、話者から 適切な位置にマイクを配置しましょう。トリガーの誤動作や声からの距離が異なる ことによって起きるフェージングをを避けるにはできる限りマイクの位置と話者を 近づけます。さらにマイクによって話者との距離が遠かったり近かったりしないよ うにしましょう。

**① 最初はマスターフェーダーを下げておきましょう: AMM はレベルコントロール** を「0」の状態で開始します。マスターフェーダーが最⼤状態になっていると、シ ステムのゲイン状態が正しく設定されていない場合、PA 装置が大音量で鳴りフィ ードバックが怒る可能性があります。以下の説明のように、チャンネルのマイクゲ インがしっかりと設定されるまで、マスターフェーダーを下げたままにしておきま しょう。

他のサウンドソースが PA にもルーティングされている場合、AMM のマスターレ ベルコントロールには DCA グループやオーディオグループ(Qu-16 を除く)で使 用することをお勧めします。これにより、他のソースは、音声用のマイクとは異な る独⽴したマスターコントロールで操作できることを意味します。オーディオグル ープでは、すべての⾳声マイクに迅速に EQ やコンプを適合できます。オーディオ グループで使う場合、LR ミックスから AMM チャンネルのアサインを解除するのを 忘れないでください。

**PAFL を使って、マイクプリアンプゲインとプロセッシングを⾏う** : チャンネル ライブラリー V (スピーチプリセット)をリコールして AMM を開始したとします。 オーディオレベルとクオリティを確認するためには、メーター、そしてヘッドフォ ンを使います。ゲインは最大音量の音声に設定されています。ゲインはマイクから 離れた話者のために⾮常に⾼く設定する必要があります。平均的な話者が、AMM が正しくトリガーできるよう、チャンネルのメーターが⼗分に⾼くなるようにする ことが⼤切です。

**話者のためにチャンネルの HPF と PEQ を調整する** : ヘッドフォンを使って、低 ....<br>周波ノイズを除去します。クリアに聞こえるよう EQ を設定します。最初は 180Hz 周辺で HPF をかけましょう。

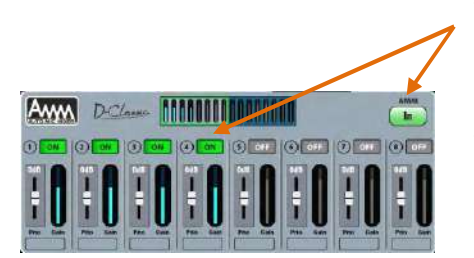

**AMM のアサイン** : AMM をオンにして、話者用のマイクのチャンネルにアサインしてオンにします。そのチャンネルのフェーダーを 0、つまりユニティゲイン(全開)にします。そして少しずつグループやミックスマスターフェーダーを上げていきます。PA からはマイクの音が聞こえ始めるはずです。 てオンにします。そのチャンネルのフェーダーを 0、つまりユニティゲイン(全 開)にします。そして少しずつグループやミックスマスターフェーダーを上げてい きます。PA からはマイクの⾳が聞こえ始めるはずです。

**AMM の動作をテストする の動作をテストする**: ⾳声が⼊ってくると AMM のゲインをメーターが表⽰ され、各マイクの⾳がゲイン優先度と⼀致しているか確認します。AMM がバック グラウンドノイズでトリガーされてしまっている場合、話者が十分にマイクに近づ いているかを確認し、AMM のサイドチェーンフィルターを調整してみてください。 フィードバックが起こらないよう、かつ明瞭な音声になるようチャンネル/グルー プ EQ を使います。

### **AMM 操作の Tips**

・マイクのプリアンプが適切に設定されていること、適切な距離で反応良くメータ ーが動作していることが⼤切です。

・フィードバックが起こらないよう適切なゲイン設定ができているかを確認するに は、PA でマイクを鳴らしてみましょう。

・チャンネルのフェーダーは「0」にしておきます。必要がある場合には、フェー ダーではなく、まずマイクプリアンプのゲインが適切かどうかを確認しましょう。

・使われていないマイクが、AMM で⾃動的にオフになるよう動作しているか確認 してください。

・ゲインの優先度は、重要な話者がより⾼いゲインになるようにします。そしてセ ンターの 0dB になるようにしてください。

・ AMM を Qu-Pad アプリで使⽤する場合、マイクチャンネルと AMM ストリップ がアサインされたカスタムレイヤーで設定できます。これにより AMM の設定とマ イクチャンネルのゲイン、およびプロセッシングにアクセスできます。

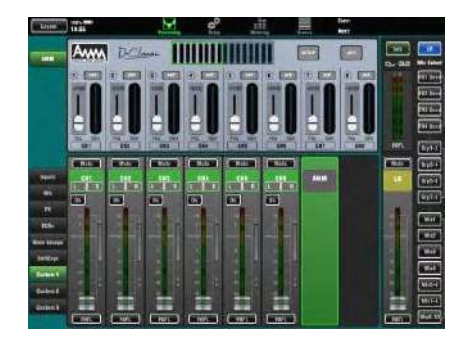

## **11.6 Control Control セットアップ- Custom Layer stom Layer**

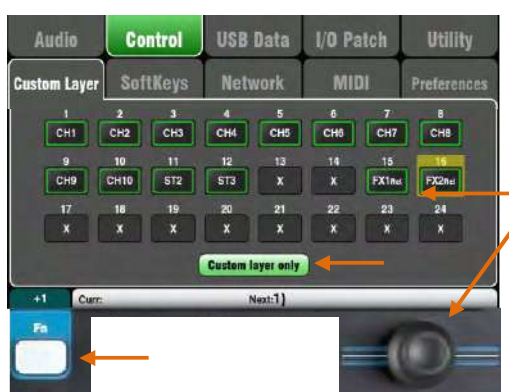

Qu-16/24/32 ミキサーは、カスタムフェーダーレイヤーが用意され ています。Qu-Pac はフェーダーがなく、カスタムセレクトキーが 用意されています (下記参照)。

カスタムレイヤーは、チャンネル、FX、マスターとそのフェーダ ーにアサインされた MIDI ストリップの任意の組み合わせを設定す ることができます。フェーダーはアサインしないままにすること もできます。

たとえば、ライブ用に便利なレイヤーや、デジタルオーディワー クステーション(DAW)をコントロールするのにカスタムレイヤ ーコントロールを使うことができます。

画⾯の各フェーダーのアサインボタンにタッチし、 利⽤可能なス トリップをスクロールするためにロータリースクリーンを回しま す。

順番にストリップをアサインするには Fn キーと「+1」ボタンを 使います。

DAW コントロール : DAW(デジタルオーディオワークステーショ<br>|- ソ)で作業する場合、カスタムレイヤーが DAW 内のオーディオ <del>|</del><br>|- ラックをコントロールするよう、MIDI ストリップなどのすべての<br>|- フェーダーを 割り当てることが一般的です。 ン)で作業する場合、カスタムレイヤーが DAW 内のオーディオト ラックをコントロールするよう、MIDI ストリップなどのすべての

フェーダーを 割り当てることが一般的です。<br>ボタン 1 をタッチし、画面に MIDI が出るヨ<br>トを回し、Fn キーと「+1」でストリップ を<br>-ボタン 1 をタッチし、画面に MIDI が出るまでロータ リーユニットを回し、Fn キーと「+1」でストリップ を DAW コントロール/<br>トを回し、Fn キーと「+1」でストリップ を DAW コントロール/<br>- ファインします。 トを回し、Fn キーと「+1」でストリップ <sup>を</sup> DAW コントロール⽤ にアサインします。

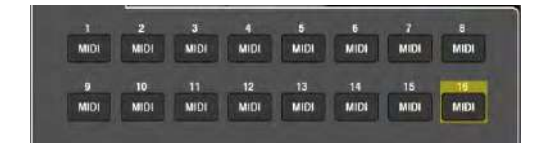

2 つの標準レイヤーをロックアウトし、カスタムレイヤーで操作 したい場合には「Custom layer only」オプ ションをオンにします。 スペースを使ってカスタムストリップにラベルを付けます。

## **Custom Layer を**選択するには、両方 の Layer キーを同時に押します。

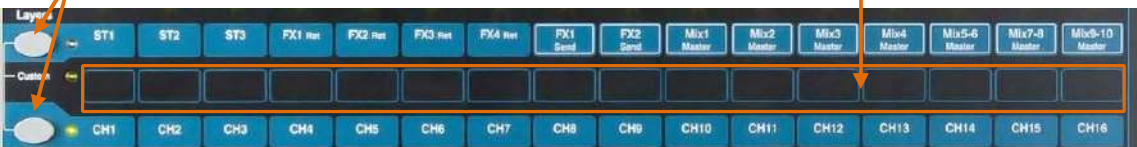

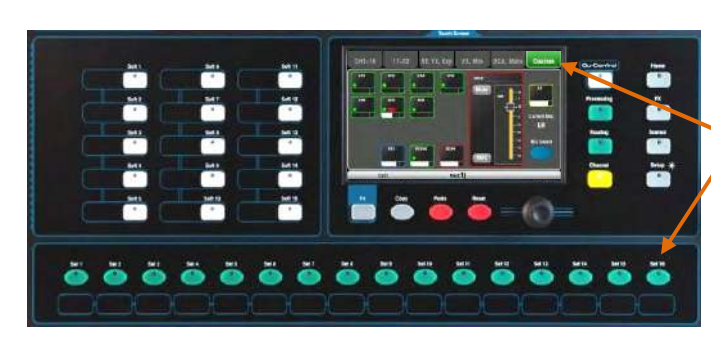

### **Qu-Pac のカスタムセレクトレイヤー のカスタムセレクトレイヤーのカスタムセレクトレイヤー**

Qu-Pac のフロントパネルにある 16個の Sel キー は、他の Qu モデルのカスタムフェーダーレイヤ ーと同じように、ユーザーが任意の組み合わせを アサインすることができます。これは、フロント ハネルから素早いミキシングをするための強力な 機能です。

リセットデフォルでは、CH1-16 が 16 個のキーに アサインされています。

� カスタムレイヤーへのアサインは、シーンに保存されています。デフォルトでは シーンのリコールから保護されます。シーンがリコールされたときに、上書きされ るようにしたい場合、Scenes / Global Filter 画⾯を使って Global Filter 内の 「Custom Layer」をアンブロックします。

# CH モノラル入力チャンネル ST ステレオ⼊⼒チャンネル

**|次のストリップタイプを使用できます。** 

X 未アサイン

FX Ret FX リターン<br>FX センド FX センド<br>Mix ミックスマスター<br>LR メイン LR マスタ FX センド FX センド Mix ミックスマスター 1-10 LR メイン LR マスター Grp ステレオグループ(Qu-16 は除く) MTX ステレオマトリックス(Qu-16 は除く) DCA DCA グループマスター MIDI MIDI DAW コントロール

## **11.7 Control Control セットアップ - SoftKeys**

Qu-24

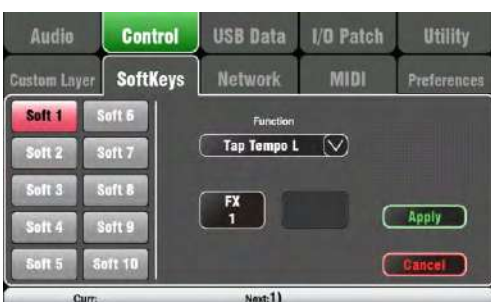

Qu-16 には SoftKey が <sup>4</sup> 個、Qu-24、32 には 10 個、Qu-Pac に は 15 個装備されています。ユーザーによってそれぞれ異なる機 能を割り当てられるので「ソフト」と呼んでいます。 Function : ボックスにタッチして開き利用可能な機能 のリスト<br>から選択します。変更を確定するには Apply にタッチします。<br>i SoftKey の設定はシーンに保存されます。デフォルトでは、<br>シーンリコールによってブロックされます。シーン がリコール から選択します。変更を確定するには Apply にタッチします。 i SoftKey の設定はシーンに保存されます。デフォルトでは、<br>シーンリコールによってブロックされます。シーン がリコー!<br>コードされるとき、設定を上書きしたくない場合、 Scenes / Global<br>Filter の画面を使って Global Filter 内 の「SoftKeys」アイテム シーンリコールによってブロックされます。シーン がリコール<br>されるとき、設定を上書きしたくない場合、 Scenes / Global /<br>Filter の画面を使って Global Filter 内 の「SoftKeys」アイテムて<br>ブロックします。 されるとき、設定を上書きしたくない場合、 Scenes / Global / Filter の画⾯を使って Global Filter <sup>内</sup> の「SoftKeys」アイテムで ブロックします。

**Unassigned** : SoftKeys は動作しません。<br>**Channel Mute** : 任意のチャンネル、FX、または **Channel Mute** : 任意のチャンネル、FX、または<br>ミックスミュートを Softkey にアサインします。<br>**Mute Group** : アサインされたミュートグループ ミックスミュートを Softkey にアサインします。

**Mute Group** : アサインされたミュートグループ<br>のミュートマスターになります。これはファクト<br>リーデフォルトの SoftKeys の 1〜 4 に設定され<br>ています。 のミュートマスターになります。これはファクト リーデフォルトの SoftKeys の <sup>1</sup>〜 <sup>4</sup> に設定され ています。

**DCA Mute** : アサインされた DCA グループのミ<br>- ニートキーになります。DCA マスターレベルを<br>- OdB に設定すると、特別なミュートグループを<br>うことができます。 ュートキーになります。DCA マスターレベルを ■ 0dB に設定すると、特別なミュートグループを使 うことができます。

**Tap Tempo** : SoftKey を使ってディレイ FX のタップテンポの設定が行えます。L、R、L+R(LRとも同じタップにする)を選択します。 ップテンポの設定が行えます。L、 R、L+R(LR とも同じタップにする)を選択します。

**Recall Scene** : SoftKey にアサインされた シー<br>- ンナンバーをリコールします。<br>**Scene Store Current** : 最後に呼び出され たシ ンナンバーをリコールします。

**Scene Store Current** : 最後に呼び出され たシーンに現在のミキサー設定を保存します。<br>- Curr:」がバーに表示されます。<br>- コーヒート・パーにキニナけた ソーリン ーンに現在のミキサー設定を保存します。 <sup>ノ を</sup> \「Curr:」がバーに表示されます。

**Scene Recall Go** : バーに表示された Next にシ<br>一ンに瞬時にリコールします。<br>**Scene Next** : リスト内の次のシーンに進みます ーンに瞬時にリコールします。

**Scene Next** : リスト内の次のシーンに進みます。<br>**Scene Previous** : 前のシーンに戻ります。

**Scene Previous** : 前のシーンに戻ります。<br>**PAFL Clea**r : 任意のアクティブは PAFL<br>I SoftKey を設定します。PAFL が現在選択 **PAFL Clea**r : 任意のアクティブは PAFL キーをクリアするための<br>SoftKey を設定します。PAFL が現在選択さ れていると SoftKey *t*<br>します。 SoftKey を設定します。PAFL が現在選択さ れていると SoftKey が点灯<br>します。<br>**Qu- Drive** : ステレオとマルチトラック録音/再生用の トランスポート<br>コントロールなどのソフトキーを設定 します。タッチして必要なトラ します。

**Qu- Drive** : ステレオとマルチトラック録音/再生用の トランスポート<br>コントロールなどのソフトキーを設定 します。タッチして必要なトラ<br>よす。<br>ます。 コントロールなどのソフトキーを設定 します。タッチして必要なトラ ンスポートコントロー ルを選択し、ロータリーを使ってスクロールし<br>ます。<br>**MMC :** MIDI のトランスポートコントロール用に SoftKey を設定しま ます。

**MMC :** MIDI のトランスポートコントロール用に SoftKey を設定します。<br>DAW Bank Control : DAW のバンクを上下させる SoftKey を設定します。<br>Talk Back : トークバックとしてソフトキーを割り当てます。専用のト<br>ークバックのスイッチが装備されていない Qu-Pac で便利です。 DAW Bank Control : DAW のバンクを上下させる SoftKey を設定します。<br>- Talk Back : トークバックとしてソフトキーを割り当てます。専用のト<br>- 一クバックのスイッチが装備されていない Qu-Pac で便利です。 ■ Talk Back : トークバックとしてソフトキーを割り当てます。専用のト<br>- 一つバックのスイッチが装備されていない Qu-Pac で便利です。<br>- トラバックのスイッチが装備されていない Qu-Pac で便利です。 ークバックのスイッチが装備されていない Qu-Pac で便利です。

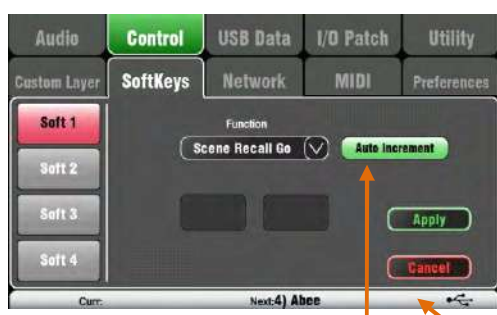

単⼀のキーでシーンをステップしたい場合には Auto Increment を設定してください。シーン を<br>リコールして、再びキーが押された時に、次の?<br>ーンに移動します。ライブなどで便利です。なお<br>Auto Increment は空白のシーンはスキップしま リコールして、再びキーが押された時に、次のシ ーンに移動します。ライブなどで便利です。なお、 Auto Increment は空白のシーンはスキップします。

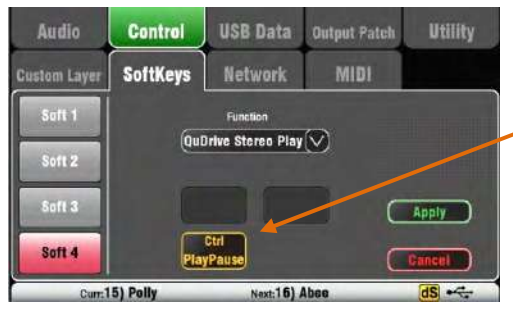

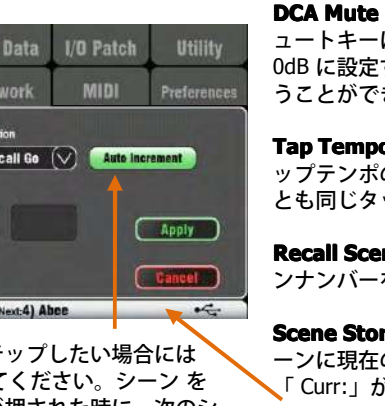

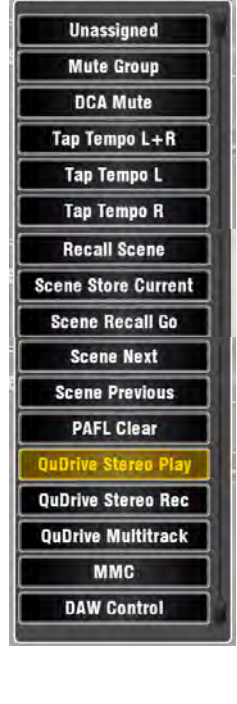

### **11.8 Control Control セットアップ- Network Network**

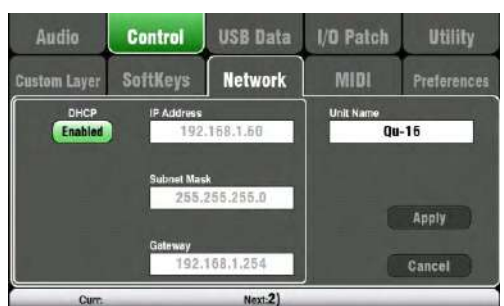

この画面を使用して、ネットワークポートとネットワーク上のク ミキサーを識別するために使用される名前 と TCP/ IP アドレス<br>を設定します。<br>これは、ネットワークアドレスがポートに接続された 機器のア を設定します。

これは、ネットワークアドレスがポートに接続された 機器のア<br>ドレスと互換性があることが重要で、たとえばラップトップは、<br>ミキサーパラメータの MIDI コン トロールを提供する、あるい<br>ワイヤレスルーターは、 Qu- パッド<br>リエ ドレスと互換性があることが重要で、たとえばラップトップは、 ミキサーパラメータの MIDI コン トロールを提供する、あるいは ワイヤレスルーターは、 Qu- パッド(iPad アプリ)を使用して

リモートコント ロールを提供します。<br>**DHCP** : 接続されたデバイスが DHCP 機能を有しており、自動的<br>にミキサーに互換性のある IP アドレスを割 り当てることができ **DHCP** : 接続されたデバイスが DHCP 機能を有しており、自動的 る場合は、これを有効にします。 これは工場出荷時のデフォル る場合は、これを有効にします。 これは工場出荷時のデフォル<br>トであり、iPad とのインターフェイスに使用される無線ルータ<br>に接続するための標準的な設定です。<br>、、」=、ムード、ニュイジョナルコン、デリーアド型、チャス トであり、iPad とのインターフェイスに使⽤される無線ルーター に接続するための標準的な設定です。

ネットワークアドレスの⼿動設定については、互換性 のある IP アドレス、サブネットマスク、ゲートウ ェイの設定を入力しま<br>す。<br>**Unit Name** : ネットワーク上のクミキサーを識別する ために、 す。

**Unit Name it Name**: ネットワーク上のクミキサーを識別する ために、 最大 15 文字で名前を入力します。例えばデフォルトの名前は、 モデル番号の「Qu-16」や「Qu- <sup>24</sup>」になります。

.

**11.9 Control セットアップ- MIDI**<br>Qu Mixer は、たくさんの機能をリモー<br>コントロールもこのページに用意され、<br>は Qu のミキシングファンクションで、 Qu Mixer は、たくさんの機能をリモートコントロールする MID メッセージの送受信が可能です。また MMC のトランスポート<br>コントロールもこのページに用意され、SoftKey にもアサインされています。Qu Mixer は 2 つの MIDI チャンネルがあり、1 1<br>は Qu のミキシングファンクションで、もう 1 つはカスタム レイヤーを使った DAW コントロールです。 コントロールもこのページに用意され、SoftKey にもアサインされています。Qu Mixer は 2 つの MIDI チャンネルがあり、1 つ<br>は Qu のミキシングファンクションで、もう 1 つはカスタム レイヤーを使った DAW コントロールです。<br>- ・・

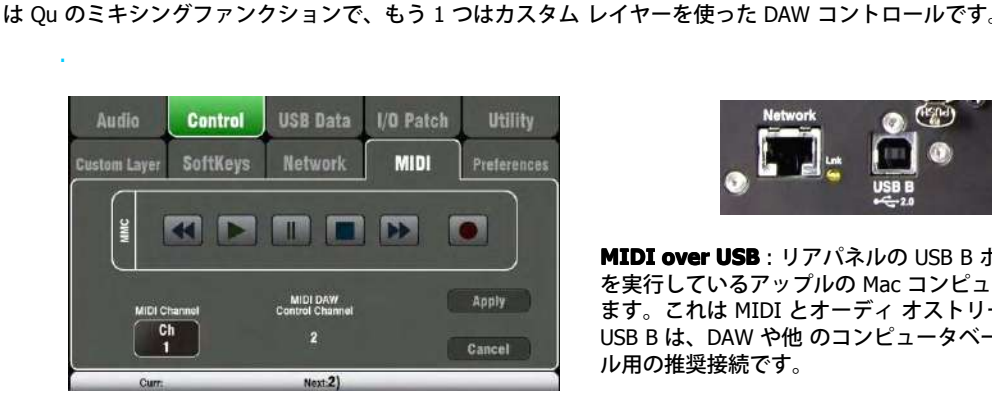

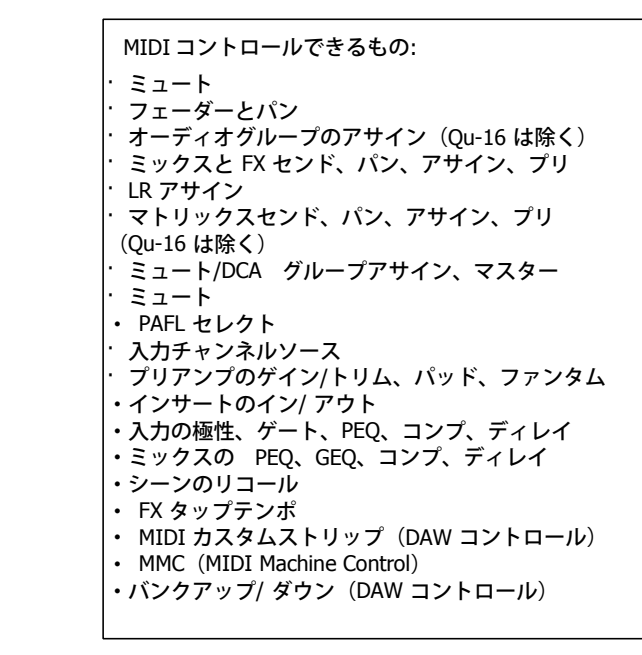

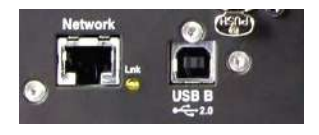

**MIDI over USB** : リアパネルの USB B ポートは、 OSX10.6 以降<br>を実行しているアップルの Mac コンピューターに直接接続でき<br>ます。これは MIDI とオーディ オストリーミングを送受します。 を実⾏しているアップルの Mac コンピューターに直接接続でき ます。これは MIDI とオーディ オストリーミングを送受します。 USB <sup>B</sup> は、DAW や他 のコンピュータベースの MIDI コントロー ル用の推奨接続です。

� USB MIDI <sup>は</sup> Mac で正式にサポートされているの でドライバ は必要ありません。Windows® ⽤のドライバは、 Allen &Heath のウェブサイトよりダウンロードできます。

**MIDI over TCP Network** : リアパネルのネットワー クポート<br>は、Qu-Pad アプリを起動している iPad で動作するように、無<br>LAN のルーターに接続するために使用します。アプリケーショ<br>は、Qu のミキサーを コントロールするために MIDI メッセー は、Qu-Pad アプリを起動している iPad で動作するように、無線 LAN のルーターに接続するために使用します。アプリケーション は、Qu のミキサーを コントロールするために MIDI メッセージ<br>を使用しています。また、ネットワークポートは TCP/IP ポート<br>を 介して設定可能な MIDI 機能をタッチパネルや他のリ モート を使用しています。また、ネットワークポートは TCP/IP ポート │ を 介して設定可能な MIDI 機能をタッチパネルや他のリ モート<br>│ コントローラーで使用できます。<br>│ ① 現状では Qu Mixer はネットワークポート経由で 1 度に 1 つ コントローラーで使⽤できます。

 $\mu$  ↓ ↓ ↓ ① 現状では Qu Mixer はネットワークポート経由で 1 度に 1 つ<br>
↓ △ ↓ │ の TCP 接続だけが使用可能です。<br>│  $\Omega$  TCP 接続だけが使用可能です。

**MIDI channel DI channel number annel** : Qu には <sup>2</sup> つの MIDI チャン ネルがあ り、1 つはミキシング機能、もう 1 つは DAW コントロールで使 います。ミキシングファンクション <sup>で</sup> MIDI チャンネルを選択し て Apply を押します。

## **11.10 Control Control セットアップ-Preferences -Preferencesreferences**

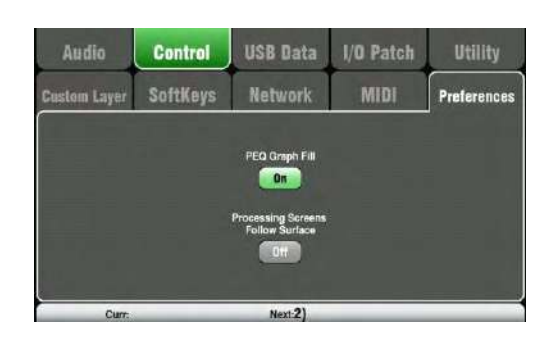

この画面では、コントロールサーフェスのためのユーザー設定を行い ー・ニー・…、<br>ます。作業の内容に応じてこれらの設定を行います。

ここでの設定は、ショウファイルに保存されますがシーンには保存さ れません。

**PEQ Graph <sup>Q</sup> Graph Fill aph**: オンになっていると、プロセッシング画⾯の PEQ のグラフの表示が色付けされます。周波数帯域により 4 つの色が適合 されます。

システムリセットのデフォルトではこのオプションはオンになってい ます。

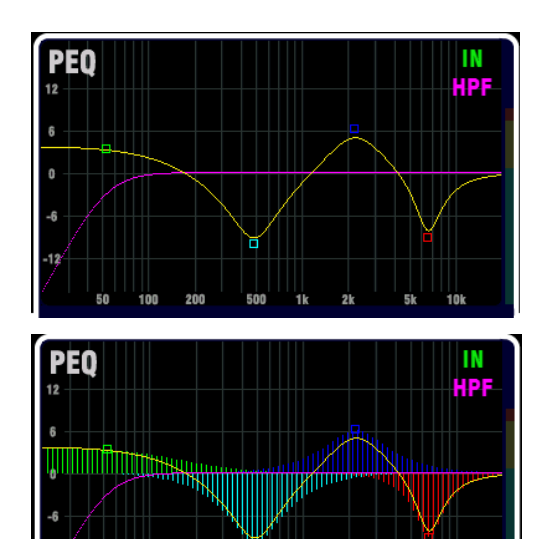

**プロセッシング画面のサーフェスのフォロー: オンになっている場合** には、プロセッシング画⾯のフィジカルコントロール(ロータリーや キー)は、プロセッシング表示に関連する画面を開くことになります。

 $s<sub>k</sub>$ iói

この機能は、プロセッシング画面が有効のときだけ使用できます。

このオプションは Qu-Pac では使⽤できません。

 $500$ 1k  $2k$ 

システムリセットのデフォルトでは、フォローサーフェスオプション はオフになっています。

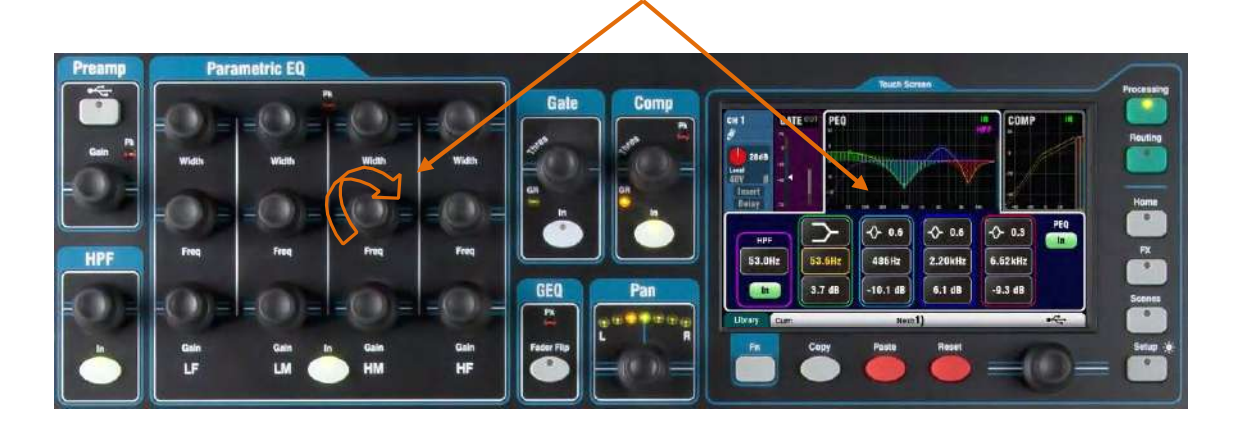

 $50$ 100 200

### **11.11 USB Data -Scene 転送**

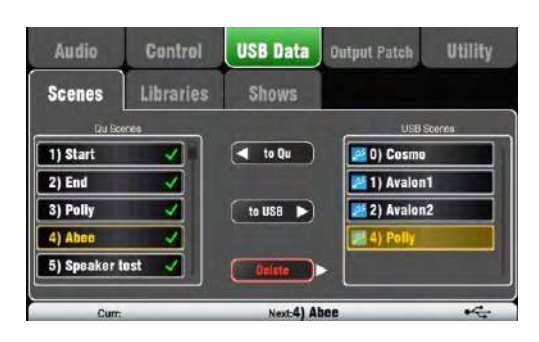

各シーンは Qu のドライブポートに接続した USB デバ イス(Key<br>やドライブ)を介して Qu のミキサーの間 で転送することができ<br>ます。これは、現在のシーンや 設定を上書きせずに設定を転送す<br>る簡単な方法です。 やドライブ)を介して Qu のミキサーの間 で転送することができ る簡単な⽅法です。

USB デバイスは、あらかじめ Qu Mixer の Utility / Qu- Drive の画 面でフォーマットしておいてください。

左側のリストには、Qu のミキサーに保存されている シーンの一覧 左側のリストには、Qu のミキサーに保存されている シーンの一覧<br>が表示されます。右側のディスプレイ上のリスト USB デバイスの<br>中身がリストとして表示されます。シーンは「0」の番号がつけら<br>れてデータファイルとして転送されます。番号と名前が USB のリ が表示されます。右側のディスプレイ上のリスト USB デバイスの 中身がリストとして表示されます。シーンは「0」の番号がつけら れてデータファイルとして転送されます。番号と名前が USB のリ

スト に表示されます。<br>**To Qu** : 転送する USI<br>Qu に転送するシーン **To Qu** : 転送する USB のシーンをタッチしてハイライトします。<br>Qu に転送するシーンの位置をタッチして ハイライトします。社<br>の「to Qu」をハイライトさせます。既存のシーンを上書きしよ<br>としている場合は、 確認ボックスが表示されます。転送が終わ Qu に転送するシーンの位置をタッチして ハイライトします。両方の「to Qu」をハイライトさせます。既存のシーンを上書きしよう<br>としている場合は、 確認ボックスが表示されます。転送が終わる<br>と、必要に応じて次の転送の準備のために番号が増えてハイラ イ<br>トされます。 としている場合は、 確認ボックスが表示されます。転送が終わる<br>と、必要に応じて次の転送の準備のために番号が増えてハイラ イ<br>トされます。<br>■ ::== ↓\*7.0 k ^ / \*でナミ仕買も ;; / = / ↓ + ≠ + 「; と、必要に応じて次の転送の準備のために番号が増えてハイラ イ<br>トされます。<br>**To USB** : 上記のように両方の位置をハイライトします。 「to トされます。

**To USB** : 上記のように両方の位置をハイライトします。「to<br>USB」をタッチしてシーンを USB デバイスに転送します。<br>**Delete** : 削除したいいずれかのリストでシーンをハイライトしま USB」をタッチしてシーンを USB デバイスに転送します。

す。削除するには「Delete」をタッチします。Qu または USB どち らのシーンも削除することができます。

## **11.12 USB .12 USB Data -Library Library転送**

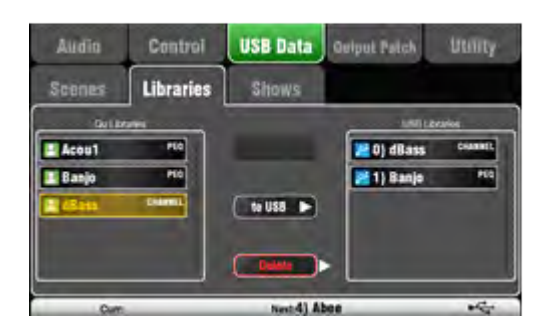

各プロセッシングと FX ライブラリーは Qu のドライブポートに接<br>続した USB デバイス(Kev やドライブ)を介して Ou のミキ サー の間で転送することができます。

続した USB デバイス(Key やドライブ)を介して Qu のミキ サー 面でフォーマットしておいてください。

> 左側のリストには、Qu のミキサーに保存されている ライブラリー 左側のリストには、Qu のミキサーに保存されている ライブラリー<br>の一覧が表示されます。右側のディスプレイ上のリスト USB デバ<br>イスの中身がリストとして表示されます。ライブラリーは「0」の<br>番号がつけられてデータファイルとして転送されます。番号と名 の一覧が表示されます。右側のディスプレイ上のリスト USB デバ イスの中身がリストとして表示されます。ライブラリーは「0」の 番号がつけられてデータファイルとして転送されます。番号と名 前が USB のリストに表⽰されます。

**To Qu** : コピーする USB のライブラリーをタッチしてハイライト<br>します。Qu にコピーするライブラリーの位置をタッチしてハイラ<br>イトします。両方の「to Qu」をハイライトさせます。既存のライ<br>ブラリーを上書きしようとしている場合は、確認ボックスが表示 します。Qu にコピーするライブラリーの位置をタッチしてハイラ イトします。両方の「to Qu」をハイライトさせます。既存のライ<br>ブラリーを上書きしようとしている場合は、確認ボックスが表示<br>されます。コピーが終わると、必要に応じて次の転送の準備のた<br>めに番号が増えてハイライトされます。 ブラリーを上書きしようとしている場合は、確認ボックスが表示 されます。コピーが終わると、必要に応じて次の転送の準備のた めに番号が増えてハイライトされます。

**To USB** : USB 経由で転送する Qu ライブラリーをタッチしてハイ<br>ライトします。「to USB」をタッチして USB 項目をコピーします<br>コピーが終わると、必要に応じて次の転送のライブラリーの番号<br>が増えてハイライトされます。 ライトします。「to USB」をタッチして USB 項目をコピーします。<br>コピーが終わると、必要に応じて次の転送のライブラリーの番号<br>が増えてハイライトされます。 コピーが終わると、必要に応じて次の転送のライブラリーの番号 が増えてハイライトされます。

**Delete** : 削除したいいずれかのリストでライブラリー をハイライ トします。削除するには「Delete」をタッ チします。
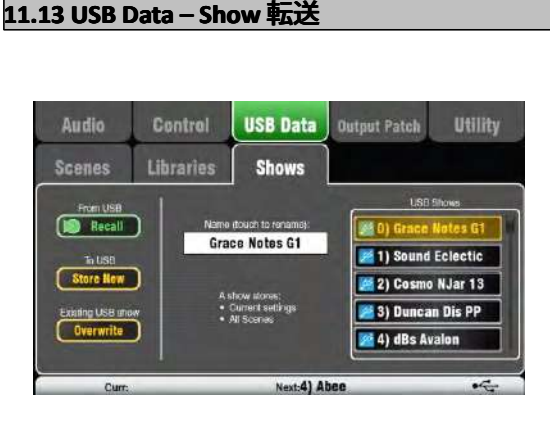

## **Show に保存されるもの に保存されるものに保存されるものに保存されるもの**

- ・現在のミキサーのセッティング
- ・ミキサーセットアップとプリファレ ンス
- ・すべてのシーン
- ・すべてのユーザーライブラリー
- ・ MIDI チャンネルの番号

## **Show に保存されないもの に保存されないものに保存されないものに保存されないもの**

・ネットワークセッティング ・ユーザープロフィールのセッティング

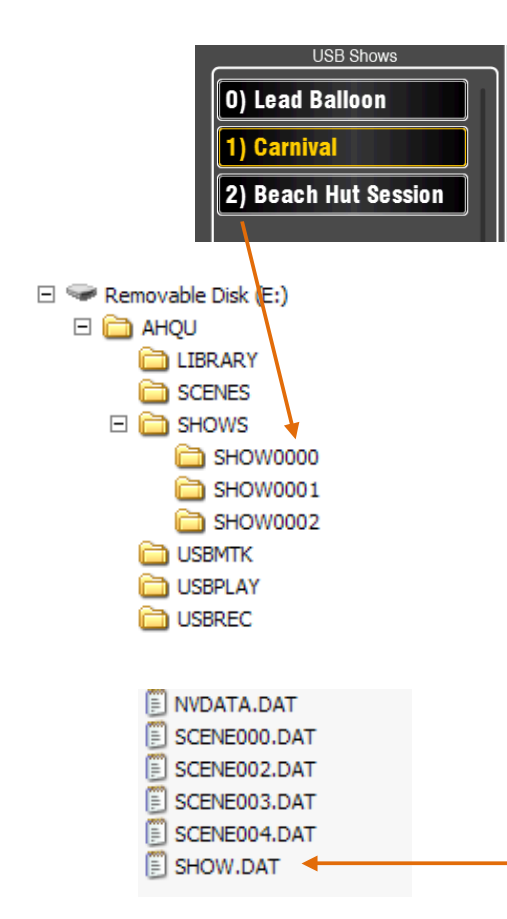

Qu Mixer の設定は Qu-Drive のポートに接続した USB デバイス<br>(キーまたはドライブ)に保存することがで きます。データは<br>- コンピューターでアーカイブされ Qu Mixer 同士で転送すること<br>- ができます。 (キーまたはドライブ)に保存することがで きます。データは<br>コンピューターでアーカイブされ Qu Mixer 同士で転送すること<br>ができます。<br>「Show(ショウ)」は、Qu Mixer の設定とメモリを 保存して ができます。

「Show(ショウ)」は、Qu Mixer の設定とメモリを 保存して<br>います。Show は USB デバイスに番号を付け られたフォルダに ファイルのセットとして保存されま す。Show は Ou Mixer には 保存されません。

Qu Mixer には、USB デバイスで見つかった Show のリ ストが表<br>示されます。Show は「0」から番号が付けら れます。これらに Qu Mixer には、USB デバイスで⾒つかった Show のリ ストが表 ⽰されます。Show は「0」から番号が付けら れます。これらに 名前を付けることができます。番号と名前が USB リストに表示 されます。

USB デバイスは、あらかじめ Qu Mixer の Utility / Qu- Drive の<br>画面でフォーマットしておいてください(後述します)。<br>**Store New** : タッチして USB デバイスの新しい Show フォルダ 画面でフォーマットしておいてください(後述します)。

にストアします。これにより Show に名前を付けるためのキー パッド画⾯が開きます。

Recall: USB リストの Show を選択します。現在の Ou Mixer の 設定を USB の Show のコンテンツを上書きす るためにボタンを 設定を USB の Show のコンテンツを上書きす るためにボタンを<br>タッチします。ポップアップが表示されます。<br> ① 既存の Qu の設定を保持したい場合は、別の Show をリコー タッチします。ポップアップが表⽰されます。

ルする前に、新しい Show として最初 に保存しておきます。<br>**Overwrite** : 既存の USB の Show は、現在のミキサーの 設<br>上書きできます。タッチして USB リストにある ハイライト **Overwrite** : 既存の USB の Show は、現在のミキサーの 設定で<br>上書きできます。タッチして USB リストにある ハイライトされ<br>た Show を現在の Qu Mixer の設定で 上書きします。<br>・・・・ - C サキキモナスにリッツ、、ドラケアを思え、 上書きできます。タッチして USB リストにある ハイライトされ<br>た Show を現在の Qu Mixer の設定で 上書きします。<br>**Name** : 名前を変更するには、Name ボックスを開き、 キーパ

た Show を現在の Qu Mixer の設定で 上書きします。<br>- **Name** : 名前を変更するには、Name ボックスを開<del>。</del><br>- ニーニッドスクリーンで USB リストの Show をハイラ イ **Name** : 名前を変更するには、Name ボックスを開き、 キーパ<br>ッドスクリーンで USB リストの Show をハイラ イトさせて名i<br>を付けます。 ッドスクリーンで USB リストの Show をハイラ イトさせて名前<br>を付けます。<br>-を付けます。

## **Show フォルダ**

各 Show は AHQU/SHOWS の番号付きフォルダ内のデータファ イルのセットとして保存されているディレクトリを表⽰します。 最初の Show の番号「0」です。

� Show フォルダとそのファイルに新しい名前を付けたり編集 しないでください。

お使いのコンピューに Show をアーカイブしたい場合、 お使い<br>のコンピューターに新しい名前のディレクトリ を作り、番号付 のコンピューターに新しい名前のディレクトリ を作り、番号付<br>けされた Show フォルダをコピーすることをお勧めします。再<br>び Show を使うには、USB デバイスの SHOW ディレクトリの中<br>に名前が付けられた Show フォルダをコピーします。 けされた Show フォルダをコピーすることをお勧めします。再 び Show を使うには、USB デバイスの SHOW ディレクトリの中 に名前が付けられた Show フォルダをコピーします。

� Show フォルダのフォーマットを変更しないでください。そ の名前は8⽂字で、SHOWnnnn で、nnn のところには 0000 よ り多い番号が付けられています。

 $\overline{0}$  Show の名前は、USB デバイス上の番号を表示するフォルダ 内のデータファイル内に保存されています。 名前は、フォルダ<br>名の一部ではありません。これは、 フォルダ内の SHOW.DAT 名の一部ではありません。これは、 フォルダ内の SHOW.DAT<br>ファイル内に保持されています。<br>お使いのコンピューターでの Show の名前を表示するには、: ファイル内に保持されています。

番号が付けられた Show フォルダを開き、 リストの最後に<br>SHOW.DAT というテキストファイルを 探します。Show の<br>を表示するにはそのファイル を開きます。ファイルは編集<br>いでください。 SHOW.DAT というテキストファイルを 探します。Show の名前<br>を表示するにはそのファイル を開きます。ファイルは編集しな<br>いでください。 を表示するにはそのファイル を開きます。ファイルは編集しな いでください。

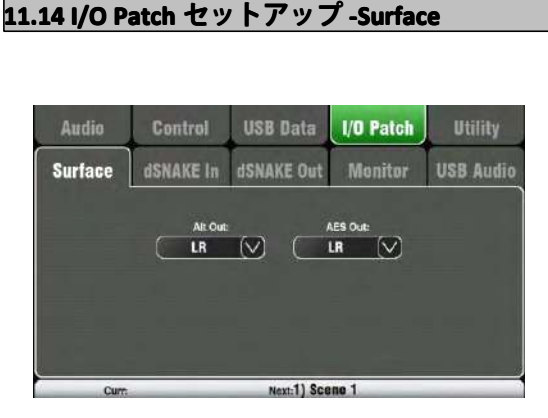

この画面を使用して、リアパネルの Alt 出力 Tubility および AES 出力に信号をパッチングします。 ボックスをタッチ して使用可能なオプショ<br>ンのリストを開きます。変更はすぐに適用<br>れます。また、リストの外をタッチして終<br>することもできます。 ンのリストを開きます。変更はすぐに適用さ れます。また、リストの外をタッチして終了 することもできます。

LR pre-fade LR post-fade

 $L+R$  (pre)  $L+R$  (post)

 $Mix 1-2$ 

Mix 3-4 Mix 5-6  $Mix 7-8$ 

PAFL

Group 1-2 Group 3-4 Matrix 1-2 Matrix 3-4

**Alt Out** : リアパネルのステレオ Alt 出力端<br>子用のソースを選択します。<br>**AES Out** : リアパネルの AES デジタ ル出力 子用のソースを選択します。

■ **AES Out** : リアパネルの AES デジタ ル出力<br>- のソースを選択します。<br>リセットのデフォルトは両方とも LR はポス のソースを選択します。

トフェーダーです。

Qu-16 はマトリックスとグループ出力はで きません。

Alt Out <sup>と</sup> AES Out <sup>は</sup> Qu-SB には装備され ていません。

## **11.15 I/O .15 I/O Patch <sup>O</sup> - dSNAKE In NAKE In**

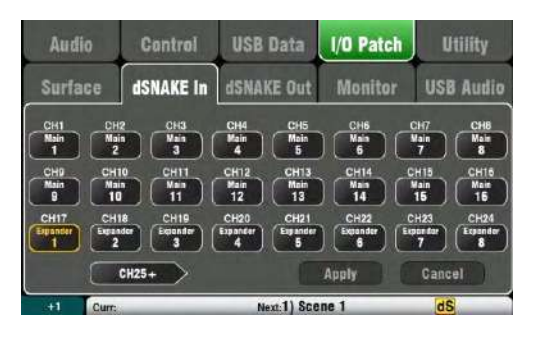

この画面を使って Ou の入力チャンネルにオーディオラックの入力ソケットをパ ッチングすることができます。dSNAKE の Cat5 デジタルスネーク経由で、最高 2 つのオーディオラックを接続できます。

ボタンのコードは dSNAKE デバイスの状態を表します。

**N/C** : オーディオラックは接続されていません。

**Main** : 最初のオーディオラックです。

**Expander Expander**: ⼆台⽬のオーディオラック(拡張)です。

チャンネルボックスにタッチし、dSNAKE のソケットナンバーを、画⾯のロータリ ーを回してスクロールします。これらは、オーディオラックが⾒つからない場合 の dSNAKE チャンネルや、現在選択されているオーディオラックに関連します。

オーディオラックのソケットは、どのチャンネルにもパッチングできます。ソケ ットは、複数のチャンネルにパッチングできます。チャンネルはパッチングされ ている 1 つのソケットだけを持つことができます。

変更を確定させるには Apply をタッチします。

Qu-16/24/32 のリセットデフォルトは、チャンネルへのソケットのマッピングは 1:1 です。

Qu-SB/Pac のリセットデフォルトは以下の通りです。

CH1-16 : ローカル 1-16

CH17-32 : dSNAKE 1-16<br>この理由は、Qu-Pac と Qu-SB は、CH1-16の 16 ローカル入力を備えたステージ<br>ワラーム はして生まれます なきてき、 2000年に 8000 80 また ディーラ ⽤ラックとして使⽤できるからです。dSNAKE に CH17-32 としてオーディオラッ クを接続することで、完全な 32 チャンネルの入力が実現します。 入力パッチングは、シーンメモリーとして保存することができます。

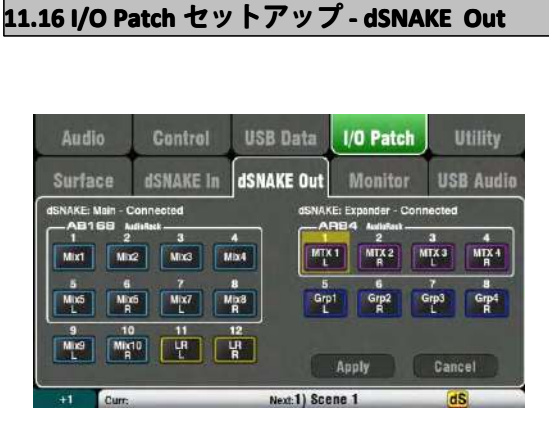

**スペッキ マーエム** 

この画面では、dSNAKE リモートオーディオ出力のパッチング<br>を行います。これらの出力は、Qu Mixer 出力 ソースの任意の組 を行います。これらの出力は、Qu Mixer 出力 ソースの任意の組<br>み合わせからマッピングすることができます。<br>Qu のミキサーが接続されている AudioRack タイプを検出します<br>Qu システムは接続された 2 つまでの AudioRacks を使用するこ み合わせからマッピングすることができます。 Qu のミキサーが接続されている AudioRack タイプを検出します。 Qu システムは接続された 2 つまでの AudioRacks を使⽤するこ とができます。これらは次のように⽰されています。 dSNAKE : 1 台目(メイン)の AudioRack が接続され ています。<br>Expander : 2 台目(エキスパンダー)の AudioRack です。<br>dSNAKE の出力は、物理的な接続ありでもなしでもパッチング<sup>・</sup><br>きます。 dSNAKE の出力は、物理的な接続ありでもなしでもパッチングで きます。

> すべての Qu Mixer のパッチはシーンメモリーに保存 されます。 ミックス設定のリセットデフォルトは次の 通りです。

## **Qu-16 リセット dSNAKE パッチ**

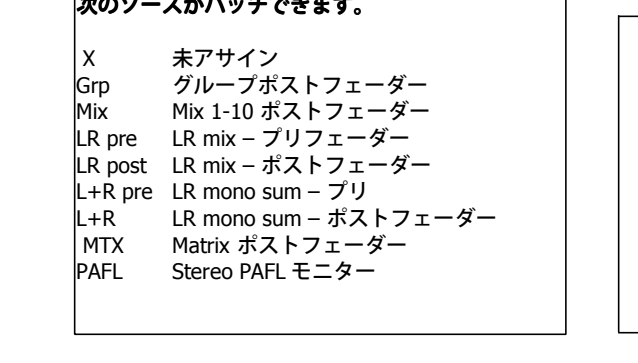

|   | dSNAKE Qu out | Ch | Qu out        | Exp | Qu out |  |
|---|---------------|----|---------------|-----|--------|--|
| 1 | Mix 1         | 9  | Mix 9         | 1   | none   |  |
| 2 | Mix 2         | 10 | <b>Mix 10</b> | 2   | none   |  |
| 3 | Mix 3         | 11 |               | 3   | none   |  |
| 4 | Mix 4         | 12 | R             | 4   | none   |  |
| 5 | Mix 5         |    |               | 5   | none   |  |
| 6 | Mix 6         |    |               | 6   | none   |  |
| 7 | Mix 7         |    |               | 7   | none   |  |
| 8 | Mix 8         |    |               | 8   | none   |  |
|   |               |    |               |     |        |  |
|   |               |    |               |     |        |  |
|   |               |    |               |     |        |  |

**Qu-24, Qu-32, Qu-Pac, -32, Qu-Pac, Qu-SB -Pac,Qu-SB リセット dSNAKE パッチ**

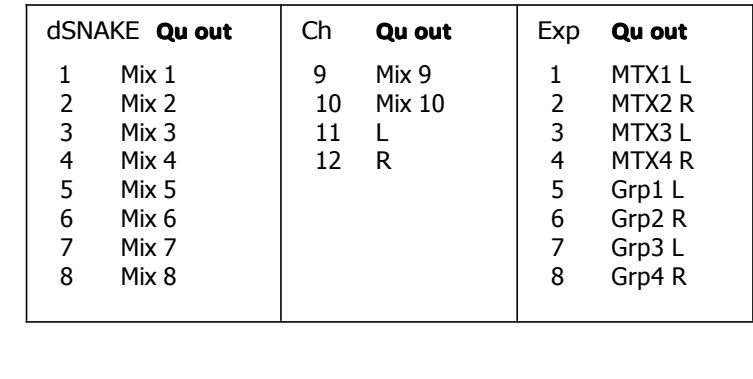

## **11.17 I/O Patch <sup>O</sup> セットアップ - Monitor Monitor**

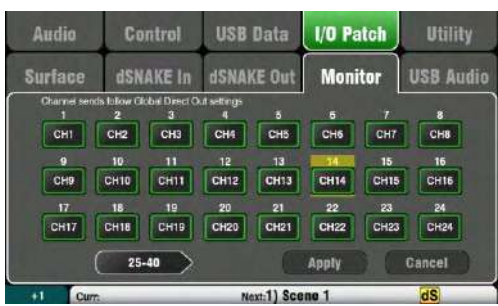

この画面で、dSNAKE リモートモニターオーディオ出力のパッチング を⾏います。これにより Qu Mixer <sup>と</sup> Allen &Heath ME パーソナルモ ニターミキシングシステムでも動作します。 ME-1 ミキサーと ME-U のディス トリビューションハブは次のいずれ かの端⼦と接続することができます。

- ・ Qu Mixer のリアパネルの dSNAKE ポート
- <sub>⊮™</sub> ┃ ・ AR2412 モニターポート
- AR2412 EXPANDER ポート AR2412 EXPANDER ポート
	- ・

\*\*\* | | | | ・ AB168 EXPANDER ポート<br>| ・ | モニター出力チャンネルは<br>| 入力チャンネル、FX、グル-モニター出力チャンネルは 40 チャンネルあります。 これらの任意の<br>入力チャンネル、FX、グループミックス、そして PAFL とパッチング<br>できます。<br>エノ(GCCL) ユニリリ(GTC) チェンネリリ GLL AFC - LG CLL AFC ⼊⼒チャンネル、FX、グループミックス、そして PAFL とパッチング できます。

モノ(CH)、ステレオ(ST)チャンネルは Global DirectOutput 設定<br>に従って送信します。ミックスはポストプロセッシング、ポストミュ<br>ート、ポストフェー ダーです。 に従って送信します。ミックスはポストプロセッシング、ポストミュ

ート、ポストフェー ダーです。<br>① チャンネルの Routing 画面<br>します。ME パーソナルモニタ<br>ピュート ① チャンネルの Routing 画面を使って Global DirectOut ソースを設定<br>します。ME パーソナルモニターシステムでの作業はプリフェーダー、<br>ポストミュートに設定します。 します。ME パーソナルモニターシステムでの作業はプリフェーダー、 ポストミュートに設定します。

**Qu-16 リセットデフォルトモニターパッチ**

| Ch                     | Qu out          | Ch | Qu out           | Ch | Qu out            | Ch | Qu out          | Ch | Qu out  |  |  |  |
|------------------------|-----------------|----|------------------|----|-------------------|----|-----------------|----|---------|--|--|--|
| 1                      | CH <sub>1</sub> | 9  | CH <sub>9</sub>  | 17 | ST1L              | 25 | FX1ret L        | 33 | Mix3    |  |  |  |
| 2                      | CH <sub>2</sub> | 10 | CH <sub>10</sub> | 18 | ST <sub>1</sub> R | 26 | <b>FX1ret R</b> | 34 | Mix4    |  |  |  |
| 3                      | CH <sub>3</sub> | 11 | CH <sub>11</sub> | 19 | ST <sub>2</sub> L | 27 | FX2ret L        | 35 | Mix5 L  |  |  |  |
| $\overline{4}$         | CH <sub>4</sub> | 12 | CH12             | 20 | ST <sub>2</sub> R | 28 | <b>FX2ret R</b> | 36 | Mix6 R  |  |  |  |
| 5                      | CH <sub>5</sub> | 13 | CH13             | 21 | ST3L              | 29 | FX3ret L        | 37 | Mix7 L  |  |  |  |
| 6                      | CH <sub>6</sub> | 14 | CH14             | 22 | ST <sub>3</sub> R | 30 | <b>FX3ret R</b> | 38 | Mix8 R  |  |  |  |
| 7                      | CH <sub>7</sub> | 15 | CH15             | 23 | Main L            | 31 | Mix1            | 39 | Mix9 L  |  |  |  |
| 8                      | CH <sub>8</sub> | 16 | CH <sub>16</sub> | 24 | Main R            | 32 | Mix2            | 40 | Mix10 R |  |  |  |
|                        |                 |    |                  |    |                   |    |                 |    |         |  |  |  |
|                        |                 |    |                  |    |                   |    |                 |    |         |  |  |  |
| Ou.24 リセットデフォルトモニターパッチ |                 |    |                  |    |                   |    |                 |    |         |  |  |  |

**Qu-24 リセットデフォルトモニターパッチ リセットデフォルトモニターパッチ**

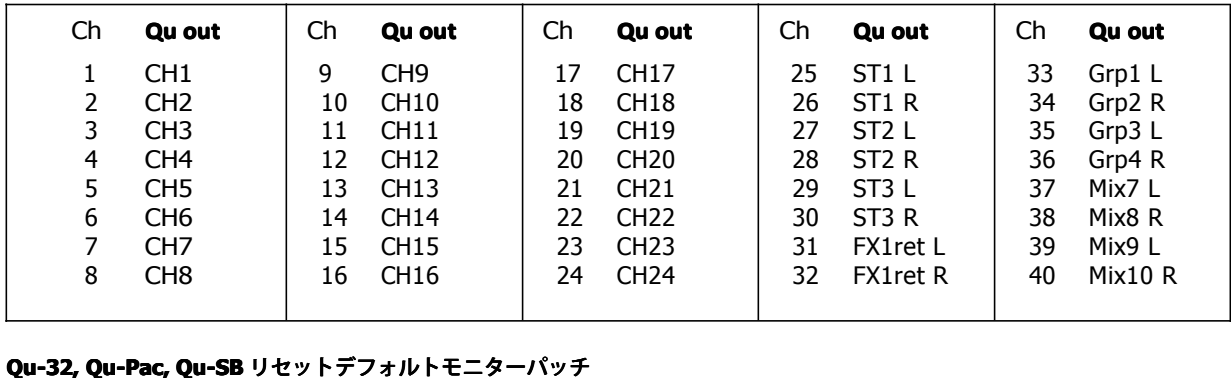

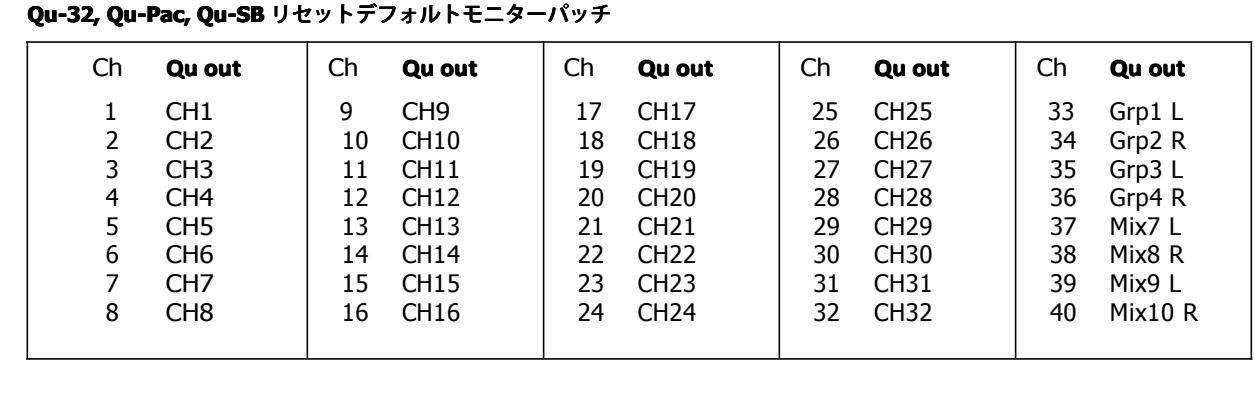

## **11.18 I/O Patch <sup>O</sup> セットアップ - USB Audio <sup>B</sup>**

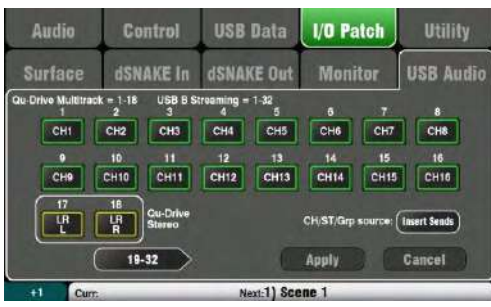

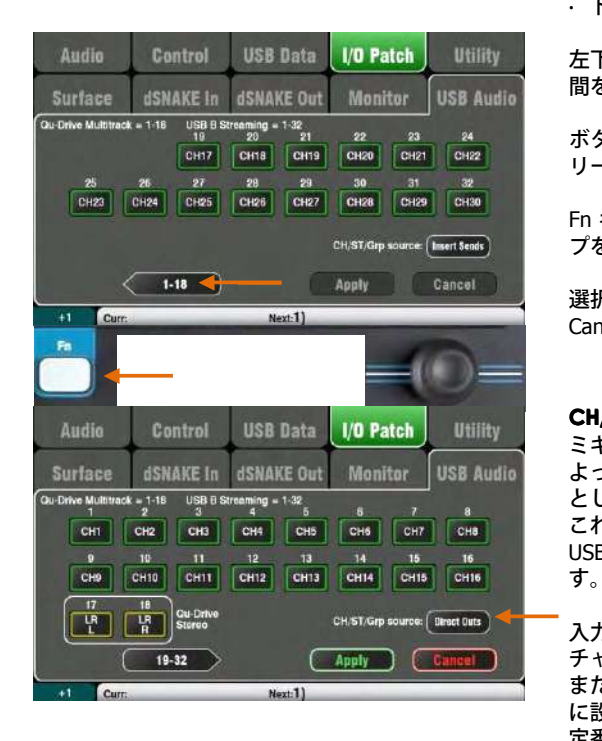

## **次のソースがパッチできます。 次のソースがパッチできます。**

X 未アサイン CH モノチャンネル(インサートまたはダイレクト アウト) ST ステレオチャンネル(インサートまたはダイレ クトアウト) FX Ret FX リターン 1--4 プリフェーダー<br>Grp グループ(インサートまたはダイレ<br>ト)<br>Mix Mix 1-10 ポストフェーダー Grp グループ(インサートまたはダイレクトアウ ト) Mix Mix 1-10 ポストフェーダー<br>LR pre LR mix – プリフェーダー<br>LR post LR mix – ポストフェーダー LR pre LR mix – プリフェーダー<br>LR post LR mix – ポストフェーダ<br>L+R pre LR mono sum – プリ<br>L+R LR mono sum – ポストフ LR post LR mix – ポストフェーダー<br>L+R pre LR mono sum – プリ<br>L+R LR mono sum – ポストフェ<br>MTX Matrix ポストフェーダー L+R pre LR mono sum – プリ<br>L+R LR mono sum – ポス<br>MTX Matrix ポストフェー<br>PAFL Stereo PAFL モニタ-L+R LR mono sum – ポストフェーダー<br>MTX Matrix ポストフェーダー<br>PAFL Stereo PAFL モニター Matrix ポストフェーダー Stereo PAFL モニター

この画面では、USB オーディオ出力のパッチを設定します。これ ity - - には Qu-Drive のステレオ、Qu-Drive のマ ルチトラック、そして<br>- USB B オーディオストリーミングが含まれています。<br>- Qu-16 はパッチ可能な 24 の USB 出力があります。 Qu-<br>- 24/32/SB/Pac には 32 の USB 出力があります。 Qu-16 はパッチ可能な 24 の USB 出⼒があります。 Qu-24/32/SB/Pac には 32 の USB 出力があります。

> Qu-Drive の USB B ストリーミングはパッチ可能なトラックの同<br>じブロックを共有しています。<br>・Qu-Drive のステレオ= トラック 17-18<br>・Ou-Drive のマルチトラック= トラック 1-18 じブロックを共有しています。

- 
- 
- ・Qu-Drive のステレオ= トラック 17-18<br>・Qu-Drive のマルチトラック= トラック 1-18<br>・USB B 端子ストリーミング= トラック 1-32(Ou- 16 は 24)) → → USB B 端子ストリーミング= トラック 1-32(Qu- 16 は 24))<br>2つの画面があります。<br>- トラック 1-18=Qu-Drive と関連付けられているト ラック<br>- トラック 19-32 = USB B の使っていないトラック 2つの画面があります。
	- · トラック 1-18=Qu-Drive と関連付けられているト ラック
	-

· トラック 1-18=Qu-Drive と関連付けられているト ラック<br>- トラック 19-32 = USB B の使っていないトラック<br>- 左下の「19-32」または「1-18」ボタンをタッチして スクリー · トラック 19-32 = USB B の使っていないトラック<br>ity 左下の「19-32」または「1-18」ボタンをタッチして<br>udio 間を移動します。 左下の「19-32」または「1-18」ボタンをタッチして スクリーン<br>間を移動します。<br>ボタンをタッチしたら利用可能な出力ソースを、ロータリースク 間を移動します。

リーンを回してスクロールします。

Fn キーと+1 ファンクションを使って、すばやく順番にストリッ プをアサインします。

選択した出力は Apply を押す、あるいは変更を破棄するには Cancel を押します。

**CH/ ST / Grp のソースボタン**<br>ミキサーのプロセッシング(<br>よって影響を受ける入力チャ<br>としない場合には、これをイ ミキサーのプロセッシング(EQ、コンプ、ゲート、ディレイ)に よって影響を受ける入力チャンネルやグループ USB センドを必要 としない場合には、これをインサートセンドに設定してください。 これは、プリアンプ直でプロセッシングしないグループの信号を USB ストリームに送るライブレコーディングでの定番的な設定で

入カチャンネルで USB 出力をダイレクトアウトに設定するには、 チャンネルグローバルの Direct Output オ プションで行います。<br>またグループセンドはポストプロセッシング、ポスト フェーダ<br>に設定します。これは DAW を使ったスタジオレコーディング(<br>定番的な設定です。 またグループセンドはポストプロセッシング、ポスト フェーダー<br>に設定します。これは DAW を使ったスタジオレコーディングの<br>定番的な設定です。<br>- - <sup>ベッド・イ</sup>・ケリリナリプン、ンリ、ナバ**テ**? 7 ナリ<sup>ン</sup> に設定します。これは DAW を使ったスタジオレコーディングの 定番的な設定です。

**①グローバルダイレクト出力オプションは、すべての入力に影響** し、チャネルルーティング画⾯で設定されます。

出⼒ソースはポストプロセッシング、ポストフェーダーです。

TUSB オーディオのファクトリーリセットのデフォルトパッチン グは Qu のモデルによって異なります。Qu ドライブのステレオ レコーディングのトラック 17-18 が LR のポストフェーダーであ ることを確認してください。パッチングは要件に合わせて、ここ で変更できます。

**① Ou ドライブまたは USB ストリーミングを使用する前に、USB** オーディオのパッチングを設定してください。

## **11.19 Utility Utility - ility - Calibration Calibration Calibrationlibration**

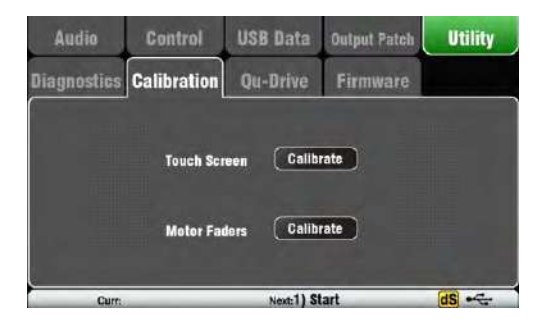

## **11.20 Utility .20 – ility– Qu-Drive Qu-Drive**

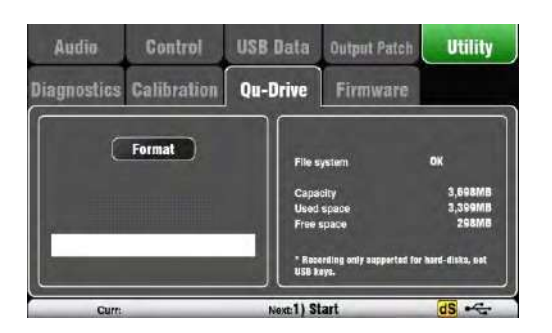

ar

モーターフェーダーの位置の精度とタッチスクリーン の精度を調 整するには、このユーティリティを使います。

画面の指示に従ってください。

この画面では、Qu ドライブで使用するための USB デバイス (キ ーまたはハードドライブ)をチェックし、 フォーマットを設定し ます。過去にフォーマットをしたら再度フォーマットする必要は ありません。

� フォーマットを⾏うと現在のすべてのデータが消去されます。 データを残しておきたい場合には、他 の場所に保存しておきまし<br>ょう。<br>信頼性の高いパフォーマンスを実現するためには、Qu Mixer フォ ょう。

信頼性の高いパフォーマンスを実現するためには、Qu Mixer フォ<br>ーマットユーティリティを使用して、USB デバイスをフォーマッ<br>トし Qu Mixer 専用として使い、 他のアプリケーションで使用し<br>ないでください。 ーマットユーティリティを使⽤して、USB デバイスをフォーマッ トし Qu Mixer 専⽤として使い、 他のアプリケーションで使⽤し ないでください。

<mark>①</mark> Qu-Drive のオーディオ録音とマルチトラッ クの再生には、高<br>い持続転送速度をサポートした USB ストレージデバイスが必要<br>です。すべての USB デバイスは完璧な性能を保証されているわ<br>けではありません。 い持続転送速度をサポートした USB ストレージデバイスが必要 です。すべての USB デバイスは完璧な性能を保証されているわ けではありません。

くわしくは、Allen & Heath ウェブサイトの QuKnowledgebase<br>にある「Understanding Qu- Drive and USB」をご覧ください<br>,<br>フォーマットした USB デバイスは Qu Mixer 専用として使い、

にある「Understanding Qu- Drive and USB」をご覧ください<br>。<br>フォーマットした USB デバイスは Qu Mixer 専用として使い<br>他のアプリケーションで使用しない でください。 フォーマットした USB デバイスは Ou Mixer 専用として使い、 他のアプリケーションで使⽤しない でください。

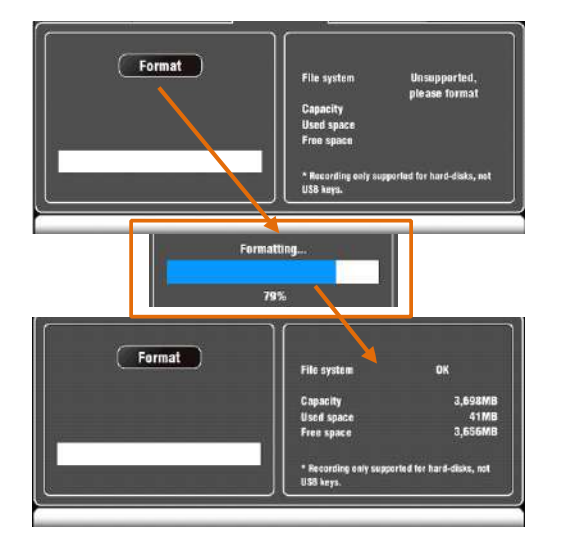

USB デバイスを接続します。ミキサーがドライブを認 識するのを 待ちます。ステータスウィンドウには、 USB デバイスに関す る情報が表⽰されます。

**File System**:OK(フォーマットする必要はありません)<br>File system: Unsupported( フォーマットが必要です)<br>Format をタッチするとフォーマットが開始します。 ミキサーが File system: Unsupported (フォーマットが必要です)

ドライブを認識するのを待ちます。 ステー タスウィンドウには ドライブを認識するのを待ちます。ステー タスウィンドウには<br>「OK」と表示されます。<br>D. フォーマットが完了するまで、USB デバイスを 取り外した!<br>-「OK」と表示されます。

� フォーマットが完了するまで、USB デバイスを 取り外したり 電源を切ったりしないでください。

e de la construcción de la construcción de la construcción de la construcción de la construcción de la construcción de la construcción de la construcción de la construcción de la construcción de la construcción de la const

## **11.21 Utility Utility - ility ファームウェアアップデート ファームウェアアップデートファームウェアアップデート**

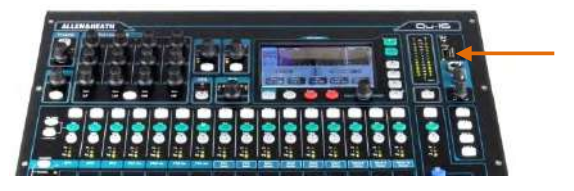

Qu Mixer のオペレーティングファームウェアは、USB デバ<br>イス(キーまたはドライブ)を使用して簡単にアップデー<br>トすることができます。 イス(キーまたはドライブ)を使用して簡単にアップデー トすることができます。

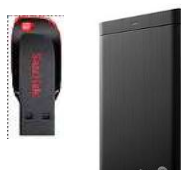

使用する USB デバイスはあらか じめ Qu<br>Mixer で動作するよう フォーマットされ<br>ていることを 確認してください。 Mixer で動作するよう フォーマットされ<br>ていることを 確認してください。<br>デバイスをフォーマットするには、<mark>Setu</mark><br>/ Utility / Qu-Drive 画 面の Format facilit ていることを 確認してください。<br>デバイスをフォーマットするにに<br>/ <mark>Utility / Qu-Drive</mark> 画 面の Forma<br>で行います。 デバイスをフォーマットするには、Setup / Utility / Qu-Drive <sup>画</sup> ⾯の Format facility で⾏います。

## **ステップ 1 ファームウェアのダウンロード**

ALLEN & Heath のウェブサイトにアクセスし、最新の Qu-<br>16/24/32/Pac のファームウェアをダウンロードします。フ<br>ァイルは zip ファイルにアーカイブされ、名前にモデル名<br>バージョン名が含まれています。たとえば 16/24/32/Pac のファームウェアをダウンロードします。フ ァイルは zip ファイルにアーカイブされ、名前にモデル名と バージョン名が含まれています。たとえば 「 Qu16UpdtV1\_82\_4387.zip.」という名前になっています。 ファイルをコンピューターに保存します。

> ダウンロードページには、左記のようなリリースノートが あるのでご確認ください。

## **ステップ 2**

## **USB から以前の Qu ファームウェアを削除する**

Qu は最初に検索したバージョンのファイルをロードしよう としますので、以前のファームウェアのファイルを削除し てください。ファームウェアのファイルは、USB のルート ディレクトリにあり、「.QUU」の拡張子が付いています。

## **ステップ 3**

**USB のルートディレクトリに のルートディレクトリに .QUU ファイルを解凍する ファイルを解凍するファイルを解凍する ファイルを解凍する** Qu ミキサーは、USB デバイスのルートディレクトリ内で、 有効なファームウェアファイルを探します。コンピュータ ー上でダウンロードしたファイルを解凍した状態で、QUU ファイルがルートディレクトリにあることを確認します。

## **ステップ 4 ファームウェアアップデートを実⾏する ファームウェアアップデートを実⾏するファームウェアアップデートを実⾏する**

USB デバイスを Qu のドライブポートへ接続します。 Setup / Utility / Firmware 画面を開きます。有効なファーム<br>ウェアが見つかった場合、そのバージョンナンバーが画面<br>に表示されます(左図参照)。 ウェアが⾒つかった場合、そのバージョンナンバーが画⾯ に表示されます (左図参照)。

Update ボタンをタッチします。アップデートが始まります。 アップデート中は Qu-16/24/32 では、画⾯がブランクにな り Pan コントロールが点滅します。Qu-Pac は、ソフトキー が点滅します。数分後ミキサーが再起動しま す。

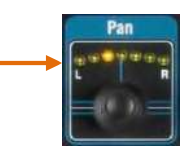

� 注意!ファームウェア更新中は絶対に本体の電源を切ら ないでください。アップデートが完了するまでは USB デバ イスを取り外さないでください。

ミキサーはアップデート後に自動的に再起動します。 更新後、Setup / Utility / Calibration 画⾯で、フェーダーの 再調整が必要な場合があります。

**Note** From V1.82 onwards the firmware files are packaged as .zip archives.

This affects the firmware update This affects the firmware update<br>procedure. Refer to Step 3 belov procedure. Refer to Step 3 below.<br>-<br>-

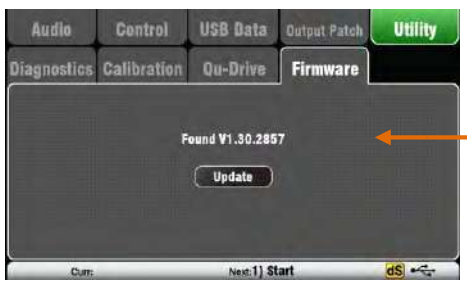

**12. USB オーディオインターフェイスと DAW コントロール**<br>Qu Mixer は、オーディオストリームおよびリアパネルの USB B ポートを介して、Apple® Mac または Windows®PC コンピュ<br>ーターと MIDI メッセージの送受信が行えます。コンピューター上で DAW(デジ タルオーディオワークステーション)の操 Qu Mixer は、オーディオストリームおよびリアパネルの USB B ポートを介して、Apple® Mac または Windows®PC コンピュ<br>ーターと MIDI メッセージの送受信が行えます。コンピューター上で DAW(デジ タルオーディオワークステーション)の操<br>作が行えます。カスタムレイヤーは MIDI コントロールでフェーダーやキーを操作できます。標準の Qu の MIDI メッセージ<br>または、Allen & Heath ーターと MIDI メッセージの送受信が行えます。コンピューター上で DAW(デジ タルオーディオワークステーション)の操<br>作が行えます。カスタムレイヤーは MIDI コントロールでフェーダーやキーを操作できます。標準の Qu の MIDI メッセージ<br>または、Allen & Heath DAW コントロール ドライバをダウンロードして、HUI や Mackie Control のプロトコルを変換して使<br>うこともできます。 作が行えます。カスタムレイヤーは MIDI コントロールでフェーダーやキーを操作できます。標準の Qu の MIDI メッセージ または、Allen & Heath DAW コントロール ドライバをダウンロードして、HUI や Mackie Control のプロトコルを変換して使<br>うこともできます。<br>**12.1 オーディオストリーミング** うこともできます。

## **12.1 オーディオストリーミング オーディオストリーミング**

**Apple® Mac** : 標準 Qu MIDI メッセージコントロールによる USB オーディオストリーミングは Mac で正式にサポートされ ているのでドライバは必要ありません。

Allen & Heath Ou Windows ドライバをダウンロードしてインストールしてください。Ou Mixer の電源を入れ、リアパネルの USB B ポートとコンピューターを接続し、インストーラーを実行して画面の指示に従ってください。ドライバは ASIO2.2 に USB B ポートとコンピューターを接続し、インストーラーを実行して画面の指示に従ってください。ドライバは ASIO2.2 に<br>準拠しており、MME と DirectSound を含む、標準的な WDM / DirectX の Windows のインターフェイスをサポートします。<br>- トランスの 準拠しており、MME <sup>と</sup> DirectSound を含む、標準的な WDM / DirectX <sup>の</sup> Windows のインターフェイスをサポートします。

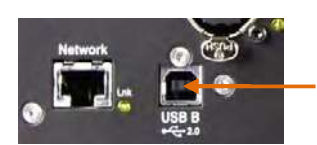

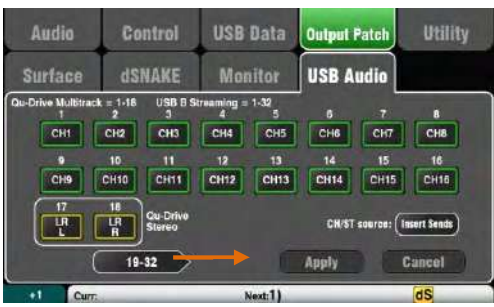

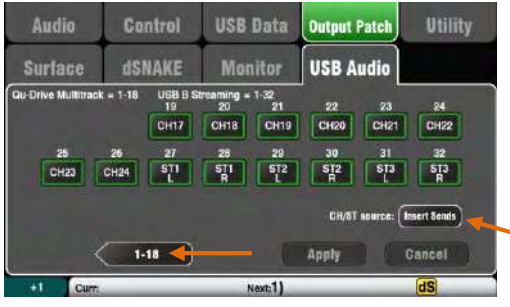

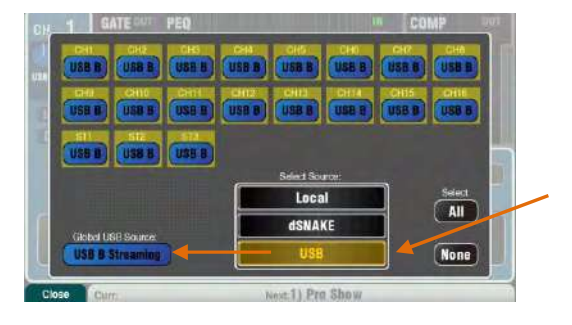

**コンピューターに Qu ミキサーを接続します** : 背面パネルの USB <sup>B</sup> ポートにケーブルを接続します。

オーディオをコンピューターにストリーミングする : オーディオ は、背面パネルの USB B ポートを経由して送信されます。<mark>Setup</mark><br>/ Output Patch / USB Audio 画面に移動し、USB ストリームにど<br>の Qu の出力をパッチするのかを選択します。 / Output Patch / USB Audio 画⾯に移動し、USB ストリームにど の Qu の出力をパッチするのかを選択します。

次のソースがパッチできます。

X : 未アサイン<br>CH : モノチャ<br>ST : ステレオ:<br>カ) CH : モノチャンネル(インサートまたはダイレクト出力)<br>ST : ステレオチャンネル(インサートまたはダイレクト}<br>カ)<br>FX Ret : FX リターン、1-4 プリフェーダー | ST : ステレオチャンネル(インサートまたはダイレクト出<br>| 力)<br>| FX Ret : FX リターン、1-4 プリフェーダー<br>| Grp : グループ(インサートまたはポストフェーダー) ⼒) FX Ret : FX リターン、1-4 プリフェーダー<br>Grp : グループ(インサートまたはポスト<br>Mix : ミックス 1-10 ポストフェーダー<br>LR Ppe : メイン LR ミックス-プリフェータ | Grp : グループ(インサートまたはポストフェーダー)<br>| Mix : ミックス 1-10 ポストフェーダー<br>| LR Ppe : メイン LR ミックス-プリフェーダー<br>| LR post : メイン LR ミックス-ポストフェーダー Mix : ミックス 1-10 ポストフェーダー<br>LR Ppe : メイン LR ミックス-プリフェーダー<br>LR post : メイン LR ミックス-ポストフェーダー<br>L+R pre : メイン LR モノ-プリフェーダー LR Ppe : メイン LR ミックス-プリフェーダー<br>LR post : メイン LR ミックス-ポストフェータ<br>L+R pre : メイン LR モノ-プリフェーダー<br>MTX : マトリックス、ポストフェーダー LR post : メイン LR ミックス-ポストフェーダー<br>L+R pre : メイン LR モノ-プリフェーダー<br>MTX : マトリックス、ポストフェーダー<br>PAFL : ステレオ PAFL モニター L+R pre:メイン LR モノ-プリフェーダー<br>MTX : マトリックス、ポストフェーダー<br>PAFL : ステレオ PAFL モニター MTX : マトリックス、ポストフェーダー<br>PAFL : ステレオ PAFL モニター<br>———————————————————— PAFL : ステレオ PAFL モニター

**CH/ST/Grp source ボタン**<br>入力チャンネルが必要でないとき、またはグループの USB セン<br>ドがミキサーのプロセッシング(EQ、コンプ、ゲート、ディレ<br>イ)によって影響を受けさるようなときにはこのインサートセン 入力チャンネルが必要でないとき、またはグループの USB セン ドがミキサーのプロセッシング(EQ、コンプ、ゲート、ディレ ドを設定します。このセンドは、プリアンプ直やプロセッシング しないグループの信号を送信するというライブレコーディングで は一般的な設定です。

⼊⼒チャンネルの USB センドをチャンネルグローバルのダイレ クト出力オプションに従わせる場合にはこれをダイレクトアウト に設定します。また、グループセンドをポストプロセッシングで ポストフェーダーに設定します。スタジオレコーディング(DAW を使⽤)での⼀般的な設定です。

**①グローバルダイレクト出力オプションは、すべての入力に影響** し、チャンネルルーティング画⾯で設定されます。

**Qu ミキサーにストリーミングオーディオを返す** : オーディオは USB B 経由で戻ってきます。これは入力チャンネルと 1:1 で戻り<br>ます。<mark>Preamp</mark> 画面の Fn キーの Source ページを使って、USB B<br>のチャンネルへのパッチングを設定します。 ます。<mark>Preamp</mark> 画面の Fn キーの Source ページを使って、USB B<br>のチャンネルへのパッチングを設定します。<br>グローバルの USB ソースとして、「USB B Streaming」に設定さ のチャンネルへのパッチングを設定します。

グローバルの USB ソースとして、「USB B Streaming」に設定されていることを確認します。<br>れていることを確認します。<br>80 AP9372 iss 9 れていることを確認します。

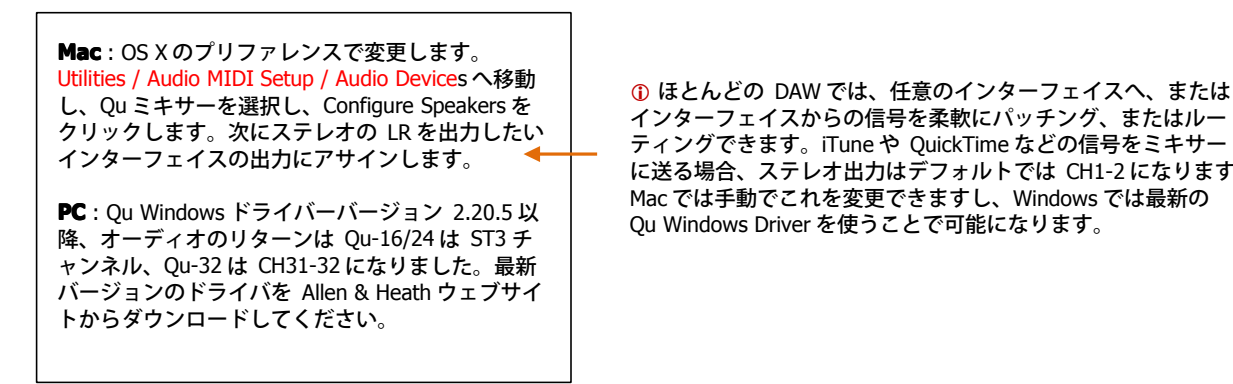

インターフェイスからの信号を柔軟にパッチング、またはルー ティングできます。iTune や QuickTime などの信号をミキサー に送る場合、ステレオ出力はデフォルトでは CH1-2 になります。 Mac では⼿動でこれを変更できますし、Windows では最新の Qu Windows Driver を使うことで可能になります。

## **12.2 DAW コントロール**

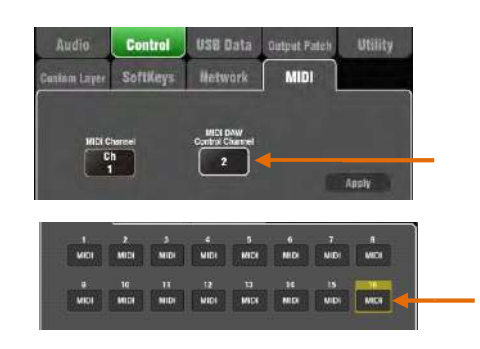

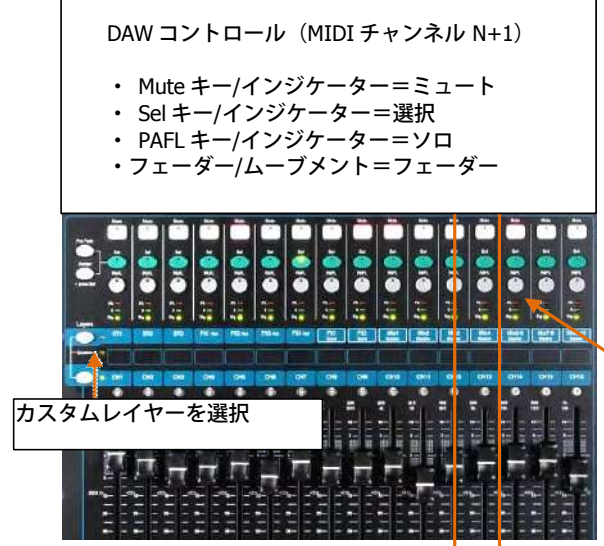

Qu Mixer の MIDI チャンネルを設定する : <mark>Setup / Control/ MIDI</mark> 画<br>面を使って Qu の MIDI チャンネルを 設定します。Qu DAW コント<br>ロールは独自の MIDI チャンネルを使用します。これは他の Qu<br>MIDI メッセー ジの使用しているチャンネルの次の番号になりま 面を使って Qu の MIDI チャンネルを 設定します。Qu DAW コント<br>ロールは独自の MIDI チャンネルを使用します。これは他の Qu<br>MIDI メッセー ジの使用しているチャンネルの次の番号になりま<br>Qu のデフォルト設定では、チャンネル Tiは標準メッセージでチャ ロールは独⾃の MIDI チャンネルを使⽤します。これは他の Qu MIDI メッセー ジの使用しているチャンネルの次の番号になります。<br>Qu のデフォルト設定では、チャンネル 1は標準メッセージでチャ<br>ンネル 2 は DAW コントロールになっています。<br>ーー・ドーコートーールのナラクリームトーキ歌ウナス S・・・ Qu のデフォルト設定では、チャンネル <sup>1</sup> は標準メッセージでチャ ンネル 2 は DAW コントロールになっています。

フェーダーコントロールのカスタムレイヤーを設定する :Setup / Control / Custom Layer 画⾯を使って MIDI ストリップなどのフェー ダーをアサインします。 MIDI ストリップコントロールはコントロ ールチェンジとノートオン/ オフメッセージを送受信します。詳しく は、Allen & Heath ウェブサイトの Qu <sup>の</sup> MIDI プロトコルドキュメ ントを参照してください。

MIDI メッセージは、手動でアサインするか、またはほとんどの DAW によって「learned (学習)機能」を使うことができます。標 準 Qu の MIDI メッセージを HUI や Mackie コントロールプロトコ ルに変換した場合は、Allen & Heath DAW コントロールドライバー をダウンロードしてインストールしてください。詳しくはヘルプマ ニュアルのセットアップ手順をご覧ください。

� Windows ⽤の DAW コントロールは V1.9 ファーム ウェアのリリース後まもなくリリースされます。

Qu ミキサーの DAW チャンネルと同じになるよう MIDI チャンネル を設定します。USB 接続の MIDI ポートを選択します。MIDI 入出力 ポートを選択して使⽤します。

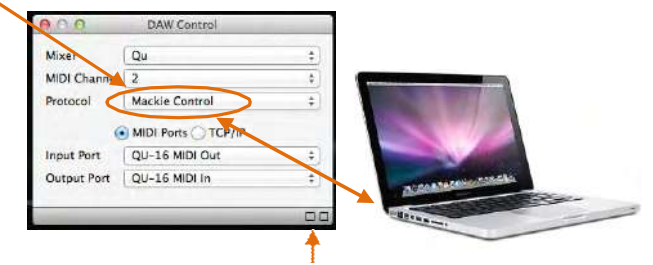

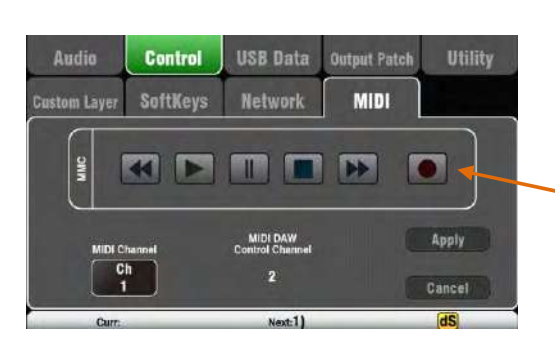

ステータスバーで 2つの四角が点灯して、MIDI のイン・アウトの状 況を表示します。Qu ミキサーのフェーダーを動かすと、左側の四角 が反応するはずです。

**DAW バンクのアップ/ダウン** : DAW コントロールを使用すると、<br>DAW のバンクのアップとダウンをソフトキーにアサインして使用<br>ることができます(Mac のみ)。 ■■ DAW のバンクのアップとダウンをソフトキーにアサインして使用す ることができます(Mac のみ)。

**MMC トランスポートコントロール** : Setup / Control / MIDI 画面を使ってトランスポートコントロールを行えます。素早くアクセスするために SoftKey にアサインすることもできます。 Setup / Control SoftKeys 画面を使ってアサインします。 使ってトランスポートコントロールを⾏えます。素早くアクセスす るために SoftKey にアサインすることもできます。 Setup / Control /<br>SoftKeys 画面を使ってアサインします。<br>-SoftKeys 画⾯を使ってアサインします。

**Qu** Mixer Reference Guide 81 apply 81 AP9372 iss.9

**13. Qu-Pac、 Qu-Control 画面**<br>Qu-Controlは、カスタムアサイン可能な画面で、<br>ージックバーで、バックグラウンドミュージック<br>ユーザーによって設定されたアクセス権で、エン<br>整できるようにできます。ライブミキシングや設? Qu-Control は、カスタムアサイン可能な画面で、基本的な動作に必要ないくつかのコントロールを表示します。たとえば、ミュ ージックバーで、バックグラウンドミュージックの⾳量をコントロールする、というときに便利です。これにより Qu の管理者 ユーザーによって設定されたアクセス権で、エンジニアではないバーのスタッフがバックグラウンドミュージックの⾳量のみ調 整できるようにできます。ライブミキシングや設定などへのアクセスは、Basic User にはできないように設定できます。

� Qu-Control 画⾯は、Qu-Pac でのみ利⽤可能ですが、iOS デバイス⽤の Qu-Control アプリでは、すべての Qu ミキサーと互換 性があります。アプリは、ワイヤレスリモートコントロール機能を利用可能です。

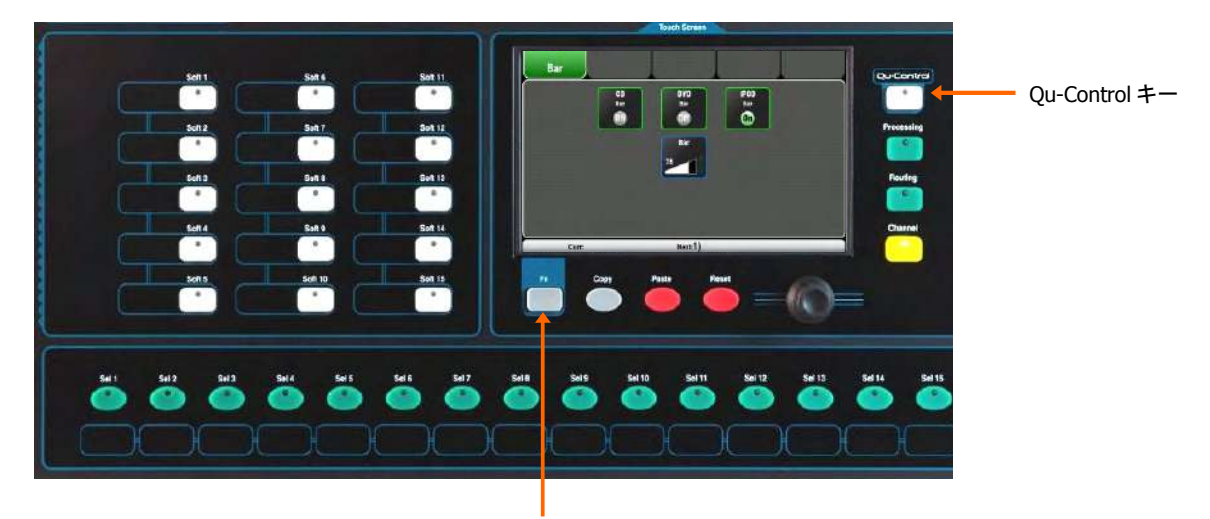

Setup ページ

**Qu-Control Qu-Control-Controlキー** : 押すと Qu-Control 画⾯が開きます。これにより管理者ユーザーによって設定されているボタ ンとレベルコントロールを表示します。何も設定されていない場合、画面が空白になります。タブにより、最大 5つのカスタム画面へアクセスできます。

画面を切り替えるにはボタンをタッチします。レベルコントロールを選択してハイライト表示にして、タッチし て画⾯のロータリーで調整します。

**Setup ページ** : 現在のアクティブなページの Fn キーを押して、Qu-Control ページを開きます。これは管理者ユ ーザーのみ使⽤可能です。

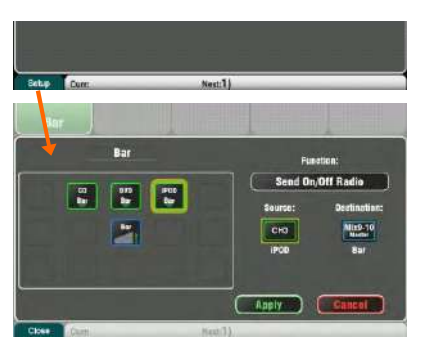

機能は、5X3=最⼤ 15 列の項⽬の位置にアサインできます。位置 が割り当てられていない場合には空⽩になります。

タッチして機能の⼀覧を表⽰します。ミュートやレベル、または チャンネル/ミックスに割り当て(オン/オフ)を選択することが できます。

**Send On/Off Radio** : ひとつのボタンを押すと、他のボタンがオ<br>フになる「ラジオモード」で動作するようにボタンをアサインす<br>ることができます。 フになる「ラジオモード」で動作するようにボタンをアサインす ることができます。

チャンネルやミックスをスクロールしてロータリーをタッチして回します。アサインが済んだら画⾯を押して保 存します。exit または Cancel では保存しないで終了します。

� Qu-Control の設定はショウファイルの⼀部として USB デバイスに保存されます。シーンメモリーには保存さ れません。

ユーザー権限:3つのユーザープロファイルが用意されています。Admin は「管理者ユーザー」で、Standard、 Basic ユーザーのアクセス権を設定できます。様々なパラメーターをブロックし、パスワードを設定できます。ユ ーザー権限の設定や、他のユーザーとしてログインするには Home/User 画面に移動します。

```
Admin User (管理者ユーザー): 責任者/エンジニア
        Standard User (標準ユーザー): ライブやショーのミックスを行う。
        セットアップなどの基本的な操作は除外
Basic User(基本ユーザー) : BGM の音量のみ<br>
Qu Mixer Reference Guide 82
```
# **14. ワイヤレスコントロールのための ワイヤレスコントロールのための ワイヤレスコントロールのための ントロールのためのiOS アプリ**

Qu アプリがアップルストアに用意されています。

**Qu-Pad** : エンジニアのライブミキシングコントロール **Qu-You** : ミュージシャンのパーソナルモニターコントロール **Qu-Control**: インストール用のカスタマイズ可能なアプリ

Qu-Pad を実⾏している最⾼ <sup>2</sup> つの iPad、そして最⾼ <sup>8</sup> 個の iPhone、iPads、 iPod Touch、そして Qu-You または Qu-Control を実行しているアンドロイドデバイスと接続できます。最高の接続個数は 8 です。

� 操作と設定の詳細については、Qu-Pad、Qu-You、Qu-Control のヘルプマニュアルをご覧ください。

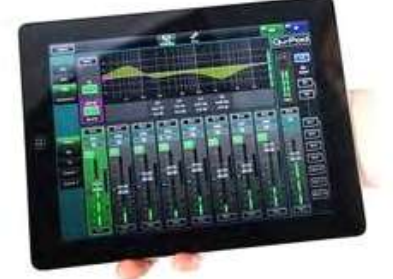

 $\frac{1}{2}$ ര Mix1 Qu-Pad は、部屋やステージを歩きながら、必要な操作が⾏える エンジニアのミキシングツールです。バージョン 1.9 以降、ライ ブミックスと完全なシステム設定のコントロールを実現していま す。たとえば、Qu-Pad と Qu-Control では、片方のエンジニアが フロントで再生するライブミックスを行いながら、もう片方のエ ンジニアがステージのミュージシャンのためのモニターの調整を ⼀度に⾏うことができます。

Qu-Pad は、iOS7.1 以上が実⾏されているすべての iPad で動作し ます。現在確認されているバージョンは iOS9 です。

Qu-You は、ステージ上のミュージシャンやパフォーマーのため のパーソナルモニターミックスをコントロールできます。エンジ ニアは、Qu ミキサーでいつでもミックスをコントロールしつつ モニターも調整できます。

Qu-You は、アップルの iOS7 以降の、iPhone4 以降、iPad、iPad mini、iPod Touch で実行可能です。アンドロイドデバイスでも利 用可能です。

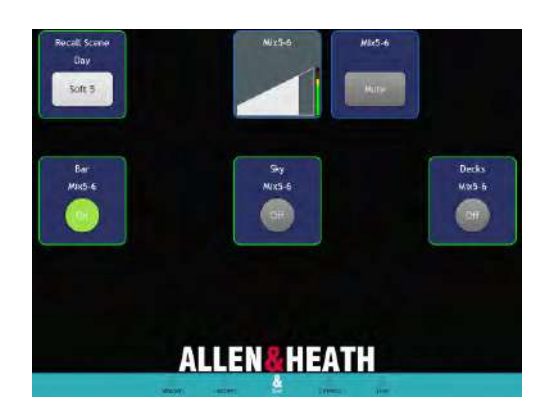

Qu-Control は、最⼤ <sup>5</sup> 画⾯のタブを持ち、タブごとに <sup>15</sup> 個のコ ントロールウィジットが装備されたアプリです。マスターゾーン レベルに BGM ソースの選択、またはマイクのページングなどが ⾏えます。Qu-Control のユーザーパスワードをミキサーに設定す ることができます。

Qu-Control は、アップルの iOS8 以降の、iPhone4 以降、iPad、 iPad mini、iPod Touch で実行可能です。

### **Qu-Pad 、Qu-Control Qu-ControlQu-Control-Control、Qu-You アプリの使⽤**

**Qu ミキサーの要件 ミキサーの要件** : Qu ミキサーのファームウェアと、アプリのリリースバージョンは同じでなくてはなり ません。たとえば、V1.7 と V1.8 では動作しません。ただし、メンテナンスバージョンの番号は同一である 必要はありません。たとえば、Qu-Pad が V1.90、Qu ミキサーが V1.91 ならば動作します。詳しくは、 Allen & Heath のウェブサイトを参照して、最新の Qu ミキサーのファームウェアをダウンロードしてくだ さい。

ワイヤレスネットワークの設定: 接続して、以下に説明するように適切な無線ルーターを設定します。この デバイスをネットワークに接続します。

アプリを起動して Qu ミキサーにログインする : このアプリはログインページが表⽰されます。ワイヤレス ネットワーク上で認識されていれば、リストに Qu ミキサーが表示されます。Qu ミキサーを選択して 「Connect(接続)」をタッチします。ミキサーで Qu-You ユーザーに設定されていれば、パスワードが表 示されます。

## **Qu ワイヤレスネットワークの設定 ワイヤレスネットワークの設定ワイヤレスネットワークの設定**

ださい。

アプリがワイヤレス(Wi-Fi)ネットワーク経由でコントロールデータを送受信します。これを⾏うには無線ルーター(ワ イヤレスアクセスポイント)が Qu ミキサーのネットワークポートに接続されている必要があります。

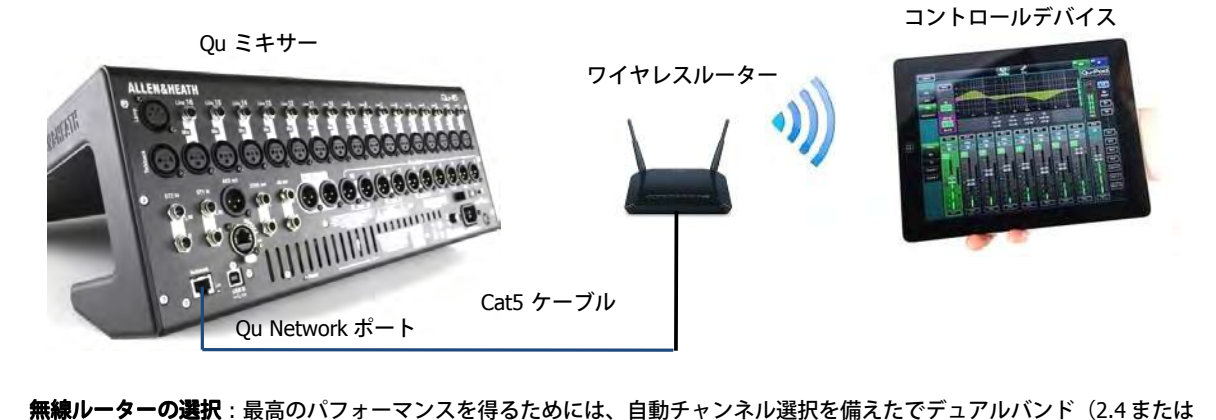

5GHz)の無線ルーターを使⽤することをお勧めします。無線ルーターは、⾃動チャンネル選択使⽤可能な、または混在チ ャンネルで使⽤可能なものにします。

**Qu ミキサーのネットワーク設定** : デフォルトでは、DHCP が有効です。ミキサーは DHCP 対応ルーターから、⾃動的にネ ットワーク IP アドレスを取得するのでお勧めです。DHCP が有効になっているか確認するには、ミキサーの mixer Setup<br>/ Network 画面で行います。 / Network 画面で行います。<br>手動でネットワーク設定を?<br>ださい。 手動でネットワーク設定を行う際にには、ミキサーとルーターの両方に互換の TCP/IP のアドレスがあることを確認してく

**無線ルーターの設定** : 多くの無線ルーターのデフォルト設定では、Qu ミキサーと互換性があるので、すぐに接続すること ができます。ただし、第三者からアクセスできないようにしたり、セキュリティ設定を変更したりしたいときは、ルータ ーのセットアップユーティリティにアクセスする必要があります。これを行うには、有線 LAN (ネットワーク)接続使用 して PC または Mac とルーターを接続、設定メニューにアクセスします。続いて、ワイヤレスルーターの製造元の情報に よる指⽰に従ってください。

**ワイヤレスルーターの ワイヤレスルーターのDHCP 設定** : ルーターがお使いのコントロールデバイスに⾃動的に互換性のある IP アドレスを割 り当てる DHCP に設定されているかを確認します。これはほとんどのルーターのデフォルトの設定になっています。 ワイヤレスのセキュリティ : Wi-Fi にアクセスしてくる他の人を防ぐために、WPA/WPA2 暗号化を有効にすることをお勧め<br>します。パスワードで保護されたワイヤレスキーを割り当てる必要があります。ネットワークにログインする際に必要と<br>なるので、メモしておきましょう。MAC アドレスのフィルタリングは、セキュリティに有効な方法でもあります。<br>SSID : 無線ルーターによる、デバイス設定の Wi-Fi ページに表示される識別のための します。パスワードで保護されたワイヤレスキーを割り当てる必要があります。ネットワークにログインする際に必要と なるので、メモしておきましょう。MAC アドレスのフィルタリングは、セキュリティに有効な方法でもあります。

SSID : 無線ルーターによる、デバイス設定の Wi-Fi ページに表示される識別のための名前です。<br>**無線ルーターの配置** : コントロールデバイスが、ワイヤレスルーターが送受信可能で、かつ指;<br>かが重要です。人や機器などの障害物を回避できる高い位置に置いてください。柱や壁の裏側、 **無線ルーターの配置**:コントロールデバイスが、ワイヤレスルーターが送受信可能で、かつ指定された範囲内で動作する かが重要です。⼈や機器などの障害物を回避できる⾼い位置に置いてください。柱や壁の裏側、⾦属線の近くや PA スピー カーの上には置かないでください。

**ワイヤレスルーターへの接続** : Wi-Fi デバイスが設定画面でオンになっているかを確認します。ネットワークリストの中か<br>ら、お使いのワイヤレスルーターを選択します。ルーターに接続する際にパスワードを入力します。しばらくすると、デ<br>バイスが正常にワイヤレスネットワークに接続されたことを示すチェックマークが表示されます。デバイスのトップにあ<br>るツールバーアイコンで Wi-Fi の信号強度を確認してください。 ら、お使いのワイヤレスルーターを選択します。ルーターに接続する際にパスワードを入力します。しばらくすると、デ バイスが正常にワイヤレスネットワークに接続されたことを⽰すチェックマークが表⽰されます。デバイスのトップにあ るツールバーアイコンで Wi-Fi の信号強度を確認してください。

�Qu ミキサーが不正なコントロールを受けないよう、パスワードによるワイヤレスネットワークの保護を強くお勧めしま す。

�iPad はネットワークの設定を記憶します。その後、パスワードなしで設定されてしまうことを防ぐために、たとえば、 ゲストエンジニアに Qu ミキサーへのアクセスを許可しているとき、そのデバイスの設定にある Wi-Fi メニューを選択し、

「Forget this network」機能を使います。<br>接続に問題が発生したり、ドロップアウトが起きたりするようなときは、エリア内の他の無線ネットワークや機器からの<br>干渉を受けている可能性があります。他のチャンネルを選択するためにルーターを再起動してみるか、周波数帯を 2.4 や 接続に問題が発⽣したり、ドロップアウトが起きたりするようなときは、エリア内の他の無線ネットワークや機器からの 5GHzに変更してみてください。

# **15. ミキサーのリセット ミキサーのリセット**

# Qu Mixer の設定をリセットするには <sup>2</sup> つの⽅法があります。 **15.1 ミキサー設定のリセット ミキサー設定のリセット- スタートポイントに戻す**

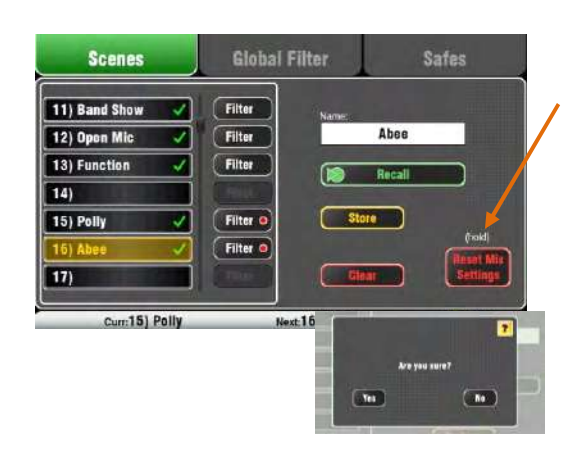

## **ミックス設定は次のようにリセットされます。 ミックス設定は次のようにリセットされます。**

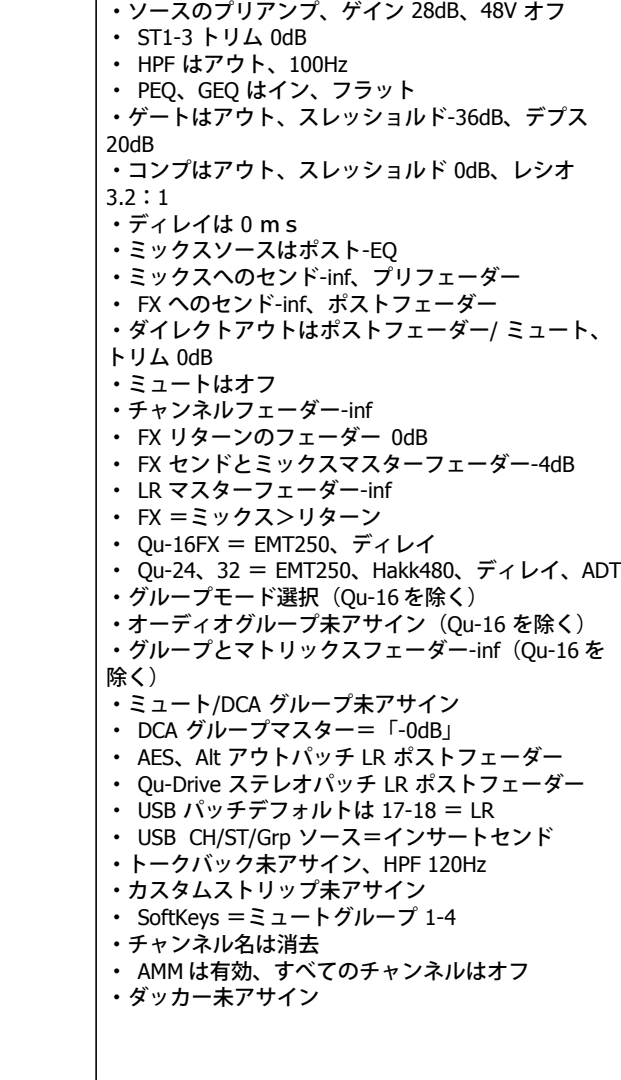

このボタンは Scenes 画面にあり、ミキサーを一定の ミキシング<br>のスタートポイントヘリセットします。これは、別のユーザーが<br>使った後、ライブが始まる前に ミックスやプロセッシング、パッ<br>チンプングエリーにクナナスコードでもができます。。 のスタートポイントへリセットします。これは、別のユーザーが チングなどを簡単にリセットすることができます。

使った後、ライブが始まる前に ミックスやプロセッシング、パッ<br>チングなどを簡単にリセットすることができます。<br>シーンメモリーに保存することができるすべてのパラメーターは<br>工場はい。ファオルトに、またのは、います。シーンに保存され、<br> シーンメモリーに保存することができるすべてのパラメーターは、 ⼯場出荷時のデフォルトにリセットされます。シーンに保存され ていないパラメーターは影響を受けません。このリセットは、ミ キサーに保存されている既存のシーンに影響を与えません。

現在の設定を保持したい場合は、ミキサーをリセットする前にシ ーンとして保存します。

� このリセットは、グローバルフィルターおよび Safe の設定に は影響されません。

Reset Mix Settings ボタンを確認画面が表示するまで 1 秒以上押し続けます。Yes を押すとミキサーをリセットし、No を押すとしていていての面が戻ります。<br>トランドしないで画面が戻ります。「resets the board」と表示:<br>ト、ミキシング操作ができるようになります。 し続けます。Yes を押すとミキサーをリセットし、No を押すと リセットしないで画面が戻ります。「resets the board」と表示さ<br>れ、ミキシング操作ができるようになります。<br>・すべてのプリアンプはパッチされ、ゲインはノミナルに設定さ れ、ミキシング操作ができるようになります。

· すべてのプリアンプはパッチされ、ゲインはノミナルに設定さ れ、ファンタム電源はオフになり、 ボーカル用マイクには適切な<br>設定となります。<br>・すべての EQ はオンになり、周波数はフラットな状態になり、<br>・ 設定となります。

· すべての EQ はオンになり、周波数はフラットな状態になり、 ⾳作りの準備ができています。

· コンプやゲートのスイッチはオフになっていますが、パラメー ターはドラムゲーティングやボーカルコンプ⽤に設定され、オン

にすればすぐに使え ます。<br>・ チャンネルはミックスと<br>ンドレベルは下げられてい<br>ンドレベルは下げられてい · チャンネルはミックスと FX がフェーダーにアサインされ、セ ンドレベルは下げられていますが、 ミックスですぐに使えるよう<br>準備できています。<br>・ミックスはプリフェーダーとして設定され、ソー スはポスト 準備できています。

・ミックスはプリフェーダーとして設定され、ソー スはポスト<br>EQ、プリコンプレッサーがモニターセンドで使われることを前<br>に用意されており、定番的なミックス用に設定されています。<br>・ドリマスリー・ゴリーン、フェーダーは上げられて おり、デン EQ、プリコンプレッサーがモニターセンドで使われることを前提 に用意されており、定番的なミックス用に設定されています。 · FX マスターとリターンのフェーダーは上げられて おり、デフ ォルトのリバーブとディレイを使えば、 すぐにチャンネルのセン<br>ドを上げてエフェクト音の確認ができるようにパッチングされて<br>準備できています。<br>- ・・・ーー・・・ーー - ベーー・・・・・・・・・・・・・・・・・・・・・ ドを上げてエフェクト⾳の確認ができるようにパッチングされて 準備できています。

· Mix マスターフェーダーでは、チャンネルのセン ドを上げると すぐに⾳が聞けます。メインの LR マスターでは、PA 内で予期し ないレベルの⾳量になるのを避けるために下げてあります。

· グループはアサインされておらず、グループのマスターフェー

ダーも下げられています(Qu-16 に グループはありません)。<br>・マトリックスはアサインされておらず、マトリックスのマスタ<br>ーフェーダーも下げられています(Qu-16 にマトリックスはあり · マトリックスはアサインされておらず、マトリックスのマスタ ません)。

**スタートポイントを設定する スタートポイントを設定する**: ミキサーをリセットするところか ら始めて、パッチング、レベルやパラメーターを編集してスター ト用のプリファレンスを設定することができます。シーンとして、 たとえば Scene1「リセット⽤」と して名前を付けて保存します。

# **15.2 システムハードリセット システムハードリセット**

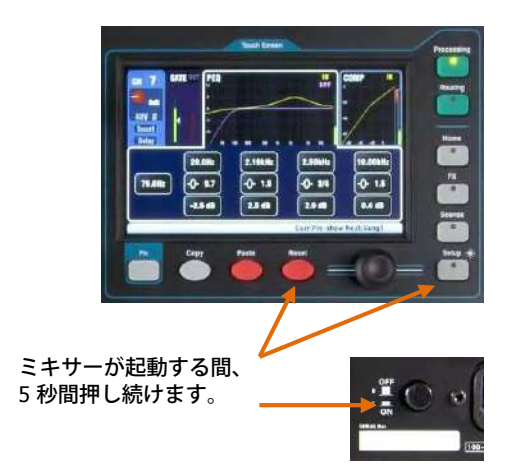

## **システムハードリセット システムハードリセット**

・前項の Reset Mix Setting デフォルト<br>・入力 PAFL= PFL、ミックス= AFL<br>・ PAFL アディティブモードはオフ<br>・ Sel PAFL はオン、LR から PAFL は: ・入力 PAFL= PFL、ミックス= AFL<br>・ PAFL アディティブモードはオフ<br>・ Sel PAFL はオン、LR から PAFL /<br>・ PAFL のトリムは 0dB、ディレイ| ・ Sel PAFL はオン、LR から PAFL はオン ・ Sel PAFL はオン、LR から PAFL はオン<br>・ PAFL のトリムは 0dB、ディレイは 0m<br>・トークバックのマイクゲインは 27dB<br>・シグナルジェネレーターのピンクノイス ・ PAFL のトリムは 0dB、ディレイは 0ms ・トークバックのマイクゲインは 27dB ・シグナルジェネレーターのピンクノイズは 未<br><sup>アサ</sup>イン<br>・シーンセーフはクリア<br>・シーンメモリーはクリア アサイン ・シーンセーフはクリア ・シーンメモリーはクリア ・シーンフィルターはクリア ・ユーザーライブラリーはクリア ・ユーザー権限はリセット ・ DHCP のネットワークアドレスはリセット ・タッチスクリーンのキャリブレーションはリセ ット

Qu Mixer の設定やメモリを完全にリセットしたい場合は、Power<br>up Reset が有効です。システムに問題が生 じたり、ミキサーをi<br>却したりするときに、システム をクリアが目的のときに実行しま<br>す。 up Reset が有効です。システムに問題が生 じたり、ミキサーを返<br>却したりするときに、システム をクリアが目的のときに実行しま<br>す。<br>- イブやサウンドチェックの前にミックスのパラメーターをリセ す。

却したりするときに、システム をクリアが目的のときに実行しま<br>す。<br>ライブやサウンドチェックの前にミックスのパラメーターをリセ<br>トするような場合には、前項の Reset Mix Settings ボタンでのリ ライブやサウンドチェックの前にミックスのパラメーターをリセッ トするような場合には、前項の Reset Mix Settings ボタンでのリセ<br>ットを行ってください。<br>Dハードリセットは、現在のすべての設定は、すべてのシーン、ユ ットを⾏ってください。

�ハードリセットは、現在のすべての設定は、すべてのシーン、ユ

ーザーライブラリーとユーザー権限 をクリアします。 最初にアンプやパワードスピーカーを含むシステムの電源を切って おきます。

**Qu Mixer <sup>u</sup> Mixerのハードリセットの⽅法 のハードリセットの⽅法**: タッチスクリーン <sup>の</sup> Reset <sup>と</sup> Setup キーを同時に押しながらミキサーの電源を入れます。ミキサ ーが起動する間、5 秒以上押し続けます。その後キーを離します。

## **ハードリセットの内容 ハードリセットの内容ハードリセットの内容ハードリセットの内容**

・現在の設定を「Reset Mix Setting」ボタンを押したのと同じよう<br>にリセットします。<br>・工場出荷時と同じようにパラメーターとユーザー プリファレン にリセットします。

│ ・工場出荷時と同じようにパラメーターとユーザー プリファレン<br>│ スをリセットします。<br>│ ・シーンリコールの Safe とフィルターをクリアしま す。 スをリセットします。

· シーンリコールの Safe とフィルターをクリアしま す。 ・ シーンを含めたメモリ、ユーザーライブラリー、 ユーザー権限 │ ・シーンを含めたメモリ、ユーザーライブラリー、 ユーザー権限<br>│ などをクリアします。<br>│ ・ネットワークの IP アドレス、タッチスクリーンの キャリブレー などをクリアします。

│ ・ ネットワークの IP アドレス、タッチスクリーンの キャリブレー<br><u>?</u>│ ションをリセットします。<br>│ ションをリセットします。

**16. <sup>仕</sup> <sup>様</sup>**

**16.1 Qu-16, Qu-24, Qu-32<br>以下は、Qu Mixer の仕様に<br>Qu 15.Lt 19.インチのラック** 以下は、Qu Mixer の仕様についての情報です。Qu Mixer は平らなところやフライトケースに⼊れた状態で操作することができます。 Qu-16 は 19 インチのラックにマウントさせることができます。

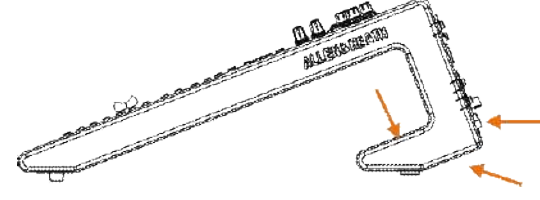

**換気** : リアパネルとミキサーの下側で、換気スロット の周囲の空気の流れ<br>が妨げられないように注意してく ださい。特にフライトケースや設置、そ<br>して操作の際 にはその領域を確保してください。 が妨げられないように注意してく ださい。特にフライトケースや設置、そ<br>して操作の際 にはその領域を確保してください。<br><mark>①</mark>換気スロットを塞いでしまったり遮断してしまったりするとミキサーを:<br>傷することがあります。 して操作の際 にはその領域を確保してください。<br>①換気スロットを塞いでしまったり遮断してしま<br><br><br>りすることがあります。 �換気スロットを塞いでしまったり遮断してしまったりするとミキサーを損 傷することがあります。

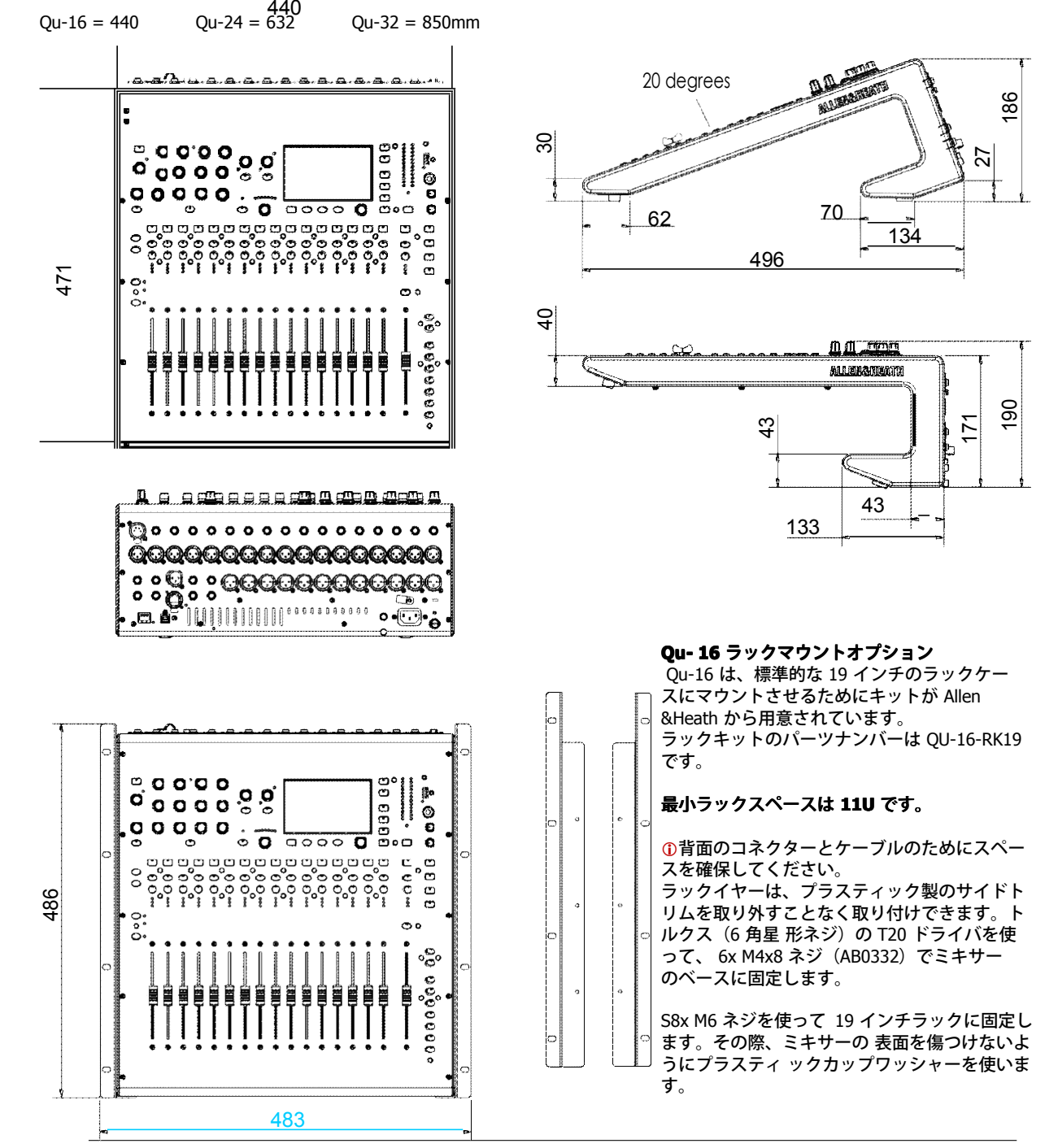

**Qu** Mixer Reference Guide **87 AP9372** iss.9

## **16.2 Qu-Pac の**設置

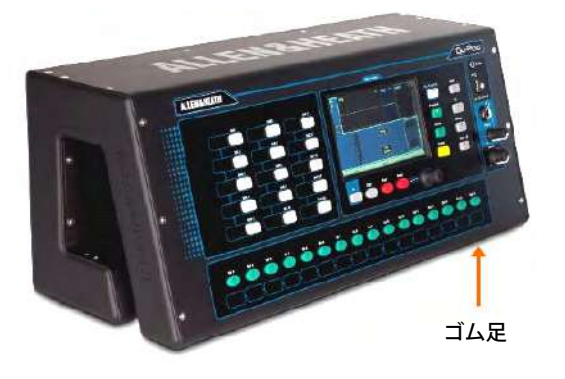

**Qu-Pac を立てて使う** : 棚や机の平らな面で操作できま す。

ゴム足が 4つ装着されていることを確認してください。 換気のために両側と後ろ側にスペースを確保してくださ い。

運搬する際には、パッド入りのバッグやフライトケース を⽤意してください。

オプションのポリエステル製パッド入りの Qu-Pac 用の キャリーバッグ AP9931 が Allen & Heath より入手可能 です。

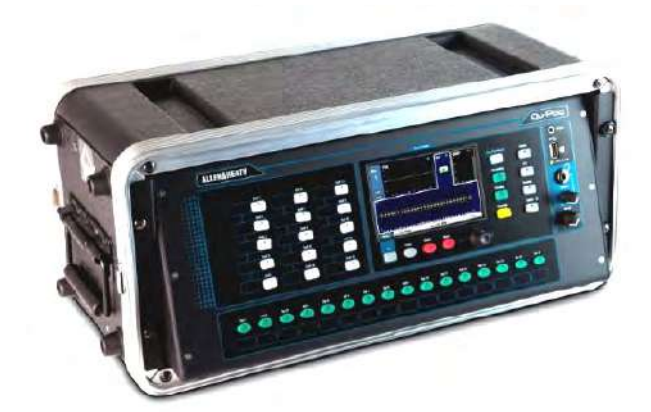

**ラックケース に⼊れて使う**: 標準 <sup>19</sup> インチ、4<sup>U</sup> 以上 のラックやフライトケースなら Qu-Pac を装着しながら 操作することができます。

深さが 200 ミリ (8 インチ)以下の浅めのケースを使 うと、背⾯のコネクターに簡単にアクセスできます。 ミキサーのフロントパネルは、ラックに装着したときに 操作しやすいように角度がついています。

Qu-Pac は、ラックに装着するためのラックイヤーキッ トが同梱されています。次のように使います。

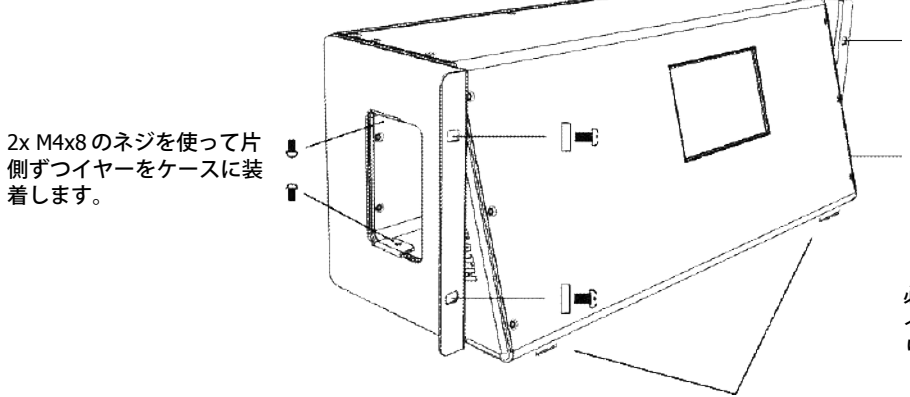

|]■゜ 2x M6x16 ネジ(AB0344)<br>〜とプラスティックカッ<br>プ(AB0345)を使って、<br>| ■゜ 片側ずつラックに OU-とプラスティックカッ プ(AB0345)を使って、 片側ずつラックに QU-Pac を装着します。

必要に応じて、⼩型のマイナスドラ イバーを使って、4つのゴム足を取 り外してください。

**① ケースの背面の内部を通じて、通気口の周囲に十分な空気の流れを確保してください。** 両側をふさがないようにしてください。

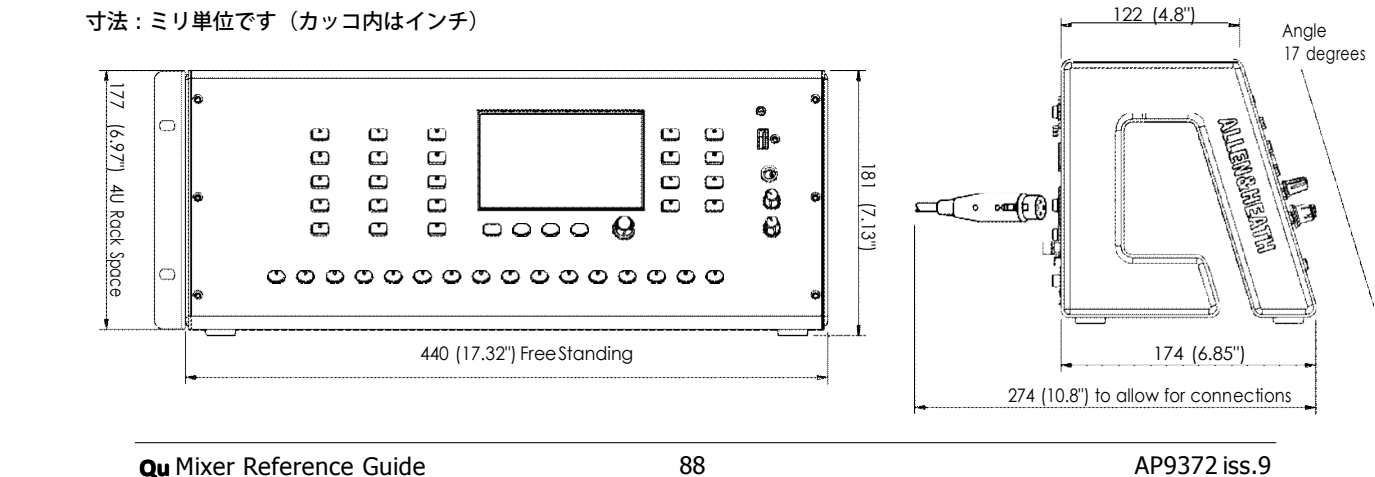

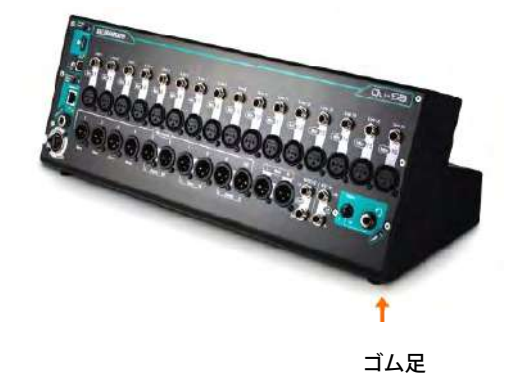

**Qu-SB を⽴てて使う** : 棚や机の平らな⾯で操作できます。

ゴム⾜が 4 つ装着されていることを確認してください。

換気のために両側と後ろ側にスペースを確保してください。

運搬する際には、パッド入りのバッグやフライトケース を⽤意してください。

ゴム⾜ **ラックケースに⼊れて使う** : 標準 19 インチ、4<sup>U</sup> 以上のラ ックやフライトケースなら Qu-Pac を装着しながら操作する ことができます。

> オプションで、ラックに装着するためのラックイヤーキット Qu-SB-RK-19 が⽤意されています。次のように使います。

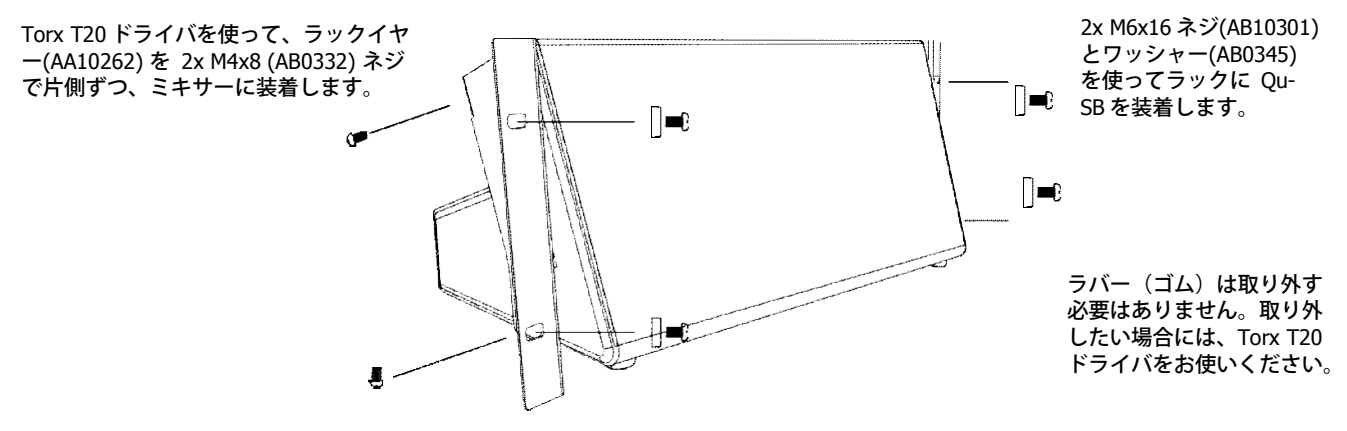

**① ケースの背面の内部を通じて、通気口の周囲に十分な空気の流れを確保してください。** 両側をふさがないようにしてください。

寸法:ミリ単位です(カッコ内はインチ)

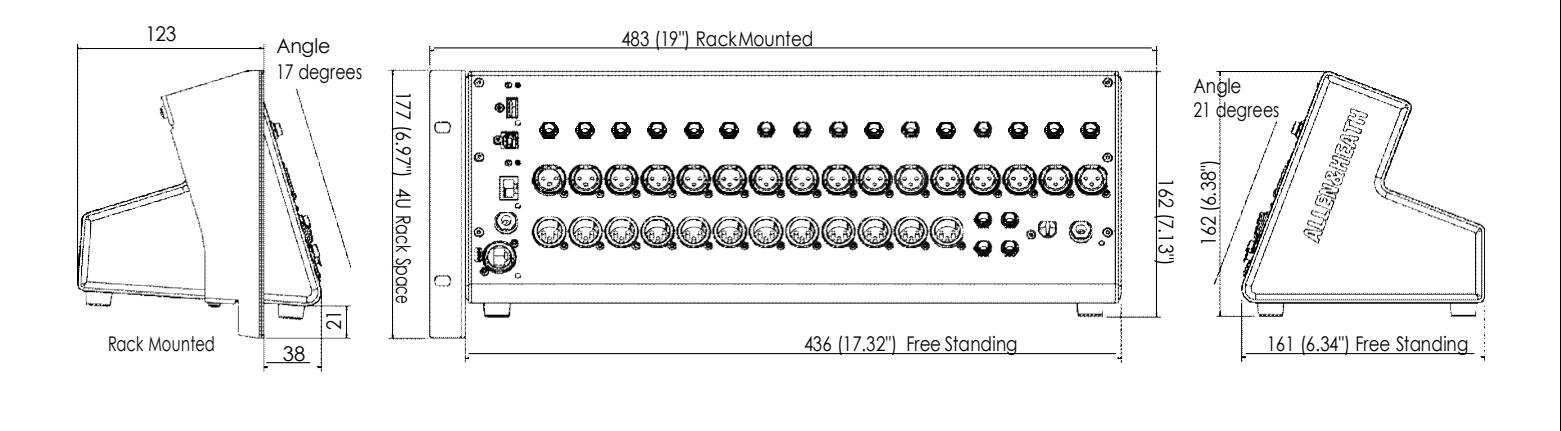

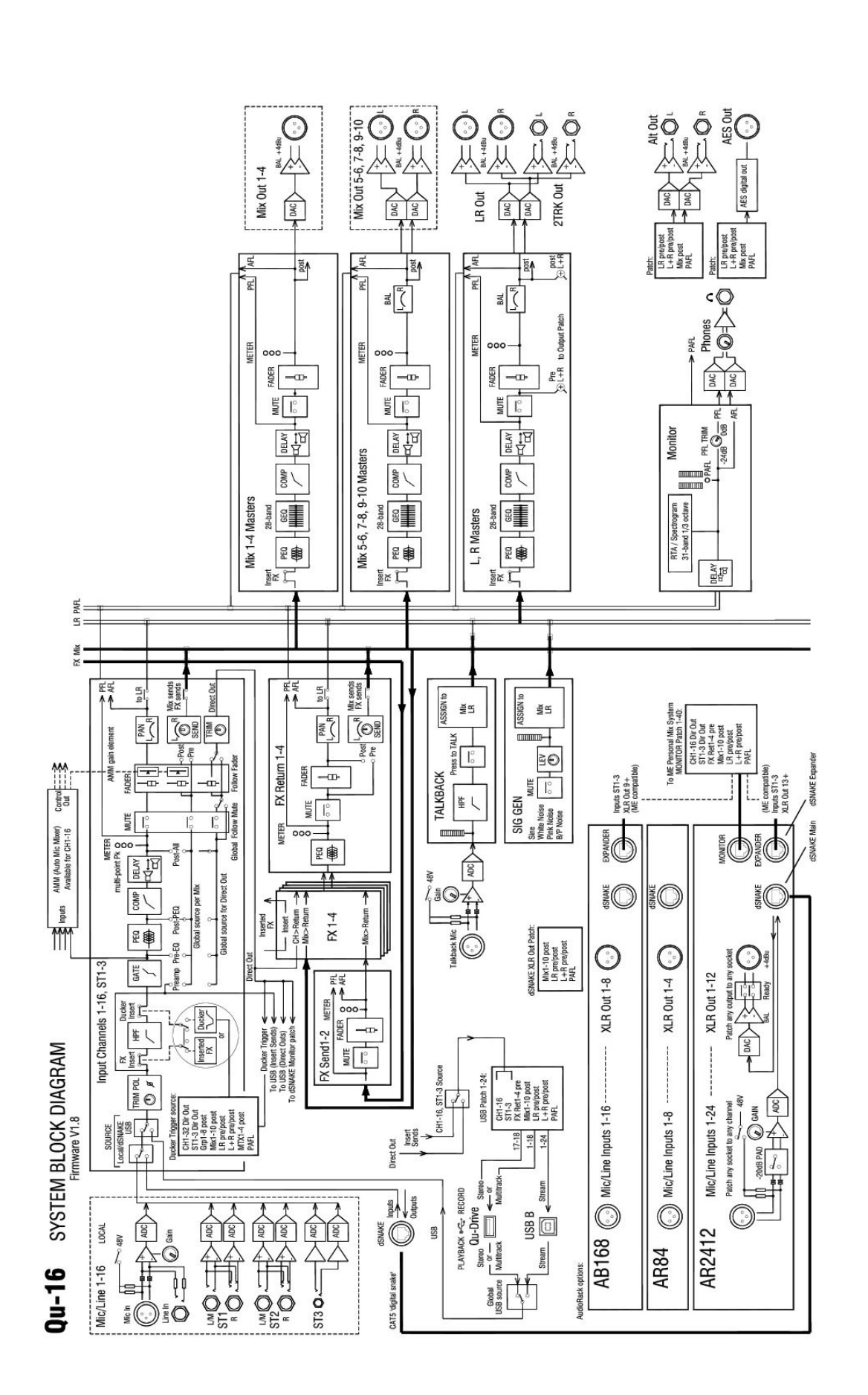

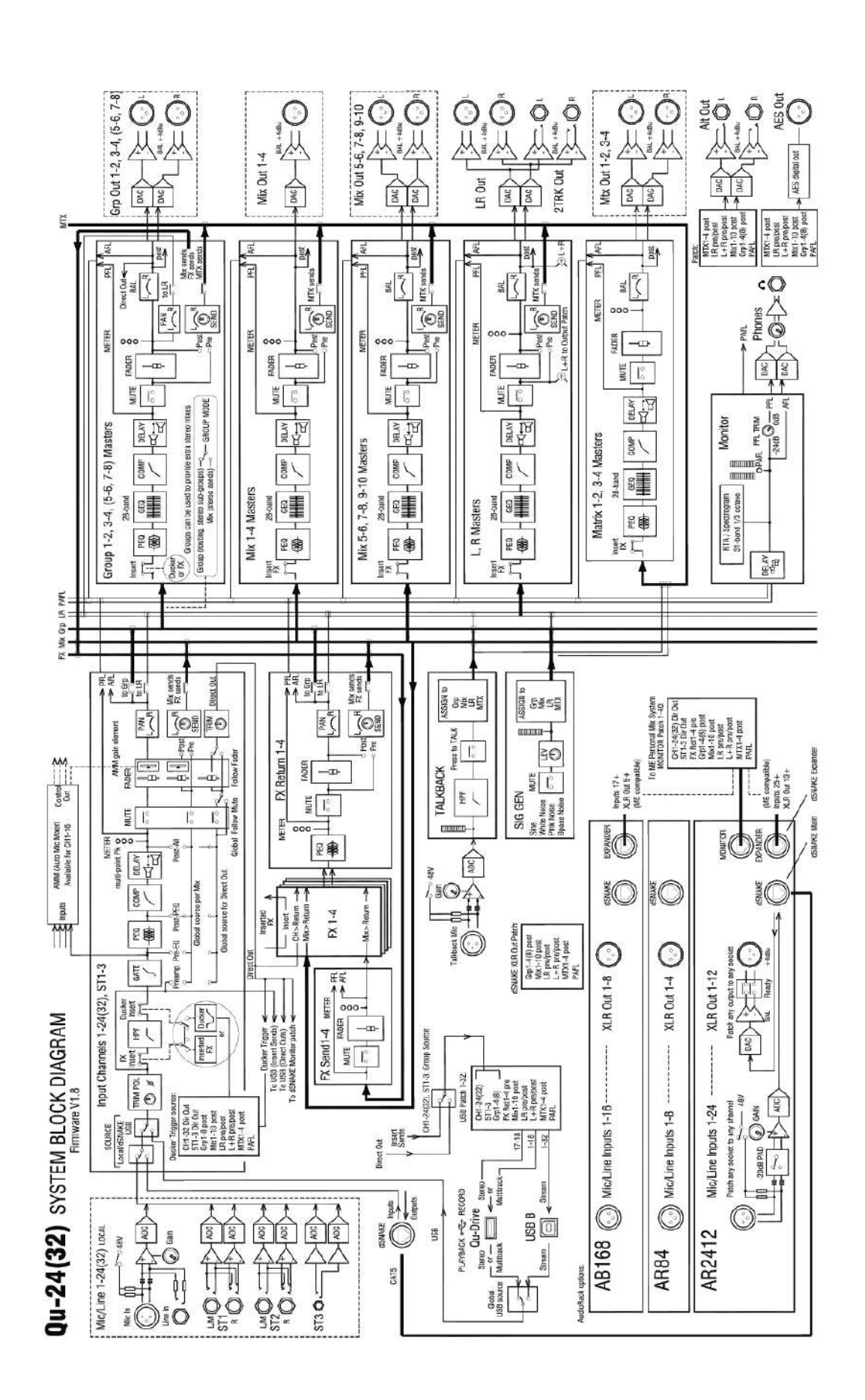

# **16.6 Qu-Pac システムブロックダイアグラム システムブロックダイアグラム**

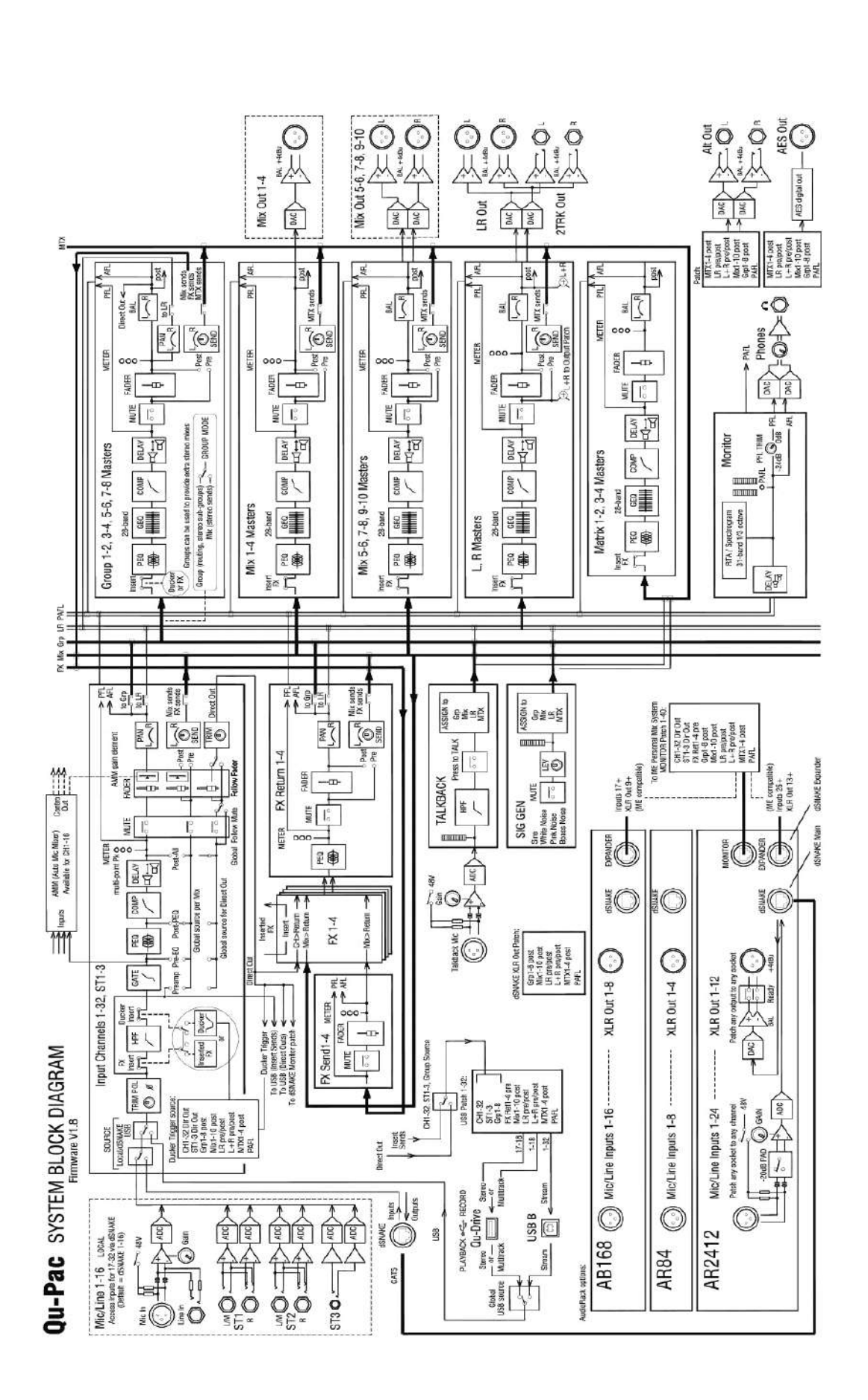

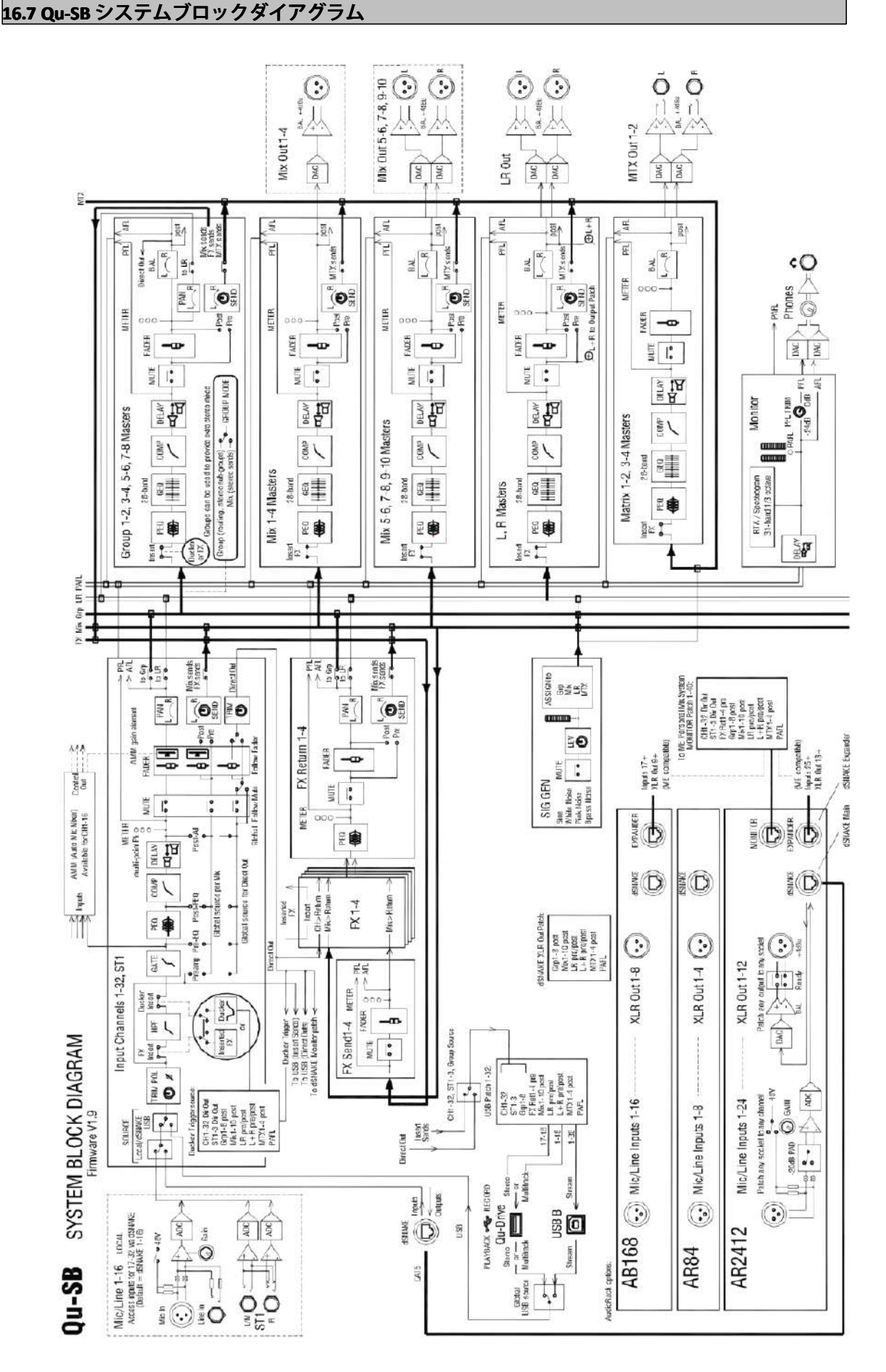

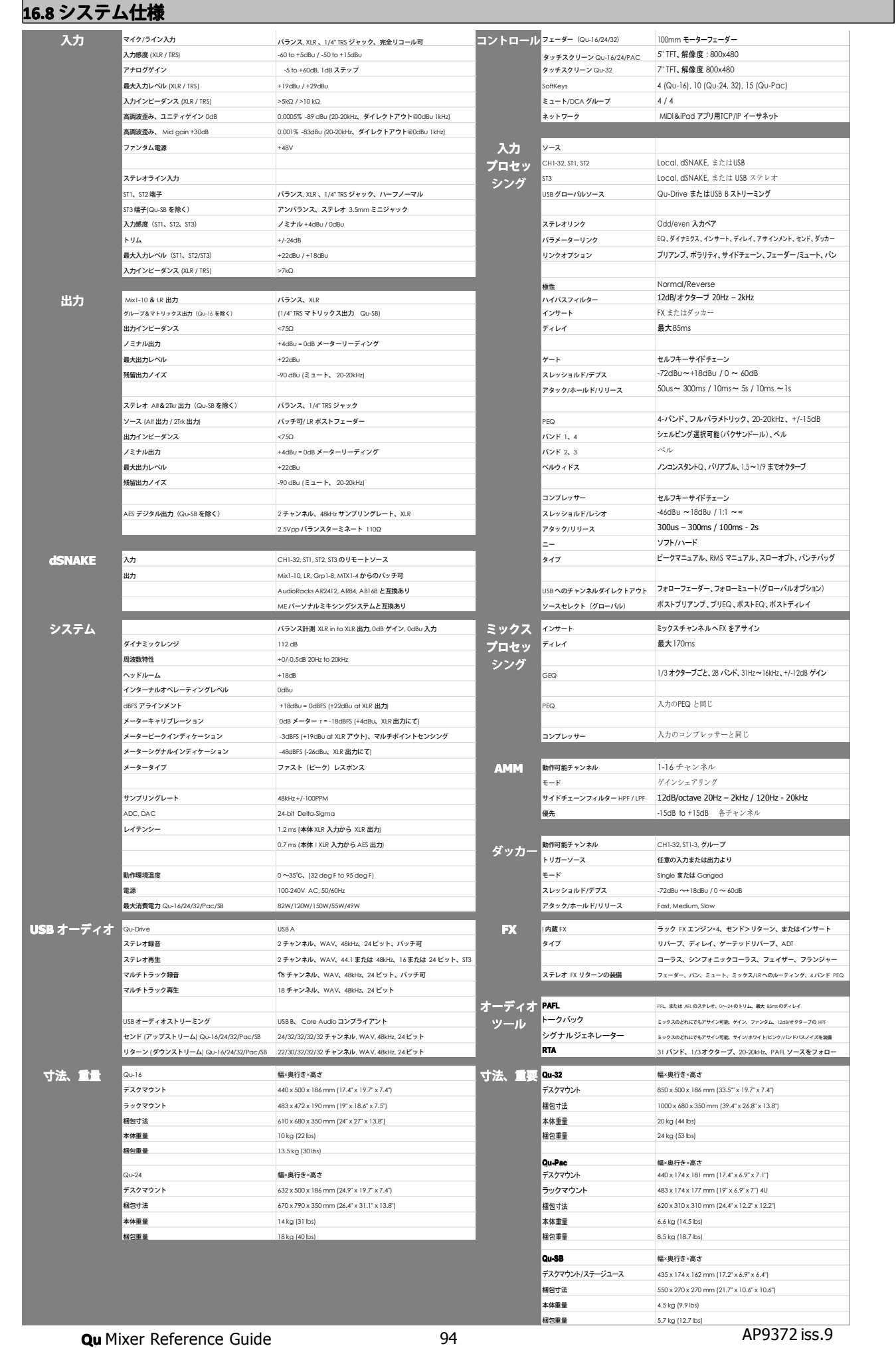

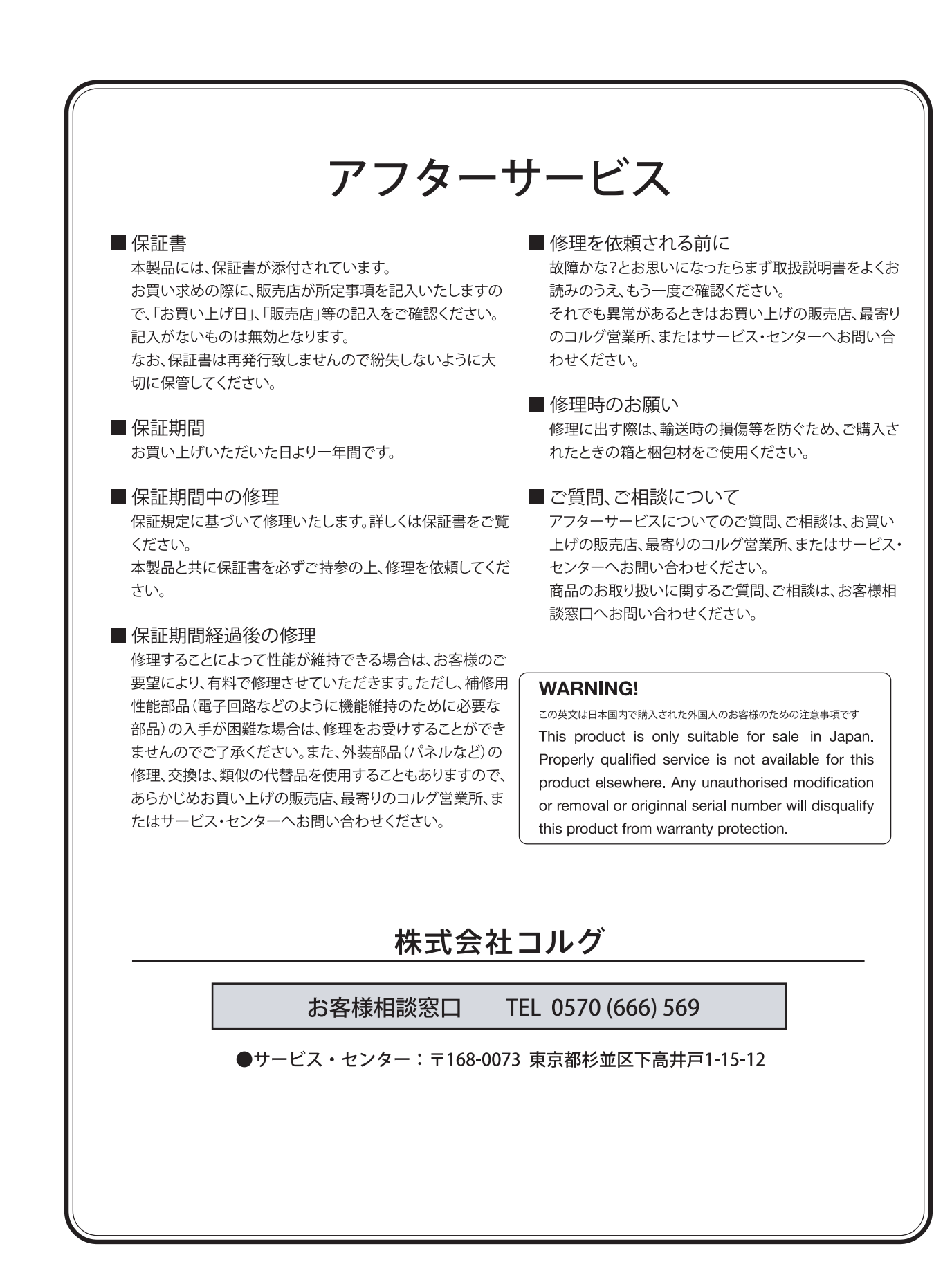

輸入販売元: KORG Import Division 〒206-0812 東京都稲城市矢野口4015-2 WEB SITE: http://www.korg.co.jp/KID/index.html

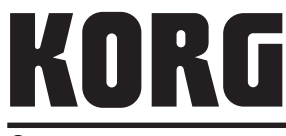

本社: 〒206-0812 東京都稲城市矢野口4015-2

URL: http://www.korg.co.jp